# COMPLETIONS USER GUIDE

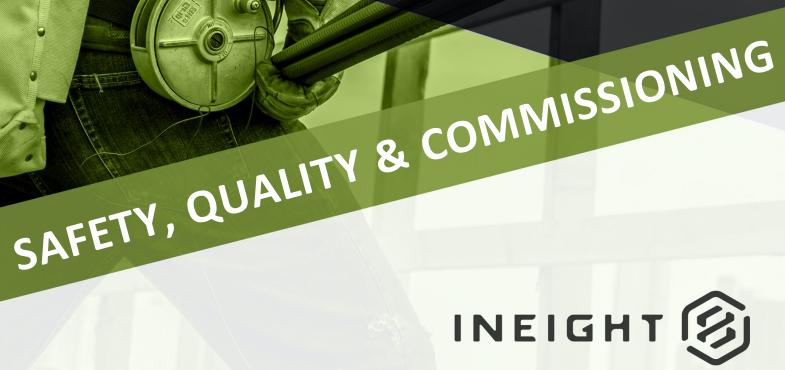

Information in this document is subject to change without notice. Companies, names and data used in examples are fictitious.

Copyright ©2022 by InEight. All rights reserved. No part of this document may be reproduced or transmitted in any form or by any means, electronic or mechanical, for any purpose, without the express permission of InEight.

Microsoft Windows, Internet Explorer and Microsoft Excel are registered trademarks of Microsoft Corporation.

Although InEight Completions has undergone extensive testing, InEight makes no warranty or representation, either express or implied, with respect to this software or documentation, its quality, performance, merchantability, or fitness for purpose. As a result, this software and documentation are licensed "as is", and you, the licensee are assuming the entire risk as to its quality and performance. In no event will InEight be liable for direct, indirect, special, incidental or consequential damages arising out of the use or inability to use the software or documentation.

Release 22.4 Last Updated: 20 May 2022

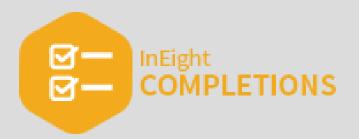

# **CONTENTS**

| LESSON 1 — LOGIN AND ACCESS HQ                                  | 15 |
|-----------------------------------------------------------------|----|
| 1.1 Initiate Application                                        | 16 |
| 1.1.1 System recommendations                                    | 16 |
| 1.1.2 Install Completions HQ                                    | 16 |
| 1.1 Step by Step 1 — Install Completions HQ Desktop Application | 17 |
| 1.1.3 Launch Completions HQ                                     | 18 |
| 1.1 Step by Step 2 — Launch Completions HQ                      | 18 |
| 1.2 Load and Access a Project                                   | 20 |
| 1.2.1 Select a Project                                          | 21 |
| 1.2 Step by Step 1 — Select a Project and Enter Information     | 21 |
| 1.2.2 Update Project Status                                     | 23 |
| 1.2 Step by Step 2 — Update Changes                             | 23 |
| 1.3 Clear Cache                                                 | 24 |
| 1.3.1 Clear HQ Completions Cache                                | 24 |
| 1.3 Step by Step 1 — Clear your Completions Cache               | 25 |
| 1.3.2 Clear Mobile Completions Cache                            | 25 |
| 1.3 Step by Step 2 — Clear Mobile Completions Cache             | 26 |
| Lesson 1 Review                                                 | 28 |
| Lesson 1 Summary                                                | 28 |
| LESSON 2 — CX ITEMS                                             | 29 |
| 2.1 Work with Cx Items                                          | 30 |
| 2.1.1 Cx Item Screen Design                                     | 30 |
| 2.1.2 Phases                                                    | 32 |
| 2.1.2.1 Add an Attachment                                       | 35 |
| 2.1.2.2 Add or Link a Checklist                                 | 35 |
| 2.1.2.3 Add a Comment                                           | 35 |
| 2.1.2.4 Add or Link an Inspection                               | 35 |

| 2.1.2.5 Add or Link an Issue                                                                                                    | 35                                                                                                    |
|----------------------------------------------------------------------------------------------------|----------------------------------------------------------------------------------------------------|
| 2.1.2.6 Updating Phase Status                                                                                                    | 36                                                                                                    |
| 2.1.2.7 Reassign a Phase                                                                                                    | 37                                                                                                    |
| 2.1 Step by Step 1 — Reassign a Phase                                                                                              | 37                                                                                                    |
| 2.1.2.8 Complete a Phase                                                                                                    | 38                                                                                                    |
| 2.1 Step by Step 2 — Complete a Phase                                                                                              | 38                                                                                                    |
| 2.2 Cx Item Maintenance                                                                                                    | 39                                                                                                    |
| 2.2.1 Update a Phase                                                                                                    | 39                                                                                                    |
| 2.2.1.1 Update Phase Status                                                                                                    | 39                                                                                                    |
| 2.2.2 Reassign a Phase                                                                                                    | 40                                                                                                    |
| 2.2 Step by Step 1 — Reassign a Phase                                                                                              | 40                                                                                                    |
| 2.3 Update and Close a Cx Item Phase                                                                                               | 40                                                                                                    |
| 2.3.1 Complete a Phase                                                                                                    | 40                                                                                                    |
|                                                                                                    |                                                                                                    |
| Lesson 2 Review                                                                                                    | 42                                                                                                    |
| Lesson 2 Summary                                                                                                    |                                                                                                    |
|                                                                                                    |                                                                                                    |
|                                                                                                    |                                                                                                    |
|                                                                                                    | 44                                                                                                    |
| 3.1.1 Create a Checklist                                                                                                    | 44                                                                                                    |
|                                                                                                    |                                                                                                    |
|                                                                                                    |                                                                                                    |
| 3.1 Step by Step 2 — Create a Checklist from any Available Completions Tab                                                         | 49                                                                                                    |
| <ul> <li>3.1 Step by Step 2 — Create a Checklist from any Available Completions Tab .</li> <li>3.2 Checklist Placeholder</li></ul> |                                                                                                    |
| 3.1 Step by Step 2 — Create a Checklist from any Available Completions Tab                                                         | 49                                                                                                    |
| <ul> <li>3.1 Step by Step 2 — Create a Checklist from any Available Completions Tab .</li> <li>3.2 Checklist Placeholder</li></ul> | 49<br>50                                                                                                    |
| <ul> <li>3.1 Step by Step 2 — Create a Checklist from any Available Completions Tab .</li> <li>3.2 Checklist Placeholder</li></ul> | 49<br>50<br>52                                                                                                    |
| <ul> <li>3.1 Step by Step 2 — Create a Checklist from any Available Completions Tab .</li> <li>3.2 Checklist Placeholder</li></ul> | 49<br>50<br>52<br>55                                                                                                    |
| <ul> <li>3.1 Step by Step 2 — Create a Checklist from any Available Completions Tab .</li> <li>3.2 Checklist Placeholder</li></ul> | 49<br>50<br>52<br>55<br>55                                                                                                    |
| <ul> <li>3.1 Step by Step 2 — Create a Checklist from any Available Completions Tab .</li> <li>3.2 Checklist Placeholder</li></ul> | 49<br>50<br>52<br>55<br>55<br>55                                                                                                    |
| <ul> <li>3.1 Step by Step 2 — Create a Checklist from any Available Completions Tab .</li> <li>3.2 Checklist Placeholder</li></ul> | 49<br>50<br>55<br>55<br>55<br>58<br>60<br>61                                                                                                    |
| <ul> <li>3.1 Step by Step 2 — Create a Checklist from any Available Completions Tab .</li> <li>3.2 Checklist Placeholder</li></ul> | 49<br>50<br>52<br>55<br>55<br>58<br>60<br>61<br>61                                                                                                    |
| <ul> <li>3.1 Step by Step 2 — Create a Checklist from any Available Completions Tab .</li> <li>3.2 Checklist Placeholder</li></ul> | 49<br>50<br>55<br>55<br>55<br>58<br>60<br>61<br>61<br>62                                                                                                   |
| <ul> <li>3.1 Step by Step 2 — Create a Checklist from any Available Completions Tab .</li> <li>3.2 Checklist Placeholder</li></ul> | 49<br>50<br>55<br>55<br>55<br>58<br>60<br>61<br>61<br>62                                                                                                   |
| <ul> <li>3.1 Step by Step 2 — Create a Checklist from any Available Completions Tab .</li> <li>3.2 Checklist Placeholder</li></ul> | <ol> <li>49</li> <li>50</li> <li>52</li> <li>55</li> <li>58</li> <li>60</li> <li>61</li> <li>62</li> <li>62</li> </ol>                                     |
| <ul> <li>3.1 Step by Step 2 — Create a Checklist from any Available Completions Tab .</li> <li>3.2 Checklist Placeholder</li></ul> | <ol> <li>49</li> <li>50</li> <li>52</li> <li>55</li> <li>58</li> <li>60</li> <li>61</li> <li>62</li> <li>62</li> </ol>                                     |
| <ul> <li>3.1 Step by Step 2 — Create a Checklist from any Available Completions Tab .</li> <li>3.2 Checklist Placeholder</li></ul> | <ul> <li>49</li> <li>50</li> <li>52</li> <li>55</li> <li>58</li> <li>60</li> <li>61</li> <li>62</li> <li>62</li> <li>62</li> <li>63</li> </ul>             |
| <ul> <li>3.1 Step by Step 2 — Create a Checklist from any Available Completions Tab .</li> <li>3.2 Checklist Placeholder</li></ul> | <ul> <li>49</li> <li>50</li> <li>52</li> <li>55</li> <li>58</li> <li>60</li> <li>61</li> <li>62</li> <li>62</li> <li>62</li> <li>63</li> </ul>             |
| <ul> <li>3.1 Step by Step 2 — Create a Checklist from any Available Completions Tab .</li> <li>3.2 Checklist Placeholder</li></ul> | <ul> <li>49</li> <li>50</li> <li>52</li> <li>55</li> <li>58</li> <li>60</li> <li>61</li> <li>62</li> <li>62</li> <li>62</li> <li>63</li> <li>64</li> </ul> |

| 3.4 Step by Step 1 — Open an Existing Checklist               | 65  |
|---------------------------------------------------------------|-----|
| 3.4 Step by Step 2 — Open a Checklist From Within Another Tab | 66  |
| 3.4.2 Reassign a Checklist                                    | 68  |
| 3.4 Step by Step 3 — Reassign a Checklist                     | 69  |
| 3.4.3 Close a Checklist                                       | 69  |
| 3.4.4 Checklist Permissions                                   | 70  |
| 3.5 Paper Checklists                                          | 70  |
| 3.5.1 Use of a Paper Checklist                                | 70  |
| 3.5 Step by Step 1 — Enable External Mode                     | 71  |
| 3.5 Step by Step 2 — Create a Paper Checklist                 | 71  |
| 3.5 Step by Step 3 — Import Completed Paper Checklist File    | 73  |
| 3.5 Step by Step 4 — Edit Checklist Record Information        | 75  |
| Lesson 3 Review                                               | 77  |
| Lesson 3 Summary                                              | 77  |
| LESSON 4 — ISSUES                                             | 79  |
| 4.1 Create an Issue                                           |     |
| 4.1.1 Create a Standalone New Issue                           |     |
| 4.1 Step by Step 1 — Create a New Issue                       |     |
| 4.1.1.1 Create an Issue from any Available Completions Tabs   |     |
| 4.2 Issue Maintenance                                         | 86  |
| 4.2.1 Update Status example                                   | 88  |
| 4.2.2 Reassign                                                | 91  |
| 4.2.3 Reschedule                                              | 93  |
| 4.2.4 Edit                                                    | 95  |
| 4.3 Resolve an Issue                                          | 96  |
| Lesson 4 Review                                               | 100 |
| Lesson 4 Summary                                              | 100 |
| LESSON 5 — INSPECTIONS                                        | 101 |
| 5.1 Create / Open an Inspection                               | 102 |
| 5.1.1 Create a New Inspection                                 |     |
| 5.1 Step by Step 1 — Create a New Standalone Inspection       |     |
| 5.1.2 Open an Existing Inspection                             |     |
| 5.1.2.1 Add an Attachment                                     | 105 |
| 5.1.2.2 Add or Link a Checklist                               |     |
| 5.1.2.3 Add a Comment                                         |     |
| 5.1.2.4 Add or Link Cx Items                                  |     |
| 5.1.2.5 Add or Link an Issue                                  | 106 |
| 5.1 Step by Step 2 — Link Existing Issues to an Inspection    | 106 |

| 5.2 Inspection Maintenance                                     | 108 |
|----------------------------------------------------------------|-----|
| 5.2.1 Reschedule Inspections                                   |     |
| 5.2 Step by Step 1 — Reschedule an Inspection                  | 108 |
| 5.2.2 Edit an Inspection                                       | 110 |
| 5.2 Step by Step 2 — Edit an Inspection                        |     |
| 5.2.3 Reassign an Inspection                                   | 111 |
| 5.2 Step by Step 3 — Reassign an Inspection                    | 111 |
| 5.3 Complete an Inspection                                     |     |
| 5.3.1 Complete an Inspection                                   | 112 |
| 5.3 Step by Step 1 — Complete an Inspection                    | 113 |
| Lesson 5 Review                                                |     |
| Lesson 5 Summary                                               |     |
| LESSON 6 — ELEMENTS                                            |     |
| 6.1 Work With Elements                                         |     |
| 6.1.1 Element Navigation                                       |     |
| 6.1.2 Element Details                                          |     |
| 6.1.3 Nested Elements                                          |     |
| 6.1.3.1 Example                                                |     |
| 6.2 Navigate Element Hierarchy                                 |     |
| 6.2.1 Navigate Element Hierarchy                               |     |
| 6.2.1.1 Hierarchies                                            |     |
| 6.2.1.2 Inactive elements                                      |     |
| 6.2.1.3 Filters                                                |     |
| 6.2.1.4 Quick Filters                                          | 129 |
| 6.3 Elements Import                                            |     |
| 6.3.1 Import Base Information into Elements                    | 132 |
| 6.3 Step by Step 1 — Import Base Information into Elements     | 132 |
| 6.3.2 Load Base Information into the System                    |     |
| 6.3 Step by Step 2 — Load Base Information into the System     |     |
| 6.3.2.1 View Imported Changes                                  |     |
| 6.3.3 Import Other Tables and Fields of Information into Excel |     |
| 6.3.4 Change Element Engineered Tags Using Import              | 136 |
| 6.3 Step by Step 3 — Add an Instance Id                        | 136 |
| 6.4 Progress Roll-Up Reports                                   |     |
| 6.4.1 Value of Progress Roll-up Reports                        | 137 |
| Lesson 6 Review                                                |     |
| Lesson 6 Summary                                               |     |
|                                                                |     |

| LESSON 7 — ATTACHMENTS                                                                                                    |                                                                                                    |
|----------------------------------------------------------------------------------------------------|----------------------------------------------------------------------------------------------------|
| 7.1 Attachment Management                                                                                                    |                                                                                                    |
| 7.1.1 Upload Attachments                                                                                                    | 142                                                                                                    |
| 7.1 Step by Step 1 — Add an Attachment                                                                                                    |                                                                                                    |
| 7.1 Step by Step 2 — Add a File from the Archive Library                                                                                                    | 145                                                                                                    |
| 7.2 Attachment Upload                                                                                                    | 146                                                                                                    |
| 7.2.1 Upload Attachments                                                                                                    | 146                                                                                                    |
| 7.2 Step by Step 1 — Add an Attachment                                                                                                    |                                                                                                    |
| 7.3 Access Attachments                                                                                                    |                                                                                                    |
| 7.3.1 View an Attachment in a Desktop Application                                                                                                    | 149                                                                                                    |
| 7.3.2 Link Attachments                                                                                                    | 150                                                                                                    |
| 7.3.3 Store Document in the Archive Library                                                                                                    | 151                                                                                                    |
| 7.3 Step by Step 1 — View Attachment List Within an Archive Folder                                                                                                    | 152                                                                                                    |
| 7.4 HQ Attachments                                                                                                    | 153                                                                                                    |
| 7.4.1 View an Attachment                                                                                                    | 153                                                                                                    |
| 7.4.2 Link Attachments                                                                                                    | 154                                                                                                    |
| 7.4.3 The Archive Library                                                                                                    | 155                                                                                                    |
| 7.4 Step by Step 1 — View Attachment List Within an Archive Folder $\ldots$                                                                                                    | 156                                                                                                    |
| Lesson 7 Review                                                                                                    | 158                                                                                                    |
| Lesson 7 Summary                                                                                                    | 158                                                                                                    |
|                                                                                                    |                                                                                                    |
| LESSON 8 — RUN REPORTS                                                                                                    |                                                                                                    |
|                                                                                                    | 159                                                                                                    |
| LESSON 8 — RUN REPORTS<br>8.1 Access and Review Report Output                                                                                                    | <b>159</b><br>160                                                                                                    |
| LESSON 8 — RUN REPORTS                                                                                                    | <b>159</b><br>160<br>160                                                                                                   |
| LESSON 8 — RUN REPORTS<br>8.1 Access and Review Report Output<br>8.1.1 Access Report                                                                                                    | <b>159</b><br>160<br>163                                                                                                   |
| LESSON 8 — RUN REPORTS<br>8.1 Access and Review Report Output<br>8.1.1 Access Report<br>8.1.1.1 Export a PDF Report                                                                                                    | <b>159</b><br>160<br>160<br>163<br>164                                                                                     |
| LESSON 8 — RUN REPORTS<br>8.1 Access and Review Report Output<br>8.1.1 Access Report<br>8.1.1.1 Export a PDF Report<br>8.1.2 Review Report Output                                                                                                    | <b>159</b><br>160<br>160<br>163<br>164<br>164                                                                              |
| LESSON 8 — RUN REPORTS<br>8.1 Access and Review Report Output<br>8.1.1 Access Report<br>8.1.1.1 Export a PDF Report<br>8.1.2 Review Report Output<br>8.1.2.2 Cx Items module reports                                                                                                    | <b>159</b><br>160<br>160<br>163<br>164<br>164                                                                              |
| LESSON 8 — RUN REPORTS<br>8.1 Access and Review Report Output<br>8.1.1 Access Report<br>8.1.1 Export a PDF Report<br>8.1.2 Review Report Output<br>8.1.2.2 Cx Items module reports<br>Excel Cx Item Overview                                                                                                    | <b>159</b><br>160<br>160<br>163<br>164<br>164<br>164<br>165<br>165                                                         |
| LESSON 8 — RUN REPORTS<br>8.1 Access and Review Report Output<br>8.1.1 Access Report<br>8.1.1 Export a PDF Report<br>8.1.2 Review Report Output<br>8.1.2.2 Cx Items module reports<br>Excel Cx Item Overview<br>Excel Cx Item Pivot Table                                                                                                    | 159<br>160<br>160<br>163<br>164<br>164<br>165<br>165<br>165<br>166                                                         |
| LESSON 8 — RUN REPORTS<br>8.1 Access and Review Report Output<br>8.1.1 Access Report<br>8.1.1 Export a PDF Report<br>8.1.2 Review Report Output<br>8.1.2.2 Cx Items module reports<br>Excel Cx Item Overview<br>Excel Cx Item Pivot Table<br>Excel Cx Item Executive Summary                                                                                                    | 159<br>160<br>160<br>163<br>163<br>164<br>164<br>165<br>165<br>165<br>166<br>168                                           |
| LESSON 8 — RUN REPORTS<br>8.1 Access and Review Report Output<br>8.1.1 Access Report<br>8.1.1 Export a PDF Report<br>8.1.2 Review Report Output<br>8.1.2.2 Cx Items module reports<br>Excel Cx Item Overview<br>Excel Cx Item Pivot Table<br>Excel Cx Item Executive Summary<br>Excel Cx Item Executive System Summary                                                                                                    | 159<br>160<br>163<br>163<br>164<br>164<br>165<br>165<br>165<br>166<br>168<br>169                                           |
| LESSON 8 — RUN REPORTS<br>8.1 Access and Review Report Output<br>8.1.1 Access Report<br>8.1.1 Export a PDF Report<br>8.1.2 Review Report Output<br>8.1.2.2 Cx Items module reports<br>Excel Cx Item Overview<br>Excel Cx Item Pivot Table<br>Excel Cx Item Executive Summary<br>Excel Cx Item Executive System Summary<br>Excel Plan vs Actual by Type                                                                                                    | 159<br>160<br>160<br>163<br>163<br>164<br>164<br>165<br>165<br>165<br>166<br>168<br>169<br>170                             |
| LESSON 8 — RUN REPORTS<br>8.1 Access and Review Report Output<br>8.1.1 Access Report<br>8.1.1 Export a PDF Report<br>8.1.2 Review Report Output<br>8.1.2.2 Cx Items module reports<br>Excel Cx Item Overview<br>Excel Cx Item Pivot Table<br>Excel Cx Item Executive Summary<br>Excel Cx Item Executive System Summary<br>Excel Cx Item Executive System Summary<br>Excel Plan vs Actual by Type<br>Excel Issues per Phase                                                                                                    | 159<br>160<br>163<br>163<br>164<br>164<br>165<br>165<br>165<br>166<br>168<br>169<br>170<br>171                             |
| LESSON 8 — RUN REPORTS<br>8.1 Access and Review Report Output<br>8.1.1 Access Report<br>8.1.1 Export a PDF Report<br>8.1.2 Review Report Output<br>8.1.2 Cx Items module reports<br>Excel Cx Item Overview<br>Excel Cx Item Pivot Table<br>Excel Cx Item Executive Summary<br>Excel Cx Item Executive System Summary<br>Excel Cx Item Executive System Summary<br>Excel Plan vs Actual by Type<br>Excel Issues per Phase<br>Generate PDF Report                                                                                   | 159<br>160<br>160<br>163<br>163<br>164<br>164<br>165<br>165<br>165<br>166<br>168<br>169<br>170<br>171<br>172               |
| LESSON 8 — RUN REPORTS<br>8.1 Access and Review Report Output<br>8.1.1 Access Report<br>8.1.1 Export a PDF Report<br>8.1.2 Review Report Output<br>8.1.2.2 Cx Items module reports<br>Excel Cx Item Overview<br>Excel Cx Item Pivot Table<br>Excel Cx Item Executive Summary<br>Excel Cx Item Executive System Summary<br>Excel Cx Item Executive System Summary<br>Excel Plan vs Actual by Type<br>Excel Issues per Phase<br>Generate PDF Report<br>8.1.2.3 Issues Module reports                                                | 159<br>160<br>163<br>163<br>164<br>164<br>165<br>165<br>165<br>166<br>168<br>169<br>170<br>171<br>172<br>172               |
| LESSON 8 — RUN REPORTS<br>8.1 Access and Review Report Output<br>8.1.1 Access Report<br>8.1.1 Export a PDF Report<br>8.1.2 Review Report Output<br>8.1.2.2 Cx Items module reports<br>Excel Cx Item Overview<br>Excel Cx Item Pivot Table<br>Excel Cx Item Executive Summary<br>Excel Cx Item Executive System Summary<br>Excel Plan vs Actual by Type<br>Excel Issues per Phase<br>Generate PDF Report<br>8.1.2.3 Issues Module reports<br>Excel Issue Overview                                                                  | 159<br>160<br>160<br>163<br>164<br>164<br>164<br>165<br>165<br>165<br>166<br>168<br>169<br>170<br>171<br>172<br>172<br>173 |
| LESSON 8 — RUN REPORTS<br>8.1 Access and Review Report Output<br>8.1.1 Access Report<br>8.1.1 Export a PDF Report<br>8.1.2 Review Report Output<br>8.1.2.2 Cx Items module reports<br>Excel Cx Item Overview<br>Excel Cx Item Pivot Table<br>Excel Cx Item Executive Summary<br>Excel Cx Item Executive System Summary<br>Excel Cx Item Executive System Summary<br>Excel Plan vs Actual by Type<br>Excel Issues per Phase<br>Generate PDF Report<br>8.1.2.3 Issues Module reports<br>Excel Issue Overview<br>Generate PDF Report | 159<br>160<br>163<br>163<br>164<br>164<br>165<br>165<br>165<br>166<br>168<br>169<br>170<br>171<br>172<br>172<br>172<br>173 |

| 8.1.2.5 Checklists reports                                                   | 175 |
|------------------------------------------------------------------------------|-----|
| Generate PDF Report                                                          | 176 |
| 8.1 Step by Step 1 — Run a PDF Summary Report                                | 177 |
| Lesson 8 Review                                                              | 178 |
| Lesson 8 Summary                                                             | 178 |
| LESSON 8 — CERTIFICATES                                                      | 179 |
| 8.1 Certificates Overview                                                    | 179 |
| 8.1.1 View Certificate Details                                               | 181 |
| 8.1.2 Reassign a Phase                                                       | 182 |
| 8.1 Step by Step 1 — Reassign a Phase                                        | 182 |
| 8.1.3 Bulk Reassign a Phase                                                  | 183 |
| 8.1.4 Update Phase Status                                                    | 184 |
| 8.1.4.1 Progress Roll-Up Reports                                             | 185 |
| 8.1 Step by Step 2 — Progress Roll-Up Report Review                          | 185 |
| 8.1.4.2 Role of Pending Update                                               | 186 |
| 8.1 Step by Step 3 — Pending Updates                                         | 187 |
| 8.1.5 PDF Reports                                                            | 187 |
| 8.1 Step by Step 4 — Generate PDF Report                                     | 187 |
| LESSON 8 — PRESERVATION PLAN                                                 | 190 |
| 8.1 Preservation Plan Setup Overview                                         | 190 |
| 8.1.1 Role of Project Admin                                                  | 190 |
| 8.1.2 Setting up a Preservation Plan                                         | 190 |
| 8.1.2.1 Preservation Plan Setup in a Nutshell                                | 191 |
| 8.2 Question Templates                                                       | 191 |
| 8.2.1 Create the Question Template                                           | 191 |
| 8.2 Step by Step 1 — Create the Question Template                            | 191 |
| 8.2.2 Import Question Templates                                              | 193 |
| 8.2 Step by Step 2 — Import Question Templates                               | 193 |
| 8.3 Register the Checklist Template Classes                                  | 194 |
| 8.3 Step by Step 1 — Register Checklist Template Classes                     | 195 |
| 8.3.0.1 Noun Type Column                                                     | 196 |
| 8.4 Preservation Template                                                    | 196 |
| 8.4.1 Create the Preservation Template Import Schema                         | 196 |
| 8.4 Step by Step 1 — Create the Preservation Template Import Schema $\ldots$ | 196 |
| 8.4.1.1 Notable Columns in the Preservation Import Template Schema           | 197 |
| Trigger Columns                                                              | 198 |
| 8.5 Import Preservation Template                                             | 199 |
| 8.5 Step by Step 1 — Import the Preservation Template Import Schema $\ldots$ | 199 |

| 8.6 Edit a Preservation Plan                                              | 200 |
|---------------------------------------------------------------------------|-----|
| 8.6.1 Completing a Preservation Activity                                  | 200 |
| 8.6.2 Edit a Preservation Plan                                            |     |
| 8.7 Transition to Different Preservation Plan                             | 203 |
| 8.8 Pause a Preservation Plan                                             | 203 |
| 8.8 Step by Step 1 — Pause a Preservation Plan                            | 204 |
| 8.9 Ad Hoc Preservation Plan                                              |     |
| 8.9 Step by Step 1 — Create an Ad Hoc Preservation Plan from an Element . | 206 |
| LESSON 8 — ADMIN TOOLS                                                    | 206 |
| 8.1 Introduction                                                          | 207 |
| 8.1.1 Browser compatibility                                               | 207 |
| 8.2 Login                                                                 | 207 |
| 8.2.1 Log-in Options                                                      | 208 |
| 8.2.1.1 Username and Password Credentials                                 | 208 |
| Reset password                                                            | 209 |
| 8.2.1.2 SSO by Microsoft                                                  | 209 |
| 8.2.1.3 SSO by Google                                                     | 210 |
| 8.2.2 Switch account                                                      | 210 |
| 8.3 Slide-out Panel                                                       | 211 |
| 8.4 Projects                                                              | 213 |
| 8.5 Duplicate a Project                                                   | 213 |
| 8.5.1 Duplicate a project                                                 | 213 |
| 8.5 Step by Step 1 — Duplicate a project                                  | 214 |
| 8.6 Configuration                                                         | 215 |
| 8.7 User Account Management                                               | 216 |
| 8.7.1 Users & Groups Tab                                                  | 216 |
| 8.7.1.1 Users                                                             | 217 |
| 8.7.1.2 Create SSO or Password User                                       | 217 |
| Add a User                                                                | 218 |
| 8.7 Step by Step 1 — Add a User                                           | 218 |
| Edit a User                                                               | 219 |
| 8.7 Step by Step 2 — Edit a User                                          | 220 |
| Activate a User                                                           | 220 |
| Deactivate a User                                                         |     |
| Reset a User's Password (SSO off)                                         | 220 |
| Set a User's Temporary Password (SSO off)                                 | 220 |
| Delete a Pending User                                                     |     |
| Resend Activation Email (SSO off)                                         | 221 |

| 8.7.1.3 Groups                                                | 221 |
|---------------------------------------------------------------|-----|
| Add a Group                                                   | 221 |
| Delete a Group                                                | 221 |
| Rename a Group                                                | 221 |
| 8.7.2 Project Permissions Tab                                 |     |
| 8.7.3 Export                                                  | 222 |
| 8.8 Project Roles Assignment                                  | 222 |
| 8.8.1 Add a group to a role                                   | 223 |
| 8.8 Step by Step 1 — Add a group or user to a role            | 223 |
| 8.8.2 Remove a group from a role                              | 223 |
| 8.8 Step by Step 2 — Remove a group or user from a role       |     |
| 8.8.3 Export                                                  | 224 |
| LESSON 9 — COMPLETIONS MOBILE                                 | 225 |
| 9.1 Launch Completions Mobile                                 | 225 |
| 9.1.1 Install Completions Mobile                              |     |
| 9.1.2 Launch Completions Mobile                               |     |
| 9.1.2.1 Single sign-on                                        |     |
| SSO in Offline Mode                                           |     |
| 9.2 View Mode                                                 | 227 |
| 9.3 Checklists                                                | 229 |
| 9.3.1 Summary                                                 | 229 |
| 9.3.2 Links                                                   | 229 |
| 9.4 Create a Standalone Checklist                             | 229 |
| 9.4.1 Considerations                                          |     |
| 9.4 Step by Step 1 — Create a Standalone Checklist            | 229 |
| 9.5 View a Checklist Template                                 |     |
| 9.5 Step by Step 1 — Search for and View a Checklist Template |     |
| 9.6 Answer a Checklist                                        |     |
| 9.6 Step by Step 1 — Answer a Checklist                       | 233 |
| 9.7 Bulk Answer a Checklist                                   | 234 |
| 9.7.1 Considerations                                          |     |
| 9.7 Step by Step 1 — Bulk Answer a Checklist                  | 235 |
| 9.8 Reassign a Checklist                                      | 236 |
| 9.8 Step by Step 1 — Reassign a Checklist                     |     |
| 9.9 Update the Status of a Checklist                          | 237 |
| 9.9 Step by Step 1 — Update the Status of a Checklist         |     |
|                                                               |     |

# **STEP-BY-STEP PROCEDURES**

| 1.1 Step by Step 1 — Install Completions HQ Desktop Application                    | 17  |
|------------------------------------------------------------------------------------|-----|
| 1.1 Step by Step 2 — Launch Completions HQ                                         | 18  |
| 1.2 Step by Step 1 — Select a Project and Enter Information                        | 21  |
| 1.2 Step by Step 2 — Update Changes                                                | 23  |
| 1.3 Step by Step 1 — Clear your Completions Cache                                  | 25  |
| 1.3 Step by Step 2 — Clear Mobile Completions Cache                                | 26  |
| 2.1 Step by Step 1 — Reassign a Phase                                              | 37  |
| 2.1 Step by Step 2 — Complete a Phase                                              | 38  |
| 2.2 Step by Step 1 — Reassign a Phase                                              | 40  |
| 2.3 Step by Step 1 — Complete a Phase                                              | 40  |
| 3.1 Step by Step 1 — Create a Standalone Checklist                                 | 44  |
| 3.1 Step by Step 2 — Create a Checklist from any Available Completions Tab $\dots$ | 49  |
| 3.2 Step by Step 1 — Convert a Checklist Placeholder to a Checklist                | 52  |
| 3.3 Step by Step 1 — Filter to Locate a Checklist                                  | 55  |
| 3.3 Step by Step 2 — Link a Checklist to a Completions Tab                         | 62  |
| 3.3 Step by Step 3 — Link an Element to a Checklist                                | 63  |
| 3.4 Step by Step 1 — Open an Existing Checklist                                    | 65  |
| 3.4 Step by Step 2 — Open a Checklist From Within Another Tab                      | 66  |
| 3.4 Step by Step 3 — Reassign a Checklist                                          | 69  |
| 3.5 Step by Step 1 — Enable External Mode                                          | 71  |
| 3.5 Step by Step 2 — Create a Paper Checklist                                      | 71  |
| 3.5 Step by Step 3 — Import Completed Paper Checklist File                         | 73  |
| 3.5 Step by Step 4 — Edit Checklist Record Information                             | 75  |
| 4.1 Step by Step 1 — Create a New Issue                                            | 82  |
| 5.1 Step by Step 1 — Create a New Standalone Inspection                            | 102 |
| 5.1 Step by Step 2 — Link Existing Issues to an Inspection                         | 106 |
| 5.2 Step by Step 1 — Reschedule an Inspection                                      | 108 |
| 5.2 Step by Step 2 — Edit an Inspection                                            | 110 |

| 5.2 Step by Step 3 — Reassign an Inspection                                     | 111 |
|---------------------------------------------------------------------------------|-----|
| 5.3 Step by Step 1 — Complete an Inspection                                     |     |
| 6.3 Step by Step 1 — Import Base Information into Elements                      |     |
| 6.3 Step by Step 2 — Load Base Information into the System                      | 133 |
| 6.3 Step by Step 3 — Add an Instance Id                                         |     |
| 7.1 Step by Step 1 — Add an Attachment                                          | 142 |
| 7.1 Step by Step 2 — Add a File from the Archive Library                        |     |
| 7.2 Step by Step 1 — Add an Attachment                                          | 146 |
| 7.3 Step by Step 1 — View Attachment List Within an Archive Folder              | 152 |
| 7.4 Step by Step 1 — View Attachment List Within an Archive Folder $\dots$      |     |
| 8.1 Step by Step 1 — Run a PDF Summary Report                                   | 177 |
| 8.1 Step by Step 1 — Reassign a Phase                                           |     |
| 8.1 Step by Step 2 — Progress Roll-Up Report Review                             | 185 |
| 8.1 Step by Step 3 — Pending Updates                                            |     |
| 8.1 Step by Step 4 — Generate PDF Report                                        |     |
| 8.2 Step by Step 1 — Create the Question Template                               | 191 |
| 8.2 Step by Step 2 — Import Question Templates                                  |     |
| 8.3 Step by Step 1 — Register Checklist Template Classes                        |     |
| 8.4 Step by Step 1 — Create the Preservation Template Import Schema $\ldots$    |     |
| 8.5 Step by Step 1 — Import the Preservation Template Import Schema $\ldots$    |     |
| 8.8 Step by Step 1 — Pause a Preservation Plan                                  |     |
| 8.9 Step by Step 1 — Create an Ad Hoc Preservation Plan from an Element $\dots$ | 206 |
| 8.5 Step by Step 1 — Duplicate a project                                        |     |
| 8.7 Step by Step 1 — Add a User                                                 | 218 |
| 8.7 Step by Step 2 — Edit a User                                                | 220 |
| 8.8 Step by Step 1 — Add a group or user to a role                              |     |
| 8.8 Step by Step 2 — Remove a group or user from a role                         | 224 |
| 9.4 Step by Step 1 — Create a Standalone Checklist                              |     |
| 9.5 Step by Step 1 — Search for and View a Checklist Template                   | 231 |
| 9.6 Step by Step 1 — Answer a Checklist                                         | 233 |

| 9.7 Step by Step 1 — Bulk Answer a Checklist          | 235 |
|-------------------------------------------------------|-----|
| 9.8 Step by Step 1 — Reassign a Checklist             | 236 |
| 9.9 Step by Step 1 — Update the Status of a Checklist | 237 |

This page intentionally left blank.

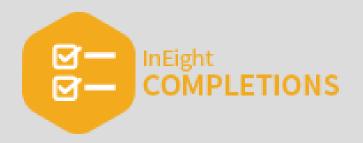

# LESSON 1 – LOGIN AND ACCESS HQ

#### Lesson Duration: 20 minutes

#### **Lesson Objectives**

After completing this lesson, you will be able to:

- Install, launch, and login to InEight Completions
- Select a project
- Navigate between tabs

#### **Topics in this Lesson**

| 1.1 Initiate Application      | 16 |
|-------------------------------|----|
| 1.2 Load and Access a Project | 20 |
| 1.3 Clear Cache               | 24 |
| Lesson 1 Review               | 28 |
| Lesson 1 Summary              | 28 |

# 1.1 INITIATE APPLICATION

The Completions HQ product is highly customizable per your specific project requirements. Tab order and its functionality might differ from what is shown.

Completions HQ is a Windows application that is used for process and document management.

NOTE Your Completions project administrator is responsible for creating user accounts and also providing you with the proper credentials before downloading and installing the Completions application. The Completions project administrators are also the first to contact for any sign-in or account access issues.

### **1.1.1 System recommendations**

- **CPU**: 64 bit Pentium 4 (x86 or x64)
- **Operating System**: Windows 7/8/10 64 bit (x64).HDD/SSD:
  - 20GB available hard drive space
- Memory: 8GB of RAM
- Graphics: Integrated Graphics

Solid State Drive is recommended.

## 1.1.2 Install Completions HQ

Completions HQ should only be installed if instructed by your project administrator.

### **1.1 Step by Step 1** — Install Completions HQ Desktop Application

#### 1. Open <a href="https://ineight.com/ineight-software-downloads/">https://ineight.com/ineight-software-downloads/</a> in your web browser.

| <ul> <li>Model Application for Windows</li> <li>Model Installer 7.4.04</li> <li>Contact support for machine-wide<br/>installer</li> <li>AutoCAD* Plugin for Windows</li> <li>Supported versions: 2019-2022, English<br/>only.</li> <li>Autodesk* AutoCAD* Plugin 7.4.0</li> <li>Autodesk* AutoCAD* Plugin 7.4.0</li> <li>Autodesk* Revit* Plugin for Windows</li> <li>Supported versions: 2019-2022, English<br/>only.</li> <li>Autodesk* Revit* Plugin for Windows</li> <li>Supported versions: 2019-2022, English<br/>only.</li> <li>Autodesk* Revit* Plugin for Windows</li> <li>Supported versions: 2019-2022, English<br/>only.</li> <li>Autodesk* Revit* Plugin for Windows</li> <li>Supported versions: 2019-2022, English<br/>only.</li> <li>Autodesk* Revit* Plugin for Windows</li> <li>Supported versions: 2019-2022, English<br/>only.</li> <li>Autodesk* Revit* Plugin for Windows</li> <li>Supported versions: 2019-2022, English<br/>only.</li> <li>Autodesk* NavisWorks* Plugin for</li> <li>Mindows</li> <li>Supported versions: 2019-2022, English<br/>only.</li> <li>Autodesk* NavisWorks* Plugin for</li> <li>Mindows</li> <li>Supported versions: 2019-2022, English<br/>only.</li> <li>Autodesk* NavisWorks* Plugin for</li> <li>Mindows</li> <li>Supported versions: 2019-2022, English<br/>only.</li> <li>Autodesk* NavisWorks* Plugin for</li> <li>Mindows</li> <li>Supported versions: 2019-2022, English<br/>only.</li> <li>Autodesk* NavisWorks* Plugin for</li> <li>Mindows</li> <li>Supported versions: 2019-2022, English<br/>only.</li> <li>Autodesk* NavisWorks* Plugin 7.4.0</li> <li>Autodesk* NavisWorks* Plugin 7.4.0</li> <li>Autodesk* NavisWorks* Plugin 7.4.0</li> <li>Autodesk* NavisWorks* Plugin 7.4.0</li> <li>Autodesk* NavisWorks* Plugin 7.4.0</li> <li>Autodesk* NavisWorks* Plugin 7.4.0</li> <li>Autodesk* NavisWorks* Plugin 7.4.0</li> <li>Autodesk* NavisWorks* Plugin 7.4.0</li> <li>Autodesk* NavisWorks* Plugin 7.4.0</li> <li>Autodesk* NavisWorks* Plugin 7.4.0</li> <li>Autodesk* NavisWorks* Plugin 7.4.0</li> <li>Autodesk* NavisWorks* Plugin 7.4.0</li> <li>Autodesk* NavisWorks* Plugin 7.4.0</li> <li>Autodesk*</li></ul> |                                     | INEIGHT                                         |                                            |
|----------------------------------------------------------------------------------------------------|-------------------------------------|-------------------------------------------------|--------------------------------------------|
| <section-header><ul> <li>Autodest Revit Plugin for Windows</li> <li>Autodest Revit Plugin for Windows</li> <li>Autodest Revit Plugin for Windows</li> <li>Autodest Revit Plugin for Windows</li> <li>Completions HQ should only be installer (same)</li> <li>Completions HQ should only be installer (same)</li> <li>Completions HQ Installer (same)</li> <li>Completions HQ Installer (same)</li> <li>Completions Mobile on the App Stori</li> <li>Completions Mobile on the App Stori</li> <li>Completions HQ Installer (same)</li> <li>Completions HQ Installer (same)</li> <li>Completions HQ Installer (same)</li> <li>Completions Mobile on the App Stori</li> <li>Completions HQ Installer App Icaci</li> <li>Eight Estimate 20.2.2 (Australia Server)</li> <li>Completions HQ Installer (same)</li> <li>Completions HQ Installer (same)</li> <li>Completions HQ Installer (same)</li> <li>Completions HQ Installer (same)</li> <li>Completions HQ Installer (same)</li> <li>Completions HQ Installer (same)</li> <li>Completions HQ Installer (same)</li> <li>Completions HQ Installer (same)</li> <li>Completions HQ Installer (same)<th></th><th>DOWNLOADS</th><th></th></li></ul></section-header>                                                                                                    |                                     | DOWNLOADS                                       |                                            |
| <ul> <li>Model Application for Windows</li> <li>Model Installer 7.4.04</li> <li>Contact support for machine-wide<br/>installer</li> <li>AutoCAD* Plugin for Windows</li> <li>Supported versions: 2019-2022, English<br/>only.</li> <li>Autodesk* AutoCAD* Plugin 7.4.0</li> <li>Autodesk* AutoCAD* Plugin 7.4.0</li> <li>Autodesk* Revit* Plugin for Windows</li> <li>Supported versions: 2019-2022, English<br/>only.</li> <li>Autodesk* Revit* Plugin for Windows</li> <li>Supported versions: 2019-2022, English<br/>only.</li> <li>Autodesk* Revit* Plugin for Windows</li> <li>Supported versions: 2019-2022, English<br/>only.</li> <li>Autodesk* Revit* Plugin for Windows</li> <li>Supported versions: 2019-2022, English<br/>only.</li> <li>Autodesk* Revit* Plugin for Windows</li> <li>Supported versions: 2019-2022, English<br/>only.</li> <li>Autodesk* Revit* Plugin for Windows</li> <li>Supported versions: 2019-2022, English<br/>only.</li> <li>Autodesk* NavisWorks* Plugin for</li> <li>Mindows</li> <li>Supported versions: 2019-2022, English<br/>only.</li> <li>Autodesk* NavisWorks* Plugin for</li> <li>Mindows</li> <li>Supported versions: 2019-2022, English<br/>only.</li> <li>Autodesk* NavisWorks* Plugin for</li> <li>Mindows</li> <li>Supported versions: 2019-2022, English<br/>only.</li> <li>Autodesk* NavisWorks* Plugin for</li> <li>Mindows</li> <li>Supported versions: 2019-2022, English<br/>only.</li> <li>Autodesk* NavisWorks* Plugin for</li> <li>Mindows</li> <li>Supported versions: 2019-2022, English<br/>only.</li> <li>Autodesk* NavisWorks* Plugin 7.4.0</li> <li>Autodesk* NavisWorks* Plugin 7.4.0</li> <li>Autodesk* NavisWorks* Plugin 7.4.0</li> <li>Autodesk* NavisWorks* Plugin 7.4.0</li> <li>Autodesk* NavisWorks* Plugin 7.4.0</li> <li>Autodesk* NavisWorks* Plugin 7.4.0</li> <li>Autodesk* NavisWorks* Plugin 7.4.0</li> <li>Autodesk* NavisWorks* Plugin 7.4.0</li> <li>Autodesk* NavisWorks* Plugin 7.4.0</li> <li>Autodesk* NavisWorks* Plugin 7.4.0</li> <li>Autodesk* NavisWorks* Plugin 7.4.0</li> <li>Autodesk* NavisWorks* Plugin 7.4.0</li> <li>Autodesk* NavisWorks* Plugin 7.4.0</li> <li>Autodesk*</li></ul> |                                     | del and InEight Completions) is now part of the |                                            |
| <ul> <li>Model Installer 7.4.04</li> <li>Contact support for machine-wide<br/>installer</li> <li>AutoCAD* Plugin for Windows</li> <li>Supported versions: 2019-2022, English<br/>only.</li> <li>Autodesk* AutoCAD* Plugin 7.4.0</li> <li>Completions HQ Installer (68M8)</li> <li>Completions HQ Installer (68M8)</li> <li>Completions Mobile Application for iPad<br/>Completions Mobile Application for iPad<br/>Completions Mobile Application for iPad<br/>Completions Mobile Application for iPad<br/>Completions Mobile Application for iPad<br/>Completions Mobile on the App Store</li> <li>Autodesk* Revit* Plugin for Windows</li> <li>Completions Mobile on the App Store</li> <li>Completions Mobile on the App Store</li> <li>Completions Mobile on the App Store</li> <li>Completions Mobile on the App Store</li> <li>Completions Mobile on the App Store</li> <li>InEight Estimate 20.2.2 (Australia<br/>Server)</li> <li>InEight Estimate API 20.2.2</li> <li>Estimate Data Provider 20.2.2</li> <li>Model Client Plugin 20.2.2</li> <li>Model Client Plugin 20.2.2</li> <li>InEight Estimate API 20.2.2</li> <li>Estimate Data Provider 20.2.2</li> <li>Model Client Plugin 20.2.2</li> <li>InEight Estimate API 20.2.2</li> <li>Estimate Data Provider 20.2.2</li> <li>Model Client Plugin 20.2.2</li> <li>InEight Estimate API 20.2.2</li> <li>Estimate Data Provider 20.2.2</li> <li>Model Client Plugin 20.2.2</li> <li>InEight Estimate API 20.2.2</li> <li>Estimate Data Provider 20.2.2</li> <li>Model Client Plugin 20.2.2</li> <li>Inter Plugin 1nfo</li> <li>Excel* Plugin Installer 7.4.0</li> <li>INEIGHT DOCUMENT</li> <li>XL Unded</li> </ul>                                                                                                    | INEIGHT MODEL                       | INEIGHT                                         | INEIGHT ESTIMATE                           |
| <ul> <li>Model Installer 7.4.04</li> <li>Contact support for machine-wide<br/>installer</li> <li>AutoCAD* Plugin for Windows</li> <li>Supported versions: 2019-2022, English<br/>only.</li> <li>Completions HQ should only be installed if<br/>instructed by your administrator.</li> <li>Completions Mo Bile Application for iPad</li> <li>Autodesk* AutoCAD* Plugin 7.4.0</li> <li>Autodesk* Revit* Plugin for Windows</li> <li>Supported versions: 2019-2022, English<br/>only.</li> <li>Autodesk* Revit* Plugin for Windows</li> <li>Supported versions: 2019-2022, English<br/>only.</li> <li>Autodesk* Revit* Plugin for Windows</li> <li>Supported versions: 2019-2022, English<br/>only.</li> <li>Autodesk* Revit* Plugin for Windows</li> <li>Supported versions: 2019-2022, English<br/>only.</li> <li>Autodesk* Revit* Plugin for Windows</li> <li>Supported versions: 2019-2022, English<br/>only.</li> <li>Autodesk* Revit* Plugin for</li> <li>Model Listel Excel Plugin for Windows</li> <li>Supported versions: 2019-2022, English<br/>only.</li> <li>Autodesk* Revit* Plugin Info</li> <li>Autodesk* NavisWorks* Plugin for</li> <li>Model Listel Excel Plugin for Windows</li> <li>Supported versions: 2019-2022, English<br/>only.</li> <li>Excel* Plugin Info</li> <li>Autodesk* NavisWorks* Plugin 7.4.0</li> <li>Autodesk* NavisWorks* Plugin 7.4.0</li> <li>Autodesk* NavisWorks* Plugin 7.4.0</li> <li>Autodesk* NavisWorks* Plugin 7.4.0</li> <li>Autodesk* NavisWorks* Plugin 7.4.0</li> <li>Autodesk* NavisWorks* Plugin 1nfo</li> <li>Autodesk* NavisWorks* Plugin 1nfo</li> <li>Autodesk* NavisWorks* Plugin 1nfo</li> <li>Autodesk* NavisWorks* Plugin 1nfo</li> <li>Autodesk* NavisWorks* Plugin 1nfo</li> <li>Autodesk* NavisWorks* Plugin 1nfo</li> <li>Autodesk* NavisWorks* Plugin 1nfo</li> <li>Autodesk* NavisWorks* Plugin 1nfo</li> <li>Autodesk* NavisWorks* Plugin 1nfo</li> <li>Autodesk* NavisWorks* Plugin 1nfo</li> <li>Autodesk* NavisWorks* Plugin</li></ul>                                                                                                    | Model Application for Windows       | COMPLETIONS                                     | Click here to go to the Estimate Resources |
| InstallerCompletions HQ should only be installed if<br>instructed by your administrator.Estimate 20.2.2 DownloadAutoCAD* Plugin for Windows<br>Supported versions: 2019-2022, English<br>only Completions HQ Installer (68MB)For faster downloads, please choose the<br>server location closest to you Autodesk* AutoCAD* Plugin 174.0<br>- Autodesk* Revit* Plugin for Windows<br>Supported versions: 2019-2022, English<br>only Completions Mobile Application for iPad<br>installed if instructed by your<br>administrator InEight Estimate 20.2.2 (North America<br>Server)- Autodesk* Revit* Plugin for Windows<br>Supported versions: 2019-2022, English<br>only Completions Mobile on the App Store<br>INEIGHT<br>COMPLETIONS AND<br>MODEL- InEight Estimate API 20.2.2- Autodesk* NavisWorks* Plugin for<br>Windows- Completion for Windows<br>Compatible with Office365.<br>- Excel* Plugin Installer 7.4.0- InEight Excel Plugin for Windows<br>Compatible with Office365.<br>- Excel* Plugin Installer 7.4.0- INEIGHT DOCUMEENT- Autodesk* NavisWorks* Plugin 1nfo- XI LIpland- XI Lipland                                                                                                    |                                     | 1 4 11                                          | 1.0                                        |
| AutoCAD* Plugin for Windows       server location closest to you.         Supported versions: 2019-2022, English only.       . Completions HQ Installer (68MB)       server location closest to you.         • Autodesk* AutoCAD* Plugin 7.4.0       Completions Mobile Application for iPad installed if instructed by your administrator.       . InEight Estimate 20.2.2 (North America Server)         • Autodesk* Revit* Plugin for Windows       Completions Mobile on the App Store only.       . Completions Mobile on the App Store         • Autodesk* Revit* Plugin 7.4.0       . Completions Mobile on the App Store only.       . InEight Estimate API 20.2.2         • Autodesk* Revit* Plugin 7.4.0       . Completions Mobile on the App Store Only.       . InEight Estimate API 20.2.2         • Autodesk* Revit* Plugin Info       . Completions Andbile on the App Store Only.       . InEight Estimate API 20.2.2         • Autodesk* NavisWorks* Plugin Info       . Completions for Windows       . InEight Estimate API 20.2.2         Supported versions: 2019-2022, English only.       . Eight Excel Plugin for Windows       . InEight Excel Plugin for Windows         Supported versions: 2019-2022, English only.       . Excel* Plugin Installer 7.4.0       . InEight Excel Plugin Installer 7.4.0         • Autodesk* NavisWorks* Plugin Info       . Excel* Plugin Installer 7.4.0       . INEIGHT DOCUMENT         • Autodesk* NavisWorks* Plugin Info       . Windows       . Windows       . Windows <td></td> <td>Completions HQ should only be installed if</td> <td>Estimate 20.2.2 Download</td>                                                                                                    |                                     | Completions HQ should only be installed if      | Estimate 20.2.2 Download                   |
| <ul> <li>Autodesk* AutoCAD* Plugin 7.4.0</li> <li>Autodesk* AutoCAD* Plugin Info</li> <li>Autodesk* Revit* Plugin for Windows</li> <li>Supported versions: 2019-2022, Englishonly.</li> <li>Autodesk* Revit* Plugin 17.4.0</li> <li>Autodesk* Revit* Plugin 17.4.0</li> <li>Autodesk* Revit* Plugin Info</li> <li>Autodesk* Revit* Plugin Info</li> <li>Autodesk* Revit* Plugin Info</li> <li>Autodesk* Revit* Plugin Info</li> <li>Autodesk* Revit* Plugin Info</li> <li>Autodesk* Revit* Plugin Info</li> <li>Autodesk* NavisWorks* Plugin Info</li> <li>Autodesk* NavisWorks* Plugin Info</li> <li>Au</li></ul>                                                    | •                                   |                                                 |                                            |
| <ul> <li>Autodesk® AutoCAD® Plugin Info</li> <li>Autodesk® AutoCAD® Plugin Info</li> <li>Autodesk® Revit® Plugin for Windows</li> <li>Supported versions: 2019-2022, English only.</li> <li>Autodesk® Revit® Plugin 7.4.0</li> <li>Autodesk® Revit® Plugin Info</li> <li>Autodesk® NavisWorks® Plugin for</li> <li>Windows</li> <li>Supported versions: 2019-2022, English only.</li> <li>Completions Mobile on the App Store</li> <li>Completions Mobile on the App Store</li> <li>InEIGHT COMPLETIONS AND MODEL</li> <li>InEight Excel Plugin for Windows</li> <li>Compatible with Office365.</li> <li>Excel® Plugin Installer 7.4.0</li> <li>Autodesk® NavisWorks® Plugin 1nfo</li> <li>Autodesk® NavisWorks® Plugin 1nfo</li> <li>Autodesk® NavisWorks® Plugin 1nfo</li> <li>Autodesk® NavisWorks® Plugin 1nfo</li> <li>Autodesk® NavisWorks® Plugin 1nfo</li> <li>Autodesk® NavisWorks® Plugin 1nfo</li> <li>Autodesk® NavisWorks® Plugin 1nfo</li> <li>Autodesk® NavisWorks® Plugin 1nfo</li> <li>Autodesk® NavisWorks® Plugin 1nfo</li> <li>Autodesk® NavisWorks® Plugin 1nfo</li> <li>Autodesk® NavisWorks® Plugin 1nfo</li> <li>Melight Excel Plugin Installer 7.4.0</li> <li>Melight DocuMENT</li> <li>Williperd</li> </ul>                                                                                                    |                                     |                                                 |                                            |
| Autodesk* Revit* Plugin for Windows       Other Add-Ins         Supported versions: 2019-2022, English only.       • Completions Mobile on the App Store       • InEight Estimate API 20.2.2         • Autodesk* Revit* Plugin 7.4.0       • INEIGHT COMPLETIONS AND MODEL       • InEight Estimate API 20.2.2         • Autodesk* Revit* Plugin Info       • InEight Estimate API 20.2.2       • Model Client Plugin 20.2.2         • Autodesk* NavisWorks* Plugin for       • InEight Escel Plugin for Windows       • Model Client Plugin 20.2.2         Supported versions: 2019-2022, English only.       • Excel* Plugin Installer 7.4.0       • InEight Estimate of windows         • Autodesk* NavisWorks* Plugin 17.4.0       • Excel* Plugin Installer 7.4.0       • InEight DOCUMEENT                                                                                                    | •                                   |                                                 |                                            |
| <ul> <li>Autodesk<sup>®</sup> Revit<sup>®</sup> Plugin 7.4.0</li> <li>Autodesk<sup>®</sup> NavisWorks<sup>®</sup> Plugin Info</li> <li>Autodesk<sup>®</sup> NavisWorks<sup>®</sup> Plugin for</li> <li>Supported versions: 2019-2022, English only.</li> <li>Autodesk<sup>®</sup> NavisWorks<sup>®</sup> Plugin 7.4.0</li> <li>Autodesk<sup>®</sup> NavisWorks<sup>®</sup> Plugin 1nfo</li> <li>Autodesk<sup>®</sup> NavisWorks<sup>®</sup> Plugin 1nfo</li> </ul>                                                                                                    | Autodesk® Revit® Plugin for Windows | administrator.                                  | Other Add-Ins                              |
| <ul> <li>Autodesk® Revit® Plugin 7.4.0</li> <li>Autodesk® Revit® Plugin Info</li> <li>Autodesk® NavisWorks® Plugin for</li> <li>Windows</li> <li>Supported versions: 2019-2022, English only.</li> <li>Autodesk® NavisWorks® Plugin 7.4.0</li> <li>Autodesk® NavisWorks® Plugin 1nfo</li> <li>MelGHT DOCUMENT</li> <li>Williperd</li> </ul>                                                                                                    |                                     | Completions Mobile on the App Store             | InEight Estimate API 20.2.2                |
| <ul> <li>Autodesk® Revit® Plugin Info</li> <li>Autodesk® NavisWorks® Plugin for</li> <li>Windows</li> <li>Supported versions: 2019-2022, English only.</li> <li>Excel® Plugin Installer 7.4.0</li> <li>Autodesk® NavisWorks® Plugin 1nfo</li> <li>COMPLETIONS AND MODEL</li> <li>InEight Excel Plugin for Windows</li> <li>Compatible with Office365.</li> <li>Excel® Plugin Installer 7.4.0</li> <li>INEIGHT DOCUMENT</li> <li>Autodesk® NavisWorks® Plugin Info</li> </ul>                                                                                                    | • Autodesk® Revit® Plugin 7.4.0     | INEIGHT                                         |                                            |
| Autodesk* NavisWorks* Plugin for       InEight Excel Plugin for Windows       If you require links to download any prior versions of Estimate, please contact support for more information. Please be advised that these older versions may be incompatible with Office365.         • Autodesk* NavisWorks* Plugin 7.4.0       • Excel* Plugin Installer 7.4.0       InEight Excel Plugin Installer 7.4.0         • Autodesk* NavisWorks* Plugin Info       • XI Uplead       INEIGHT DOCUMENT                                                                                                    | •                                   | COMPLETIONS AND                                 | Model Client Plugin 20.2.2                 |
| Windows     InEight Excel Plugin for Windows       Supported versions: 2019-2022, English only.     Compatible with Office365.       • Autodesk® NavisWorks® Plugin 7.4.0     • Excel® Plugin Installer 7.4.0       • Autodesk® NavisWorks® Plugin Info     • XI Lipload                                                                                                    | Ű,                                  | MODEL                                           |                                            |
| <ul> <li>• Excel® Plugin Installer 7.4.0</li> <li>• Autodesk® NavisWorks® Plugin 7.4.0</li> <li>• Autodesk® NavisWorks® Plugin Info</li> <li>• XU Lipload</li> </ul>                                                                                                    | Windows                             |                                                 | support for more information. Please be    |
| Autodesk® NavisWorks® Plugin Info     INEIGHI DUCUMENI     VI Upload                                                                                                    |                                     | • Excel <sup>®</sup> Plugin Installer 7.4.0     | incompatible with newer software and       |
| IFC Plugin for Windows • XL Upload                                                                                                    | •                                   | INEIGHT DOCUMENT                                |                                            |
|                                                                                                    | IFC Plugin for Windows              | • XL Upload                                     |                                            |
|                                                                                                    | IFC Plugin Info                     |                                                 |                                            |

- 2. From InEight Completions, select **Completions HQ Installer** to begin downloading the application.
- 3. After the download completes, click the file to run the application, and then select **Open**.

### 1.1.3 Launch Completions HQ

Administrators create projects, user accounts, and roles or settings before assigning users to any projects. After this initial setup, administrators send out user sign-in information via email. When you receive this email, click on the link provided to finalize your account setup. Then, click on the Completions HQ icon on your desktop to launch the application. Enter the provided sign-in information and your password on the sign-in screen to access your assigned projects. Depending on your project role and account settings, you might have access to multiple projects.

The sign-in page lets you enter a username and password credentials or single sign-on (SSO). To enable SSO functionality for your organization, contact your account administrator.

- NOTE Conversion to SSO applies across all InEight Model and Completions application including Admin Tools and Excel Plugin.
- **NOTE** InEight Services is the point of contact for user account creation.
- NOTE One SSO user per email address is permitted in one account.

Completions HQ offers the option to work offline by switching the online to offline toggle on the sign-in page. This feature lets you work from the most recent version of a project by accessing the project file from your local cache folder. For this reason, new projects or projects that have not yet been opened on your desktop require internet connectivity.

#### 1.1 Step by Step 2 — Launch Completions HQ

1. Open the email from your administrator and then click on the link provided to finish your account setup.

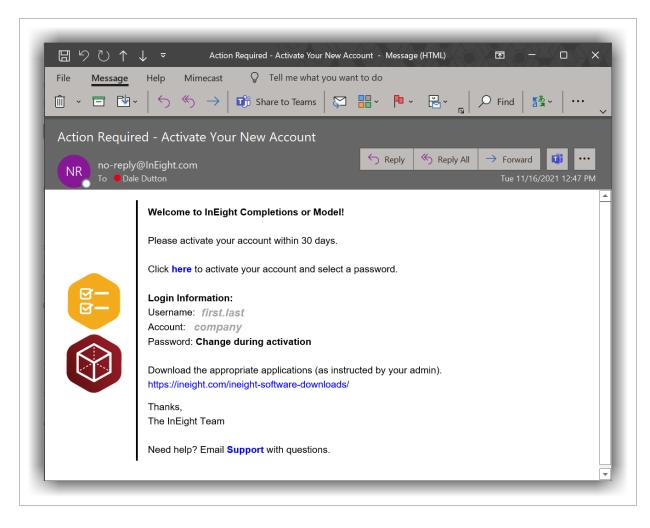

- 2. Set your password, and then close or minimize your browser.
- 3. Double-click on the Completions icon on your desktop.
- 4. Either use SSO or the username and account ID provided by your administrator.

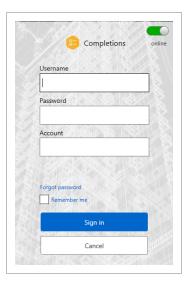

5. Click **Sign in** to launch the desktop application.

NOTE A Windows Security Alert might be shown.

6. Select any of the network types the computer running Completions HQ will be connected to, and then select **Allowaccess**.

NOTE Selecting all available network types provides the most flexibility.

# **1.2 LOAD AND ACCESS A PROJECT**

After downloading and installing InEight Completions, and entering in your credentials in the Login to Completions pop-up window, you are ready to:

- Select a project to load
- Enter in project information

## 1.2.1 Select a Project

#### 1.2 Step by Step 1 — Select a Project and Enter Information

1. On the Select a Project window, **highlight a project**. Usually, there will be several projects to choose from.

| V Select Project | _  | × |
|------------------|----|---|
| Training Job     |    |   |
|                  |    |   |
|                  |    |   |
|                  |    |   |
|                  |    |   |
|                  |    |   |
|                  |    |   |
|                  | ОК |   |
|                  | ОК |   |

- 2. Either **double-click** on the project, or select **OK** to load the project.
  - The InEight Completions landing page appears
  - In the example below, the first screen to appear is the Cx Items screen
  - Visibility of tabs and their associated records are based on roles and permissions

• You can navigate between tabs such as Cx Items, Issues and Inspections

|                                                       |                                    | Cx Items         | م           | Search |                          | ×       |
|-------------------------------------------------------|------------------------------------|------------------|-------------|--------|--------------------------|---------|
| In Progress 4 Not Started 43 Civi                     | I 5 Instrumentation 11 MEP 28 Re   | oom 2 System 1   |             |        | Showing 47 of 47 records | FILTERS |
| (Item Id                                              | Description                        | Responsible Team | Status      |        | Location                 |         |
| C-CP-0101/P-0101                                      | Pump Control Cable                 | <b>*</b> *       | Not Started |        |                          | Î       |
| Campus A / BLD-1 / Level 2 / 1-203                    |                                    |                  |             |        |                          |         |
| CAMPUSA-UTLBLD-LVL1-101                               | Utility Area                       | **               | Not Started |        |                          |         |
| Campus A / Utility BLD / Level 1 /<br>1-101           |                                    |                  |             |        |                          |         |
| CAMPUSA-UTLBLD-LVL1-203                               | Utility Room                       | <b>*</b> *       | In Progress |        |                          |         |
| Campus A / BLD-1 / Level 2 / 1-203                    |                                    |                  |             |        |                          |         |
| CP-0101                                               | Pump Control Panel                 | <b>*</b> *       | In Progress |        |                          |         |
| Campus A / BLD-1 / Level 2 / 1-203                    |                                    |                  |             |        |                          |         |
| C <b>T-0001</b><br>Campus A / BLD-1 / Level 1 / 1-101 | Cooling Tower                      | <b>*</b> *       | In Progress |        |                          |         |
| CTS-0001                                              | Cooling Tower Structural Steel     | **               | In Progress |        |                          |         |
| Campus A / BLD-1 / Level 2 / 1-203                    |                                    |                  |             |        |                          |         |
| CWR-0456-02                                           | Cooling water return               | **               | Not Started |        |                          |         |
| Campus A / BLD-1 / Level 2 / 1-203                    |                                    |                  |             |        |                          |         |
| CWS-0456-01<br>Campus A / BLD-1 / Level 2 / 1-203     | Cooling water supply               | <b>Č</b> *       | Not Started |        |                          |         |
| P-CW-0001                                             | Cooling Water System Flush Package | **               | Not Started |        |                          |         |
| Campus A / BLD-1 / Level 2 / 1-203                    |                                    |                  |             |        |                          |         |
| HEX-0001                                              | Heat Exchanger                     | <u>**</u>        | Not Started |        |                          |         |
| Campus A / Utility BLD / Level 1 /<br>I-101           |                                    |                  |             |        |                          |         |
| HEXS-0001                                             | Heat Exchanger Structural Steel    | <b>*</b> *       | Not Started |        |                          |         |
| Campus A / BLD-1 / Level 2 / 1-203                    |                                    |                  |             |        |                          |         |

NOTE While working in one module, that selected module displays in black, while the other modules are dimmed. In the example below, the Inspections module is being utilized, therefore the remaining modules are not currently in use.  $\overrightarrow{\text{Cx Items}} \stackrel{\text{log}}{\underset{\text{Issues}}{\overset{\text{log}}{\underset{\text{Inspections}}{\overset{\text{log}}{\underset{\text{Checklists}}{\overset{\text{log}}{\underset{\text{Archive Library}}{\overset{\text{log}}{\underset{\text{Elements}}{\overset{\text{log}}{\underset{\text{Issues}}{\overset{\text{log}}{\underset{\text{Inspections}}{\overset{\text{log}}{\underset{\text{Checklists}}{\overset{\text{log}}{\underset{\text{Archive Library}}{\overset{\text{log}}{\underset{\text{Elements}}{\overset{\text{log}}{\underset{\text{Issues}}{\overset{\text{log}}{\underset{\text{Inspections}}{\overset{\text{log}}{\underset{\text{Checklists}}{\overset{\text{log}}{\underset{\text{Archive Library}}{\overset{\text{log}}{\underset{\text{Issues}}{\overset{\text{log}}{\underset{\text{Issues}}{\underset{\text{Issues}}{\overset{\text{Issues}}{\underset{\text{Issues}}{\overset{\text{Issues}}{\underset{\text{Issues}}{\overset{\text{Issues}}{\underset{\text{Issues}}{\overset{\text{Issues}}{\underset{\text{Issues}}{\overset{\text{Issues}}{\underset{\text{Issues}}{\overset{\text{Issues}}{\underset{\text{Issues}}{\overset{\text{Issues}}{\underset{\text{Issues}}{\underset{\text{Issues}}{\overset{\text{Issues}}{\underset{\text{Issues}}{\underset{\text{Issues}}}{\underset{\text{Issues}}{\underset{\text{Issues}}{\underset{\text{Issues}}{\underset{\text{Issues}}{\underset{\text{Issues}}}{\underset{\text{Issues}}}{\underset{\text{Issues}}{\underset{\text{Issues}}{\underset{\text{Issues}}}{\underset{\text{Issues}}{\underset{\text{Issues}}{\underset{\text{Issues}}}{\underset{\text{Issues}}}{\underset{\text{Issues}}}{\underset{\text{Issues}}}{\underset{\text{Issues}}}{\underset{\text{Issues}}}{\underset{\text{Issues}}}{\underset{Issues}}{\underset{Issues}}}{\underset{Issues}}{\underset{Issues}}{\underset{Issues}}{\underset{Issues}}{\underset{Issues}}{\underset{$ 

## **1.2.2 Update Project Status**

If you have made changes to your project, don't forget to address any pending issues.

#### 1.2 Step by Step 2 — Update Changes

1. At the bottom of your screen, click on the **Pending Updates** button to see the many changes made.

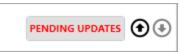

2. As with other changes you make in Completions, cClick the **Publish** button to send all updates to the server.

| PENDING UPDATES          |                                 | l  |
|--------------------------|---------------------------------|----|
| -                        | Pending changes to be published | BL |
| ▲ Checklists (22)        |                                 |    |
| ▲ New Checklists (21)    |                                 | 1  |
| Chk-TBD (2981cc) (21)    |                                 | L  |
| ▲ Updated Checklists (1) |                                 | BL |
| > Chk-00006 (1)          |                                 |    |
| ▲ Issues (3)             |                                 | ľ  |
| ▲ New Issues (2)         |                                 | 1  |
| PLI-TBD (8f1d5b) (2)     |                                 |    |
| ♦ Updated Issues (1)     |                                 | 1  |
|                          |                                 |    |
| PUBLISH DISCARD          | CANCEL                          |    |
|                          |                                 | I  |

• As a result, you will note the icon changes to No Pending Updates

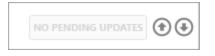

# 1.3 CLEAR CACHE

Clearing cache from HQ Completions and Mobile Completions lets you load the software from a clean slate. For example, if there are configuration changes that did not go through the application correctly or old login data files, you need to clear your cache to free up space and correct any data issues you may experience.

## 1.3.1 Clear HQ Completions Cache

Follow this step-by-step to clear your HQ Completions Cache.

#### **1.3 Step by Step 1** — Clear your Completions Cache

- 1. Close HQ Completions.
- 2. In File Explorer, go to C:\Users\<user\_name>\AppData\Local\InEight.

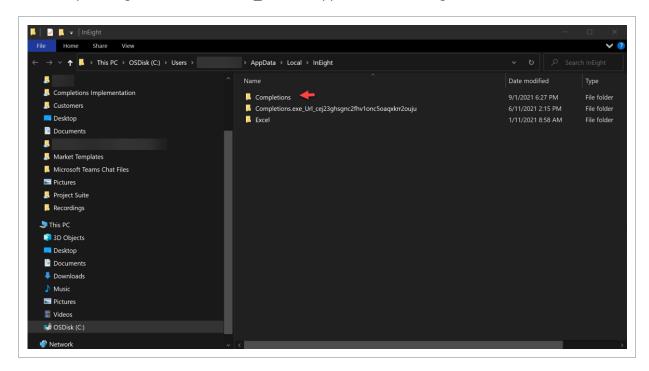

3. Rename the Completions folder to OLD\_Completions.

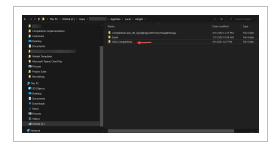

- 4. Log into HQ and verify that you can still access your projects(s) (running the application will recreate the HQ folder with freshly synced data from the server).
- 5. Delete the OLD\_Completions folder.

#### **1.3.2 Clear Mobile Completions Cache**

Follow this step-by-step to clear your Mobile Completions Cache.

### **1.3 Step by Step 2** — Clear Mobile Completions Cache

- 1. Go to your iPad Settings app icon and open **Settings**.
- 2. In the Settings column, scroll to select Completions.

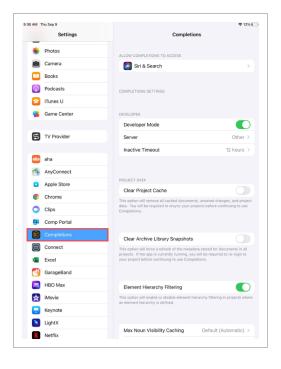

3. Slide the **Clear Project Cache** toggle to green.

|                                                                                                    |                                                                                                    | <b>≑</b> 11%                           |
|----------------------------------------------------------------------------------------------------|----------------------------------------------------------------------------------------------------|----------------------------------------|
| Settings                                                                                                    | Completions                                                                                                    |                                        |
| se Photos                                                                                                    | ALLOW COMPLETIONS TO ACCESS                                                                                                    |                                        |
| Camera                                                                                                    | Siri & Search                                                                                                    | >                                      |
| Books                                                                                                    |                                                                                                    |                                        |
| Podcasts                                                                                                    | COMPLETIONS SETTINGS                                                                                                    |                                        |
| 😂 iTunes U                                                                                                    |                                                                                                    |                                        |
| 🐞 Game Center                                                                                                    | DEVELOPER                                                                                                    |                                        |
|                                                                                                    | Developer Mode                                                                                                    |                                        |
| S TV Provider                                                                                                    | Server                                                                                                    | Other >                                |
| -                                                                                                    | Inactive Timeout                                                                                                    | 12 hours >                             |
| aha                                                                                                    |                                                                                                    |                                        |
| AnyConnect                                                                                                    | PROJECT DATA                                                                                                    |                                        |
| Apple Store                                                                                                    |                                                                                                    |                                        |
|                                                                                                    | Clear Project Cache                                                                                                    |                                        |
| Chrome                                                                                                    | This option will remove all cached documents, unsaved ch                                                                                                    |                                        |
|                                                                                                    |                                                                                                    |                                        |
| Chrome                                                                                                    | This option will remove all cached documents, unsaved ch<br>data. You will be required to resync your projects before                                                                                                    |                                        |
| Chrome<br>Clips                                                                                                    | This option will remove all cached documents, unsaved ch<br>data. You will be required to resync your projects before                                                                                                    |                                        |
| Clips<br>Comp Portal                                                                                               | This option will remove all cached documents, unaved d<br>data. You will be required to respine your projects before<br>Clear Archive Library Snapshots<br>This option will force a refresh of the metadata stored for                                                                                                    | documents in all                       |
| Chrome<br>Clips<br>Comp Portal<br>Completions                                                                      | The option will remove all cached documents, unsared of<br>data. You will be required to respon your projects before or<br>completions.                                                                                                    | documents in all                       |
| Chrome<br>Clips<br>Comp Portal<br>Completions<br>Connect                                                           | This gation will remove all cached documents, unaved of<br>data, this will be reached to respect your projects before<br>competitions.<br>Clear Archive Library Snapshots<br>Trajest, the age is carrierly name, you will be reached as there for<br>the project of the age is carrierly name, you will be reached as there for<br>the project of the age is carrierly name, you will be reached as the for<br>the project of the project of the project | documents in all                       |
| Chrome Clips Clips Comp Portal Completions Connect Excel                                                           | This gation will remove all cached documents, unaved of<br>data, this will be reached to respect your projects before<br>competitions.<br>Clear Archive Library Snapshots<br>Trajest, the age is carrierly name, you will be reached as there for<br>the project of the age is carrierly name, you will be reached as there for<br>the project of the age is carrierly name, you will be reached as the for<br>the project of the project of the project | documents in all                       |
| Chrome Clips Clips Comp Portal Comp Portal Competions Connect Excel GarageBand                                     | This cation will remove all cached documents, unaved of<br>descriptions of the research of respine year projects before<br>completions. Clear Archive Library Snapshots<br>This cation will research archives of the matsdata stored for<br>program projects before contributions you all prevail<br>program projects before contribution you will prevail<br>Library Filtering<br>Tais cation will reade or datable element haracry filtering<br>Tais cation will reade or datable element haracry filtering                                                                                                    | documents in all<br>red to re-login to |
| Chrome<br>Clips<br>Comp Portal<br>Comp Portal<br>Connect<br>Excel<br>Scole<br>GarageBand<br>HBO Max                | This option will remove all cached documents, unaveid of<br>data, thou will be reacted to respree your projects before<br>consolitions. Clear Archive Library Snapshots<br>These option all titoes archives of the metadata stored for<br>project barline continuing to use Completions.<br>Element Hierarchy Filtering                                                                                                    | documents in all<br>red to re-login to |
| Chrome<br>Clips<br>Comp Portal<br>Comp Portal<br>Competitons<br>Excel<br>Excel<br>GarageBand<br>HBD Max<br>HBD Max | This action will remove all sached decuments, unaved of<br>decipations.                                                                                                    | documents in all<br>red to re-login to |

- 4. Close settings and open the Completions app.
- 5. Select **Yes** in the pop-up window.

| Welcome to Completions                                                                               |  |
|----------------------------------------------------------------------------------------------------|--|
| Clear Cache         Do you want to clear your local cache?         Yes       No         Yes       No |  |

#### Lesson 1 Review

- 1. Once InEight Completions is installed on your machine, after selecting a project, the module you are currently in displays as a black tab icon at the bottom of the screen.
  - a. True
  - b. False
- InEight Completions is a Windows application used for \_\_\_\_\_\_ and document management.
  - a. Forecasting
  - b. Inventory
  - c. Process
  - d. Scheduling
- 3. Once your project administrator creates your user account, and adds you to the system, you will then:
  - a. Receive an email requesting to activate account
  - b. Be able to log into account
  - c. Log into your account and add new tabs
  - d. None of the above

#### Lesson 1 Summary

As a result of this lesson, you can:

- Install, launch, and login to InEight Completions
- Select a project
- Navigate between tabs

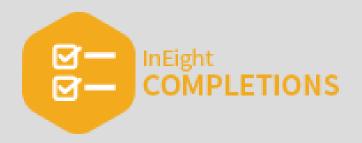

# **LESSON 2 – CX ITEMS**

#### Lesson Duration: 20 minutes

#### **Lesson Objectives**

After completing this lesson, you will be able to:

- Select a Cx Item
- Update a Cx Item
- Close a Phase and Cx Item

#### **Topics in this Lesson**

| 2.1 Work with Cx Items               | 30 |
|--------------------------------------|----|
| 2.2 Cx Item Maintenance              | 39 |
| 2.3 Update and Close a Cx Item Phase | 40 |
| Lesson 2 Review                      | 42 |
| Lesson 2 Summary                     | 42 |

# 2.1 WORK WITH CX ITEMS

**NOTE** The InEight Completions product is highly customizable per your specific project requirements. Tab order and its functionality may differ than what is shown.

Cx, or commissioning, is the last process that's required before reaching owner acceptance. That means as a permitted user, you will perform commissioning activities, steps and sign-offs along the way. Each step, or phase, is customizable per project to fit whatever workflow is required.

Along with the overall design of the project, your Project Administrator will assign roles to give to different Teams or individual Users which may limit your functionality based on the examples shown in these lessons.

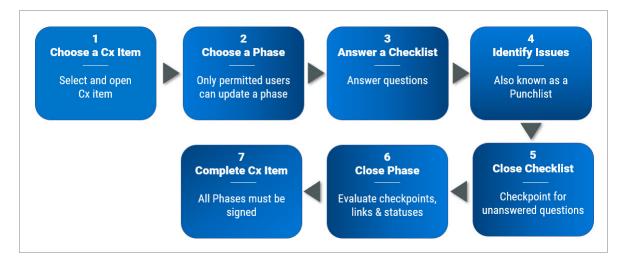

Examples of Cx Items might include such things as loops, circuits, tags, system, and sub-systems.

### 2.1.1 Cx Item Screen Design

From within a project, clicking on the Cx Items module brings up a list of the Cx Item Id's.

|                               | 0 0 0                                  | 0 0                      | Cx Items    | Q Search                           | Showing 17 of 22 records |
|-------------------------------|----------------------------------------|--------------------------|-------------|------------------------------------|--------------------------|
| n Progress 1 Not Started 16 C | ivil 5 Instrumentation 3 MEP 7 R       | oom 1 System 1           |             |                                    | CLEAR FILTERS            |
| Item Id                       | Description                            | Responsible Team         | Status      | Location                           |                          |
| CAMPUS_A-UTLBLD-LVL1-203      | Utility Room                           | Example GC<br>Jack Larry | Not Started | Campus A / BLD-1 / Level 2 / 1-203 | ŕ                        |
| P-0001                        | Pump Control Panel                     | Example GC<br>Jack Larry | Not Started | Campus A / BLD-1 / Level 2 / 1-203 |                          |
| TS-0001                       | Cooling Tower Structural Steel         | Lack Larry               | Not Started | Campus A / BLD-1 / Level 2 / 1-203 |                          |
| WR-0456-02                    | Cooling water return                   | Example GC<br>Jack Larry | Not Started | Campus A / BLD-1 / Level 2 / 1-203 |                          |
| WS-0456-01                    | Cooling water supply                   | Example GC<br>Jack Larry | Not Started | Campus A / BLD-1 / Level 2 / 1-203 |                          |
| ooling System-0001            | Cooling System                         | Example GC<br>Jack Larry | Not Started | Campus A / BLD-1                   |                          |
| IEXS-0001                     | Heat Exchanger Structural Steel        | Jack Larry               | Not Started | Campus A / BLD-1 / Level 2 / 1-203 |                          |
| JB-00001                      | Temperature Instrument Junction<br>Box | Jack Larry               | Not Started | Campus A / BLD-1 / Level 2 / 1-203 |                          |
| ACC-0001                      | Pump Motor Control Cabinet             | 👋 Example GC             | Not Started | Campus A / BLD-1 / Level 2 / 1-203 |                          |

Clicking on any line item, brings up that Cx Item Id.

From within the selected Cx Item Id, the screen is divided in two halves.

- The top portion includes all the metadata for the project, along with buttons to access Attachments, Checklists, Comments, Inspections and Issues. Clicking on any of these buttons take you to links specific to that project.
- The bottom portion of the screen identifies the sequence of each Phase of the project, as described below.

NOTE If you have to change the metadata for a project, contact your Project Administrator.

As shown above, when a Cx Item is first created, the phases, and their sequence, also get created by your Project Administrator.

Working through each phase and completing the required components are crucial to overall owner acceptance. As shown in the sample below, within an single Cx Item, the Phases, and their respective Status is shown.

|                               |             |                      | Phase List:         |                  |                  |  |
|-------------------------------|-------------|----------------------|---------------------|------------------|------------------|--|
| Phase Name:                   | Status:     | Forecast Start Date: | Finish Date Actual: | Updated By:      | Assigned To:     |  |
| Installation                  | Complete    | 7/9/2019 12:00 AM    | 8/15/2019 4:30 PM   | jenny            | inEight<br>jenny |  |
| Design Verification           | Complete    | 7/9/2019 12:00 AM    | 8/15/2019 5:00 PM   | jenny            | inEight<br>jenny |  |
| Quality                       | Complete    | 7/9/2019 12:00 AM    | 8/15/2019 5:16 PM   | jenny            | jenny            |  |
| Safety                        | In Progress | 7/3/2019 12:00 AM    |                     | jenny            | inEight<br>jenny |  |
| Construction Complete         | In Progress | 7/21/2019 12:00 AM   |                     | jenny            | inEight<br>jenny |  |
| Startup                       | Not Started | 7/26/2019 12:00 AM   |                     | jenny            | **               |  |
| Functional Acceptance Testing | Not Started | 8/8/2019 12:00 AM    |                     | jenny            | **               |  |
| Owner Acceptance              | Not Started | 8/17/2019 12:00 AM   |                     | inEight<br>jenny | **               |  |

# **NOTE** If interested in learning more about Reports, accessed by the > Reports tab, check out the Reports lesson.

|            | Pump Concrete Pad            | Example GC<br>Jack Larry           | Not Started |
|------------|------------------------------|------------------------------------|-------------|
| PMP-0001   | Cooling Water Circulation Pu | mp <b>Example GC</b><br>Jack Larry | In Progress |
| SKID-0001  | Vendor Skid                  | Example GC                         | Not Started |
| SKIDS-0001 | Skid Structural Steel        | 👋 🛱 Example GC                     | Not Started |

### 2.1.2 Phases

Making an update to a Phase begins by selecting a Cx Item.

With a **Cx Item** selected, a Phase is a discernible set of steps that need to be completed before the Commissioned Item gains Owner Acceptance. Phases are shown in sequence within a Phase List, and are color coded by the phrases Complete, In Progress and Not Started.

Within any phase the option may exist to add Attachments, Checklists, Comments or Issues.

- By clicking on the **Attachments** button, three options are available: Add a File from Archive Library, Add Attachment, or Download All. You can also click on an existing attachment's Download button which then allows you to View the attachment.
- By clicking on the **Checklists** button you access any pre-identified checklists that need to be completed. You can also click the Add Checklist button to create a new checklist.

- By clicking on the **Comments** button a free-form pop-up allows you to add notes about the phase when the Add Comment button is clicked.
- By clicking on the Issues button you can then click the Add Issue button to add an issue.
   Alternatively, you can also click on a given Issue to be brought to that screen where you can
   Update Phase Status, Reassign the Phase, Reschedule or Edit the Issue as your permission allows.

With the data of a specific Cx Item from the Upload File at the top of the page, the lower portion of the page identifies the Phase List. Columns include:

- Phase Name and who updated it last
- Status & to whom it's been assigned
- Forecast Start Date
- Finish Date Actual

|                                                                                                    |                                                                                                    |                                                                |                                          | Î (Î) - □ |
|----------------------------------------------------------------------------------------------------|----------------------------------------------------------------------------------------------------|----------------------------------------------------------------|------------------------------------------|-----------|
| Project: Training Job                                                                                                    | •                                                                                                    |                                                                |                                          |           |
| Back to Cx Items                                                                                                    |                                                                                                    | PMP-0001                                                       |                                          |           |
| F <u>emplate Name</u><br>MEP                                                                                              | Description<br>Cooling Water Circulation Pump                                                               | <u>Status</u><br>In Progress                                   |                                          |           |
| <u>ocation</u><br>ampus A / BLD-1 / Level 2 / 1-203                                                                       | <u>Cx Item Type</u><br>Element                                                                              | <u>Discipline</u><br>Mechanical                                |                                          |           |
| Responsible Team<br>Bee Example GC                                                                                        | Subcontractor<br>🖕 Mechanical Sub #1                                                                        | <u>Owner</u><br>🚓 Example Owner Team                           | 🛛 Attachments 🔹                          |           |
| Jack Larry                                                                                                    | Blackman Chris                                                                                              | Bates Sharon                                                   | = Checklists                             |           |
| lesponsible Team<br>Example GC                                                                                            | Start Date Forecast<br>7/3/2019 12:00 AM                                                                    | Start Date Actual<br>8/15/2019 4:30 PM                         | Comments                                 |           |
| Jack Larry                                                                                                    |                                                                                                    |                                                                | Dispections                              |           |
| inish Date Forecast<br>/19/2019 12:00 AM                                                                                  | Finish Date Actual                                                                                          |                                                                | Issues 2                                 |           |
|                                                                                                    |                                                                                                    |                                                                |                                          |           |
|                                                                                                    |                                                                                                    |                                                                |                                          |           |
|                                                                                                    |                                                                                                    | Phase List:                                                    |                                          |           |
|                                                                                                    | Status:                                                                                                    | Phase List:<br>Forecast Start Date:                            | Finish Date Actual:                      |           |
| pdated By:                                                                                                    | Assigned To:                                                                                                |                                                                | Finish Date Actual:<br>8/15/2019 4:30 PM |           |
| pdated By:<br>nstallation<br>InEight                                                                                      | Assigned To:<br>Complete                                                                                    | Forecast Start Date:                                           |                                          |           |
| pdated By:<br>nstallation<br>InEight<br>jenny                                                                             | Assigned To:<br>Complete                                                                                    | Forecast Start Date:                                           |                                          |           |
| pdated By:<br>Installation<br>InEight<br>jenny<br>Design Verification<br>InEight                                          | Assigned To:<br>Complete<br>inEight<br>jenny<br>Complete<br>inEight                                         | Forecast Start Date:<br>7/9/2019 12:00 AM                      | 8/15/2019 4:30 PM                        |           |
| pdated By:<br>installation<br>inEight<br>jenny<br>besign Verification<br>inEight<br>jenny                                 | Assigned To:<br>Complete<br>inEight<br>jenny<br>Complete<br>inEight<br>jenny                                | Forecast Start Date:<br>7/9/2019 12:00 AM<br>7/9/2019 12:00 AM | 8/15/2019 4:30 PM<br>8/15/2019 5:00 PM   |           |
| pdated By:<br>nstallation<br>InEight<br>jenny<br>besign Verification<br>InEight<br>jenny<br>tuality<br>InEight<br>InEight | Assigned To:<br>Complete<br>inEight<br>jenny<br>Complete<br>inEight                                         | Forecast Start Date:<br>7/9/2019 12:00 AM                      | 8/15/2019 4:30 PM                        |           |
| esign Verification<br>InEight                                                                                             | Assigned To:<br>Complete<br>inEight<br>jenny<br>Complete<br>inEight<br>jenny<br>Complete<br>inEight<br>inny | Forecast Start Date:<br>7/9/2019 12:00 AM<br>7/9/2019 12:00 AM | 8/15/2019 4:30 PM<br>8/15/2019 5:00 PM   |           |

You can review data from Complete, In Progress or No Started phases.

Complete phase tiles mimic the look of In Progress and Not Started tiles, with the exception of

- An electronic signature
- A Finish Date Actual
- Attachments, Checklists and Comments may also be present

| - Back to Cx Items                               |                                                              | PMP-0001             |                                                                        |  |
|--------------------------------------------------|--------------------------------------------------------------|----------------------|------------------------------------------------------------------------|--|
| Phase Name:<br>Updated By:                       | Status:<br>Assigned To:                                      | Forecast Start Date: | Finish Uate Actual:                                                    |  |
| Installation<br>InEight<br>jenny<br>Description: | Complete<br>InEight<br>jenny<br>Signature:<br>InEig<br>jenny | 7/9/2019 12:00 AM    | 8/15/2019 4:30 PM<br>Attachments<br>= Checklists<br>Comments<br>Issues |  |
| Design Verification                              | Complete                                                     | 7/9/2019 12:00 AM    | 8/15/2019 5:00 PM                                                      |  |

<u>In Progress</u> phases may certainly contain Attachments, Checklists, Comments and/or Issues as shown below:

| Safety<br>InEight<br>jenny | In Progress<br>InEight<br>jenny | 7/3/2019 12:00 AM |                                                                                                |
|----------------------------|---------------------------------|-------------------|------------------------------------------------------------------------------------------------|
| Description:               | Signature:                      |                   | Attachments     1       =o     Checklists     1       =o     Comments     1       Issues     1 |

Phases that have Not Started may include Attachments, Checklists, Comments, or Issues.

| Startup<br>InEight | Not Started | 7/26/2019 12:00 AM |              |
|--------------------|-------------|--------------------|--------------|
| Description:       | Signature:  |                    | Attachments  |
|                    |             |                    | = Checklists |
|                    |             |                    | Comments     |
|                    |             |                    | Issues       |

#### 2.1.2.1 Add an Attachment

To learn more about attachments, see the <u>Attachments</u> lesson.

| 0 ATTACHMENT(S) LINKED TO CXITEM 'CP-0001' |                                          | _ = ×        |
|--------------------------------------------|------------------------------------------|--------------|
|                                            | FILE FROM ARCHIVE LIBRARY ADD ATTACHMENT | DOWNLOAD ALL |
|                                            |                                          |              |

#### 2.1.2.2 Add or Link a Checklist

To learn more about checklists, see the Checklists lesson.

| 4 CHECKLIST(S) LINKED TO CP-0001 | _ = ×                                    |
|----------------------------------|------------------------------------------|
|                                  | ADD CHECKLIST LINK EXISTING CHECKLIST(S) |

#### 2.1.2.3 Add a Comment

Comments are tied to a specific Cx Item, in this case "CP-001."

| 0 COMMENT(S) LINKED TO CXITEM 'CP-0001' | -   |      | ×   |
|-----------------------------------------|-----|------|-----|
|                                         | ADD | сомм | ENT |
|                                         |     |      |     |

#### 2.1.2.4 Add or Link an Inspection

To learn more about inspections, see the Inspections lesson.

| 0 INSPECTION(S) LINKED TO CP-0001 |                | _ = ×                       |
|-----------------------------------|----------------|-----------------------------|
|                                   | ADD INSPECTION | LINK EXISTING INSPECTION(S) |
|                                   |                |                             |

#### 2.1.2.5 Add or Link an Issue

To learn more about issues, see the <u>Issues</u> lesson.

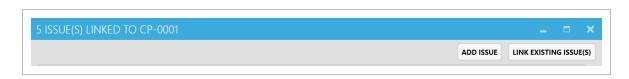

#### 2.1.2.6 Updating Phase Status

With a Cx Item selected, and then a Phase selected, click the Update Phase Status link.

Three options are available:

- Permission Denied
- In Progress
- Complete

|                       |                  | Phase List:          |                     |                    |
|-----------------------|------------------|----------------------|---------------------|--------------------|
| hase Name:            | Status:          | Forecast Start Date: | Finish Date Actual: |                    |
| pdated By:            | Assigned To:     |                      |                     |                    |
| esign Verification    | Not Started      | 7/9/2019 12:00 AM    |                     |                    |
| 🖕 InEight             | **               |                      |                     |                    |
| Matthew.Macaras@ineic | aht.com          |                      |                     |                    |
| Pescription:          | Signature:       |                      | U Attachments       |                    |
|                       |                  |                      | = Checklists        |                    |
|                       |                  |                      | Comments            |                    |
| Update Pha            |                  |                      | Issues              |                    |
| IN PROGRESS           | COMPLETE         |                      |                     |                    |
| > Update Phase Status | > Reassign Phase |                      |                     |                    |
| · opuate rhase statu: | * Reassign Flase |                      |                     |                    |
|                       | 良臣力              |                      |                     |                    |
|                       |                  | Project              | loaded              | NO PENDING UPDATES |

If the In Progress button is selected:

- 1. Add details to the Description field.
- 2. Change the Responsible Team, if appropriate.
- 3. Click OK.

| TIP | -                | n error, and didn't want to update the status<br>sequent pop-up window. | s, click <b>In Progress</b> , then |
|-----|------------------|-------------------------------------------------------------------------|------------------------------------|
|     | UPDATING DES     | IGN VERIFICATION TO IN PROGRESS                                         | _ = ×                              |
|     | Status           | In Progress                                                             |                                    |
|     | Responsible Team | Karen.Loftus@ineight.com                                                | /                                  |
|     | Description      |                                                                         |                                    |
|     |                  |                                                                         | OK CANCEL                          |

#### 2.1.2.7 Reassign a Phase

While an individual will have ownership of a Phase, any phase can be re-assigned if you have the permission-level to do so.

## 2.1 Step by Step 1 — Reassign a Phase

- 1. From within the desired Cx Item, click on the Reassign Phase button.
- 2. Click on the **pencil** icon.
- 3. From the drop-down list, select the person/team to whom the phase is to be reassigned.

#### 4. Click OK.

|                                  |                         | REASSIGN DESI    | GN VERIFICATION                     | _ = ×              |  |
|----------------------------------|-------------------------|------------------|-------------------------------------|--------------------|--|
| 'hase Name:<br>Jpdated By:       | Status:<br>Assigned To: | Responsible Team | InEight<br>Karen.Loftus@ineight.com | <u> </u>           |  |
| Design Verification              | Not Started             |                  |                                     |                    |  |
| InEight<br>Matthew.Macaras@ineig | ght.com                 |                  |                                     |                    |  |
| Description:                     | Signature:              | Description      |                                     |                    |  |
|                                  |                         |                  |                                     |                    |  |
|                                  |                         |                  |                                     |                    |  |
|                                  |                         |                  |                                     |                    |  |
|                                  | 2                       |                  |                                     |                    |  |
| > Update Phase Statu             | Reassign Phase          |                  |                                     |                    |  |
|                                  | ė.                      | -                | Project loaded                      | NO PENDING UPDATES |  |

#### 2.1.2.8 Complete a Phase

If you are ready to close out a phase, and all checklists are complete:

#### 2.1 Step by Step 2 — Complete a Phase

- 1. From within the desired Cx Item, click Update Phase Status.
- 2. Click Complete.

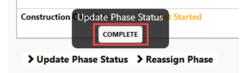

- 3. In the pop-up window, add additional comments if necessary.
- 4. Click **OK**.
- 5. In the Signature pop-up, add your signature.
- 6. Click **OK**.

The complete Phase will show the status of Complete, along with a Finish Date Actual, and with the signature of the person.

## 2.2 CX ITEM MAINTENANCE

## 2.2.1 Update a Phase

Within any phase the option exists to add Attachments, Checklists, Comments or Issues.

- By clicking on the **Attachments** button, three options are available: Add a File from Archive Library, Add Attachment, or Download All. You can also click on an existing attachment's Download button which then allows you to View the attachment.
- By clicking on the **Checklists** button you access any pre-identified checklists that need to be completed. You can also click the Add Checklist button to create a new checklist.
- By clicking on the **Comments** button a free-form pop-up allows you to add notes about the phase when the Add Comment button is clicked.
- By clicking on the **Issues** button you can then click the Add Issue button to add an issue. Alternatively, you can also click on a given Issue to be brought to that screen where you can Update Phase Status, Reassign the Phase, Reschedule or Edit the Issue as your permission allows.

#### 2.2.1.1 Update Phase Status

With a Cx Item selected, and then a Phase selected, click the **Update Phase Status** link.

Three options are available:

- Permission Denied
- In Progress
- Complete

If the In Progress button is selected:

- 1. Add details to the Description field.
- 2. Change the Responsible Team, if appropriate.
- 3. Click **OK**.

TIP If you've made an error, and didn't want to update the status, click **In Progress**, then **Cancel** in the subsequent pop-up window.

## 2.2.2 Reassign a Phase

While an individual will have ownership of a Phase, any phase can be re-assigned if you have the permission-level to do so.

#### 2.2 Step by Step 1 — Reassign a Phase

- 1. From within the desired Cx Item, click on the Reassign Phase button.
- 2. Click on the **pencil** icon.
- 3. From the drop-down list, select the **person/team** to whom the phase is to be reassigned.
- 4. Click **OK**.

| Phase Name:<br>Updated By:                 | Status:<br>Ansigned To:       | _           | GN VERIFICATION | 0, |  |
|--------------------------------------------|-------------------------------|-------------|-----------------|----|--|
| Design Verification                        | Not Started                   | -           |                 | -  |  |
| InEight                                    | 11                            |             |                 |    |  |
| <u>Matthew.Macaras@ine</u><br>Description: | <u>ignt.com</u><br>Signature: | Description |                 |    |  |
| > Update Phase State                       | Reassign Phase                | -           |                 |    |  |

## 2.3 UPDATE AND CLOSE A CX ITEM PHASE

## 2.3.1 Complete a Phase

If you are ready to close out a phase, and all checklists are complete:

#### 2.3 Step by Step 1 — Complete a Phase

- 1. From within the desired Cx Item, click Update Phase Status.
- 2. Click Complete.

- 3. In the pop-up window, add additional comments if necessary.
- 4. Click **OK**.
- 5. In the Signature pop-up, add your signature.
- 6. Click **OK**.

The complete Phase will show the status of Complete, along with a Finish Date Actual, and with the signature of the person.

| Phase Name:                                     | Status:     | Forecast Start Date: | Phase List:<br>Finish Date Actual: | Updated By:               | Assigned Tax                             |
|-------------------------------------------------|-------------|----------------------|------------------------------------|---------------------------|------------------------------------------|
| Design Verification                             | Complete    | 7/9/2019 12:00 AM    | 2/24/2020 8:25 AM                  | Karen Loftus @ineight.com | Let InEight<br>Karen Loftus Bineight.com |
| Description: <add description="" here=""></add> |             |                      |                                    |                           | B Attachments                            |
|                                                 | Maren_ KA   |                      |                                    |                           | E Ovecklists                             |
|                                                 |             |                      |                                    |                           | Comments                                 |
|                                                 |             |                      |                                    |                           | herone                                   |
| Quality                                         | Not Started | 7/9/2019 12:00 AM    |                                    | ▲ Infight                 | <b>*</b> -                               |

#### Lesson 2 Review

- 1. Your Project Administrator will assign the same roles to different Teams or individual Users.
  - a. True
  - b. False
- 2. Once you click on a singular Cx Item Id, which components are shown? (select all that apply)
  - a. The metadata for the project
  - b. The sequence of each Phase of the project
  - c. The option to reassign a phase
  - d. The ability to update phase status
  - e. The ability to add or link to attachments, checklists, comments, inspections, and/or issues
  - f. Only options A, B & E
  - g. Options A through E
- 3. A Phase cannot be completed with open Issues.
  - a. True
  - b. False

#### Lesson 2 Summary

- Select a Cx Item
- Update a Cx Item
- Close a Phase and Cx Item

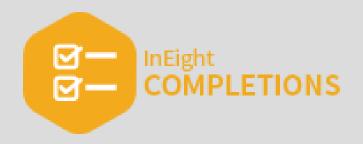

# **LESSON 3 – CHECKLISTS**

#### Lesson Duration: 20 Minutes

#### **Lesson Objectives**

After completing this lesson, you will be able to:

- Open & Close an Existing Checklist
- Create a new Checklist
- Add and modify data within a Checklist
- Reassign a Checklist
- Execute a Checklist
- Create a Checklist Placeholder

#### **Topics in this Lesson**

| 3.1 Create a Checklist                | 44 |
|---------------------------------------|----|
| 3.2 Checklist Placeholder             | 50 |
| 3.3 Manipulate and Answer a Checklist | 55 |
| 3.4 Open and Close a Checklist        | 65 |
| 3.5 Paper Checklists                  | 70 |
| Lesson 3 Review                       | 77 |
| Lesson 3 Summary                      | 77 |
|                                       |    |

## **3.1 CREATE A CHECKLIST**

Checklists in Completions are electronic forms that admin users can generate as a checklist template, which is a list of tasks required, things to be done, a reminder, and/or sign off. Generating checklist templates creates consistency when creating tasks.

Only Project Admins can import checklists via the checklist import tool which allows you to create or import new checklist templates into InEight Completions. The import tool also prevents double-imports by validating against existing checklist template names, and shows errors for missing or incorrectly-configured data.

You can create a checklist from any available Completion tab. As an example, you can create a checklist by selecting the **Inspections** tab.

- **NOTE** The InEight Completions product is highly customizable per your specific project requirements. Tab order and its functionality may differ than what is shown.
- NOTE As with other components within Completions, the order in which you access the icons at the bottom of the screen depends on how your Project Administrator configured the system.

EXAMPLE: A technician has completed the HVAC unit installation and is now ready to complete the HVAC quality acceptance checklist. The technician navigates to the Checklists tab and Executes the checklist. The technician then documents the checklist's tasks for the day, and clicks Pending Updates. The technician can return to the checklist on subsequent days to complete the checklist, clicking Update Status to close the checklist.

## 3.1.1 Create a Checklist

In order to create a standalone checklist, do the following:

## 3.1 Step by Step 1 — Create a Standalone Checklist

- 1. Open a Project.
- 2. Click the **Checklists** button.

3. Click Create New Checklists.

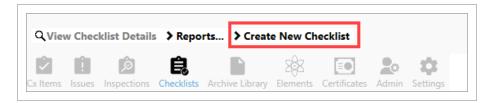

4. In the pop-up dialogue box, click on the system for which you want to create the new checklist, in this example, Instrument Calibration, then click **Next**.

|      | jenny                                           |      |    |      |
|------|-------------------------------------------------|------|----|------|
| SELE | CT CHECKLIST TEMPLATE                           | -    |    | ×    |
| Q    | Search                                          |      |    | ×    |
| .⊿ C | oncrete                                         |      |    |      |
|      | CV-0001A-Concrete Installation                  |      |    |      |
| ⊿ E  | lectrical                                       |      |    |      |
|      | E-0002A-Cable Installation                      |      |    |      |
|      | E-0003A Junction Box/Control Panel Installation |      |    |      |
|      | E-001A-Motor Control Center<br>Installations    |      |    |      |
| 4 II | Pipe Installation Checklist                     |      |    |      |
| a b  | Instrumentation                                 |      |    |      |
| - "  | I-001A-Instrument Installation                  |      |    |      |
| -    | -01B Instrument Calibration                     |      |    |      |
|      | I-02B Loop Check                                |      |    |      |
| ÞN   | 1echanical                                      |      |    |      |
| ÞP   | iping                                           |      |    |      |
| _    | tructural                                       |      |    |      |
|      | ystem                                           |      |    |      |
| ÞV   | endor                                           |      |    |      |
|      |                                                 |      |    |      |
|      |                                                 |      |    |      |
|      |                                                 |      |    |      |
|      |                                                 |      |    |      |
|      |                                                 |      |    |      |
|      |                                                 |      |    |      |
|      |                                                 |      |    |      |
|      |                                                 | NEXT | CA | NCEL |

- 5. Click the Assign Team or Person button.
- 6. Select a Responsible Team/Team Member.

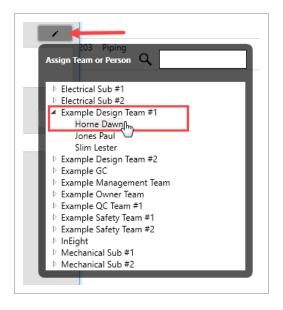

- By doing so, the Team or Person is automatically added to the dialogue box as the Responsible Team
- 7. Click inside the Description box and add a description for the new checklist.
- 8. Click on the **Select Location** button.
- 9. From the drop-down, select the appropriate location, knowing you may need to drill down to actual location within a complex or building, as shown below.

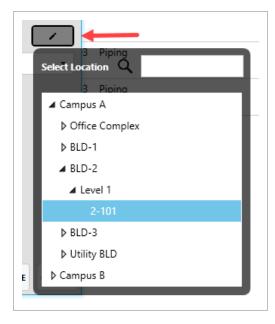

• By doing so, the location is automatically added to the dialogue box as the Location

| 1 | SET REQUIRED (     | CHECKLIST FIELDS                                                           | Commune A (Libility DLC | □ ×    |
|---|--------------------|----------------------------------------------------------------------------|-------------------------|--------|
|   | * Responsible Team | Example Design Team #1                                                     |                         |        |
|   | Description        | <add a="" checklist="" description="" for="" here.="" new="" the=""></add> |                         |        |
| 1 |                    | (47 out of 750 characters)                                                 |                         | (      |
| - | * Location         | Campus A / BLD-2 / Level 1 / 2-101                                         |                         |        |
|   | Priority           |                                                                            |                         | •      |
|   | *Required Field    |                                                                            |                         |        |
|   |                    |                                                                            | CREATE                  | CANCEL |

10. Click the **Priority** drop down.

Г

| * Location      | Campus A / BLD-2 / Level 1 / 2-101 | / |
|-----------------|------------------------------------|---|
| Priority        |                                    | * |
| *Required Field | low                                |   |
|                 | medium                             |   |
|                 | high                               |   |
|                 | critical                           |   |

11. Select a **priority level**, medium in this case.

• By doing so, the priority level is automatically added to the dialogue box

#### 12. Click Create.

| SET REQUIRED       | CHECKLIST FIELDS                                                           | _ = ×         |
|--------------------|----------------------------------------------------------------------------|---------------|
| * Responsible Team | Example Design Team #1<br>Horne Dawn                                       | 1             |
| Description        | <add a="" checklist="" description="" for="" here.="" new="" the=""></add> |               |
| * Location         | (47 out of 750 characters)                                                 |               |
| * Location         | Campus A / BLD-2 / Level 1 / 2-101                                         |               |
| Priority           | medium                                                                     | -             |
| *Required Field    |                                                                            |               |
|                    |                                                                            |               |
|                    |                                                                            |               |
|                    |                                                                            |               |
|                    |                                                                            |               |
|                    |                                                                            | CREATE CANCEL |

You can create a checklist from any available Completions tab.

### 3.1 Step by Step 2 — Create a Checklist from any Available Completions Tab

1. As an example, you can create a checklist by selecting the Inspections tab.

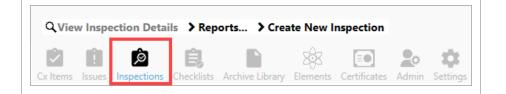

2. Select a specific Inspection tile.

| Showing 4 of 10 records |
|-------------------------|
| CLEAR FILTE             |
|                         |
|                         |
| iving                   |
|                         |
|                         |
|                         |
|                         |

3. Click Checklists.

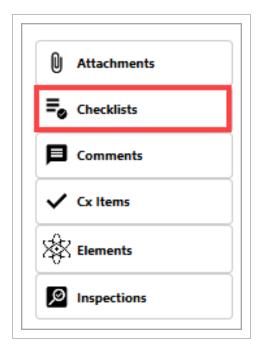

There are two options for adding a checklist: either by creating a new one or linking to an existing checklist.

CREATE NEW

LINK EXISTING CHECKLIST(S)

## **3.2 CHECKLIST PLACEHOLDER**

**NOTE** The InEight Completions product is highly customizable per your specific project requirements. Tab order and its functionality may differ from what is shown.

As defined within the Create a Checklist topic, checklists are electronic forms that admin users can generate as a checklist template, which is a list of tasks required, things to be done, a reminder, and/or sign off. Generating checklist templates creates consistency when creating tasks.

A **Checklist Placeholder** looks exactly like a Checklist Record. There is no differentiation between a Checklist and a Checklist Template, other than a placeholder checklist is not yet finalized and therefore cannot be edited. In order to use a Checklist Template it must first be executed.

For more information on Checklists, visit the "3.1 Create a Checklist" on page 44 topic.

## Scenario

In general, quality controllers tend to have more interest in knowing how many checklists need to be completed per day, versus the amount of materials that needs to be installed on a given day.

A quality control engineer is ready to execute the Completions Checklists for section one of an HVAC system, located on the top floor of the building.

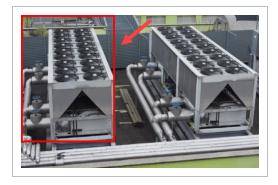

A portion of the HVAC work has already been completed and is ready for quality inspection. As the quality controller navigates to the checklist, he notices that the Answer boxes within the checklist are greyed out, and not able to be completed.

| Getpper, Header     Getpper, Header |                 |                                                                                                    |                                       |  |  |
|-------------------------------------|-----------------|----------------------------------------------------------------------------------------------------|---------------------------------------|--|--|
| Anove                               |                 | Answer:                                                                                                    | 0                                     |  |  |
| Ta                                  | Tag Number      | Image: Description of the second second se | Last Update:<br>6/11/2020<br>12:39 PM |  |  |
|                                     |                 | Answer                                                                                                    | 0                                     |  |  |
|                                     | Tag Description | Image: block of the second second s | Last Update:<br>6/11/2020<br>12:39 PM |  |  |
|                                     | Joystem Number  | Answert                                                                                                    | 0                                     |  |  |
|                                     |                 | Attachments Comments Issues                                                                                                    | Last Update:<br>6/11/2020<br>12:39 PM |  |  |

The QC engineer realizes that this is not yet an actual checklist, it's currently a checklist placeholder. In order to convert the checklist placeholder into an actual checklist, it must first be executed.

After selecting the Execute button on the bottom right of the screen, the system converts the Checklist Placeholder Records into Checklist Records.

When a checklist is executed, it becomes a snapshot at that point in time.

| This item cannot be modified becaus | se it is not executed |
|-------------------------------------|-----------------------|
| Project loaded                      |                       |

TIP To ensure quality workmanship, each element will likely have one or more checklists, or placeholders if not yet finalized and executed.

Checklist Records are now ready to be filled out by the QC or person responsible for completing the checklist.

|                              | Answer: |                          |        | 0                                     |
|------------------------------|---------|--------------------------|--------|---------------------------------------|
|                              |         | Attachments     Comments | Issues | Last Update:<br>6/19/2020<br>11:09 AM |
| Records<br>now               | Answer: |                          |        | 0                                     |
| available for<br>data entry. |         | Attachments Comments     | Issues | Last Update:<br>6/19/2020<br>11:09 AM |
|                              | Answer: |                          |        | 0                                     |
|                              |         | Attachments              | lssues | Last Update:<br>6/19/2020<br>11:09 AM |

Additionally, the Attachments, Comments, and Issues buttons are also available after the Execute button is selected.

Once all of the Answer boxes are completed, you can now publish and close the checklist.

### 3.2 Step by Step 1 — Convert a Checklist Placeholder to a Checklist

- 1. Click on the **Checklists** icon at the bottom of the screen.
  - The list of existing checklists appears
- 2. Search through the existing checklists, then double-click on an open checklist, such as Instrument Calibration in this example.

|                        |           | C                            | hecklists              | Q Search                                    | >                      |
|------------------------|-----------|------------------------------|------------------------|---------------------------------------------|------------------------|
| closed 1 open 7 medium | 1         |                              |                        |                                             | Showing 8 of 8 records |
| tatus                  | ld        | Checklist Template           | Responsible Team       | Location                                    | Category               |
| open                   | Chk-00006 | I-01B Instrument Calibration | Example Design Team #1 | Campus A / BLD-2 / Level 1 / 2-101          | Instrumentation        |
| open                   | Chk-00005 | M-005A-Pump Alignment        | jenny                  | Campus A / Utility BLD / Level 1 /<br>1-101 | Mechanical             |
| open                   | Chk-00004 | Example Checklist            | inEight<br>jenny       | Campus A / BLD-1 / Level 2 / 1-203          | Vendor                 |
| open                   | Chk-00003 | M-04B Centrifugal Pump       | jenny                  | Campus A / BLD-1 / Level 2 / 1-203          | Mechanical             |
| open                   | Chk-00002 | M-005A-Pump Alignment        | jenny                  | Campus A / BLD-1 / Level 2 / 1-203          | Mechanical             |
| closed                 | Chk-00001 | M-001A-Equipment Setting     | 👳 InEight              | Campus A / BLD-1 / Level 2 / 1-203          | Mechanical             |

• The given checklist appears

NOTE Clicking on the checklist once places a yellow box around the checklist. Clicking on the checklist a second time opens it.

3. Expand one of the **Categories** so that the questions appear.

| _      |                  |         |                                                                                                    |                                       |
|--------|------------------|---------|----------------------------------------------------------------------------------------------------|---------------------------------------|
| 4 Cate | ory Header       |         |                                                                                                    |                                       |
| 4      | tegory Header    |         |                                                                                                    |                                       |
|        |                  | Answer  |                                                                                                    | 0                                     |
|        | Tag Number       |         | Image: Description of the second second se | Last Update:<br>6/11/2020<br>12:39 PM |
|        |                  | Answer: |                                                                                                    | 0                                     |
|        | Tag Description  |         | Attachments Comments Issues                                                                                                    | 6/11/2020<br>12:39 PM                 |
|        |                  | Answer  |                                                                                                    | 0                                     |
|        | Subsystem Number |         | Attachments Comments Issues                                                                                                    | Last Update:<br>6/11/2020<br>12:39 PM |
|        |                  |         |                                                                                                    |                                       |

• Notice how the Answer checkbox is greyed out, along with the Last Update checkbox

NOTE Categories can include such rows as Header, General, and Acceptance, but can vary from project to project.

4. Select the **Execute** button at the bottom right of the screen.

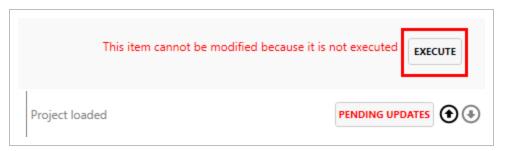

- The Execute button converts the Checklist Placeholder into a Checklist
- Once executed, notice how the Answer checkboxes are now editable

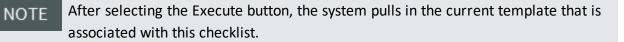

5. Select the **Pending Updates** button.

| Project update complete |  |
|-------------------------|--|

6. Select Publish.

| PENDING UPDATES                                                                                                    |
|----------------------------------------------------------------------------------------------------|
| Pending changes to be published                                                                                                  |
| ▲ Checklists (2)                                                                                                    |
| ▲ Updated Checklists (2)                                                                                                    |
| ▲ Chk-A-25369 (2)                                                                                                    |
| Updated Modification Info on checklist 'Chk-A-25369', Changed FMD_LAST_MODIFIED_DATE from ' (ES) Comentarios: (EN) Comments: (1) |
| PUBLISH DISCARD CANCEL                                                                                                    |

7. Click on the **Update Status** menu option and select **Closed**.

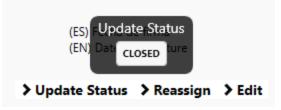

## 3.3 MANIPULATE AND ANSWER A CHECKLIST

Open checklists are checklists that have not yet been executed, do not have answers, or haven't been finalized and closed.

## **3.3.1 Locate a Checklist**

On the main Checklists page, you are able to quickly jump to the desired checklist in two ways:

- 1. Using the Filter function.
- 2. Clicking on the Closed / Open / High / Medium buttons or as defined by your ADMIN.

#### 3.3 Step by Step 1 — Filter to Locate a Checklist

- 1. From the main Checklists page, click on the Filters button.
  - In this case there are 9 records
- 2. Click on any of the carrots preceding an item, in this case by **Cx Item Id**.

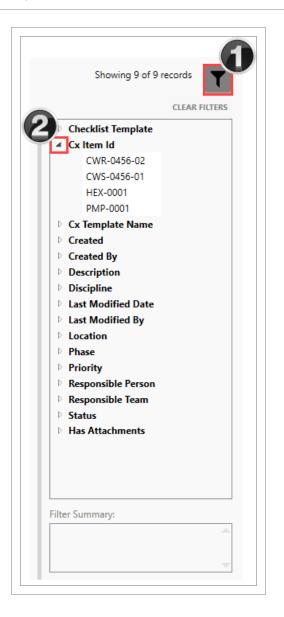

3. Click on an item from the drop down, in this case the **HEX-0001**.

| open 1                             |            |                       |                  | Showing 1 of 9 records |
|------------------------------------|------------|-----------------------|------------------|------------------------|
|                                    |            |                       |                  | CLEAR FILTE            |
| tatus                              | ld         | Checklist Template    | Responsible Team | Checklist Template     |
| ocation                            | Category   |                       |                  | Cx Item Id     Clea    |
| open                               | Chk-00005  | M-005A-Pump Alignment | nEight           | CWR-0456-02            |
|                                    |            |                       | jenny            | CWS-0456-01            |
| Campus A / Utility BLD / Level 1 / | Mechanical |                       |                  | HEX-0001               |
| 1-101                              |            |                       |                  | PMP-0001               |
|                                    |            |                       |                  | Cx Template Name       |
|                                    |            |                       |                  | ▷ Created              |

4. Double-click on the checklist to open.

| TIP | Click either the Clear Filt                                                                                                    | ers, Clear or Clear | All buttons to remo | ve filtering. |  |
|-----|----------------------------------------------------------------------------------------------------|---------------------|---------------------|---------------|--|
|     | Showing 1 of 9 recor                                                                                                    | ds                  |                     |               |  |
|     | <ul> <li>Checklist Template</li> <li>Cx Item Id</li> <li>CWR-0456-02</li> <li>CWS-0456-01</li> <li>HEX-0001</li> <li>PMP-0001</li> <li>Cx Template Name</li> <li>Created</li> <li>Created Rv</li> </ul> | Cear                |                     |               |  |
|     | Filter Summary: Cx Item Id: HEX-0001                                                                                                    | Clear All           |                     |               |  |

The second way to quickly jump to a checklist from within the Checklists page is to click on any of the **Closed / Open / High / Medium / Low** or otherwise defined buttons. Using this functionality might be important if you are seeking:

- All the Closed checklists, regardless of ID, Responsible Person, Location, or Category
- All of the Open checklists so you can begin to prioritize your work, or the work of others

• In this example, there are no Medium or Low priority checklists

|                         |             |               | Checklists        |                  | Q Search        |                                |
|-------------------------|-------------|---------------|-------------------|------------------|-----------------|--------------------------------|
| closed (5) open (24153) |             |               |                   |                  |                 | Showing 24160 of 24160 records |
|                         |             |               |                   |                  |                 | CLEAR FILTER                   |
| tatus<br>hecklist Type  | Splid       | Template Name | Element Id        | Responsible Team | Category        |                                |
| open                    | Chk-A-33869 |               | LSHH-42135        | *                | Instrumentation |                                |
| BITR                    |             |               |                   |                  |                 |                                |
| closed                  | Chk-A-39771 |               | PT-41190          | <b>*</b> *       | Instrumentation |                                |
| BITR                    |             |               |                   |                  |                 |                                |
| open                    | Chk-00040   |               | LVF-PPL-01-BKR-12 | Kiewit           | Instrumentation |                                |
| open                    | Chk-A-31799 |               | HS-21672          | <u></u>          | Instrumentation |                                |
| BITR                    |             |               |                   |                  |                 |                                |
| open                    | Chk-A-43784 |               | TW-1005C (X20692) | <u></u>          |                 |                                |
| BITR                    |             |               |                   |                  |                 |                                |
| open                    | Chk-A-45150 |               | VLP-872021        | *                |                 |                                |
| AITR                    |             |               |                   |                  |                 |                                |
| open                    | Chk-A-45123 |               | VJB-802001        | <u>**</u>        |                 |                                |
| AITR                    |             |               |                   |                  |                 |                                |
| open                    | Chk-A-37604 |               | PIT-1103 (X22196) | <u>.</u>         |                 |                                |
| BITR                    | CI. 4 20000 |               | 07.04400          |                  |                 |                                |
| open                    | Chk-A-38098 | Chacklist     | PIT-31413C        | <b>*</b> *       |                 |                                |
| - Them encounter by     |             |               |                   |                  |                 |                                |

Notice once you click on any one of those buttons, the checklist records page is narrowed, in this case to five closed items.

|                        |             |               | Checklists        |                  | Q Search        |                            |
|------------------------|-------------|---------------|-------------------|------------------|-----------------|----------------------------|
| closed 5               |             |               |                   |                  |                 | Showing 5 of 24160 records |
|                        |             |               |                   |                  |                 | CLEAR FILTE                |
| tatus<br>hecklist Type | Spiid       | Template Name | Element Id        | Responsible Team | Category        |                            |
| closed                 | Chk-A-38342 |               | PIT-5100 (X22240) | <u>.</u>         | Instrumentation |                            |
| BITR                   |             |               |                   |                  |                 |                            |
| closed                 | Chk-A-25830 |               | AE-18200124       | <b>*</b> *       | Instrumentation |                            |
| BITR                   |             |               |                   |                  |                 |                            |
| losed                  | Chk-A-27068 |               | FCPS-9            | <u>**</u>        | Electrical      |                            |
| AITR                   |             |               |                   |                  |                 |                            |
| closed                 | Chk-A-25126 |               | 3R-6720010102     | *                | Electrical      |                            |
| AITR                   |             |               |                   |                  |                 |                            |
| losed                  | Chk-A-39771 |               | PT-41190          | *                | Instrumentation |                            |
| BITR                   |             |               |                   |                  |                 |                            |

## 3.3.2 Navigate a Checklist

Within a checklist, there are many options. Some functions are about editing the checklist, while others are about navigating to and from the checklist. In the table below, each aspect is described.

| ltem | Description                                                                                                    |
|------|----------------------------------------------------------------------------------------------------|
| 1    | Name of the Checklist by ID and Checklist Template name.                                                                                                    |
| 2    | Data from the checklist regarding the checklist including Status, Category, Responsible<br>Team, Description, Location and Priority, Element Id, Sub type, Priority and Creation,<br>Modification & Resolution information.                                      |
| 3    | Depending on project configurations and/or your role, each button creates links or new records with links where you can add new Attachments, Comments, Cx Items, Elements, and/or Issues.                                                                        |
| 4    | A cascading drop-down, by category, of questions with room for question-specific responses.                                                                                                    |
| 5    | While project/role/workflow specific, additional pop-ups appear when each of the buttons is clicked. Updating a Status is the first option, Reassigning the Checklist Template option is the second and Editing the primary checklist field is the third option. |
| 6    | This button returns you back to the previous window.                                                                                                    |
| 7    | When On the Esternal Mede estate to reactive a seen of the sheeldist DDE with a OD code                                                                                                    |

7 When On, the External Mode expects to receive a scan of the checklist PDF with a QR code using the ADMIN module, taking the scan to complete the checklist.

| <u>tatus</u><br>losed                                      | Category<br>Instrumentation  | Responsible Team                     | Last Modified By<br>Kiewit<br>Zach Dill | Last Modified Date<br>6/25/2020 6:25 AM | <b>3</b>                                            |
|------------------------------------------------------------|------------------------------|--------------------------------------|-----------------------------------------|-----------------------------------------|-----------------------------------------------------|
| escription                                                 |                              | Location                             |                                         | <u>Element Id</u><br>PIT-5100 (X22240)  | Attachments     Comments                            |
| <u>b type</u><br>ESSURE TRANSMITTER                        | Priority .                   | Resolution Date<br>6/25/2020 6:25 AM | Resolved By                             |                                         | ✓ Cx Items                                          |
| esolution Note                                             |                              | <u>Checklist Type</u><br>BITR        |                                         |                                         | Elements  Inspections                               |
|                                                            |                              |                                      |                                         |                                         |                                                     |
|                                                            |                              |                                      |                                         |                                         | ! Issues                                            |
|                                                            | 27 questions / 27 unresolved |                                      | 4                                       |                                         | Insues Checklist Questions: DYPAND ALL COLLAPSE ALL |
| ow Resolved:  Questions Category: Header Category: General | 27 questions / 27 unresolved |                                      | 4                                       |                                         |                                                     |
| Category: Header                                           | 27 questions / 27 unresolved |                                      | •                                       |                                         |                                                     |
| Category: General                                          | 6                            |                                      | 0                                       |                                         |                                                     |

The below Checklist Issue image shows an extension of TBD under the Id field. This is because the Issue has not yet been published. Once published to the server, the TBD's will turn into a numerical reference point for the Id.

|        |                  |                  | Issue History:<br>Assigned To |            |  |
|--------|------------------|------------------|-------------------------------|------------|--|
| Status | Due Date         | ld               | Assigned To                   | Updated By |  |
| New    | 3/5/2020 8:00 AM | PLI-TBD-HIST-TBD | tnEight                       | InEight    |  |
|        |                  | + +              |                               | <b>A</b>   |  |
|        |                  |                  |                               |            |  |
|        |                  | • • • • •        |                               |            |  |
|        |                  |                  |                               |            |  |

## 3.3.3 Link Data to a Checklist

Within a checklist, users are able to link data such as issues, attachments, and comments based on user permissions.

| Back to 04-DEVICENET POWER SUP | PLY:                        | Chk-A-33869:           | I-08A Instrument Installa                | tion                                     |                                                | External Mode      |
|--------------------------------|-----------------------------|------------------------|------------------------------------------|------------------------------------------|------------------------------------------------|--------------------|
| Status<br>open                 | Category<br>Instrumentation | Responsible Team       | Last Modified By<br>M-SIX<br>alex.mazepa | Last Modified Date<br>6/11/2020 12:39 PM |                                                |                    |
| Description                    |                             | Location               |                                          | Element Id<br>LSHH-42135                 | <ul><li>Attachments</li><li>Comments</li></ul> |                    |
| evel switch high high          | Priority                    | Resolution Date        | Resolved By                              |                                          | ✓ Cx items                                     |                    |
| Resolution Note                |                             | Checklist Type<br>BITR |                                          |                                          | Elements 2                                     |                    |
|                                |                             |                        |                                          |                                          | Issues                                         |                    |
|                                |                             |                        |                                          |                                          |                                                |                    |
| ow Resolved: 🗸 Questions: 27   | questions / 27 unresolved   |                        |                                          |                                          | Checklist Questions: EXPAN                     | ND ALL COLLAPSE AL |
| Category: Header               |                             |                        |                                          |                                          |                                                |                    |
| Category: General              |                             |                        |                                          |                                          |                                                |                    |
|                                |                             |                        |                                          |                                          |                                                |                    |

Using the first Equipment Inspection checklist item, simply checking the **YES** button makes the green check box appear.

| how Resolved: 🗸    | Questions: 20 questions / 20 unresolved                                 | Checklist Qu            | estions:            | EXPAND ALL         | COLLAPSE ALL                              |
|--------------------|-------------------------------------------------------------------------|-------------------------|---------------------|--------------------|-------------------------------------------|
| Category: General  |                                                                         |                         |                     |                    |                                           |
| ▲ Category: Equipm | nent Inspection                                                         |                         |                     |                    |                                           |
| Component          | detail (type, quantity, materials, etc) match current datasheet         | Yes<br>Q<br>Attachments | No<br>E<br>Comments | N/A<br>s Issues    | Last Update:<br>2/20/2020<br>2:02 PM      |
| IP ratings of      | enclosures, cable glands & sealing washers are hazardous area compliant | Yes<br>Q<br>Attachments | No<br>P<br>Comments | N/A<br>I<br>Issues | O<br>Last Update:<br>2/20/2020<br>7:26 AM |

Alternatively, selecting a **NO** response turns the item into a red X, and a new pop-up appears asking if you'd like to create a new issue.

| Resolved: Questions: 20 questions / 20 unresolved                                                     | Checklist Questions:       | EXPAND ALL         | COLLAPSE A                          |
|----------------------------------------------------------------------------------------------------|----------------------------|--------------------|-------------------------------------|
| egory: General                                                                                        |                            |                    |                                     |
| Category: Equipment Inspection                                                                        |                            |                    |                                     |
|                                                                                                    | Yes No                     | N/A                | $\otimes$                           |
| Component detail (type, quantity, materials, etc) match current datasheet                             | 0 F<br>Attachments Comment | s Issues           | Last Update<br>2/20/2020<br>2:02 PM |
| IP ratings of enclosures, cable glands & sealing washers are hazardous area compliant<br>New Issue? × | Yes No                     | N/A<br>I<br>Issues | Cast Update<br>2/20/2020<br>2:12 PM |
| Tags & signage meet project language requirements & are visible                                       | Yes No                     | N/A                | Last Update<br>2/20/2020            |
| lpdate Status → Reassign → Edit                                                                       | Attachments Comment        | s Issues           | 2:12 PM                             |

#### If you create an issue from a question (with prompt or by a manual link using issues buttons) the question's issue description will get the question auto populated for convenience.

#### 3.3.3.1 Link an Element

TIP

To learn more about elements, see the Elements lesson.

| linked directly to Chk-A-38342 |              |          |  |
|--------------------------------|--------------|----------|--|
| Element Id                     | Element Type | Location |  |

#### 3.3.3.2 Add an Attachment

To learn more about attachments, see the <u>Attachments</u> lesson.

| 0 ATTACHMENT(S) LINKED TO "COMPONENT DETAIL (TYPE, QUANTITY, MATERIALS, ETC) MATCH CURR" | -    |         | ×   |
|------------------------------------------------------------------------------------------|------|---------|-----|
| FILE FROM ARCHIVE LIBRARY ADD ATTACHMENT                                                 | DOWN | ILOAD / | ALL |
|                                                                                          |      |         |     |

#### 3.3.3.3 Add a Comment

Comments are tied to a specific checklist item, in this case "Component Detail."

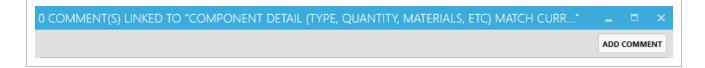

#### 3.3.3.4 Add or Link a Cx Item

If the Link Existing CX item(s) button is selected, a new pop-up window appears showing all of the Cx Items, that in our case, can be tied to the ID CHK-TBD: E-001A-Motor Control Center.

To learn more about Cx items, see the Cx Items lesson.

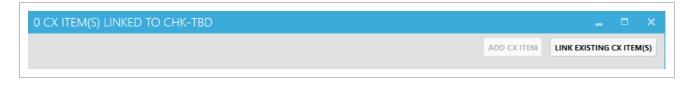

NOTE

As a configurable item, your project may not have Cx Items, or you may not have the permission to link to it.

#### 3.3 Step by Step 2 — Link a Checklist to a Completions Tab

- 1. From within a Cx Item, click the **Checklists** button, using our example.
  - While there may already be a checklist shown, you can also add other checklists to this Cx Item Id
- 2. Click the Link Existing Checklist(s) button. Alternatively, "3.4 Open and Close a Checklist" on page 65 as in a previous lesson.
- 3. Select the desired checklist to link.
  - By holding down the CTRL key, you can select multiple checklists
- 4. Click the Link Selected Checklist(s) button.
  - A pop-up appears asking if you want to link the identified Cx Item(s)

- 5. Check either Yes or No to confirm the linkage.
  - If no, you will return to the same screen
  - If yes, the Checklist(s) are linked and will appear on the Checklists' pop-up and a circled numeral will appear next to the Checklists button

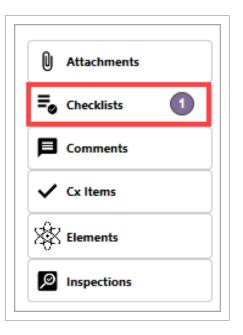

#### TIP

If you add an attachment, comment or issue at the top right side of the page, it is automatically linked to the specific record.

| Responsible Team                               | Last Modified By | Last Modified Date<br>2/20/2020 7:26 AM | Description<br><add description="" here=""></add> | Attachments |
|------------------------------------------------|------------------|-----------------------------------------|---------------------------------------------------|-------------|
| Priority                                       | Created By       | Created                                 |                                                   | Comments    |
| Level 1 / high<br>0 ISSUE(S) LINKED TC CHK-TBD | Karen Loftus     | 2/20/2020 7:26 AM                       | _ = × •                                           | Cx Items    |
|                                                |                  |                                         | ADD ISSUE LINK EXISTING ISSUE(5)                  | Inspections |

The following step by step outlines the process of linking an element to a checklist.

## 3.3 Step by Step 3 — Link an Element to a Checklist

- 1. From the Checklists tab, double-click on the desired Checklist.
- 2. Click on the **Elements** button.
- 3. Click the Link Existing Element(s) button.

|   | Category<br>Instrumentation      | Responsible Team | Last Modified By<br>M-SIX<br>alex.mazepa | Last Modified Date<br>6/11/2020 12:39 PM |               |
|---|----------------------------------|------------------|------------------------------------------|------------------------------------------|---------------|
|   |                                  |                  |                                          |                                          | U Attachments |
|   | 2 ELEMENT(S) LINKED TO CHK       | -A-33869         |                                          | _ = ×                                    | Comments      |
|   |                                  |                  | AD                                       | D ELEMENT LINK EXISTING ELEMENT(S)       | ✓ Cx Items    |
| н | 2 linked directly to Chk-A-33869 |                  |                                          | Hide                                     | Elements 2    |
|   | Element Id                       | Element Type     | Location                                 |                                          | 장장 Elements 🌑 |
|   | 04-DEVICENET POWER SUPPLY        | TAGGED EQUIPMENT |                                          |                                          | Inspections   |
|   | LSHH-42135                       | TAGGED EQUIPMENT |                                          |                                          | Issues        |

- 4. In the resulting pop-up, select the desired **Element Id(s)**.
- 5. Click the Link Selected button.

| Back to Chk-A-33869: |                                                 | Linking Elements to Chk-A-33869: | Q Search |                                | ×         |
|----------------------|-------------------------------------------------|----------------------------------|----------|--------------------------------|-----------|
| Block (1             | Sub System 600 System 424 TAGGED EQUIPMENT 3510 | a)                               |          | Showing 36138 of 36140 records | ۴Ţ        |
| EAR SELECTION        |                                                 | _                                |          | CLEA                           | AR FILTER |
| ment ld              | Element Type Location                           |                                  |          |                                |           |
| -FPP-1CS-G132        | TAGGED EQUIPMENT                                |                                  |          |                                | í         |
| -FPP-1CS-G133        | TAGGED EQUIPMENT                                |                                  |          |                                | _         |
| -FPP-1CS-G212        | TAGGED EQUIPMENT                                |                                  |          |                                |           |
| -FPP-1CS-K131        | TAGGED EQUIPMENT                                |                                  |          |                                |           |
| -FPP-1CS-K131-1      | TAGGED EQUIPMENT                                |                                  |          |                                |           |
| -FPP-1CS-K131-2      | TAGGED EQUIPMENT                                |                                  |          |                                |           |
| -FPP-1CS-K131-3      | TAGGED EQUIPMENT                                |                                  |          |                                |           |
| -FPP-1CS-K210        | TAGGED EQUIPMENT                                |                                  |          |                                |           |
| -FPP-1CS-K220        | TAGGED EQUIPMENT                                |                                  |          |                                |           |
| -FPP-1CS-S223        | TAGGED EQUIPMENT                                |                                  |          |                                |           |
|                      |                                                 |                                  |          |                                |           |
| INK SELECTED         |                                                 |                                  |          |                                |           |
|                      |                                                 | o 🙃                              | 1        |                                |           |

- 1. Click **Yes** to confirm the linkage(s).
- 2. Click Pending Changes and then Publish.

#### 3.3.3.5 Add or Link an Inspection

To learn more about inspections, see the Inspections lesson.

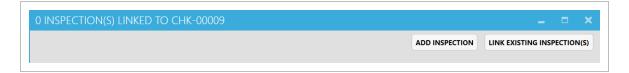

#### 3.3.3.6 Add or Link an Issue

To learn more about issues, see the <u>Issues</u> lesson.

0 ISSUE(S) LINKED TO CHK-00009

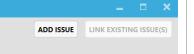

## 3.4 OPEN AND CLOSE A CHECKLIST

You can access Checklists by selecting the Checklists icon at the bottom of the screen.

| > U | odate S | tatus > R | eassign 🕽  | Edit            |          |              |       |    |
|-----|---------|-----------|------------|-----------------|----------|--------------|-------|----|
|     | 0       | Ŕ         | Ê          |                 |          |              | 20    | -0 |
|     | Issues  |           | Checklists | Archive Library | Elements | Certificates | Admin |    |

## 3.4.1 Open a Checklist

#### 3.4 Step by Step 1 — Open an Existing Checklist

- 1. Click on the **Checklists** icon at the bottom of the screen.
  - The list of existing checklists appears
- 2. Search through the existing checklists, then double-click on the desired checklist, Instrument Calibration in our example.

|                      |           | C                            | hecklists              | Q Search                    |                             |                       | > |
|----------------------|-----------|------------------------------|------------------------|-----------------------------|-----------------------------|-----------------------|---|
| closed 1 open 7 medi | um (1)    |                              |                        |                             | S                           | howing 8 of 8 records |   |
| tatus                | ld        | Checklist Template           | Responsible Team       | Location                    | Category                    |                       |   |
| open                 | Chk-00006 | I-01B Instrument Calibration | Example Design Team #1 | Campus A / BLD-2            | 2 / Level 1 / 2-101 Instrum | entation              |   |
| open                 | Chk-00005 | M-005A-Pump Alignment        | jenny                  | Campus A / Utility<br>1-101 | BLD / Level 1 / Mechan      | cal                   |   |
| open                 | Chk-00004 | Example Checklist            | inEight<br>jenny       | Campus A / BLD-1            | / Level 2 / 1-203 Vendor    |                       |   |
| open                 | Chk-00003 | M-04B Centrifugal Pump       | inEight<br>jenny       | Campus A / BLD-1            | / Level 2 / 1-203 Mechan    | cal                   |   |
| open                 | Chk-00002 | M-005A-Pump Alignment        | jenny                  | Campus A / BLD-1            | I / Level 2 / 1-203 Mechan  | cal                   |   |
| closed               | Chk-00001 | M-001A-Equipment Setting     | InEight<br>jenny       | Campus A / BLD-1            | I / Level 2 / 1-203 Mechan  | cal                   |   |

• The given checklist appears

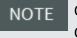

Clicking on the checklist once, places a yellow box around the checklist. Clicking on the checklist a second time opens it.

Where available, you can also open a checklist from within a specific Cx Item, Issue, Inspection or Element. Though the Checklists button is available to select, it doesn't mean that each item has an existing checklist created, as shown in this Inspection.

| 0.11.1            |                          |                         |                  |                                |               |
|-------------------|--------------------------|-------------------------|------------------|--------------------------------|---------------|
| Back to Issues    |                          |                         | PLI-TBD: New     |                                |               |
| ubtype            | Category                 | Summary                 | Responsible Team | Subcontractor                  |               |
|                   | Mech                     | 09 - Mechanical Tagging | Karen.Loftus     | **                             |               |
| ocation           |                          | Description             |                  | Due Date                       |               |
| ampus B           |                          | Add description here    |                  | 6/29/2020 8:00 AM              | O Attachments |
| ast Modified      | Last Modified By         | Created                 | Created By       | Resolution Date                | E Checklists  |
| /26/2020 7:54 AM  | InEight Training         | 6/26/2020 7:54 AM       | Karen.Loftus     |                                | -             |
|                   | Karen.Loftus             | 0                       | Karen.Loftus     |                                | Comments      |
| esolution Note    | 0 CHECKLIST(S) LINKED TO | PLI-TBD                 |                  | _ = ×                          | ✓ Cx Items    |
| laterial Required |                          |                         | CREATE           | NEW LINK EXISTING CHECKLIST(S) | Elements      |
|                   |                          |                         |                  |                                |               |
| Issue Category A  |                          |                         |                  |                                |               |

If there were a checklist to address, there would be a number to the right of the Checklists button.

### 3.4 Step by Step 2 — Open a Checklist From Within Another Tab

- 1. Open a Cx Item, Issues, Inspections or Elements tab.
- 2. Double-click on a specific item, in this case Element **04-DEVICENET POWER SUPPLY**.
- 3. Seeing there are 3 linked checklists, click on the **Checklists** button.

| ← Back to Elements                          |                                | 04-DEV         | CENET POWER SUPPLY: | TAGGED EQUIPMENT |                                  |   |
|---------------------------------------------|--------------------------------|----------------|---------------------|------------------|----------------------------------|---|
| Element Id                                  | Element Type                   | Element Status | Location            |                  |                                  |   |
| 04-DEVICENET POWER SUPPLY                   | TAGGED EQUIPMENT               | On-Hold        |                     |                  |                                  |   |
| sub type                                    | Hierarchy Value                |                |                     |                  |                                  |   |
| DISTRIBUTION BOARD                          | 00 / 04-DEVICENET POWER SUPPLY |                |                     |                  | Attachments                      | 1 |
|                                             |                                |                |                     |                  | Ocertificates                    |   |
| 오 Tag Detail                                |                                |                |                     |                  | <b>≡</b> <sub>©</sub> Checklists | 3 |
| System                                      |                                |                |                     |                  | Comments                         |   |
| Procurement Details                         |                                |                |                     |                  | Stements                         | 4 |
| <ul> <li>Contractor Details</li> </ul>      |                                |                |                     |                  | Issues                           |   |
| <ul> <li>Drawing Information</li> </ul>     |                                |                |                     |                  | Issues                           |   |
| <ul> <li>Testing Information</li> </ul>     |                                |                |                     |                  |                                  |   |
| <ul> <li>Engineering Information</li> </ul> |                                |                |                     |                  |                                  |   |
| Vendor                                      |                                |                |                     |                  |                                  |   |
| System Information                          |                                |                |                     |                  |                                  |   |

• In the pop-up box, the link of checklists appear

|                                   |                           |                 | CREATE NEW | LINK EXISTING CHECKLIST |
|-----------------------------------|---------------------------|-----------------|------------|-------------------------|
| 3 Checklist(s) linked directly to | 04-DEVICENET POWER SUPPLY |                 |            | Hid                     |
| Status                            | Spiid                     | Template Name   |            |                         |
| Element Id                        | Responsible Team          | Category        |            |                         |
| Checklist Type                    |                           |                 |            |                         |
| open                              | Chk-A-33869               |                 |            |                         |
| LSHH-42135                        | <u>*</u> *                | Instrumentation |            |                         |
|                                   | -                         |                 |            |                         |
| BITR                              |                           |                 |            |                         |
| open                              | Chk-A-34628               |                 |            |                         |
| LV-2414A (X20684)                 | **                        | Instrumentation |            |                         |
|                                   | -                         |                 |            |                         |
| CITR                              |                           |                 |            |                         |
| open                              | Chk-A-39456               |                 |            |                         |
| PSV-5202 (X22236)                 | **                        | Instrumentation |            |                         |
|                                   |                           |                 |            |                         |
| AITR                              |                           |                 |            |                         |

4. Double-click on a checklist, ID # Chk-A-33869 is our example.

|                                 |                           |                 | CREATE NEW | LINK EXISTING CHECKLIST( |
|---------------------------------|---------------------------|-----------------|------------|--------------------------|
| Checklist(s) linked directly to | 04-DEVICENET POWER SUPPLY |                 |            | Hide                     |
| Status                          | Spiid                     | Template Name   |            |                          |
| Element Id                      | Responsible Team          | Category        |            |                          |
| Checklist Type                  |                           |                 |            |                          |
| open                            | Chk-A-33869               |                 |            |                          |
| LSHH-42135                      | **                        | Instrumentation |            |                          |
|                                 | _                         |                 |            |                          |
| BITR                            |                           |                 |            |                          |
| open                            | Chk-A-34628               |                 |            |                          |
| LV-2414A (X20684)               | <u>**</u>                 | Instrumentation |            |                          |
|                                 |                           |                 |            |                          |
| CITR                            |                           |                 |            |                          |
| open                            | Chk-A-39456               |                 |            |                          |
| PSV-5202 (X22236)               | **                        | Instrumentation |            |                          |
|                                 | ř.                        |                 |            |                          |
| AITR                            |                           |                 |            |                          |

• The checklist appears

| Back to 04-DEVICENET POWER SL      | IPPLY:                      | Chk-A-33869:           | I-08A Instrument Installa                | tion                                     |                                                   | External Mode      |
|------------------------------------|-----------------------------|------------------------|------------------------------------------|------------------------------------------|---------------------------------------------------|--------------------|
| <u>Status</u><br>open              | Category<br>Instrumentation | Responsible Team       | Last Modified By<br>M-SIX<br>alex.mazepa | Last Modified Date<br>6/11/2020 12:39 PM |                                                   |                    |
| Description                        |                             | Location               |                                          | Element Id<br>LSHH-42135                 | <ul> <li>Attachments</li> <li>Comments</li> </ul> |                    |
| sub type<br>LEVEL SWITCH HIGH HIGH | Priority                    | Resolution Date        | Resolved By                              |                                          | Cx Items                                          |                    |
| Resolution Note                    |                             | Checklist Type<br>BITR |                                          |                                          | Elements 2                                        |                    |
|                                    |                             |                        |                                          |                                          | . Issues                                          |                    |
| ow Resolved: 🗸 Questions: 2        | 7 questions / 27 unresolved |                        |                                          |                                          | Checklist Questions: EXPAN                        | ID ALL COLLAPSE AL |
| Category: Header                   |                             |                        |                                          |                                          |                                                   |                    |
| Category: General                  |                             |                        |                                          |                                          |                                                   |                    |
| Category: Acceptance               |                             |                        |                                          |                                          |                                                   |                    |

5. Assuming you have the authority to do so, click the **Execute** button, ensuring the most current Checklist is applied to the Element.

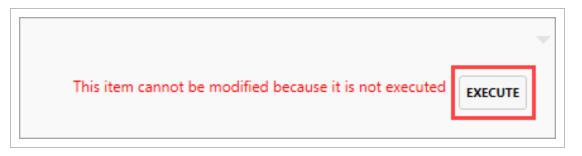

- 6. Click the **carrot** to the left of each Category to view each drop-down list of questions.
- 7. Answer each checklist question. Doing so turns the question into a resolved item -- with a green check mark appearing along the right column, and an update date and time.

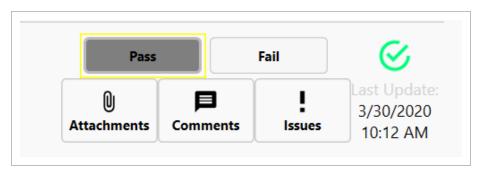

## 3.4.2 Reassign a Checklist

Reassigning a checklist may be important when:

- Another individual or team is more knowledgeable
- Another team or person has the subject matter expertise, and want to get to the project site more quickly
- An improper team was initially identified to complete the checklist
- You have been pulled off this project
- You are going on vacation and won't return until after the checklist is due

#### 3.4 Step by Step 3 — Reassign a Checklist

- 1. Click the **Reassign** button.
- 2. In the resulting pop-up window, click on the **Pencil** icon.
  - Another pop-up appears showing the list of teams and people to be assigned
- 3. Click on the team, and further drop down as needed to indicate the proper person/team.
- 4. Select OK.

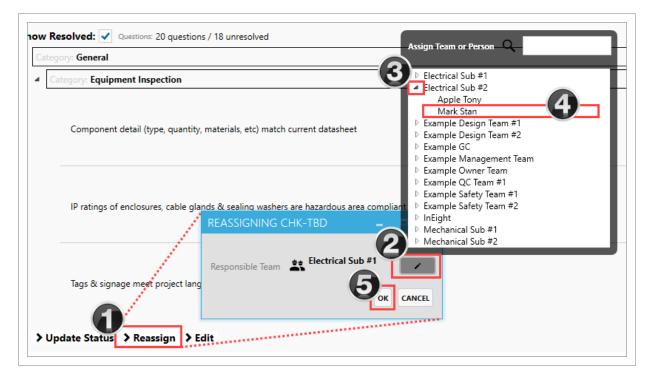

## 3.4.3 Close a Checklist

For those checklists you create, and where you have authority to do so, you will have the ability to edit and close the checklist. While an entire Checklist must ultimately be completed, you may only have the need or time to answer a portion of the questions in one sitting.

After each series of questions have been answered, click the **Pending Changes** button. This ensures your responses are locked in and cannot be overwritten by another user.

Once all questions have been answered in the checklist, click **Update Status**.

Add a comment to the Resolution Note field and click **OK**.

**NOTE** If all questions have not been resolved, a pop-up appears indicating the checklist cannot be closed, because either there are questions still unanswered, or haven't been saved.

### **3.4.4 Checklist Permissions**

Depending on the type of permissions you have, you might not have the correct permissions to modify an existing checklist. If this is the case, when you open an existing checklist, a warning appears. Then, the Update Status > Reassign > Edit link is disabled, as shown below.

| > Update Status > Reassign > Edit                               | You do not     | have permission to modify this item. |
|-----------------------------------------------------------------|----------------|--------------------------------------|
| Cx.Items Issues Inspections Checklists Archive Library Settings | Project loaded |                                      |

You can close the checklist by clicking the **Back to Checklists** button.

## 3.5 PAPER CHECKLISTS

## 3.5.1 Use of a Paper Checklist

Online completion of a checklist housed in Completions, might not be an option for you and your organization if:

- Your organization or market do not have the ability, access or funds to deploy iPads at all locations
- It might not be physically safe (exposure risk)
- Wet signatures are still needed on some documents

If any of these is the case, a paper checklist fills the gap. The existing checklist in Completions is downloaded and saved, manually completed, and then imported back into Completions as processed and closed.

The system is designed to hand-off a stack of Checklists to the admin, who orders them, and scan in all the paper into a PDF document. After all is scanned in, the above process would be completed and many checklists would be completed.

#### 3.5 Step by Step 1 — Enable External Mode

- 1. From an executed Checklist, turn the External Mode button to **On**.
- 2. Click **OK** in the dialog box to proceed.

|                                                                                        |                                |                  | Chk-A-2828                                                                         | 87: I-08A Instrument In                                                                            | stallation                     |                    |                                                                                                    | External Mod |
|----------------------------------------------------------------------------------------|--------------------------------|------------------|------------------------------------------------------------------------------------|----------------------------------------------------------------------------------------------------|--------------------------------|--------------------|----------------------------------------------------------------------------------------------------|--------------|
| Status<br>open<br>Location<br>Resolution Note                                          | Category<br>Instrumentation    | Responsible Team | Last Modified By<br>M-SIX<br>Mac.mazepa<br>sub.type<br>FLOW INDICATING TRANSMITTER | Last Modified Date<br>7/2/2020 12:50 PM<br>Priority                                                | Description<br>Resolution Date | <u>Resolved By</u> | Image: Alterhamments       Comments       Comments       Image: Comments       Image: Comments       Image: Comments       Image: Comments |              |
| ow Resolved: 🗹 Questo<br>Category: Header<br>Category: General<br>Category: Acceptance | = 27 questions / 27 unresolved |                  |                                                                                    | Checklist Execution Mode?<br>ion will change the execution meth<br>sure you would like to proceed? | od from digital to external.   |                    | Checklist Questions:                                                                                                    | DRPAND ALL   |
|                                                                                        |                                |                  |                                                                                    |                                                                                                    | 2K Cancel                      |                    |                                                                                                    |              |
|                                                                                        |                                |                  |                                                                                    |                                                                                                    |                                |                    |                                                                                                    |              |
|                                                                                        |                                |                  |                                                                                    |                                                                                                    |                                |                    |                                                                                                    |              |

The following steps walk you through creating a PDF, or paper version, of a checklist.

#### 3.5 Step by Step 2 — Create a Paper Checklist

- 1. From the Checklists tab, locate and select the desired checklist.
- 2. Click Reports > Generate PDF Report.

| View | Check | dist Details | > Reports  | > Create      | New Ch | ecklist |    |     |
|------|-------|--------------|------------|---------------|--------|---------|----|-----|
|      |       |              | Excel Chec | klist Overvie | w      |         |    |     |
|      | Û.    | Ó            | Gergrate F | DF Report     | 2      |         | 20 | 101 |

3. Select if a single PDF will be created. Multiple PDFs or a Summary Report are also options.

|   | 🚔 Kiewit                                                                              |       |     |     |  |
|---|---------------------------------------------------------------------------------------|-------|-----|-----|--|
|   | EXPORT A PDF REPORT                                                                   | -     |     | ×   |  |
|   | Export a PDF Report                                                                   |       |     |     |  |
|   | Single PDF for item Chk-A-28287     Multiple detail PDF reports for all visible items |       |     |     |  |
|   | <ul> <li>Summary Report</li> </ul>                                                    |       |     |     |  |
|   | Comments                                                                              |       |     |     |  |
|   | Connected Records                                                                     |       |     |     |  |
|   | Attachments                                                                           |       |     |     |  |
| _ |                                                                                       |       |     |     |  |
|   |                                                                                       |       |     |     |  |
|   | S/                                                                                    | WE TO | CAN | CEL |  |
|   | ► • Electric                                                                          | cal   |     |     |  |

- 4. Click **Save To** to confirm the export.
- 5. Navigate to where you want to save your PDF, and then click **Save**.

**NOTE** If the **Multiple detail PDF reports** option is selected, PDFs of all visible records arwill be generated.

The resulting PDF paper checklist shows with the bar code on the top and all checklist questions beneath it.

| south as for  | Working with Elem | ents 040530 Element Import 0408 G | Checklist<br>Chk-A-282 |    |                   |
|---------------|-------------------|-----------------------------------|------------------------|----|-------------------|
|               |                   |                                   |                        |    | 7/2/2020 12:50 PM |
| Scale for Sec | N0 UAT Testing    | 2<br>Status<br>open               |                        |    |                   |
|               | Attachments: 0    | Comments: 0                       | Cx Items: 0            | :1 | Inspections: 0    |
| Scale Ma Sat  | Checklist Informa | tion                              |                        |    |                   |
|               | Description:      |                                   |                        |    |                   |

- 6. Manual documentation on the paper checklist can now be added.
- 7. When the checklist is completed, click the **Close** button on the PDF.

The following steps walk you through how to import the completed paper checklist into Completions. This requires the project admin role assignment.

# 3.5 Step by Step 3 — Import Completed Paper Checklist File

1. Click ADMIN tab, and then select Import Record File.

| Project: NO UAT Testing 2 •                                                                                    |
|----------------------------------------------------------------------------------------------------|
| DPORT RECORD.                                                                                                  |
| MPORT LLIMINTS.                                                                                                |
|                                                                                                    |
| ער מיני אנוניים אנוניים אינטיניים אנוניים אנוייל אינטין באני איניינע איני איילי אני באני איל איל איילי איני אי |
|                                                                                                    |
|                                                                                                    |
|                                                                                                    |
|                                                                                                    |
|                                                                                                    |

2. Pull up the completed checklist.

| nport R | Record File | Document M  | nager         |                                                                                                    |                  |                |                |                             |                                                                                                    |            |                                                                                                    |      |                                                                                                    |                                                                                                    |              |                |        |
|---------|-------------|-------------|---------------|----------------------------------------------------------------------------------------------------|------------------|----------------|----------------|-----------------------------|----------------------------------------------------------------------------------------------------|------------|----------------------------------------------------------------------------------------------------|------|----------------------------------------------------------------------------------------------------|----------------------------------------------------------------------------------------------------|--------------|----------------|--------|
| /       | Status      | Spiid       | Template Name | Element Id                                                                                                    | Responsible Team | Category       | Checklist Type | Template Class Version      | Page Number                                                                                                    | Page Count | Import Summary                                                                                                   |      | Modified                                                                                                    |                                                                                                    |              |                |        |
| •       | open i      | Chk-A-28287 |               | FIT-90722                                                                                                    |                  | Instrumentatio | onBITR         |                             | 1                                                                                                    | 10         | Success                                                                                                    | 0 /  | •                                                                                                    |                                                                                                    |              |                |        |
|         |             |             | De l          |                                                                                                    |                  |                |                |                             |                                                                                                    |            |                                                                                                    |      |                                                                                                    |                                                                                                    |              |                |        |
|         |             |             |               |                                                                                                    |                  |                |                |                             |                                                                                                    |            |                                                                                                    |      |                                                                                                    |                                                                                                    |              |                |        |
|         |             |             |               |                                                                                                    |                  |                |                |                             |                                                                                                    |            |                                                                                                    |      |                                                                                                    |                                                                                                    |              |                |        |
|         |             |             |               |                                                                                                    |                  |                |                |                             |                                                                                                    |            |                                                                                                    |      |                                                                                                    |                                                                                                    |              |                |        |
|         |             | -           |               |                                                                                                    | and the second   |                |                |                             |                                                                                                    | and the    |                                                                                                    |      | and and an and a                                                                                                | -                                                                                                    |              |                |        |
|         |             |             |               | and a                                                                                                    | الارد ال         | -              | -              |                             | e an er                                                                                                    |            |                                                                                                    | -    | an an an an an an an an an an an an an a                                                                        | an sea a sea a sea a sea a sea a sea a sea a sea a sea a sea a sea a sea a sea a sea a sea a sea a sea a sea a | وسو الدهيو   |                | فسندم  |
|         | Land        |             |               |                                                                                                    | الارخاص          | ~              |                | and a state of the state of | the section of the section of the se | and the    |                                                                                                    | -    | ستحدث المحاط                                                                                                    | an series a                                                                                                    | وسو المراهيو | and all see    | مسدم   |
|         |             |             |               |                                                                                                    | المحدر المراحي   | ~              |                |                             | the second second                                                                                                    | and the    |                                                                                                    | -    | an an ann an an an an an an an an an an                                                                         |                                                                                                    | وسيو الداهيو | and the second | فسندم  |
|         |             | ~           |               |                                                                                                    | الارغاني         | ~~             | -              | and a second second         | t and the                                                                                                    | and the    |                                                                                                    | ~~~~ | and and and a state                                                                                             |                                                                                                    | وسو الدعميو  | and the second | فسندم  |
|         | -           |             |               |                                                                                                    | هي خري           | ~~             | ~              |                             | r se presente de la construcción de la construcción de la construcción de la construcción de la construcción de                                                                                                    | -          | and the second second second second second second second second second second second second second second second |      | بالمحلوق المحاطي المحاطي                                                                                        |                                                                                                    | وسيو الداهيو | and and and    | g      |
|         |             |             |               |                                                                                                    | الارخاص          | ~~~            |                |                             | r ser                                                                                                    | -          |                                                                                                    | -    | با الکرون الکرون الک الک الک الک                                                                                | an sense a                                                                                                    | وسيو الداهيو | and dee        |        |
|         |             | ~           |               |                                                                                                    | الارخاص          | ~~~            |                |                             | the sector                                                                                                    | -          |                                                                                                    | -    | and and a second second                                                                                         |                                                                                                    | وسبو عرجميو  |                |        |
| -       |             | n y         |               |                                                                                                    | الارخاص          | ~~             | ~              | and a second                | the sector                                                                                                    |            |                                                                                                    |      | بر الکرور الکرور الکر ال                                                                                        |                                                                                                    | وررو عرجميو  |                | فسندم  |
|         |             | ~~~         |               | and the second second sec | الارخاص          | ~~~            |                |                             | t set                                                                                                    |            |                                                                                                    |      | an an an an an an an an an an an an an a                                                                        |                                                                                                    | وسيو ع هي    |                | ••     |
|         | ords are se |             |               |                                                                                                    | 9. S. S.         |                | ~              |                             | ~                                                                                                    |            |                                                                                                    |      | and and and a second second second second second second second second second second second second second second |                                                                                                    | وررو که همو  | SAVE           | CANCEL |

- 3. Select the check box, and then click the SAVE button to process the checklist and close.
- 4. Preview the PDF.

| port | Record File | e Document | Manager       |            |                       |                      |                  |                        |        |            |                |     |       |
|------|-------------|------------|---------------|------------|-----------------------|----------------------|------------------|------------------------|--------|------------|----------------|-----|-------|
| /    | Status      | Spiid      | Template Name | Element Id | Responsible Team      | Category             | Checklist Type   | Template Class Version |        | Page Count | Import Summary |     | Modif |
| /    | open        | Chk-A-282  |               |            |                       |                      |                  |                        | -<br>- | = ×        | Success        | 0 / | ۴     |
|      |             |            | BACK          | -A-28287   |                       |                      |                  |                        |        |            |                |     |       |
|      |             |            |               |            | H 🕅 🛛                 | 1                    |                  |                        |        |            |                |     |       |
|      |             |            |               |            |                       | Cheo<br>Chk-A-       |                  |                        |        | ^          |                |     |       |
|      |             |            |               |            |                       | Chk-A-               | 28287            | 7(2)2020 12 80 PM      |        |            |                |     |       |
|      |             |            |               |            | N0 UAT Testing 2      |                      |                  | 100                    |        |            |                |     |       |
|      |             |            |               |            | Status<br>open        |                      |                  |                        |        |            |                |     |       |
|      |             |            |               |            |                       | ments: 0 Cx Items: 0 | :1 4             | spections: 0           |        |            |                |     |       |
|      |             |            |               |            | Checklist Information |                      |                  |                        |        |            |                |     |       |
|      |             |            |               |            | Description:          |                      |                  |                        |        |            |                |     |       |
|      |             |            |               |            | Priority              | Category             | Spatial Hierarch | м,                     |        |            |                |     |       |
|      |             |            |               |            |                       | ad whether           |                  |                        |        |            |                |     |       |
|      |             |            |               |            | Responsible Team      | Created By           | Last Modified B  | ,                      |        |            |                |     |       |
|      |             |            |               |            |                       | \$282820 1.90 PW     | 70/000 12:58 PM  |                        |        |            |                |     |       |
|      |             |            |               |            | More Information      |                      |                  |                        |        |            |                |     |       |
|      |             |            |               |            |                       |                      |                  |                        |        |            |                |     |       |
|      |             |            |               |            |                       |                      |                  |                        |        |            |                |     |       |
|      |             |            |               |            |                       |                      |                  |                        |        |            |                |     |       |
|      |             |            |               |            |                       |                      |                  |                        |        |            |                |     |       |
|      |             |            |               |            |                       |                      |                  |                        |        |            |                |     |       |
|      |             |            |               |            | 3.6/2, 2020 12:52 PM  | Page 1               | #10              | NO LIAT Testing 2      |        |            |                |     |       |
|      |             |            |               |            | _                     | _                    |                  |                        |        | · · ·      |                |     |       |
|      |             |            | 4             |            |                       |                      |                  |                        |        | )          |                |     |       |

TIP There can be more than one checklist in a PDF. The system reads the first page QR Code and scans subsequent pages looking for other QR Codes. If located, it separates the PDFs from each other.

The following steps outline how to preview and edit checklist record information before completing the record. The Admin who is completing importing the paper checklists is automatically assigned as the individual who Resolved the Checklist on the date and time that the admin imported the checklist. Since this is not accurate to the checklist contents, the admin can use the edit feature to call out the

individual who did execute the checklist and change the date in the system to reflect the executed paper document.

# 3.5 Step by Step 4 — Edit Checklist Record Information

1. Click the **Edit** icon.

|   | Category      | Checklist Type  | Template Class Version | Page Number | Page Count | Import Summary |     | Modifie |
|---|---------------|-----------------|------------------------|-------------|------------|----------------|-----|---------|
| I | nstrumentatio | nBITR           |                        | 1           | 10         | Success        | 0 🖊 |         |
|   |               |                 |                        |             |            |                |     |         |
|   | UPDAT         | e checklist f   | RESOLUTION             |             | _ =        | ×              |     |         |
|   | Chk-A         | -28287          | $\Im$                  |             |            |                |     |         |
|   | Resolve       | ed By           | /                      |             |            |                |     |         |
|   | Resolut       | tion Date 7/2/2 | 020 12:54 PM           | 1           |            |                |     |         |
|   |               |                 |                        |             |            |                |     |         |
|   |               |                 |                        |             |            |                |     |         |
|   | Dest          | - N             |                        |             |            |                |     |         |
|   | Kesolu        | tion Note       |                        |             |            |                |     |         |
|   |               |                 |                        |             |            |                |     |         |
|   |               |                 |                        |             |            |                |     |         |
|   |               | (0 c            | ut of 750 characters)  |             |            |                |     |         |

2. Update the following three items in the dialog box, if necessary:

Resolved By name Resolution Date and time Resolution Note (freeform)

#### 3. Click **OK** when complete.

• This information is uploaded and the Modified column shows a dot

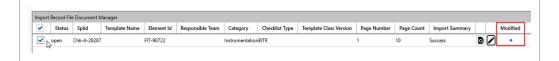

4. Click **SAVE**, and then click **Yes** to confirm the update.

| File: Cli/Jaser/Jales.mazepr/Documents/Cuite A-22227 2020-07 20172-52 39.pdf       Import Second Microardia       Import Second Microardia       Import Second Mi |
|----------------------------------------------------------------------------------------------------|
| Confirm Import                                                                                                    |
| 1 of 1 records are selected CANCE                                                                                                    |

5. Return to your Checklist record, and the checklist shows as Closed.

|                     |       |               |            | Check            | dists    | Q Search       |  |
|---------------------|-------|---------------|------------|------------------|----------|----------------|--|
| closed 10 open 2415 | low 1 |               |            |                  |          |                |  |
|                     |       |               |            |                  |          |                |  |
|                     |       |               |            |                  |          |                |  |
| Status              | Spiid | Template Name | Element Id | Responsible Team | Category | Checklist Type |  |

**NOTE** If the checklist is re-opened and Attachments is selected, the Attachment can be viewed and the Resolution Note is shown.

| Status<br>closed                    | Category<br>Instrumentation | Responsible Team                      | Last Modified By<br>M-SIX<br>alex.mazepa | Last Modified Date<br>7/2/2020 12:56 PM | Description                          |             |               |      |
|-------------------------------------|-----------------------------|---------------------------------------|------------------------------------------|-----------------------------------------|--------------------------------------|-------------|---------------|------|
|                                     |                             |                                       |                                          |                                         |                                      |             | Attachments   | 0    |
| Location                            |                             | Element Id<br>FIT-90722               | sub type<br>FLOW INDICATING TRANSMITTER  | Priority                                | Resolution Date<br>7/2/2020 12:54 PM | Resolved By | Comments      |      |
| Resolution Note                     |                             | Checklist Type                        |                                          |                                         |                                      | alex.mazepa | ✓ Cx Items    |      |
| Resolution Note from paper checklis | st                          | 1 ATTACHMENT(S) LINKED TO             | O CHECKLIST 'CHK-A-28287'                |                                         | _ = ×                                |             | Stements      | 0    |
|                                     |                             |                                       |                                          | FILE FROM ARCHIVE LIBRARY               | ADD ATTACHMENT DOWNLOAD ALL          |             | D Inspections |      |
|                                     |                             | 1 Attachment(s) linked direct         |                                          |                                         |                                      |             | Issues        |      |
|                                     |                             | Chk-A-28287.pc<br>618.6 KB Downloaded | r                                        |                                         | alex.mazepa<br>External              |             |               |      |
| Show Resolved: 🗸 Questions: 27 q    | uestions / 27 unresolved    | 010.0 KB Downloaded                   | 6                                        |                                         | External                             |             |               | Chec |
| Category: Header                    |                             |                                       |                                          |                                         |                                      |             |               |      |
| Category: General                   |                             |                                       |                                          |                                         |                                      |             |               |      |
| Category: Acceptance                |                             | _                                     |                                          |                                         |                                      |             |               |      |
|                                     |                             |                                       |                                          |                                         |                                      |             |               |      |
|                                     |                             |                                       |                                          |                                         |                                      |             |               |      |

Now the checklist is completed.

#### Lesson 3 Review

- 1. As a Completions user, you will be able to ...? (Check all that apply)
  - a. Open an existing checklist
  - b. Create a new checklist
  - c. Modify an existing checklist regardless of your permission level
  - d. All of the above
- You can only filter checklists two ways: 1) by Open & Closed status and 2) by Priority status?
  - a. True
  - b. False
- 3. Within a checklist, to add an Issue at a specific checklist step:
  - a. Click on the Issues button on the Inspections page
  - b. Click on the Issues button to the right of the desired Inspection step
  - c. None of the above
  - d. All of the above

#### Lesson 3 Summary

As a result of this lesson, you can:

- Open & Close an Existing Checklist
- Create a new Checklist
- Add and modify data within a Checklist
- Reassign a Checklist
- Execute a Checklist
- Create a Checklist Placeholder

This page intentionally left blank.

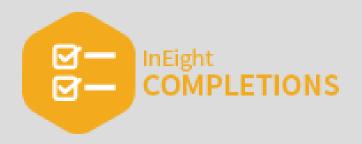

# **LESSON 4 – ISSUES**

## Lesson Duration: 20 Minutes

#### **Lesson Objectives**

After completing this lesson, you will be able to:

- Create a new Issue
- Update, reassign, reschedule and edit Issues
- Resolve an Issue

# **Topics in this Lesson**

| 4.1 Create an Issue   | 80  |
|-----------------------|-----|
| 4.2 Issue Maintenance | 86  |
| 4.3 Resolve an Issue  | 96  |
| Lesson 4 Review       | 100 |
| Lesson 4 Summary      | 100 |

# 4.1 CREATE AN ISSUE

**NOTE** The InEight Completions product is highly customizable per your specific project requirements. Tab order and its functionality may differ than what is shown.

InEight Completions Issues can be defined as: a to-do list, a type of a deviation, or a type of nonconformance that eventually needs to be corrected.

A Completions Issue can be created at several points during the Completion process.

Example: "A safety manager notices a safety hazard related to a piece of equipment. The safety manager finds the relevant item, opens the safety phase, and creates the issue as "New" to be reviewed and fixed.

Below is an example of how an Issue could flow through your project. This is only one representation of an Issue flow; your organization may have a completely different setup.

- 1. Issue Validation
- 2. Issue Fix Validation
- 3. Final Approval

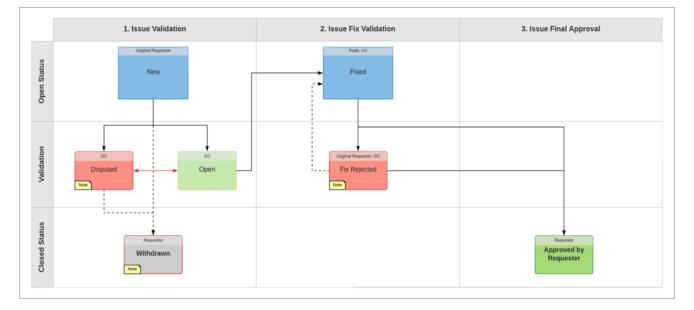

#### **Overview – Create New Issue**

| Section | Description                                                                                                    |
|---------|----------------------------------------------------------------------------------------------------|
| 1       | A <b>Subtype</b> is a pre-defined classification for the issue.                                                                                                    |
| 2       | This is a drop-down option. A <b>Category</b> describes the issue that is being reported. Both <b>Category</b> and <b>Summary</b> are conditional to one another.                                                  |
| 3       | This is a drop-down option. The <b>Summary</b> depicts issue. Both <b>Category</b> and <b>Summary</b> are conditional to one another                                                                               |
| 4       | The <b>Responsible team</b> is in charge of making sure the issue gets fixed. Each project can interpret <b>Responsible team</b> differently, depending on business needs, procedures, and associated people.      |
| 5       | The <b>Subcontractor</b> is responsible doing the actual work to get the issue fixed. Each project can interpret <b>Subcontractor</b> differently, depending on business needs, procedures, and associated people. |
| 6       | The <b>Location</b> is where the Issue has taken place. This is a pre-defined set of options.                                                                                                    |
| 7       | This is brief <b>Description</b> of the issue with a 750 character length.                                                                                                    |
| 8       | The <b>Due Date</b> is the date when the Issue is expected to be fixed.                                                                                                    |

NOTE The Create New Issue fields and their associated values (drop-downs, text fields, etc.) are all configurable. Each project has the ability to construct the appropriate field types and their definitions.

| ← Cancel                        |                                       | Create New Issue |
|---------------------------------|---------------------------------------|------------------|
| • Subtype                       | PLI COR                               |                  |
| * Category 2                    | · · · · · · · · · · · · · · · · · · · |                  |
| * Responsible Te                | •                                     |                  |
| 5 Subcontractor<br>* Location 6 |                                       |                  |
| Totalion Description            |                                       |                  |
| 8 * Due Date                    | 2/23/2020 8:00 AM 14                  |                  |
| *Required Field                 |                                       |                  |

TIP In the Description field, it is important to provide a clear description of the issue in order for the Responsible Team clearly understands the issue.

# 4.1.1 Create a Standalone New Issue

Once you determine a deviation or an action item for another party, you can start to create your Issue. In the Step by Step below, some of the selection options may not be available to choose from.

# 4.1 Step by Step 1 — Create a New Issue

- 1. Select the Issues module.
- 2. Click on Create New Issue.

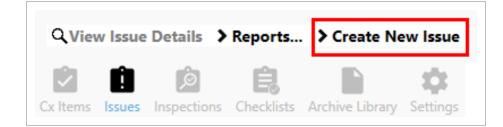

- 2. For Subtype, select COR.
- 3. For Category, select Electrical.
- 4. For Summary, select **09-Grounding and Bonding**.
- 5. For Responsible Team, select Electrical Sub #1.
- 6. For Subcontractor select Electrical Sub #2.
- 7. For Location select Campus A.
- 8. For Description type Missing/Incorrect Core Marker.
- 9. Leave the Due Date as current date.

| * Subtype          | PLI                           |
|--------------------|-------------------------------|
| * Category         | Electrical 🔹                  |
| * Summary          | 09 - Grounding & Bonding 🔹    |
| * Responsible Team | Electrical Sub #1             |
| Subcontractor      | Electrical Sub #2             |
| * Location         | Campus A                      |
| * Description      | Missing/Incorrect Core Marker |
|                    |                               |
|                    | (29 out of 750 characters)    |
| * Due Date         | 2/27/2020 8:00 AM             |
|                    |                               |
| *Required Field    |                               |

#### 10. Select **OK**. The newly created Issue should look similar to what's shown below.

|                                                                                        | 2.2.              | Issue History:   |                   |
|----------------------------------------------------------------------------------------|-------------------|------------------|-------------------|
| Status<br>Updated By                                                                   | Due Date          | ld               | Assigned To       |
| New                                                                                    | 2/27/2020 8:00 AM | COR-TBD-HIST-TBD | Electrical Sub #1 |
| Paul Trippi<br>Note: Missing/Incorrect Core Marker<br>Last Updated: 2/24/2020 10:10 AM | Signee Team:      | Signee Person:   | Attachments       |
|                                                                                        |                   |                  | Comments          |

## NOTE

The below image shows an extension of TBD twice under the Id field. This is because the Issue has not yet been published. Once published to the server, the TBD's will turn into a numerical reference point for the Id.

| Updated By                                                              |                   |                  | Assigned To       |  |
|-------------------------------------------------------------------------|-------------------|------------------|-------------------|--|
| New<br>InEight<br>Paul Trippi                                           | 2/27/2020 8:00 AM | COR-TBD-HIST-TBD | Electrical Sub #1 |  |
| Note: Missing/Incorrect Core Marker<br>Last Updated: 2/24/2020 10:10 AM | Signee Team:      | Signee Person:   | Attachments       |  |
|                                                                         |                   |                  | Comments          |  |
|                                                                         |                   |                  |                   |  |

# TIP The Issues screen by default displays open issues currently associated with this project. Select the Show Closed/Withdrawn checkbox to view all Issues.

| d<br>.ocation                    | Category               | Summary                            | Description                                                                                       | Subcontractor                       | Created            | Status |                    |
|----------------------------------|------------------------|------------------------------------|---------------------------------------------------------------------------------------------------|-------------------------------------|--------------------|--------|--------------------|
| COR-00002                        | Instrumentation        | 03 - Missing/Incorrect Core Marker | <ul> <li>Failed checklist question: 'Piping &amp;<br/>components are restored to suppo</li> </ul> |                                     | 11/14/2019 2:18 AM | New    |                    |
| Campus A / BLD-1 / Level 2 / 1-2 | 203                    |                                    |                                                                                                   |                                     |                    |        |                    |
| COR-00003                        | Mech                   | 11 - Verify Bolt Torque            | Failed checklist question: 'All relief<br>valves, bursting discs & orifice plat                   | <b>.</b>                            | 12/12/2019 5:07 PM | New    |                    |
| Campus A / BLD-1 / Level 2 / 1-2 | :03                    |                                    |                                                                                                   |                                     |                    |        |                    |
| COR-00004                        | LSS                    | 03 - Sample Ports                  | Failed checklist question: 'Flange<br>check sheets are complete for all re.                       | <u>.</u>                            | 1/30/2020 4:48 PM  | New    |                    |
| Campus A / BLD-1 / Level 2 / 1-2 | 203                    |                                    |                                                                                                   |                                     |                    |        |                    |
| COR-00005                        | Electrical             | 06 - Conductor Labeling            | NOTE ABC123                                                                                       | InEight<br>Karen.Loftus@ineight.com | 2/24/2020 2:29 PM  | New    |                    |
| Campus A / BLD-1 / Level 2 / 1-2 | 203                    |                                    |                                                                                                   |                                     |                    |        |                    |
|                                  | ports > Create New Iss |                                    |                                                                                                   |                                     |                    |        | Show Closed / With |

#### 4.1.1.1 Create an Issue from any Available Completions Tabs

As an example, you can create an issue by selecting the Inspections tab. To learn more about inspections, see the Inspections lesson.

• Some tabs may not be available as they are dependent on how roles and permissions are defined

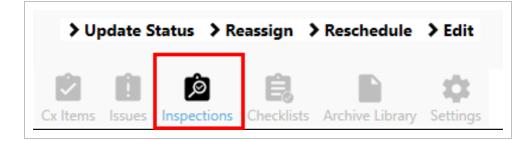

Within Inspections, double click on an open inspection.

|                                        |                        | Inspections                     | Q Search                                            | ×                      |
|----------------------------------------|------------------------|---------------------------------|-----------------------------------------------------|------------------------|
| Ready for Inspection 1                 | Ready for QC (1)       |                                 |                                                     | Showing 2 of 2 records |
| Status<br>Location                     | ld<br>Responsible Team | Scheduled Time<br>Subcontractor | Inspection Type<br>Note                             |                        |
| Ready for QC<br>Campus A / BLD-1 / Lev | vel 2 / 1-203          | 8/16/2019 8:00 AM               | Initial Inspection<br>This is my initial inspection |                        |

Select the Issues icon located at the bottom right of the page.

| ← Back to Inspections                 | Ir                                             | sp-00001: Ready for QC                       |                                                       |
|---------------------------------------|------------------------------------------------|----------------------------------------------|-------------------------------------------------------|
| Inspection Type<br>Initial Inspection | Scheduled Time<br>8/16/2019 8:00 AM            | Responsible Team<br>Example GC               |                                                       |
| Subcontractor<br>InEight<br>jenny     | Location<br>Campus A / BLD-1 / Level 2 / 1-203 | <u>Note</u><br>This is my initial inspection |                                                       |
| <u>Permit #</u>                       | Increment                                      | <u>Discipline</u><br>Mechanical              | Attachments                                           |
| <u>Drawing #</u><br>111-111           | CSI Spec Section                               | <u>RFI</u><br>123                            | <b>≡</b> <sub>6</sub> Checklists<br><b>□</b> Comments |
| <u>Submittal #</u><br>1111            | Last Modified<br>8/15/2019 4:22 PM             | <u>Created</u><br>8/15/2019 4:23 PM          | ✓ Cx Items                                            |
| Created By                            |                                                |                                              | Issues                                                |

| NOTE | The buttons on the right of the | e screen are all customizable, and also permission based. |
|------|---------------------------------|-----------------------------------------------------------|
|      | Attachments                     |                                                           |
|      | Comments                        |                                                           |
|      | 🗸 Cx Items 🕕                    |                                                           |
|      | Inspections                     |                                                           |
|      | l Issues                        |                                                           |
|      |                                 |                                                           |

# **4.2 ISSUE MAINTENANCE**

An Issue's situation can often change during the Completions lifecycle, and need to be updated to reflect its current position.

In these cases, it's possible to update the current situation of an Issue using any of the following four status updates:

- Update Status
- Reassign
- Reschedule
- Edit

From the Issues tab, double click an issue that needs its status changed.

|                           |                    | lssues                             | <b>Q</b> Search                                   | CL : 0.60 L            | >      |
|---------------------------|--------------------|------------------------------------|---------------------------------------------------|------------------------|--------|
| COR 6 PLI 2 New 7 Valid 1 | )                  |                                    |                                                   | Showing 8 of 8 records | T      |
|                           |                    |                                    |                                                   | CLEAR                  | FILTER |
| i i                       | Category           | Summary                            | Description                                       |                        |        |
| ubcontractor              | Created            | Status                             | Location                                          |                        |        |
| COR-00001                 | Mech               | 02 - Labels                        | Label doesnt match P8                             | kID                    |        |
| Mechanical Sub #1         | 8/15/2019 4:57 PM  | New                                | Campus A / BLD-1 / Le                             | vel 2 / 1-203          |        |
| COR-00002                 | Mech               | 07 - Other                         | Cables on the floor                               |                        |        |
| **                        | 8/15/2019 5:17 PM  | Valid                              | Campus A / BLD-1 / Le                             | vel 2 / 1-203          |        |
| COR-00003                 | Instrumentation    | 03 - Missing/Incorrect Core Marker | Shaft Laser Alignment                             | serial number          |        |
| Example Design Team #2    | 8/27/2019 1:25 PM  | New                                | Campus A / Utility BLD<br>1-101                   | / Level 1 /            |        |
| COR-00004                 | CSA                | 08 - Incorrect Component           | System malfunction in                             | section 8              |        |
| Electrical Sub #1         | 2/20/2020 2:55 PM  | New                                | Campus A                                          |                        |        |
| COR-TBD                   | Electrical         | 09 - Grounding & Bonding           | test                                              |                        |        |
| Electrical Sub #2         | 2/24/2020 10:06 AM | New                                | Campus A                                          |                        |        |
| COR-TBD                   | Electrical         | 09 - Grounding & Bonding           | Missing/Incorrect Core                            | e Marker               |        |
| Electrical Sub #2         | 2/24/2020 10:08 AM | New                                | Campus A                                          |                        |        |
| PLI-00001                 | Instrumentation    | 04 - Missing/Incorrect Cable Gland | Component details (typ                            |                        |        |
| Electrical Sub #2         | 2/20/2020 7:28 AM  | New                                | materials, etc.) match c<br>Campus A / BLD-2 / Le |                        |        |
| PLI-TBD                   | CSA                | 04 - Tagging issues                | Issue 77                                          |                        |        |
| Example Design Team #1    | 2/24/2020 10:00 AM | New                                | Campus B                                          |                        |        |

On the bottom left of the Issues screen, notice the four options that play a key role in the maintenance of an issue.

|                                                     |                                      | COR-TBD: New                |               |  |
|-----------------------------------------------------|--------------------------------------|-----------------------------|---------------|--|
| Subtype                                             | <u>Category</u>                      | Summary                     |               |  |
| COR                                                 | Electrical                           | 09 - Grounding & Bonding    |               |  |
| Responsible Team                                    | Subcontractor                        | Location                    |               |  |
| Electrical Sub #1                                   | Electrical Sub #2                    | Campus A                    |               |  |
|                                                     | Due Date                             | Last Modified               | O Attachments |  |
| <u>Description</u><br>Missing/Incorrect Core Marker | 2/27/2020 8:00 AM                    | 2/24/2020 10:10 AM          | = Checklists  |  |
| Last Modified By                                    | <u>Created</u><br>2/24/2020 10:08 AM | Created By                  | Comments      |  |
| Paul Trippi                                         | 2/24/2020 10:08 AM                   | Paul Trippi                 | ✓ Cx Items    |  |
| Resolution Date                                     | Resolution Note                      |                             |               |  |
|                                                     |                                      |                             |               |  |
|                                                     |                                      |                             |               |  |
| tatus                                               | Due Date                             | Issue History:              | Assigned To   |  |
|                                                     | Due Date                             | <b>Issue History:</b><br>Id | Assigned To   |  |
| Status<br>Jpdated By<br><b>New</b>                  | Due Date<br>2/27/2020 8:00 AM        | -                           | Assigned To   |  |
| Jpdated By<br><b>New</b>                            |                                      | Id                          | -             |  |
| Jpdated By<br>New<br>InEight<br>Paul Trippi         | 2/27/2020 8:00 AM                    | Id                          | -             |  |
| Jpdated By<br>New<br>InEight<br>Paul Trippi         |                                      | Id                          | -             |  |

NOTE The options for Update Status, Reassign, Reschedule, and Edit options are all customizable, and depends on how your system is configured. Options depend on how your system is configured and your user permission level.

| > Up     | date S | tatus 📏 R   | eassign 🕻 | Reschedule      | > Edit    |
|----------|--------|-------------|-----------|-----------------|-----------|
| Cx Items |        | (Decisions) | <b>E</b>  | Archive Library | <b>\$</b> |

# 4.2.1 Update Status example

The options within the Update Status button can be configured to show various levels of issue progression, depending on your role and permissions level.

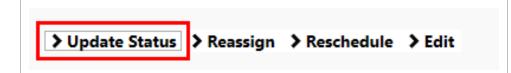

Update Status options are specific to a project. In the below example, the project administrator has created three Update Statuses: Valid, Withdrawn, and Disputed. Your company may choose a different variation of statuses. Resolving an issue is discussed in the Resolve and Issue topic.

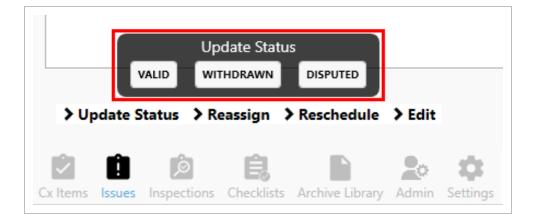

After selecting a status, the Update Issue pop-up window appears, like the one below.

| UPDATE ISSUE     |                           | _  |      | ×  |
|------------------|---------------------------|----|------|----|
| Status           | Valid                     |    |      |    |
| Responsible Team | <u>*</u>                  |    | 1    |    |
|                  |                           |    |      |    |
|                  |                           |    |      |    |
| Description      |                           |    |      |    |
| Description      |                           |    |      |    |
|                  |                           |    |      |    |
|                  |                           |    |      |    |
|                  | (0 out of 750 characters) |    |      |    |
|                  |                           | ок | CANC | EL |

Type in a description for why the Issue is being withdrawn, and select **OK**.

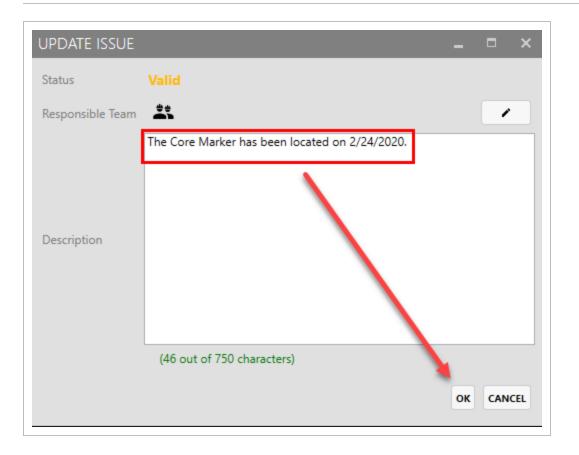

After selecting OK, you return back to the Issues Detail view, where you can see all the history events of this issue including the latest update.

| Status                           | Due Date          | Issue History:     | Assigned To       |   |
|----------------------------------|-------------------|--------------------|-------------------|---|
| Updated By                       |                   |                    |                   |   |
| Withdrawn                        | 2/23/2020 8:00 AM | COR-00004-HIST-TBD | Electrical Sub #1 |   |
| Paul Trippi                      |                   | 5                  |                   |   |
| The Core Marker has been located | Signee Team:      | Signee Person:     | O Attachments     |   |
| on 2/24/2020.                    |                   |                    | Comments          | ] |
| Last Updated: 2/24/2020 11:55 AM |                   |                    | <b>-</b>          |   |

# 4.2.2 Reassign

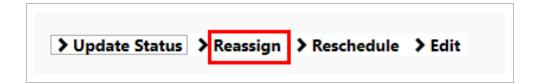

By selecting the Reassign button, you are able to reassign the issue to another party.

| UPDATE ISSUE       |                           | _ = ×     |
|--------------------|---------------------------|-----------|
| Responsible Team   | Electrical Sub #1         | ~         |
|                    |                           |           |
|                    |                           |           |
| Description        |                           |           |
|                    |                           |           |
|                    |                           |           |
|                    |                           |           |
|                    | (0 out of 750 characters) |           |
| Select a new Respo | onsible Team              | OK CANCEL |

Click the **Pencil** icon to change the Responsible team, and type in a description for the reassignment change, then select **OK**.

| UPDATE ISSUE     | _ = ×                                                                      |
|------------------|----------------------------------------------------------------------------|
| Responsible Team | Mechanical Sub #1                                                          |
|                  | Reassigning to Mechanical Sub because this issue needs an engineer to fix. |
| Description      |                                                                            |
|                  | (74 out of 750 characters)                                                 |
|                  | OK CANCEL                                                                  |

# 4.2.3 Reschedule

| > Update Status > Reassign > Reschedule > Edit |  |
|------------------------------------------------|--|
|------------------------------------------------|--|

Selecting the Reschedule button allows you to reschedule the issue.

| UPDATE ISSUE      |                           | -  | <b>–</b> × |
|-------------------|---------------------------|----|------------|
| Due Date          | 2/23/2020 8:00 AM         |    | 14         |
|                   |                           |    |            |
|                   |                           |    |            |
|                   |                           |    |            |
| Description       |                           |    |            |
|                   |                           |    |            |
|                   |                           |    |            |
|                   |                           |    |            |
|                   | (0 out of 750 characters) |    |            |
| Please update the | Due Date                  | ок | CANCEL     |

Change the Due Date to the desired date, then enter a description for the reschedule reason.

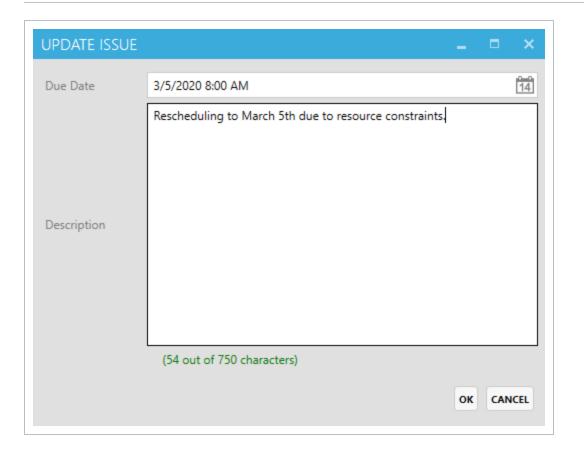

# 4.2.4 Edit

| > Update Status > Reassign > Reschedule > Edit |  |
|------------------------------------------------|--|
|------------------------------------------------|--|

Selecting the Edit button allows you to edit an existing issue, as long as the correct roles and permissions are assigned.

| ← COR-TBD          |                               | Edit Issue |
|--------------------|-------------------------------|------------|
| * Subtype          | COR                           |            |
| * Category         | Electrical                    | •          |
| * Summary          | 09 - Grounding & Bonding      | •          |
| * Responsible Team | Mechanical Sub #1             |            |
| Subcontractor      | Electrical Sub #2             | *          |
| * Location         | Campus A                      | /          |
| * Description      | Missing/Incorrect Core Marker |            |
|                    | (29 out of 750 characters)    |            |
| * Due Date         | 3/5/2020 8:00 AM              |            |
| *Required Field    |                               |            |

# 4.3 RESOLVE AN ISSUE

Below is an example of how an Issue could flow through your project. This is only one representation of an Issue flow; your organization may have a completely different setup.

- 1. Issue Validation
- 2. Issue Fix Validation
- 3. Final Approval

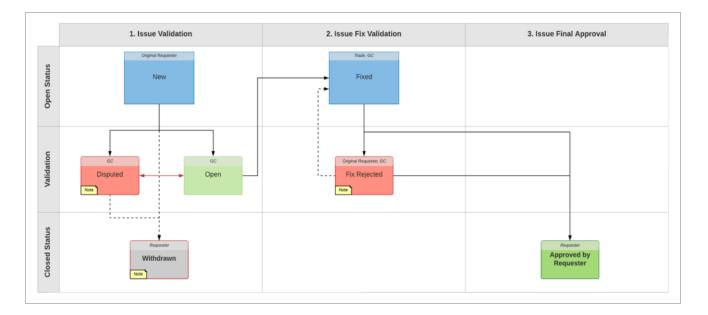

An Issue can be resolved by first navigating to the Issues tab, then double-clicking into the desired issue record.

|                        |                    |                                  | Issues      | Q Search                            |
|------------------------|--------------------|----------------------------------|-------------|-------------------------------------|
| NCR 2 New 2 Assigned 1 | To Me 1            |                                  |             |                                     |
| d<br>ireated           | Category<br>Status | Summary<br>Location              | Description | Subcontractor                       |
| NCR-TBD                | Electrical         | 03 - Conduit 360 Degree Rule     | test 555    | Mechanical Sub #1<br>Blackman Chris |
| 2/25/2020 8:15 AM      | New                | Campus A / BLD-1 / Level 2 / 1-2 | 203         |                                     |
| NCR-TBD                | Electrical         | 06 - Conductor Labeling          | test 999    | Mechanical Sub #1 Blackman Chris    |
| 2/25/2020 8:16 AM      | New                | Campus A / BLD-1 / Level 2 / 1-2 | 03          |                                     |

At the bottom of the screen select the **> Update Status** menu option.

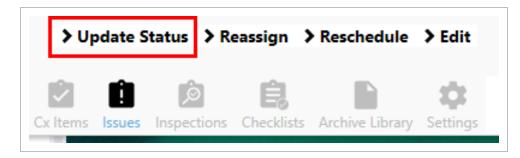

Your project administrator is responsible for creating the Update Issue status types. The status types are determined by your project management team during the project kickoff meeting.

Below is showing an example of two possible Issue Update Status options.

|          |         | RESOLVED    | date Statu<br>wiтнi | S               |          |
|----------|---------|-------------|---------------------|-----------------|----------|
| ≯ UF     | odate S | tatus 📏 Ro  | eassign 🕽           | Reschedule      | > Edit   |
|          | Ô       | Ó           | Ė,                  |                 | \$       |
| Cx Items | Issues  | Inspections | Checklists          | Archive Library | Settings |

In this example, after selecting Resolved, an Update Issue pop-up box appears allowing you to:

- Modify the Responsible Team
- Add a resolved issue description

After typing in some notes to describe the resolution, select **OK**.

| UPDATE ISSUE     | _ = ×                                                                         |
|------------------|-------------------------------------------------------------------------------|
| Status           | Resolved                                                                      |
| Responsible Team | Example GC                                                                    |
|                  | Issue with the circuit breaker box has been fixed. New box has been replaced. |
| Description      |                                                                               |
|                  | (79 out of 750 characters)<br>OK CANCEL                                       |

The Issue is now resolved.

| Status                                 | Due Date                  | Id               | Assigned To                     | Updated By    |
|----------------------------------------|---------------------------|------------------|---------------------------------|---------------|
| New                                    | 2/28/2020 8:00 AM         | NCR-TBD-HIST-TBD | ee Example GC                   | Karen Loftus  |
| Resolved                               | 2/28/2020 8:00 AM         | NCR-TBD-HIST-TBD | 🛻 Example GC                    | Karen Loftus  |
| Note:<br>Issue with the circuit breake | Signee Team:<br>r box has | Signee Person:   | Last Updated: 2/25/2020 9:32 AM | U Attachments |
| been fixed. New box has be             |                           |                  |                                 | Comments      |

#### Lesson 4 Review

- 1. A Completions Issue can be created at several points during the Completion process.
  - a. True
  - b. False
- 2. If an Issue displays as TBD within Issue History, this means that the:
  - a. Issue cannot be published
  - b. Issue has already been published
  - c. Issue has not yet been published
  - d. None of the above
- 3. A Completions Issue can be created at several points during the Completion process.
  - a. True
  - b. False

#### Lesson 4 Summary

As a result of this lesson, you can:

- Create a new Issue
- Update, reassign, reschedule and edit Issues
- Resolve an Issue

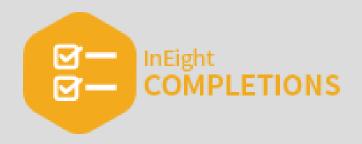

# **LESSON 5 – INSPECTIONS**

## Lesson Duration: 20 Minutes

## **Lesson Objectives**

After completing this lesson, you will be able to:

- Create an Inspection
- Link Existing Issues to an Inspection
- Edit an Inspection
- Complete an Inspection

#### **Topics in this Lesson**

| 5.1 Create / Open an Inspection | 102   |
|---------------------------------|-------|
| 5.2 Inspection Maintenance      | . 108 |
| 5.3 Complete an Inspection      | 112   |
| Lesson 5 Review                 | 116   |
| Lesson 5 Summary                | 116   |

# 5.1 CREATE / OPEN AN INSPECTION

**NOTE** The InEight Completions product is highly customizable per your specific project requirements. Tab order and its functionality may differ than what is shown.

**EXAMPLE**: A field engineer is performing a weekly walk. He finds the relevant inspection, updates the information, assigns the responsible parties, and finally updates the inspection status.

# 5.1.1 Create a New Inspection

In order to create a Inspection, do the following:

## 5.1 Step by Step 1 — Create a New Standalone Inspection

- 1. Click on the Inspections tab.
- 2. Click on the Create New Inspection button.

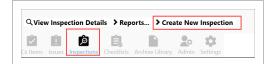

• The Create New Inspection window appears

| Cancel             |                                 | Create New Inspection |
|--------------------|---------------------------------|-----------------------|
| * Inspection Type  |                                 | •                     |
| * Scheduled Time   | 2/25/2020 8:00 AM               |                       |
| * Responsible Team | <b>*</b>                        | /                     |
| * Subcontractor    | <b>taren.Loftus@ineight.com</b> |                       |
| * Location         |                                 | 1                     |
| Note               |                                 |                       |
|                    |                                 |                       |
| Permit #           |                                 | -                     |
| Discipline         | SELECT                          |                       |
| Drawing #          |                                 |                       |
| CSI Spec Section   |                                 |                       |
| RFI                |                                 |                       |
| Submittal #        |                                 |                       |
| *Required Field    |                                 |                       |
|                    | ada an at                       |                       |

3. Select the Inspection Type from the drop-down.

| * Inspection Type  |                          | •   |
|--------------------|--------------------------|-----|
| * Scheduled Time   | Equipment Inspection     | П   |
|                    | Final Inspection         | - 1 |
| * Responsible Team | Initial Inspection       |     |
| * Subcontractor    | Material Inspection      | - 1 |
|                    | Karen.Lottus@ineight.com |     |
| * Location         |                          | •   |

- 4. Update the Scheduled Time if not accurate by clicking on the **Calendar** icon.
- 5. Select a Responsible Team/Person by clicking on the **Pencil** icon, and drilling down as needed.
- 6. Select the Subcontractor by clicking on the **Pencil** icon.

7. Select the Location by clicking the **Pencil** icon and drill down to the appropriate location.

| Inspection Type  | Material Inspection                      | •               |
|------------------|------------------------------------------|-----------------|
| Scheduled Time   | 2/25/2020 8:00 AM                        |                 |
| Responsible Team | Karen.Loftus@ineight.com                 |                 |
| Subcontractor    | Jenny Libin                              | /               |
| Location         | Campus A / Utility BLD / Level 1 / 1-101 |                 |
| Note             |                                          | Select Location |
|                  |                                          |                 |
|                  |                                          | Campus A        |
| Permit #         |                                          | Office Complex  |
| renne *          |                                          | ▶ BLD-1         |
| Discipline       | ⊙ SELECT                                 | ▶ BLD-2         |
| Drawing #        |                                          | ▶ BLD-3         |
| CSI Spec Section |                                          | ✓ Utility BLD   |
| RFI              |                                          | ∠ Level 1       |
| Submittal #      | <b>-</b>                                 | 1-101           |
|                  |                                          | Campus B        |

- These first five fields are mandatory, as noted by the red asterisk to the left of the field's name
- 8. Complete the remaining fields as appropriate.
- 9. Click **OK**.
  - As a result, the new Inspection item will appear in the Inspection History

| Inspection History:                 |                 |                    |                   |                                     |  |
|-------------------------------------|-----------------|--------------------|-------------------|-------------------------------------|--|
| Status<br>Assigned To               | ld              | Updated            | Scheduled Time    | Updated By                          |  |
| Ready for Inspection                | Insp-TBD-IR-TBD | 2/24/2020 11:58 AM | 2/25/2020 8:00 AM | InEight<br>Karen.Loftus@ineight.com |  |
| InEight<br>Karen.Loftus@ineight.com | 1               |                    |                   | -                                   |  |
|                                     |                 |                    |                   |                                     |  |
|                                     |                 |                    |                   |                                     |  |
|                                     |                 |                    |                   |                                     |  |

# 5.1.2 Open an Existing Inspection

With one or more inspections already planned and assigned, you might need to pull up an existing inspection.

By double clicking on any singular Inspection tile, edits can be made via:

- Adding an Attachment
- Making a Comment
- Identifying an Issue

## 5.1.2.1 Add an Attachment

To learn more about attachments, see the <u>Attachments</u> lesson.

| 0 ATTACHMENT(S) LINKED TO INSPECTION HISTORY 'INSP-TBD- | IR-TBD'                                  | _ = ×        |
|---------------------------------------------------------|------------------------------------------|--------------|
|                                                         | FILE FROM ARCHIVE LIBRARY ADD ATTACHMENT | DOWNLOAD ALL |
|                                                         |                                          |              |

## 5.1.2.2 Add or Link a Checklist

To learn more about checklists, see the Checklists lesson.

| 0 CHECKLIST(S) LINKED TO INSP-00003 |               | – • ×                      |
|-------------------------------------|---------------|----------------------------|
|                                     | ADD CHECKLIST | LINK EXISTING CHECKLIST(S) |
|                                     |               |                            |

## 5.1.2.3 Add a Comment

When added, comments are tied to a specific inspection, in this case "INSP-TBD-IR-TBD."

| 0 COMMENT(S) LINKED TO INSPECTION HISTORY 'INSP-TBD-IR-TBD' | _ = ×       |
|-------------------------------------------------------------|-------------|
|                                                             | ADD COMMENT |
|                                                             |             |

# 5.1.2.4 Add or Link Cx Items

To learn more about Cx Items, see the Cx Items lesson.

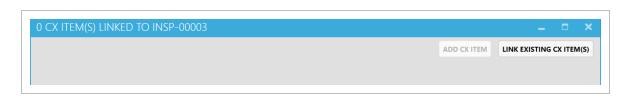

## 5.1.2.5 Add or Link an Issue

If the **Issues** button is selected, a new pop-up window appears where an Issue can be added, or links made to current, existing issues.

To learn more about issues, see the <u>Issues</u> lesson.

| 0 ISSUE(S) LINKED TO INSP-TBD-IR-TBD | _ = ×                            |
|--------------------------------------|----------------------------------|
|                                      | ADD ISSUE LINK EXISTING ISSUE(S) |
|                                      |                                  |

If the Link Existing Issues button is selected, a new pop-up appears identifying New Issues.

#### 5.1 Step by Step 2 — Link Existing Issues to an Inspection

- 1. Click on Inspections.
- 2. Double-click on an Inspection line item.
- 3. Click on the most current **Ready for Inspection line item** in the Inspection History.
- 4. Click on the **Issues** button.
- 5. Click the Link Existing Issue(s) button.
- 6. From the resulting pop-up window, select the New Issue to link.
- 7. Click on the Link Selected Issue(s) button.

| Here Back to Insp-00001: |                 | Linking Issues to                  | nsp-00001: 0                                                                     | Search        | >                      |
|--------------------------|-----------------|------------------------------------|----------------------------------------------------------------------------------|---------------|------------------------|
| COR 3 New 3              |                 |                                    |                                                                                  |               | Showing 3 of 3 records |
|                          |                 |                                    |                                                                                  |               | CLEAR FILTER           |
|                          | Category        | Summary                            | Description                                                                      | Subcontractor |                        |
| reated                   | Status          | Location                           |                                                                                  |               | _61                    |
| COR-00002                | Instrumentation | 03 - Missing/Incorrect Core Marker | Failed checklist question: 'Piping &<br>components are restored to suppo         |               | U                      |
| 11/14/2019 2:18 AM       | New             | Campus A / BLD-1 / Level 2 / 1-203 |                                                                                  |               |                        |
| COR-00003                | Mech            | 11 - Verify Bolt Torque            | Failed checklist question: 'All relief<br>valves, bursting discs & orifice plat. |               |                        |
| 12/12/2019 5:07 PM       | New             | Campus A / BLD-1 / Level 2 / 1-203 |                                                                                  |               |                        |
| COR-00004                | LSS             | 03 - Sample Ports                  | Failed checklist question: 'Flange<br>check sheets are complete for all re       | <u>.</u>      |                        |
| 1/30/2020 4:48 PM        | New             | Campus A / BLD-1 / Level 2 / 1-203 |                                                                                  |               |                        |
|                          |                 |                                    |                                                                                  |               |                        |
| 2                        |                 |                                    |                                                                                  |               |                        |
| LINK SELECTED ISSUE(S)   |                 |                                    |                                                                                  |               | Show Closed / Withdra  |

8. Click Yes to confirm linkage.

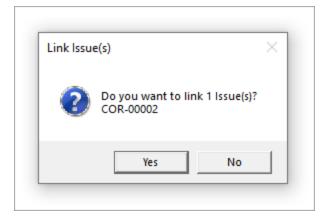

• Now the issues button has a new item identified

| <ul> <li>Back to Inspections</li> </ul>       |                                     | Insp-00001: F                                        | Ready for Inspection                             |                                                                   |
|-----------------------------------------------|-------------------------------------|------------------------------------------------------|--------------------------------------------------|-------------------------------------------------------------------|
| Inspection Type<br>Equipment Inspection       | Scheduled Time<br>10/4/2019 8:00 AM | Responsible Team<br>InEight<br>Matthew.Macaras@ineig | Subcontractor<br>InEight<br>Matthew.Macaras@inei | ightcom                                                           |
| <u>Location</u><br>Campus A / BLD-1 / Level 2 | Note                                | Permit #                                             | Increment                                        | 0 Attachments                                                     |
| <u>Discipline</u><br>Piping                   | Drawing #                           | CSI Spec Section                                     | <u>RFI</u>                                       | E Comments                                                        |
| <u>Submittal #</u>                            | Last Modified<br>10/3/2019 9:53 AM  | <u>Created</u><br>10/3/2019 9:31 AM                  | Created By                                       | ✓ Cx Items                                                        |
| Status<br>Assigned To                         | ld                                  | <b>Inspect</b><br>Updated                            | <b>tion History:</b><br>Scheduled Time           | Updated By                                                        |
| Ready for Inspection                          | Insp-00001-IR-07                    | 10/3/2019 9:53 AM                                    | 10/4/2019 8:00 AM                                | hEight<br>Matthew.Macaras@ineight.com                             |
| InEight                                       |                                     |                                                      |                                                  |                                                                   |
| watthew.wataras@ineign                        | <u>t.com</u>                        | Signature:                                           | ee InEight<br><u>Matthew.Mac</u>                 | <ul> <li>Attachments</li> <li>Comments</li> <li>Issues</li> </ul> |
| Matthew.Macaras@ineigh<br>Note:               | Lcom<br>Insp-00001-IR-06            | Signature:<br>10/3/2019 9:45 AM                      |                                                  | Comments                                                          |

# **5.2 INSPECTION MAINTENANCE**

# 5.2.1 Reschedule Inspections

At times, rescheduling an Inspection may be necessary.

#### 5.2 Step by Step 1 — Reschedule an Inspection

- 1. Click on the **Inspections** tab.
- 2. Double click on a particular Inspection history tile.
- 3. Click on the **Reschedule** button.

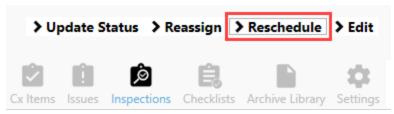

- 4. Click on the **Calendar** icon.
- 5. From within the pop-up window, select a new date and time for the inspection.

| UPDATING INSP  | -TBD                                 | _ = ×                          |
|----------------|--------------------------------------|--------------------------------|
| Scheduled Time | 2/25/2020 5:00 PM                    | 14                             |
|                | February 2020                        | A COLUMN AND A COLUMN          |
|                | Su Mo Tu We Th Fr Sa                 |                                |
|                | 26 27 28 29 30 31 1                  |                                |
|                | 2 3 4 5 6 7 8<br>9 10 11 12 13 14 15 |                                |
| Note           | 16 17 18 19 20 21 22                 |                                |
|                | 23 24 25 26 27 28 29                 | 5 • : 0 • PM •                 |
|                | 1234567                              |                                |
|                |                                      |                                |
|                |                                      |                                |
|                | (19 out of 750 characters)           | AUTOFILL NOTE FROM LAST UPDATE |
|                |                                      | OK CANCEL                      |

- 6. Click **outside the calendar window area** to return to the main pop-up window.
- 7. Type in an **explanatory note**.

#### 8. Click **OK**.

• As a result, the Scheduled Time and Inspection History will be updated

|                                                        |                                     | Insp-TBD: Read                                         |                                         |                                      |  |
|--------------------------------------------------------|-------------------------------------|--------------------------------------------------------|-----------------------------------------|--------------------------------------|--|
| Inspection Type<br>Material Inspection                 | Scheduled Time<br>2/25/2020 5:00 PM | Responsible Team<br>InEight<br>Paul.Trippi@InEight.com | Subcontractor<br>InEight<br>Jenny Libin |                                      |  |
| <u>Location</u><br>Campus A / Utility BLD / Level 1 /. | <u>Note</u>                         | Permit #                                               | Increment                               | Attachments                          |  |
| Discipline                                             | Drawing #                           | CSI Spec Section                                       | RFI                                     | = Checklists                         |  |
| Submittal #                                            | Last Modified                       | Created                                                | Created By                              | Comments                             |  |
|                                                        | 2/24/2020 12:24 PM                  | 2/24/2020 11:58 AM                                     | InEight<br>Karen.Loftus@ineight.com     | ✓ Cx Items                           |  |
|                                                        |                                     |                                                        |                                         | Issues                               |  |
| Status                                                 | ld                                  | Inspection<br>Updated                                  | History:<br>Scheduled Time              | Updated By                           |  |
| real Cara                                              | 14                                  |                                                        |                                         | opdated by                           |  |
| ssigned To                                             |                                     |                                                        |                                         |                                      |  |
| Ready for Inspection                                   | Insp-TBD-IR-TBD                     | 2/24/2020 12:24 PM                                     | 2/25/2020 5:00 PM                       | Karen_Loftus@ineight.com             |  |
| Ready for Inspection                                   | Insp-TBD-IR-TBD                     | 2/24/2020 12:24 PM<br>2/24/2020 12:08 PM               | 2/25/2020 5:00 PM<br>2/25/2020 6:00 AM  | LinEight<br>Karen Loftus@ineight.com |  |
| Ready for Inspection                                   |                                     |                                                        |                                         | Karen.Loftus@ineight.com             |  |

# 5.2.2 Edit an Inspection

Editing an inspection, especially by adding data in non-required fields can be helpful to yourself and others if you infrequently work on a given project, or as further information becomes available such as a Submittal number, Permit number, Drawing number, etc.

### 5.2 Step by Step 2 — Edit an Inspection

- 1. Click on the Inspections tab.
- 2. Click on the Edit button.
- 3. Update fields as appropriate.
- 4. Click **OK**.

NOTE The below Inspection Issue image shows an extension of TBD under the Id field. This is because the Issue has not yet been published. Once published to the server, the TBD's will turn into a numerical reference point for the Id.

# 5.2.3 Reassign an Inspection

At times, it may be appropriate to reassign an inspection to another team/person.

### 5.2 Step by Step 3 — Reassign an Inspection

- 1. Click on the Inspections tab at the bottom of the screen.
- 2. Double click on a particular Inspection tile.
- 3. Click the **Reassign** button.
- 4. In the resulting pop-up window, click on the **Pencil** icon.

5. Select a **person or team** from the list, drilling down as necessary.

| UPDATING I     | NSP-00003                                  | _ = ×                          |
|----------------|--------------------------------------------|--------------------------------|
| Responsible Te | aam Ast InEight<br>Paul.Trippi@InEight.com |                                |
| -              |                                            | Assign Team or Person Q        |
| ig Note        |                                            |                                |
| s              | (0 out of 750 characters)                  | AUTOFILL NOTE FROM LAST UPDATE |
| Select a new   | Responsible Team                           | OK CANCEL                      |
| L              | Signature:                                 |                                |

- 6. Type in an **explanatory note**.
- 7. Click **OK**.
  - As a result, the Inspection History is updated with the change

|                         |                 |                    | tion History:     |                          |
|-------------------------|-----------------|--------------------|-------------------|--------------------------|
| Status                  | Id              | Updated            | Scheduled Time    | Updated By               |
| Assigned To             |                 |                    |                   |                          |
| Ready for Inspection    | Insp-TBD-IR-TBD | 2/24/2020 12:08 PM | 2/25/2020 8:00 AM | 👳 InEight                |
|                         |                 |                    |                   | Karen.Loftus@ineight.com |
| a. InEight              |                 |                    |                   |                          |
| Paul.Trippi@InEight.com |                 |                    |                   |                          |
| Ready for Inspection    | Insp-TBD-IR-TBD | 2/24/2020 11:58 AM | 2/25/2020 8:00 AM | In Fight                 |
|                         | insp-roo-in-roo | 2/24/2020 11:36 AW | 2/23/2020 8:00 AW | ee InEight               |
| Ready for inspection    |                 |                    |                   |                          |
|                         |                 |                    |                   | Karen.Loftus@ineight.com |
| InEight                 |                 |                    |                   | Karen.conoswineight.com  |

# **5.3 COMPLETE AN INSPECTION**

# 5.3.1 Complete an Inspection

As an Inspection becomes complete, it's important to Complete the Inspection to attain an accurate and timely project.

### 5.3 Step by Step 1 — Complete an Inspection

- 1. From within a specific inspection, click on **Update Status**.
- 2. Click on the **Passed** icon.

| Ready for Insp | PASSED CANCELLED                      |
|----------------|---------------------------------------|
| > Update S     | Status > Reassign > Reschedule > Edit |
| 7 opune -      |                                       |

- 3. In the subsequent pop-up window, type in an **explanatory note**.
- 4. Click **OK**.

|   | UPDATING INSP    | P-00001 RFI = X             |    |
|---|------------------|-----------------------------|----|
|   | Status           | Passed                      |    |
|   | Responsible Team | Matthew.Macaras@ineight.com | 55 |
|   |                  | <add here="" note=""></add> | -  |
|   |                  |                             |    |
| - | Note             |                             | -  |
|   |                  |                             | н  |
| ) |                  |                             | h  |
|   |                  |                             | a  |
|   |                  | (15 out of 750 characters)  |    |
|   |                  | OK CANCEL                   |    |

5. In the next pop-up window, **add your signature**, if required.

### 6. Click OK.

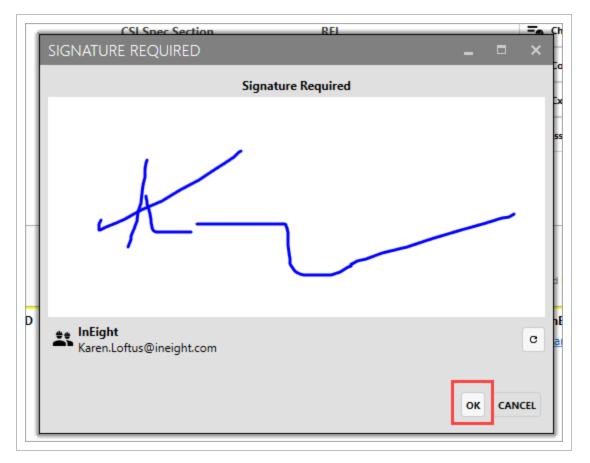

• As a result, the Inspection item is shown as Passed

| - Back to Inspections            |                            | Insp-0                          | 0001: Passed                           |                                       |  |
|----------------------------------|----------------------------|---------------------------------|----------------------------------------|---------------------------------------|--|
| Piping<br>Submittal #            | Last Modified              | Created                         | Created By                             | Comments                              |  |
| Submittar                        | 2/24/2020 1:27 PM          | 10/3/2019 9:31 AM               | InEight<br>Matthew.Macaras@ineig       | ↓ Cx Items                            |  |
|                                  |                            |                                 | Mattiew.Macaras@heig                   |                                       |  |
|                                  |                            |                                 |                                        |                                       |  |
|                                  |                            | Inspec                          | tion History:                          |                                       |  |
| Status<br>Assigned To            | Id                         | Updated                         | Scheduled Time                         | Updated By                            |  |
| Passed                           | Insp-00001-IR-TBD          | 2/24/2020 1:27 PM               | 10/4/2019 8:00 AM                      | 🝵 InEight                             |  |
| Matthew.Macaras@ineig            | ht.com                     |                                 |                                        |                                       |  |
| Ready for Inspection             | Insp-00001-IR-TBD          | 2/24/2020 1:15 PM               | 10/4/2019 8:00 AM                      | Le InEight<br>KarenLoftus@ineight.com |  |
| InEight<br>Matthew.Macaras@ineig |                            | 2/24/2020 1:15 PM<br>Signature: | 10/4/2019 8:00 AM                      | Attachments                           |  |
| €ŧ InEight                       |                            |                                 | 10/4/2019 8:00 AM                      | Karencondswineignickom                |  |
| InEight<br>Matthew.Macaras@ineig | ht.com<br>Insp-00001-IR-07 |                                 | 10/4/2019 8:00 AM<br>10/4/2019 8:00 AM | Attachments                           |  |

#### Lesson 5 Review

1. The Inspections module is the only module where there is a filter function.

|                                                                 | Inspections | <b>Q</b> Search | ×                |
|-----------------------------------------------------------------|-------------|-----------------|------------------|
| Passed 1 Ready for Inspection 1 Ready for QC 1 Assigned To Me 1 |             | Showin          | g 3 of 3 records |
|                                                                 |             |                 | CLEAR FILTERS    |

- a. True
- b. False
- 2. Which of the following are tabs at the bottom of an Inspection? (check all that apply)
  - a. Edit
  - b. Reassign
  - c. Reports
  - d. Reschedule
  - e. Update Status
  - f. All Of the Above
- 3. When editing an Inspection, the Inspection Type is a free-form, mandatory field.
  - a. True
  - b. False

### Lesson 5 Summary

As a result of this lesson, you can:

- Create an Inspection
- Link Existing Issues to an Inspection
- Edit an Inspection
- Complete an Inspection

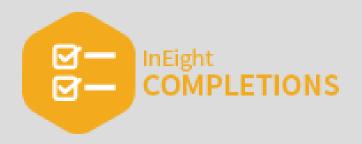

# **LESSON 6 – ELEMENTS**

### Lesson Duration: 20 minutes

### **Lesson Objectives**

After completing this lesson, you will be able to:

- Work with Elements
- Navigate Element hierarchy
- Import and load data into Elements

### **Topics in this Lesson**

| 6.1 Work With Elements         | 118 |
|--------------------------------|-----|
| 6.2 Navigate Element Hierarchy | 124 |
| 6.3 Elements Import            | 131 |
| 6.4 Progress Roll-Up Reports   | 137 |
| Lesson 6 Review                | 139 |
| Lesson 6 Summary               | 140 |

# 6.1 WORK WITH ELEMENTS

Elements can be considered the smallest components that work is acted upon. Elements provide structure to a project, are classified by type, and have unique features depending on type. Elements are essentially items that hold specific meta-data about a component or a grouping of components. They do not contain any status. Items like checksheets, issues, and inspections, which do contain status, reference elements for the information they contain.

| ilement Id             | Element Type    | Element Sub Type  | Discipline | IWP                      |
|------------------------|-----------------|-------------------|------------|--------------------------|
| Subsystem-CWR-0456-02  | Sub-System      | Piping Sub-System | Piping     | IWP-Piping Rack Run      |
| Subsystem-CWS-0456-01  | Sub-System      | Piping Sub-System | Piping     | IWP-Piping Rack Run      |
| Subsystem-HVAC-0456-01 | Sub-System      |                   |            | IWP-MECH EQUIP-021       |
| Subsystem-HVAC-0456-02 | Sub-System      |                   |            | IWP-MECH EQUIP-021       |
| Subsystem-PWR-0020-01  | Sub-System      |                   | Electrical |                          |
| System-CW-0456         | System          |                   |            |                          |
| System-HVAC-0456       | System          |                   |            |                          |
| Tag-AHU-0303           | Engineering Tag | Air Handler Unit  | Mechanical | IWP-MECH EQUIP-021       |
| Tag-AHU-0304           | Engineering Tag | Air Handler Unit  | Mechanical | IWP-MECH EQUIP-021       |
| Tag-C-CP-0101-P-0101   | Engineering Tag | Control Cable     | Electrical | IWP-ELECTRICAL-CABLE-007 |
| Tag-CP-0101            | Engineering Tag | Control Panel     | Electrical | IWP-ELECTRICAL-CABLE-007 |
| Tag-CT-0001            | Engineering Tag | Cooling Tower     | Mechanical | IWP-MECH EQUIP-013       |
| Tag-CTS-0001           | Engineering Tag | Steel Structure   | Structural |                          |
| Tag Duct 0202 01       | Engineering Tag | Ducting           | LIVAC      |                          |

The below table shows some of the different element types.

| Element Types       | Description                                                                                                    |
|---------------------|----------------------------------------------------------------------------------------------------|
| Block               | Functional area in a plant that can contain many systems or sub-systems.                                                         |
| System              | Sub-systems are parent elements that break larger systems into smaller, more manageable scopes for commissioning and start-up.   |
| Sub-System          | A module type element is for projects using a module fabrication and installation philosophy for the project execution.          |
| Construction<br>Tag | A construction tag is a tag that can be created ad-hoc by construction to represent work that needs to be captured in the field. |
| Engineering         | An engineering tag is a tag that has been planned for and created from engineering                                               |

| Element Types | Description                                                                                                    |
|---------------|----------------------------------------------------------------------------------------------------|
| Тад           | sources or construction takeoffs.                                                                                                    |
| ISO           | ISOs are most often used to organize spools, valves, bolt ups, and welds typically shown on isometric drawings.                                             |
| Spool         | Spool element types are typically associated under parent element types like ISOs to indicate what piping spools make up the content of a Piping Isometric. |
| Loop          | A loop is for instrument or control system loop checks that are a part of commissioning and start up testing.                                               |
| Test Package  | Test packages are used to capture piping hydro, pneumatic, or flushing events.                                                                              |
| Circuit       | Circuits are used for energization or testing of power circuits during commissioning.                                                                       |

# 6.1.1 Element Navigation

In the Completions HQ application, to open the Elements page, click the **Elements** icon at the bottom of the page.

NOTE Module order and its functionality might differ from what is shown above.

While customizable, on the Element screen some core columns include:

| Item | Description                                   |  |  |  |
|------|-----------------------------------------------|--|--|--|
| 1    | Identification number of an element           |  |  |  |
| 2    | Element types, as detailed in the table above |  |  |  |
| 3    | Element sub types                             |  |  |  |

|                            | Elements                              | Q                | Search                   | >       |
|----------------------------|---------------------------------------|------------------|--------------------------|---------|
| Engineering 1              | iag 25 Loop 1 Sub-System 2 Sy         | stem 1           | Showing 29 of 78 records | T       |
| CLEAR SELECTION            |                                       |                  | CLEAR                    | FILTERS |
| Element Id<br>Discipline   | Element Type                          | Element Sub Type | 3                        |         |
| Subsystem-HVAC-0456-01     | Sub-System<br>IWP-MECH EQUIP-021      |                  |                          |         |
| Subsystem-HVAC-0456-02     | Sub-System<br>IWP-MECH EQUIP-021      |                  |                          |         |
| System-HVAC-0456           | System                                |                  |                          |         |
| Tag-AHU-0303<br>Mechanical | Engineering Tag<br>IWP-MECH EQUIP-021 | Air Handler Uni  | it                       |         |
| Tag-AHU-0304<br>Mechanical | Engineering Tag<br>IWP-MECH EQUIP-021 | Air Handler Uni  | t                        |         |
| Tag-Duct-0303-01<br>HVAC   | Engineering Tag<br>IWP-MECH EQUIP-024 | Ducting          |                          |         |
| Tag-Duct-0303-02<br>HVAC   | Engineering Tag<br>IWP-MECH EQUIP-024 | Ducting          |                          |         |

# 6.1.2 Element Details

When you select an element, the Element Details page opens.

| ← Back to Elements                                                   |                                  |                          | 01-      | DEVICENET POWER SUPPLY: | TAGGED EQUIPMENT                    |                                                   |                                  |
|----------------------------------------------------------------------|----------------------------------|--------------------------|----------|-------------------------|-------------------------------------|---------------------------------------------------|----------------------------------|
| Element Id<br>01-DEVICENET POWER SUPPLY                              | Element Type<br>TAGGED EQUIPMENT | Element Status<br>Active | Location |                         | <u>sub type</u><br>Instrument Cable | Hierarchy Value<br>st / 01-DEVICENET POWER SUPPLY |                                  |
|                                                                      |                                  |                          |          |                         |                                     |                                                   | () Attachments                   |
|                                                                      |                                  |                          |          |                         |                                     |                                                   | Certificates                     |
|                                                                      |                                  |                          |          |                         |                                     |                                                   | <b>≡</b> <sub>6</sub> Checklists |
| Procurement Details                                                  |                                  |                          |          |                         |                                     |                                                   | Comments                         |
| Contractor Details                                                   |                                  |                          |          |                         |                                     |                                                   | Elements                         |
| <ul> <li>Drawing Information</li> <li>Testing Information</li> </ul> |                                  |                          |          |                         |                                     |                                                   | ! Issues                         |
| <ul> <li>Engineering Information</li> </ul>                          |                                  |                          |          |                         |                                     |                                                   |                                  |
| Vendor                                                               |                                  |                          |          |                         |                                     |                                                   |                                  |

To expand additional attributes for each element description, click the **down arrow** next to the Element Details description.

| ement Id                     | Element Type           | Location                       |                | Element Sub Type | Discipline | Description                  | Milestone | WBS  |
|------------------------------|------------------------|--------------------------------|----------------|------------------|------------|------------------------------|-----------|------|
| g-I-TC-0303-01-ICP-0300-01   | Engineering Tag        | Campus A / Utility BLD / Level | 1 / 1-101      | Instrument Cable | Electrical | Temperature Instrument Cable | 2020 Q2   | 5000 |
| IP<br>IP-P F RICAL-CABLE-006 |                        |                                |                |                  |            |                              |           |      |
| ) Tag Details                |                        |                                |                |                  |            |                              |           |      |
| roject Group Number          | Main Project           | Project Name                   | Project Number | Module           | Service    | Physical Location            | Unit      |      |
| emonstration Projects        | Demonstration Projects | System Demo                    | DEMO-001       |                  |            |                              |           |      |
| ite Number                   |                        |                                |                |                  |            |                              |           |      |
|                              |                        |                                |                |                  |            |                              |           |      |

# 6.1.3 Nested Elements

By nesting elements together, you can create a defined structure to categorize your elements. System elements can contain several sub-system elements. For example, sub-systems can contain many engineering tag elements. To isolate, quickly identify, and locate these various types of elements, it is helpful to arrange element types in a hierarchical manner.

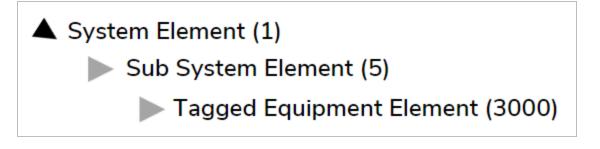

Some jobs can contain thousands of different element types, which could be difficult to search through. If your goal is to access a specific section of a plant within a job (like an HVAC system), the ability to nest your element types is useful for organizing and searching for specific elements within the HVAC system.

### 6.1.3.1 Example

HVAC air handlers are often located on the top of a building, which serves the purpose of supplying conditioned air throughout the entire building. This would be labeled as the HVAC System Element.

# HVAC System

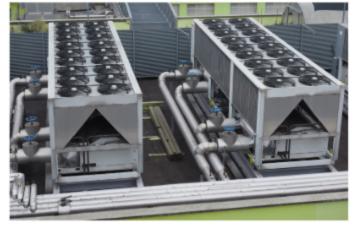

On each floor there are individual HVAC control units, which control the temperature for each one of the floors or zones. An HVAC control unit is considered here as part of a sub-system element.

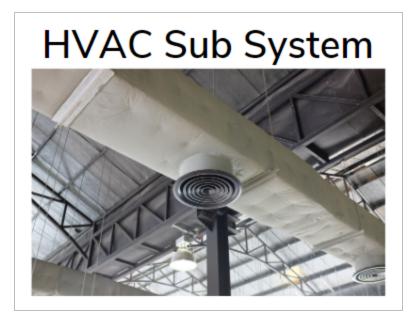

In each of the individual HVAC floor control units, there are various pieces of equipment used to connect the thermostats and flapper valves to these individual floor units. These parts can be labeled as tagged equipment elements.

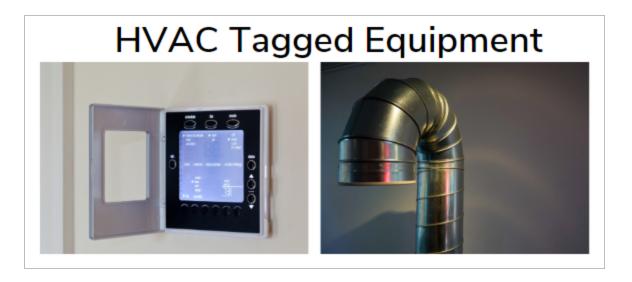

When these element types are nested together (systems, sub-systems, and tagged equipment), you can better organize all the elements that make up your system. Below is an example of a nested hierarchy. Your hierarchy could be configured differently depending on how your project is set up.

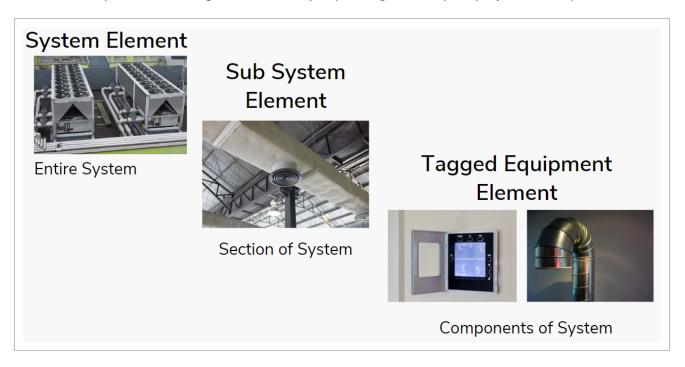

# 6.2 NAVIGATE ELEMENT HIERARCHY

# 6.2.1 Navigate Element Hierarchy

In the Elements module, Element IDs are listed in the register view. To view the hierarchy behind those elements, click the **Hierarchy** button in the upper left.

TIP Toggling the Hierarchy button hides the hierarchy slide-out panel but does not clear any selection.

Looking at the hierarchy in the image below, Subsystem-HVAC-0456-01 is the direct parent to those shown in yellow. System-HVAC-0456 is the direct parent to Subsystem-HVAC-0456-01.

| Engineering Tag 12 Loop 1 Sub-                                                   | System 1                     |                 |                              |                 |                          | Showing 14 of 78 records                                 |
|----------------------------------------------------------------------------------|------------------------------|-----------------|------------------------------|-----------------|--------------------------|----------------------------------------------------------|
| AR SELECTION                                                                     |                              |                 |                              |                 |                          | CLEAR F                                                  |
| com-CAMPUSA-UTLBLD-LVL1-101                                                      | Element Id                   | Element Type    | Element Sub Type             | Discipline      | IWP                      | ▷ Instance Id                                            |
| Tag-CTS-0001<br>Tag-HEXS-0001                                                    | Loop-GS-HVAC-0303            | Loop            | Piping Loop                  | Piping          | IWP-MECH EQUIP-021       | Created Date     Created By                              |
| Tag-TKCP-0001                                                                    | Subsystem-HVAC-0456-01       | Sub-System      |                              |                 | IWP-MECH EQUIP-021       | Last Modified Date     Last Modified By                  |
| Tag-SKIDS-0001<br>ystem-CW-0456                                                  | Tag-AHU-0303                 | Engineering Tag | Air Handler Unit             | Mechanical      | IWP-MECH EQUIP-021       | Last Modified By     Creating Instance Type              |
| Loop-FP-CW-0001<br>Loop-LT-CW-0001                                               | Tag-Duct-0303-01             | Engineering Tag | Ducting                      | HVAC            | IWP-MECH EQUIP-024       | Creating Instance Id     Spatial Hierarchy Id            |
| Subsystem-CWR-0456-02     Subsystem-CWS-0456-01                                  | Tag-Duct-0303-02             | Engineering Tag | Ducting                      | HVAC            | IWP-MECH EQUIP-024       | ▶ Spatial Node Id                                        |
| Subsystem-PWR-0020-01 ystem-HVAC-0456                                            | Tag-I-TC-0303-01-ICP-0300-01 | Engineering Tag | Instrument Cable             | Electrical      | IWP-ELECTRICAL-CABLE-006 | <ul> <li>▶ Inactive</li> <li>▶ Element Id</li> </ul>     |
| Subsystem-HVAC-0456-01                                                           | Tag-I-TC-0303-02-ICP-0300-01 | Engineering Tag | Instrument Cable             | Electrical      | IWP-ELECTRICAL-CABLE-006 | ▶ Element Type                                           |
| Tag-AHU-0303<br>Tag-Duct-0303-01                                                 | Tag-ICP-0300-01              | Engineering Tag | Thermostat Control           | Instrumentation | IWP-ELECTRICAL-002       | <ul> <li>Element Sub Type</li> <li>Discipline</li> </ul> |
| Tag-Duct-0303-02<br>Tag-ICP-0300-01                                              | Tag-MCC-0002                 | Engineering Tag | Motor Control Cabinet        | Electrical      | IWP-ELECTRICAL-002       | Description     Milestone                                |
| Tag-I-TC-0300-01<br>Tag-I-TC-0303-01-ICP-0300-01<br>Tag-I-TC-0303-02-ICP-0300-01 | Tag-P-AHU-303-MCC-002        | Engineering Tag | Power Cable                  | Electrical      | IWP-ELECTRICAL-CABLE-006 | ▶ WBS                                                    |
| Tag-MCC-0002<br>Tag-P-AHU-303-MCC-002                                            | Tag-P-ICP-0300-01-AHU-303    | Engineering Tag | Power Cable                  | Electrical      | IWP-ELECTRICAL-CABLE-006 | ► IWP                                                    |
| Tag-P-ICP-0300-01-AHU-303<br>Tag-TC-0303-01                                      | Tag-TC-0303-01               | Engineering Tag | Thermostat Control           | HVAC            | IWP-ELECTRICAL-002       |                                                          |
| Tag-TC-0303-02<br>Tag-TFMR-0303-01                                               | Tag-TC-0303-02               | Engineering Tag | Thermostat Control           | Instrumentation | IWP-ELECTRICAL-002       |                                                          |
| Subsystem-HVAC-0456-02                                                           | Tag-TFMR-0303-01             | Engineering Tag | Panel Integrated Transformer | Electrical      | IWP-ELECTRICAL-002       |                                                          |

### 6.2.1.1 Hierarchies

Using an HVAC System as an example, when you click on the HVAC sub-system for one of the floors, it is possible to isolate individual components in the HVAC systems and sub-system. You can view detailed information for each of the individual components, which might include associated checklists, issues, inspections, and certificates.

In the image below, you can see on the top right there are 36140 elements.

|                           |                                              | Elements | Q Search |                                |
|---------------------------|----------------------------------------------|----------|----------|--------------------------------|
| Block () Sub              | System 600 System 424 TAGGED EQUIPMENT 35111 |          |          | Showing 36140 of 36140 records |
| lement ld                 | Element Type Location                        |          | Þ        | Spatial Hierarchy Id           |
| 0000-00                   | System                                       |          |          | Spatial Node Id<br>Inactive    |
| 0000-00-00                | Sub System                                   |          | Þ        | Element Id                     |
| 0000-00-01                | Sub System                                   |          |          | Element Type<br>Element Status |
| 01-Compressor             | TAGGED EQUIPMENT                             |          | 4        | sub type                       |
| 01-DEVICENET POWER SUPPLY | TAGGED EQUIPMENT                             |          |          |                                |
| 02-DEVICENET POWER SUPPLY | TAGGED EQUIPMENT                             |          |          |                                |
| 03-DEVICENET POWER SUPPLY | TAGGED EQUIPMENT                             |          |          |                                |
| 04-DEVICENET POWER SUPPLY | TAGGED EQUIPMENT                             |          |          |                                |
| 05-DEVICENET POWER SUPPLY | TAGGED EQUIPMENT                             |          |          |                                |
| 1-FPP-1CS-C100            | TAGGED EQUIPMENT                             |          |          |                                |

If you select the Hierarchy button, you can better isolate the various groupings of elements in a nested hierarchy. You are also able to view the relationships and details of each of the elements.

|                                                                              |                          |                                      | Elements                    | Q Search |      | ×                                                                      |
|------------------------------------------------------------------------------|--------------------------|--------------------------------------|-----------------------------|----------|------|------------------------------------------------------------------------|
|                                                                              | Block 1 Sub System 600 S | ystem (424) TAGGED EQUIPMENT (35111) | )                           |          |      | Showing 36140 of 36140 records                                         |
| <ul> <li>▷ 0000-00</li> <li>▷ 18-9220-01</li> <li>▷ 18-9240-01</li> </ul>    | Î                        | Element Id                           | Element Type Location       |          |      | <ul> <li>Spatial Hierarchy Id</li> <li>Spatial Node Id</li> </ul>      |
| <ul> <li>▶ 18-9250-01</li> <li>▶ 18-BLDG-1</li> <li>▶ 1E-6710-01</li> </ul>  |                          | 0000-00-00                           | Sub System                  |          |      | <ul> <li>Inactive</li> <li>Element Id</li> <li>Element Type</li> </ul> |
| <ul> <li>▷ 1E-6720-01</li> <li>▷ 1E-6730-01</li> <li>▷ 1E-6810-01</li> </ul> |                          | 0000-00-01<br>01-Compressor          | Sub System TAGGED EQUIPMENT |          | - 11 | <ul> <li>Element Status</li> <li>sub type</li> </ul>                   |
| <ul> <li>▷ 1E-8610-01</li> <li>▷ 1E-8610-02</li> <li>▷ 1E-8720-01</li> </ul> |                          | 01-DEVICENET POWER SUPPLY            | TAGGED EQUIPMENT            |          | -    |                                                                        |
| ▷ 1E-8740-01 ▷ 1E-CP-1                                                       |                          | 02-DEVICENET POWER SUPPLY            | TAGGED EQUIPMENT            |          |      |                                                                        |
| IE-LGT-1                                                                     |                          | 03-DEVICENET POWER SUPPLY            | TAGGED EQUIPMENT            |          |      |                                                                        |

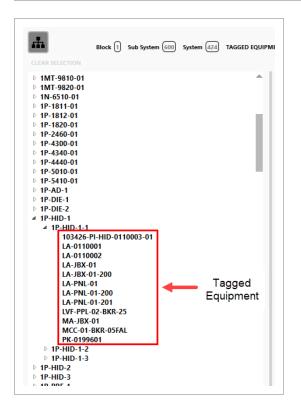

When you are in an element within a specific hierarchy, to easily return to the listing of all elements, click **Clear Selection** below the Hierarchy button.

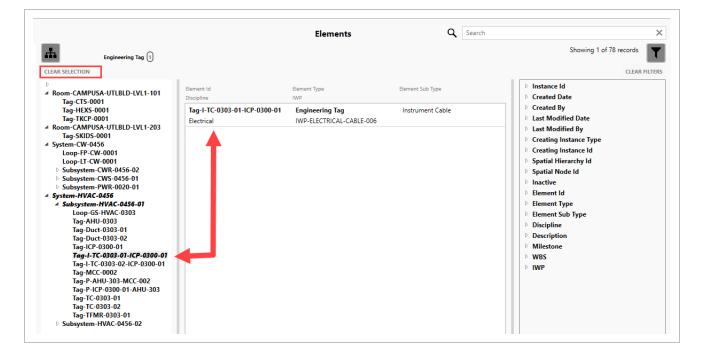

You can use the Hierarchy and Filter buttons in conjunction with each other. Hierarchy lets you filter for specific hierarchical groupings of elements. The Filter button lets you filter for specific metadata in those elements.

|                                                                             |                                            |                                             | Elements                     | Q Search |                                                          | >            |
|-----------------------------------------------------------------------------|--------------------------------------------|---------------------------------------------|------------------------------|----------|----------------------------------------------------------|--------------|
| Engineerin                                                                  | a Tea 6                                    |                                             |                              |          | Showing 6 of 85 rec                                      | ords         |
| EAR SELECTION                                                               |                                            |                                             |                              |          |                                                          | CLEAR FILTER |
| System-CW-0456<br>System-HVAC-0456<br>Subsystem-HVAC-0                      | Element Id<br>Discipline                   | Element Type<br>(WP                         | Element Sub Type             |          | <ul> <li>Element Id</li> <li>Element Type</li> </ul>     |              |
| Tag-I-TC-0303-01 Tag-I-TC-0303-01-ICP-0300-1<br>Tag-I-TC-0303-07 Electrical | Tag-I-TC-0303-01-ICP-0300-01<br>Electrical | Engineering Tag<br>IWP-ELECTRICAL-CABLE-006 | Instrument Cable             |          | <ul> <li>Element Sub Type</li> <li>Discipline</li> </ul> | Clear        |
|                                                                             | Tag-I-TC-0303-02-ICP-0300-01<br>Electrical | Engineering Tag<br>IWP-ELECTRICAL-CABLE-006 | Instrument Cable             |          | Concrete Concrete                                        |              |
|                                                                             |                                            | Engineering Tag<br>IWP-ELECTRICAL-002       | Motor Control Cabinet        |          | HVAC<br>Instru<br>Instrumentation                        |              |
|                                                                             |                                            | Engineering Tag<br>IWP-ELECTRICAL-CABLE-006 | Power Cable                  |          | Mech                                                     |              |
|                                                                             | Tag-P-ICP-0300-01-AHU-303<br>Electrical    | Engineering Tag<br>IWP-ELECTRICAL-CABLE-006 | Power Cable                  |          | Discription                                              |              |
|                                                                             | Tag-TFMR-0303-01<br>Electrical             | Engineering Tag<br>IWP-ELECTRICAL-002       | Panel Integrated Transformer |          | <ul> <li>Milestone</li> <li>WBS</li> </ul>               |              |
|                                                                             |                                            |                                             |                              |          | ₽ IWP                                                    |              |
|                                                                             |                                            |                                             |                              |          | Filter Summary:                                          | (Clear)      |
|                                                                             |                                            |                                             |                              |          | Discipline: Electrical                                   |              |
|                                                                             |                                            |                                             |                              |          |                                                          |              |
| View Element Details                                                        | > Edit Element > Create New                | Element > Admin                             |                              |          |                                                          |              |

### 6.2.1.2 Inactive elements

When a parent element is made inactive in Microsoft Excel, it is dimmed in the Element Hierarchy and cannot be edited. You can move the child elements to a new active parent deactivate them.

This feature lets you work on the same elements, system, and sub systems repeatedly in a single session without having to expand the hierarchy tree and filter accordingly each time you want to go back to the same group.

When a parent element is inactivated in Excel and the updates are accepted in HQ, and you have the applicable permissions, you get a notification asking if you want to inactivate the child elements or leave them active.

| The Such System (i)        |           |                 | Elements            |                                                      | ٩                 |
|----------------------------|-----------|-----------------|---------------------|------------------------------------------------------|-------------------|
| EAR SELECTION              | Dament id | Dement Type     | Element Sub Type    | Rement Description                                   | Herarchy Position |
| OLIAPSE ALL                | 1000-0100 | Engineering Tag | SKID                | The Rest of the second                               | han to be         |
| Reads 11 American American |           | Engineering Tag | PROTECTION PANEL    | Chick Spectra (Spectra Spectra)                      |                   |
| Comparison Test            |           | Engineering Tag | PROTECTION PANEL    | Chief Space (pp. 200-1)                              | 1000              |
| Zone 1                     |           | Engineering Tag | PROTECTION PANEL    | COMPANY SALES AND THE                                | -                 |
|                            |           |                 | Element Deactivated | has been deachvated.<br>Nddren?<br>Yes No<br>Syncing |                   |

If you deactivate the children, then the parent and children are removed from the element hierarchy and are no longer visible to be selected or edited in the list view.

If you do not deactivate the children, the parent is dimmed in the element hierarchy and are no longer visible, selectable, or editable in the list view. The children are still visible and selectable in the element hierarchy and visible, selectable, and editable in the list view.

### 6.2.1.3 Filters

The Filter icon in the upper right lets you jump to a desired element by selecting from the detail filter list. To select multiple items in the filters slide-out panel, hold down the **Ctrl** key and select items.

|         | Showing 78 of 78 records                                                         |
|---------|----------------------------------------------------------------------------------|
|         | CLEAR FILTERS                                                                    |
| ⊳ Ele   | ment ld                                                                          |
| ⊿ Ele   | ment Type                                                                        |
|         | Engineering Tag<br>Flush<br>Hydrotest<br>Leak Test<br>Loop<br>Room<br>Sub-System |
|         | Custam                                                                           |
| Dis Dis | ment Sub Type<br>scipline                                                        |
|         | scription<br>lestone                                                             |
| ⊳ WI    |                                                                                  |
| ⊳ IW    |                                                                                  |

Although searching for an element using the Search function in the upper right might quickly lead you to your desired element, filters can also be used in conjunction with the hierarchy filter. Starting with a hierarchy filter quickly narrows the listing of all elements and the Filter option refines the search parameters.

### 6.2.1.4 Quick Filters

Quick filters are a way to quickly view specific element types. By selecting one of the quick filters, such as Sub-System, you can view all of the elements that are tagged as sub-systems.

|                   |                                       |                                       | Elements                  | Q Search           |                                 |
|-------------------|---------------------------------------|---------------------------------------|---------------------------|--------------------|---------------------------------|
|                   | ngineering Tag 61 Flush (1) Hydrotest | (d) Leak Test (1) Loop (2) Room (2) S | sub-System (5) System (2) |                    | Showing 78 of 78 records        |
| Element Id        | Element Type                          | Element Sub Type                      | Discipline                | IWP                | Element Id                      |
| Loop-FP-CW-0001   | Flush                                 | Flushing                              | Piping                    | <u> </u>           | Element Type<br>Engineering Tag |
| Loop-GS-HVAC-0303 | 3 Loop                                | Piping Loop                           | Piping                    | IWP-MECH EQUIP-021 | Flush<br>Hydrotest              |

NOTE

Elements and their associated hierarchy should be created and structured according to your project by your responsible team.

To move away from a drilled-down search, you can approach it in two ways:

- 1. Click the **Clear All** button to remove all quick filters from the list of records. As shown in the image below, if you had filtered on all engineering tag elements and concrete and electrical disciplines, clicking the Clear All button returns you to the listing of all records.
- 2. You can also remove advanced filters individually.

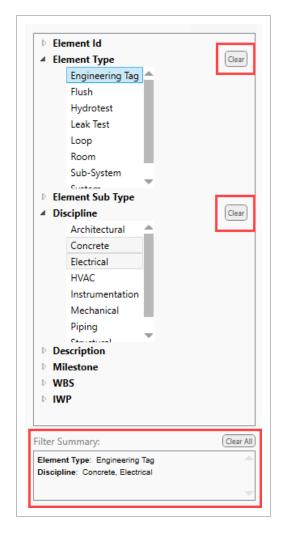

If you click the **Clear** button next to Element Type, all records are listed.

| Engineering T                                      | fag (61)        |                  |                 |     | Showing 61 of 78 records                          |
|----------------------------------------------------|-----------------|------------------|-----------------|-----|---------------------------------------------------|
| ement ld                                           | Element Type    | Element Sub Type | Discipline      | IWP | Element Id                                        |
| Tag-AHU-0303<br>IWP-MECH EQUIP-021                 | Engineering Tag | Air Handler Unit | Mechanical      |     | Element Type     Engineering Tag     Flush        |
| Fag-AHU-0304<br>WP-MECH EQUIP-021                  | Engineering Tag | Air Handler Unit | Mechanical      |     | Hydrotest<br>Leak Test                            |
| Tag-C-CP-0101-P-0101<br>WP-ELECTRICAL-CABLE-007    | Engineering Tag | Control Cable    | Electrical      |     | Loop<br>Room                                      |
| Tag-CP-0101<br>WP-ELECTRICAL-CABLE-007             | Engineering Tag | Control Panel    | Electrical      |     | Sub-System                                        |
| Tag-CT-0001<br>IWP-MECH EQUIP-013                  | Engineering Tag | Cooling Tower    | Mechanical      |     | Element Sub Type     Discipline     Architectural |
| Tag-CTS-0001                                       | Engineering Tag | Steel Structure  | Structural      |     | Concrete                                          |
| Tag-Duct-0303-01<br>WP-MECH EQUIP-024              | Engineering Tag | Ducting          | HVAC            |     | HVAC                                              |
| Tag-Duct-0303-02<br>WP-MECH EQUIP-024              | Engineering Tag | Ducting          | HVAC            |     | Mechanical<br>Piping                              |
| Fag-Duct-0304-01<br>WP-MECH EQUIP-024              | Engineering Tag | Ducting          | HVAC            |     | Description     Milestone                         |
| f <b>ag-Duct-0304-02</b><br>WP-MECH EQUIP-024      | Engineering Tag | Ducting          | HVAC            |     | WBS     WP                                        |
| Fag-Duct-0304-03<br>WP-MECH EQUIP-024              | Engineering Tag | Ducting          | HVAC            |     |                                                   |
| Fag-HEX-0001<br>WP-MECH EQUIP-013                  | Engineering Tag | Heat Exchanger   | Mechanical      |     |                                                   |
| Tag-HEXS-0001                                      | Engineering Tag | Steel Structure  | Structural      |     |                                                   |
| Tag-I-IJB-0001-CP-0101<br>WP-ELECTRICAL-CABLE-007  | Engineering Tag | Instrument Cable | Instrumentation |     |                                                   |
| Tag-I-IJB-0001-CR-0001A<br>WP-ELECTRICAL-CABLE-007 | Engineering Tag | Instrument Cable | Instrumentation |     |                                                   |
| Tag-I-IJB-0001-CR-0001B<br>WP-ELECTRICAL-CABLE-007 | Engineering Tag | Instrument Cable | Instrumentation |     | Filter Summary: Clear                             |
| ag-I-IJB-0001-CR-0001C<br>NP-ELECTRICAL-CABLE-007  | Engineering Tag | Instrument Cable | Instrumentation |     |                                                   |

# **6.3 ELEMENTS IMPORT**

A typical job has many tagged objects in the system. To avoid manually loading or manipulating the data individually requires an alternate technique. Importing a Microsoft Excel file with the data into Completions HQ streamlines the process.

For example, the three highlighted areas in the image below can all come from your the design engineering firm on a project, but even from there, the data might be compiled from many different sources and get consolidated in the upload sheets.

| 🕑 Tag Deta                  | a 👘             |
|-----------------------------|-----------------|
| System                      |                 |
| Contract                    | or Details      |
| <ul> <li>Drawing</li> </ul> | Information     |
| Testing In                  | formation       |
| ⊘ Engineer                  | ing Information |
| <ul> <li>Vendor</li> </ul>  | 4               |
| Parent Skid                 |                 |

Importing elements begins with an Excel import sheet. This Excel file is created and then imported into Completions.

Upload sheets can import the following:

- Base information into elements
- Other tables and fields of information into Completions
- Element hierarchy positions

# **6.3.1 Import Base Information into Elements**

Creating an accurate Excel file for import is critical. Your InEight representative will provide the import templates for your projects.

The steps below show how to set-up and begin your Excel file.

### 6.3 Step by Step 1 — Import Base Information into Elements

- 1. InEight will provide the names of the tables and Import templates at project set-up. The following rows are important for data import:
  - Row 1: Identifies which table you are writing information to.
  - Row 2: Identifies the column that you are writing to in the table.
  - Row 3: This is for reference only and identifies the data type. For example, a data type of STRING:32 indicates that the field can only be 32 characters long.
  - Row 4: This is for reference only and identifies the widget name. For example, it indicates if the field is a picklist or not. If it is, ensure that information exists in the Generic Picklist table before import.

| NOTE | You must delete rows 3 and 4 before you import the Excel file. |
|------|----------------------------------------------------------------|
|------|----------------------------------------------------------------|

|   | А              | В                       | С                          | D              |
|---|----------------|-------------------------|----------------------------|----------------|
| 1 | Element Record | Element Record          | Element Record             | Element Record |
| 2 | Element Id     | Element Type            | Element Sub Type           | Inactive       |
| 3 | STRING         | STRING                  | STRING                     | STRING         |
| 4 |                | Picklist = Element.Type | Picklist = Element.Subtype |                |

| ment and Hierarchy Import                                                                   |                             |                                                                                                  |                                                                |                                                                                                    |                                                                     |
|---------------------------------------------------------------------------------------------|-----------------------------|--------------------------------------------------------------------------------------------------|----------------------------------------------------------------|----------------------------------------------------------------------------------------------------|---------------------------------------------------------------------|
| File Home Insert Page                                                                       | e Layout Formulas Data      | Review View Help BLUE                                                                            | BEAM VEO™ VEO                                                  | ™ Reports VEO™ Pulse VEO™ Cx                                                                                        | M-SIX Acrobat                                                       |
| User: alex.mazepa<br>Acct: ogc<br>out Project: NO UAT Testi *                               | Table Import + Tag Selected |                                                                                                  |                                                                | Pending<br>Changes<br>Changes                                                                                       | Generate Checklist Template Worksheet<br>Import Checklist Templates |
| Project                                                                                     | Data Actions                | Modifiers                                                                                        | Visual Reporting                                               | Settings                                                                                                    | Checklist Template Tool                                             |
| 4                                                                                           | A                           | В                                                                                                | c                                                              | D                                                                                                    | E F                                                                 |
| 1 Element Record                                                                            |                             | Element Record                                                                                   | Element Record                                                 | Element Record                                                                                                    |                                                                     |
| 2 Element Id                                                                                |                             | Element Type                                                                                     | Element Status                                                 | Sub Type                                                                                                    |                                                                     |
|                                                                                             |                             | TAGGED EQUIPMENT                                                                                 | Active                                                         | PRESSURE CONTROL VALVE                                                                                              |                                                                     |
| 3 PCV-40100                                                                                 |                             |                                                                                                  |                                                                |                                                                                                    |                                                                     |
| 4 LSHH-41230                                                                                |                             | TAGGED EQUIPMENT                                                                                 |                                                                | LEVEL SWITCH HIGH HIGH                                                                                              |                                                                     |
| 4 LSHH-41230<br>5 PDI-31011B                                                                |                             | TAGGED EQUIPMENT                                                                                 | Active                                                         | DIFFERENTIAL PRESSURE INDICATOR                                                                                     |                                                                     |
| 4 LSHH-41230<br>5 PDI-31011B<br>6 PSV-31012                                                 |                             | TAGGED EQUIPMENT<br>TAGGED EQUIPMENT                                                             | Active<br>Active                                               | DIFFERENTIAL PRESSURE INDICATOR<br>PRESSURE SAFETY VALVE                                                            |                                                                     |
| 4 LSHH-41230<br>5 PDI-31011B<br>6 PSV-31012<br>7 SDV-71000                                  |                             | TAGGED EQUIPMENT<br>TAGGED EQUIPMENT<br>TAGGED EQUIPMENT                                         | Active<br>Active<br>Active                                     | DIFFERENTIAL PRESSURE INDICATOR<br>PRESSURE SAFETY VALVE<br>SHUTDOWN VALVE                                          |                                                                     |
| 4 LSHH-41230<br>5 PDI-31011B<br>6 PSV-31012<br>7 SDV-71000<br>8 PBA-806010A                 |                             | TAGGED EQUIPMENT<br>TAGGED EQUIPMENT<br>TAGGED EQUIPMENT<br>TAGGED EQUIPMENT                     | Active<br>Active<br>Active<br>Commissioned                     | DIFFERENTIAL PRESSURE INDICATOR<br>PRESSURE SAFETY VALVE<br>SHUTDOWN VALVE<br>DIAPHRAGM PUMP                        |                                                                     |
| 4 LSHH-41230<br>5 PDI-31011B<br>6 PSV-31012<br>7 SDV-71000<br>9 PBA-806010A<br>9 TE-41300B2 |                             | TAGGED EQUIPMENT<br>TAGGED EQUIPMENT<br>TAGGED EQUIPMENT<br>TAGGED EQUIPMENT<br>TAGGED EQUIPMENT | Active<br>Active<br>Active<br>Commissioned<br>Active           | DIFFERENTIAL PRESSURE INDICATOR<br>PRESSURE SAFETY VALVE<br>SHUTDOWN VALVE<br>DIAPHRAGM PUMP<br>TEMPERATURE ELEMENT |                                                                     |
| 4 LSHH-41230<br>5 PDI-31011B<br>6 PSV-31012<br>7 SOV-71000<br>8 PBA-806010A                 |                             | TAGGED EQUIPMENT<br>TAGGED EQUIPMENT<br>TAGGED EQUIPMENT<br>TAGGED EQUIPMENT                     | Active<br>Active<br>Active<br>Commissioned<br>Active<br>Active | DIFFERENTIAL PRESSURE INDICATOR<br>PRESSURE SAFETY VALVE<br>SHUTDOWN VALVE<br>DIAPHRAGM PUMP                        |                                                                     |

**NOTE** Field names must match exactly what is written in the database for both the table and the column.

- 2. Enter, import, or copy data into the remaining rows of the spreadsheet for import to the system.
  - Using the example above, in Row 3 Element PCV-40100 is a piece of Tagged Equipment pertaining to a Pressure Control Valve
    - NOTE If the field being uploaded to is a defined picklist, you must ensure that the values in Excel match the values defined. If the picklist is a hierarchy picklist, it must follow the convention of "Value 1", " / ", "Value 2", " / ", "Value 3". This might require concatenation of multiple columns from the data source.
- 3. Save the Excel file with your desired file name as an .XLSX extension.

# 6.3.2 Load Base Information into the System

After you create an Excel Import file, you can import that file into your project.

For the import to work correctly, be sure to upload your data hierarchically from the top down. For example, if you try to import an element and reference its parent but you have not imported the parent yet, a warning is shown.

### 6.3 Step by Step 2 — Load Base Information into the System

- 1. Click on the **Admin** button.
- 2. Click on the Import Elements button.

| Project: Training Test AM |                | হি 🛈 🗕 🗖 |
|---------------------------|----------------|----------|
| EXPORT RECORDS            |                |          |
|                           | Project loaded |          |

- 3. Navigate to and open the newly created Excel .XLSX file.
  - The system analyzes the top two rows of the .XLSX file for upload

**NOTE** There is an option to deselect, or not import, certain columns into the system by deselecting the applicable Import column check box.

| ncheck | k boxes to e | xclude columns from import. |                |  |
|--------|--------------|-----------------------------|----------------|--|
|        | I Import     | Table Name                  | Column Name    |  |
| •      |              | Element Record              | Element Id     |  |
|        | <b>v</b>     | Element Record              | Element Type   |  |
|        | ~            | Element Record              | Element Status |  |
|        | •            | Element Record              | sub type       |  |
|        |              |                             |                |  |

- 4. Click **OK**.
  - All the records from the sheet are analyzed against the current database. If any values are different, those values are added.
  - A dialog box shows what was created and modified.

| Info |                                                                                                   | ×      |
|------|---------------------------------------------------------------------------------------------------|--------|
| 1    | Created 0 new record(s) to "Element Record".<br>Updated 2 existing record(s) to "Element Record". |        |
| -    | Set 0 hierarchy parents                                                                           |        |
|      | Please review the "Import Summary Report" before publ<br>changes.                                 | ishing |
|      | 1                                                                                                 | 6      |
|      |                                                                                                   | ОК     |

5. Click **OK**.

**NOTE** The import replaces all values for each record that is imported. If a field is uploaded as blank from the import, any values in the system are overwritten. It is standard practice to select the **Ignore blank values** check box in the lower right.

### 6.3.2.1 View Imported Changes

To see what the imported changes are, a new spreadsheet shows as an Import Summary Report which identifies the changes made.

If there is a warning about a piece of data, that particular piece will not be shown. For example, a warning about not recognizing a hierarchy parent results in the element not showing up in the hierarchy.

To save this report, click **Save** in Excel.

TIP

InEight recommends that the project admin retains the reports and the imports for traceability.

Alternatively, the same data is presented in a different manner under the Import Summary Report Data tab.

| Row Number                       | Element Id                              | Table Name     | Column Name      | Diff     |
|----------------------------------|-----------------------------------------|----------------|------------------|----------|
| 3                                | Test Package-HT-CW-0010                 | Element Record | Element Sub Type | -        |
| 3                                | Test Package-HT-CW-0010                 | Element Record | -                | New Eler |
|                                  | Test Package-HT-CW-0010                 | Tag Details    | Stored Location  | -        |
| 3                                | Test Package-HT-CW-0010                 | Tag Details    | -                | New Exte |
| 3                                | Test Package-HT-CW-0010                 | Element Record | -                | -        |
| <ul> <li>Import Summa</li> </ul> | ry Report Import Summary Report Data Sł | neet1          |                  | i        |

To close the report, click the **Don't Save** button.

Click on the **Pending Updates** button in the lower right.

Click **Publish** or **Discard**, and then click **OK**.

# 6.3.3 Import Other Tables and Fields of Information into Excel

Other tables and fields of information are also populated using the Import function.

| <ul> <li>Back to Elements</li> </ul>       |                                                                               |                                                       |                                                              | Tag-I-TC-0     | 303-01-ICP-0300-0                | 01: Engineering Tag      |                                                    |                                                  |                 |                                  |                      |                            |                             |   |
|--------------------------------------------|-------------------------------------------------------------------------------|-------------------------------------------------------|--------------------------------------------------------------|----------------|----------------------------------|--------------------------|----------------------------------------------------|--------------------------------------------------|-----------------|----------------------------------|----------------------|----------------------------|-----------------------------|---|
| Element Id<br>Tag-I-TC-0303-01-ICP-0300-01 | Element Type<br>Engineering Tag                                               | Location<br>Campus A / Utility B                      | LD / Level 1 / 1-101                                         |                | ement Sub Type<br>strument Cable | Discipline<br>Electrical | Description<br>Temperature Instrume                | Milestone<br>nt Cable 2020 Q2                    |                 | WBS<br>5000.01                   |                      |                            |                             |   |
| IWP<br>IWP-ELECTRICAL-CABLE-006            |                                                                               |                                                       |                                                              |                |                                  |                          |                                                    |                                                  |                 |                                  |                      |                            |                             |   |
| Tag Details                                |                                                                               |                                                       |                                                              |                |                                  |                          |                                                    |                                                  |                 |                                  |                      |                            |                             |   |
| Project Group Number                       | Main Project                                                                  | Project Name                                          | Project Number                                               |                | Module                           | Service                  | Physical Location                                  | Unit                                             |                 |                                  |                      |                            |                             |   |
| Demonstration Projects                     | Demonstration Projects                                                        | System Demo                                           | DEMO-001                                                     |                |                                  |                          |                                                    |                                                  |                 |                                  |                      |                            |                             |   |
| Site Number                                | A Element Record                                                              | Element Record                                        | C<br>Element Record                                          | Element Record | Element Record                   | Element Record           | M<br>Hierarchy Parent                              | Tag Details                                      | Tag Details     | Tag Details                      | Tag Details          | R<br>Tag Details           | Tag Details                 |   |
| 0                                          | Flement Id                                                                    | * Element Type                                        | <ul> <li>Description</li> </ul>                              |                | Element Sub Type                 | - IWP                    | The arcay Patent                                   | * Project Group Number                           |                 | <ul> <li>Project Name</li> </ul> |                      | <ul> <li>Module</li> </ul> | <ul> <li>Service</li> </ul> |   |
|                                            | Tag-1-TC-0303-01-1CP-0300-01                                                  | Engineering Tag                                       | Temperature Instrument Cable                                 | Electrical     | Instrument Cable                 |                          | 6 Subsystem-HVAC-0456-01                           | Demonstration Projects                           |                 |                                  | DEMO-001             | moon                       | <b>U</b> LIVIC              | _ |
|                                            | Tag-I-IJB-0001-TC-0010                                                        | Engineering Tag                                       | Temperature Instrument Cable                                 | Instrumentatio | r Instrument Cable               | IWP-ELECTRICAL-CABLE-00  | 7 Subsystem-CWS-0456-01                            | Demonstration Projects                           | Demonstration P | roj( System Demo                 | DEMO-001             | MOD-001                    | CW                          | _ |
|                                            | Tag-I-IJB-0001-TIT-0010                                                       | Engineering Tag                                       | Temperature Instrument Cable                                 | Instrumentatio | r Instrument Cable               | IWP-ELECTRICAL-CABLE-00  | 7 Subsystem-CWS-0456-01                            | Demonstration Projects                           | Demonstration P | roji System Demo                 | DEMO-001             | MOD-001                    | CW                          |   |
|                                            | Tag-I-IJB-0001-TCV-0010                                                       | Engineering Tag                                       | Temperature Instrument Cable                                 | Instrumentatio | r Instrument Cable               | IWP-ELECTRICAL-CABLE-00  | 7 Subsystem-CWS-0456-01                            | Demonstration Projects                           | Demonstration P | roji System Demo                 | DEMO-001             | MOD-001                    | CW                          |   |
|                                            | Tag-I-IJB-0001-CP-0101                                                        | Engineering Tag                                       | Temperature Instrument Cable                                 | Instrumentatio | r Instrument Cable               | IWP-ELECTRICAL-CABLE-00  | 7 Subsystem-CWS-0456-01                            | Demonstration Projects                           | Demonstration P | roji System Demo                 | DEMO-001             | MOD-001                    | CW                          |   |
|                                            | Tag-I-TC-0303-02-ICP-0300-01                                                  | Engineering Tag                                       | Temperature Instrument Cable                                 | Electrical     | Instrument Cable                 | IWP-ELECTRICAL-CABLE-00  | 6 Subsystem-HVAC-0456-01                           | Demonstration Projects                           | Demonstration P | roj(System Demo                  | DEMO-001             |                            |                             |   |
|                                            |                                                                               |                                                       | Temperature Instrument Cable                                 | Instrumentatio | r Instrument Cable               | IWP-ELECTRICAL-CABLE-00  | 7 Subsystem-CWS-0456-01                            | Demonstration Projects                           | Demonstration P | roje System Demo                 | DEMO-001             | MOD-001                    | CW                          |   |
|                                            | Tag-I-IJB-0001-CR-0001A                                                       | Engineering Tag                                       |                                                              |                |                                  |                          |                                                    |                                                  |                 |                                  |                      |                            |                             |   |
|                                            | Tag-I-IJB-0001-CR-0001A<br>Tag-I-IJB-0001-CR-0001B<br>Tag-I-IJB-0001-CR-0001C | Engineering Tag<br>Engineering Tag<br>Engineering Tag | Temperature Instrument Cable<br>Temperature Instrument Cable | Instrumentatio | r Instrument Cable               |                          | 7 Subsystem-CWS-0456-01<br>7 Subsystem-CWS-0456-01 | Demonstration Projects<br>Demonstration Projects |                 |                                  | DEMO-001<br>DEMO-001 | MOD-001<br>MOD-001         | CW<br>CW                    |   |

NOTE As a precautionary measure to ensure extra uploading security, the term Tag Details is shown on the HQ user interface and the name of the table as recognized by the server is Element Tag Details. Refer to the data model provided by your PDC for correct table names.

Scrolling across the top of the spreadsheet are different tables identified that align with the tables within Completions.

Element Record Element Record Elemen

Uploading data follows the same process as shown above.

# 6.3.4 Change Element Engineered Tags Using Import

If a tag for an existing element needs to change, but you do not want to lose corresponding data on any other table, using an Instance ID makes that happen.

In all other situations, everything keys off the Element Id unless there is a column in the import called Instance Id.

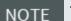

This function is only available to ADMIN users.

When there is a value in that cell, the import looks up the Instance Id value in Column A, and not the Element Id in Column B.

#### 6.3 Step by Step 3 — Add an Instance Id

- 1. Insert a new Column A.
- 2. Name A1 Elements Record and A2 Instance Id.
- 3. Locate and edit the tag to edit in Column B.

4. Add the updated Element Record information to the corresponding cell in Column A.

| Element Record                       | Element Record            | Element Record   | Element Record | Element Record     |
|--------------------------------------|---------------------------|------------------|----------------|--------------------|
| Instance Id                          | Element Id                | Element Type     | Element Status | sub type           |
| 9112870f-0219-463a-8d27-d6a19ee59ede | ITEST-FPP-1CS-C100        | TAGGED EQUIPMENT | In Design      |                    |
| 6874c295-2406-4246-8361-ca8c4a18aa86 | 0000-00                   | System           | Active         |                    |
| db3719df-8c4b-45b3-918a-c12a5e530a4e | 0000-00-00                | Sub System       | Active         |                    |
| e1efe8f1-3ff2-45d3-8e22-268a969a9c56 | 0000-00-01                | Sub System       | Active         |                    |
| a1eca3fa-77f5-4db6-a4f5-a8630daa3d08 | 01-Compressor             | TAGGED EQUIPMENT | Open           | RECYCLE COMPRESSOR |
| 3a69dae9-70dd-4681-8371-a52cc0a13f7b | 01-DEVICENET POWER SUPPLY | TAGGED EQUIPMENT | Active         | Instrument Cable   |
| 54a2730a-d0b7-4954-8a31-0d0ab1368028 | 02-DEVICENET POWER SUPPLY | TAGGED EQUIPMENT | On-Hold        | DISTRIBUTION BOARD |
| 1fd21ff6-2a93-4c6c-aca0-ecf7323e72bb | 03-DEVICENET POWER SUPPLY | TAGGED EQUIPMENT | Active         | DISTRIBUTION BOARD |
| 9345732e-fded-4eae-b886-600444c509de | 04-DEVICENET POWER SUPPLY | TAGGED EQUIPMENT | On-Hold        | DISTRIBUTION BOARD |
| 72a8009e-4bcc-41f5-a1c5-5f332429a45d | 05-DEVICENET POWER SUPPLY | TAGGED EQUIPMENT | Active         | DISTRIBUTION BOARD |
| f535ca18-d099-423b-8a27-78a00d460100 | 1-FPP-1CS-C100            | TAGGED EQUIPMENT | In Design      |                    |
| 45ef33f4-1e42-46a4-ba12-828ef3012da9 | 1-FPP-1CS-E137            | TAGGED EQUIPMENT | In Design      |                    |
| 065573d8-8919-45e8-b2e2-cab135a68a3d | 1-FPP-1CS-E200            | TAGGED EQUIPMENT | In Design      |                    |
| caec9e1e-c68c-46f5-acbf-c18b64fb8b72 | 1-FPP-1CS-E201A           | TAGGED EQUIPMENT | In Design      |                    |

- 5. Save the Upload file.
- 6. Import the file to Completions.

# 6.4 PROGRESS ROLL-UP REPORTS

# 6.4.1 Value of Progress Roll-up Reports

Progress roll-up reports provide a way to quickly view elements and the status of items linked to them from a system or sub-system level.

In this example, and from within a sub-system, two drop-down lists provide a visual representation of both checklist and issue status.

| E Back to                     |                            |                                 | 1P-      | 1820-01-01: Sub Sys | stem     |                                               |                                    |
|-------------------------------|----------------------------|---------------------------------|----------|---------------------|----------|-----------------------------------------------|------------------------------------|
| lement Id<br>P-1820-01-01     | Element Type<br>Sub System | Element Status<br>Active        | Location |                     | sub type | Hierarchy Value<br>1P-1820-01 / 1P-1820-01-01 | 0 Attachments                      |
|                               | Sab System                 | 70.000                          |          |                     |          |                                               | Certificates                       |
|                               |                            |                                 |          |                     |          |                                               | <b>≡</b> <sub>●</sub> Checklists   |
|                               |                            |                                 |          |                     |          |                                               | Comments                           |
| System Information            |                            |                                 |          |                     |          |                                               | 2008 Elements                      |
|                               |                            |                                 |          |                     |          |                                               | Issues                             |
| Sub System Checklist Report   | ing                        |                                 |          |                     |          |                                               |                                    |
|                               |                            |                                 |          |                     |          |                                               |                                    |
| Outstanding Checklists        | 26 Outstanding Checklis    | sts 129 Outstanding Checklists  | 9        |                     |          |                                               |                                    |
| Completed Checklists          | 0 Completed Checklist      |                                 | 0        |                     |          |                                               |                                    |
| Total Checklists              | 26 Total Checklists        | 129 Total Checklists            | 9        |                     |          |                                               |                                    |
|                               |                            |                                 |          |                     |          |                                               |                                    |
|                               |                            |                                 |          |                     |          |                                               |                                    |
| Tag BITR Checklist Status     | Tag AITR Checkli           | st Status Tag CITR Checklist Si | tatus    |                     |          |                                               |                                    |
| Sub System Issue Reporting    |                            |                                 |          |                     |          |                                               |                                    |
|                               |                            |                                 |          |                     |          |                                               |                                    |
|                               |                            |                                 |          |                     |          |                                               |                                    |
| Outstanding PLI Completed PLI | 0                          |                                 |          |                     |          |                                               |                                    |
| Total PLI                     | 0                          |                                 |          |                     |          |                                               |                                    |
|                               |                            |                                 |          |                     |          |                                               |                                    |
|                               |                            |                                 |          |                     |          |                                               |                                    |
| Tag Issue Status              |                            |                                 |          |                     |          |                                               |                                    |
|                               |                            |                                 |          |                     |          |                                               |                                    |
|                               |                            |                                 |          |                     |          |                                               |                                    |
| > Edit                        |                            |                                 |          |                     |          |                                               | You do not have permission to modi |
|                               |                            |                                 |          |                     |          |                                               |                                    |

After you click the **Sub-System Checklist Reporting** drop-down list, you can see three blocks showing Outstanding, Completed and Total Checklist statuses for each of the checklist types:

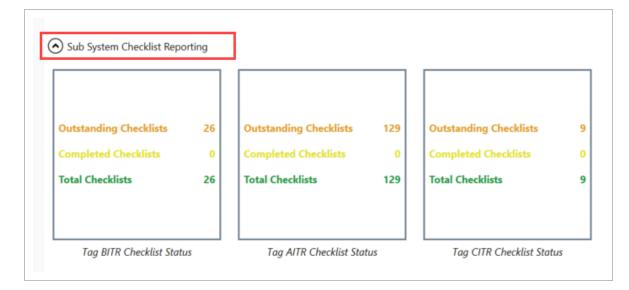

TIP Type A (AITR) qualify against the Construction Complete (CC) Certificate. Type B (BITR) looks at the Ready for Commissioning (RFC) Certificate. Type C (CITR) looks at the Ready For Startup (RFSU) Certificate. After you click on the **Sub-System Issue Reporting** drop-down list, the Tag Issue Status Report is shown, which summarizes the issues against the children in the sub-system.

| ) Sub System Issue Repor | ting |  |  |
|--------------------------|------|--|--|
|                          |      |  |  |
| Outstanding PLI          | 0    |  |  |
| Completed PLI            | 0    |  |  |
| fotal PLI                | o    |  |  |
|                          |      |  |  |
| Tag Issue Status         |      |  |  |
|                          |      |  |  |

With thousands of elements in a project, having a simple means to see multiple levels down in the system in meaningful ways is both beneficial and a time-saver.

Many custom roll-up reports can be configured. In this example, for a tagged equipment element, checklists are shown counting it against the overall total, as shown in the blocks above.

|                                             |                                     |                                |                                                       | 6-TX-4410-937-SCA-01-01      |                    |                                                    |                       |  |
|---------------------------------------------|-------------------------------------|--------------------------------|-------------------------------------------------------|------------------------------|--------------------|----------------------------------------------------|-----------------------|--|
| Element Id<br>GM020-PI-ISO-226-TX-4410-937- | Element Type<br>TAGGED EQUIPMENT    | Element Status<br>Commissioned | Location                                              |                              | sub type<br>FLANGE | Hierarchy Value<br>226-TX-4410-937-SCA-01-01-RF-T1 |                       |  |
|                                             |                                     |                                |                                                       |                              |                    |                                                    | Attachments           |  |
|                                             |                                     |                                |                                                       |                              |                    |                                                    | Certificates          |  |
| Tag Detail                                  |                                     |                                |                                                       |                              |                    |                                                    | <b>≡</b> ₀ Checklists |  |
| System                                      |                                     |                                |                                                       |                              |                    |                                                    | Comments              |  |
| Contractor Details                          |                                     |                                |                                                       |                              |                    |                                                    | 🔆 Elements            |  |
| Drawing Information     Testing Information | HECKLIST(S) LINKED TO GN            | 1020-PI-ISO-226-TX-441         | 0-937-SCA-01-01-RF-T1                                 | _ = ×                        |                    |                                                    | Issues                |  |
| <ul> <li>Engineering Information</li> </ul> |                                     |                                | CREATE NE                                             | W LINK EXISTING CHECKLIST(5) |                    |                                                    |                       |  |
|                                             | Checklist(s) linked directly to GM0 | 20-PI-ISO-226-TX-4410-937-SC   | A-01-01-RF-T1                                         | Hide                         |                    |                                                    |                       |  |
|                                             | Status<br>Responsible Team          | Id<br>Location                 | Checklist Template<br>Categor                         |                              |                    |                                                    |                       |  |
|                                             | open                                | Chk-A-31056                    | P-02A Joint Integrity<br>(Alignment,Tightness,Strain) |                              |                    |                                                    |                       |  |
|                                             | ±•.                                 |                                |                                                       |                              |                    |                                                    |                       |  |
|                                             |                                     |                                |                                                       |                              |                    |                                                    |                       |  |

### Lesson 6 Review

- 1. Elements are only comprised of entire systems, sub-systems, or blocks types.
  - a. True
  - b. False

- 2. The value in nesting elements together is to provide a level of order and a defined structure to categorize your elements.
  - a. True
  - b. False
- 3. Selecting the hierarchy buttons allows you to: (select all that apply)
  - a. View the relationships and details of each of the elements
  - b. Search the elements for keywords to refine the selection
  - c. Filter on the elements for pieces of metadata
  - d. All of the above
- 4. Upload Sheets serve the following functions: (Select all that apply)
  - a. Importing element and hierarchy positions
  - b. Importing base information into elements
  - c. Importing other tables and fields of information into Completions
- 5. Progress Roll-up Reports can visually represent sub-system checklist reporting and subsystem issue reporting comparing outstanding, completed and total statuses.
  - a. True
  - b. False

#### Lesson 6 Summary

As a result of this lesson, you can:

- Work with Elements
- Navigate Element hierarchy
- Import and load data into Elements

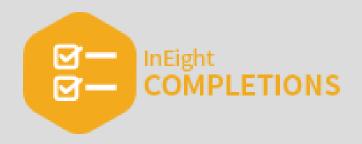

# **LESSON 7 – ATTACHMENTS**

### Lesson Duration: 20 minutes

### **Lesson Objectives**

After completing this lesson, you will be able to:

- Upload an attachment
- View and link a Completions attachment

### **Topics in this Lesson**

| 7.1 Attachment Management | 142   |
|---------------------------|-------|
| 7.2 Attachment Upload     | . 146 |
| 7.3 Access Attachments    | 149   |
| 7.4 HQ Attachments        | 153   |
| Lesson 7 Review           | 158   |
| Lesson 7 Summary          | 158   |

# 7.1 ATTACHMENT MANAGEMENT

**NOTE** The InEight Completions product is highly customizable per your specific project requirements. Tab order and its functionality may differ than what is shown.

# 7.1.1 Upload Attachments

Aside from signing phases, answering checklists, and creating/updating issues, users working in the Completions application can also add and link attachments.

Attachments can be added to any module based on your permission level, using a Cx Item as an example below. They can be added in the same manner to a Phase, an Issue, Inspection and a Checklist.

| - Back to Checklists                     | Chk-0                                                                                                    | 0008:                                          |                                       |
|------------------------------------------|----------------------------------------------------------------------------------------------------|------------------------------------------------|---------------------------------------|
|                                          | P-028                                                                                                    | Piping Cleaning Restoration                    | on                                    |
| Status<br>open                           | Responsible Team InEight Matthew Macaras@ineight.com                                                                                                    | Last Modified By                               | <b>A</b>                              |
| Last Modified Date<br>11/14/2019 2:18 AM | Description                                                                                                    | Location<br>Campus A ( BKD-1 / Level 2 / 1-203 | Attachments     Comments              |
| Exiatity                                 | Created By                                                                                                    | Created<br>11/14/2019 2:17 AM                  | ✓ Callers 0                           |
| ~                                        | A STATE OF COMPANY OF COMPANY OF COMPANY                                                                                                    |                                                | impections                            |
| MORE INFO                                | Responsible Team  Responsible Team  Responsible | 000084                                         | 1 mm                                  |
| how Resol                                | ing) processor cricksor crick                                                                                                    | FILE FROM ANO                                  | EVELUMARY ADD ATTACHMENT DOWNLOAD ALL |
| Category                                 |                                                                                                    |                                                |                                       |

# 7.1 Step by Step 1 — Add an Attachment

- 1. Starting from the desired Cx Item, Phase, Issues, Inspection or Checklist, click the **Attachments** button.
- 2. Click the Add Attachment button.
- 3. Select the image from the desired folder or location.

#### 4. Click **Open**.

• A new pop-up window reflects the import

| Checklist Chk-0000<br>Imported 1 file.    | 08               |   |   |
|-------------------------------------------|------------------|---|---|
| 1D#7A11-2FD8-4D64-96CF-4E18EE7D08C<br>prg | Import complete. | K | 0 |

- 5. Click **OK**.
  - The attachment now appears in the Attachment pop-up, along with additional data about the attachment and the email of the individual that uploaded the attachment

| ×                                                     |
|-------------------------------------------------------|
| FILE FROM ARCHIVE LIBRARY ADD ATTACHMENT DOWNLOAD ALL |
|                                                       |
| Karen.Loftus@ineight.com                              |
| Checklist Documents                                   |
|                                                       |
|                                                       |
|                                                       |

• Additionally, you can now view the attachment by clicking the View button

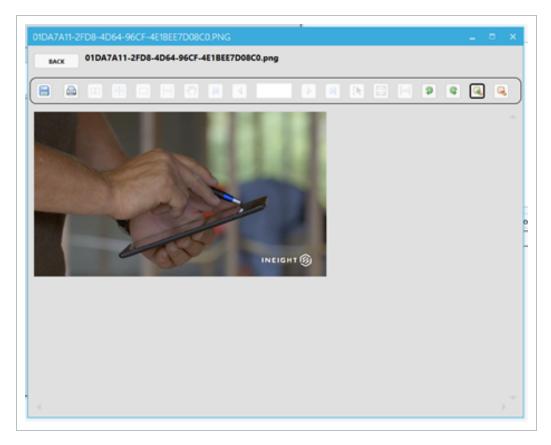

#### You can also select multiple images to bring in at once, resulting in multiple attachments NOTE being linked. FILE FROM ARCHIVE LIBRARY ADD ATTACHMENT DOWINLOAD ALL 5 Attachment(s) linked directly to Checklist 'Chk-00008' 01DA7A11-2FD8-4D64-96CF-4E18EE7D08C0 Karen.Loftus@ineight.com VIEW 1.3 MB Downloaded Checklist Documents ACD9875C-A375-4959-B484-D35A8434905 Karen.Loftus@ineight.com VIEW 941.7 KB Downloaded Checklist Documents D5EDDDF4-4ECC-45EC-89F5-0003FCF7A99-Karen.Loftus@ineight.com VIEW 872.6 KB Downloaded Checklist Documents 5 pages of notes.pdf Karen.Loftus@ineight.com VIEW 35.4 KB Downloaded Checklist Documents 5 pages of notes.docx Karen.Loftus@ineight.com . VIEW Checklist Documents 13.3 KB Downloaded

### TIP

To remove an image, right-click on the attachment record within the Attachment(s) Linked to Checklist pop-up window.

The following Step-By-Step outlines the process for adding a file from the archive library.

#### 7.1 Step by Step 2 — Add a File from the Archive Library

- 1. Starting from the desired Cx Item, Phase, Issues, Inspection or Checklist, click the **Attachments** button.
- 2. Select the File From Archive Library button.
- 3. Navigate to your preferred folder, either using the folder structure on the left or by clicking through each folder on the right.
- 4. Select an image(s).
- 5. Click on the Link Select Item(s) icon.
- 6. Click on the Yes button to confirm linkage of the attachment(s).

| Back to Chk-00009: Home / Checklist_Attachments / Chk-00004 | Linking Attachment(s) Q Search                                                     | ×<br>0 0 0 0 0 0 0 0 0 0 0 0 0 0 0 0 0 0 0 |
|-------------------------------------------------------------|------------------------------------------------------------------------------------|--------------------------------------------|
| Checklist_Attachments Chk-00004                             | 06719B58-B42F-4F30-87DF-849FDD0F80C8.png 1.8 MB                                    | Downloaded                                 |
| Cx_Attachments                                              | 7825CB47-6048-4564-AD98-68E0CA9A100E.png 695.6 KB                                  | Downloaded <b>VIEW</b>                     |
| I lssue_Attachments                                         | E90F4060-3013-400E-, page 2010-2010-2010-2010-2010-2010-2010-2010                  | Downloaded VIEW                            |
| COR-00002                                                   | Oo you want to link 1 Attachment(s)?<br>- 06719858-842F-4F30-87DF-849FDD0F80C8.png |                                            |
|                                                             | Yes No                                                                             |                                            |

#### As a result, the linked image is now shown as an attachment.

| Back to Checklists |                                                          | Chk-0000         | 9: Pipe Installation Chec     | klist        |           |                                |
|--------------------|----------------------------------------------------------|------------------|-------------------------------|--------------|-----------|--------------------------------|
| atus               | Responsible Team                                         | Last Modified By | Last Modified Date            | Descri       | iption    |                                |
| ben                | Karen Loftus                                             | Karen Loftus     | 3/30/2020 10:06 AM            |              |           | 🛛 Attachments 🛛 🛛              |
| cation             | Priority                                                 | Created By       | Created                       |              |           | Comments                       |
| mpus B             |                                                          | Karen Loftus     | 3/2/2020 12:46 PM             |              |           | ✓ Cx Items                     |
|                    |                                                          |                  |                               |              |           | D Inspections                  |
| 2 AFTACHMEN        | NT(S) LINKED TO CHECKLIST 'CHK-00009                     | )'               |                               | _ = ×        |           |                                |
|                    |                                                          | FILE FROM ARCH   | ADD ATTACHMENT                | DOWNLOAD ALL |           | Issues                         |
| ✓ 2 Attachm        | nent(s) linked directly to Checklist 'Chk-00009'         |                  |                               |              |           | /                              |
|                    | Photo 2019-11-22 04-30-21 PM.jpg                         |                  | je                            | nny          | Checklist | Questions: EXPAND ALL COLLAPSE |
| N 🔤                |                                                          |                  | Issue Photos, Checklist Docum |              |           |                                |
|                    | B Downloaded                                             |                  |                               |              |           |                                |
|                    | B Downloaded<br>06719B5B-B42F-4F30-87DF-849FDD0F80C8.png |                  | Karen Lo                      | tus view     |           |                                |

# 7.2 ATTACHMENT UPLOAD

**NOTE** The InEight Completions product is highly customizable per your specific project requirements. Tab order and its functionality may differ than what is shown.

### 7.2.1 Upload Attachments

Aside from signing phases, answering checklists, and creating/updating issues, users working in the Completions application can also add and link attachments.

Attachments can be added to a specific Cx Item as shown below. They can be added in the same manner to a Phase, an Issue, Inspection and a Checklist.

| Eack to Checklists                       | P.02                                                                                                    | 00008:<br>B Piping Cleaning Restoratio           | on                                      |
|------------------------------------------|----------------------------------------------------------------------------------------------------|--------------------------------------------------|-----------------------------------------|
| Status<br>open                           | Essponsible Team  Essponsible Team  Essciption  Created By  Essciption  Created By Essciption  Ent(5) LINKED TO CHECKLIST YCHN | Last Modified By<br>Mathew Macaras Dineight con- | <b>A</b>                                |
| Last Modified Date<br>11/14/2019 2:18 AM | Description                                                                                                    | Location<br>Campus A. ( ACD-1 / Level 2 / 1-203  | Atachments     Comments                 |
| Priority                                 | Created By                                                                                                    | Created                                          | ✓ Grittens 0                            |
|                                          | Matthewn acaras Dineight.com                                                                                                   |                                                  | impactions                              |
| MORE INFO                                | and the second second second second second second second second second second second second second second second               |                                                  | 1 mm                                    |
| 0 ATTACHM                                | ENT(5) LINKED TO CHECKLIST 'CHK                                                                                                | -00008                                           | _ 0 X                                   |
| ow Resol                                 |                                                                                                    | FUE FROM ANO                                     | IVE LIBRARY ADD ATTACHMENT DOWNLOAD ALL |
| Caragony                                 |                                                                                                    |                                                  |                                         |
|                                          |                                                                                                    |                                                  |                                         |
|                                          |                                                                                                    |                                                  |                                         |

### 7.2 Step by Step 1 — Add an Attachment

- 1. Starting from the desired, Cx Item, Phase, Issues, Inspection or Checklist, click the **Attachments** button.
- 2. Click the **Add Attachment** button.
- 3. Select the image from the desired folder or location.

#### 4. Click **Open**.

• A new pop-up window reflects the import

|                                             | st Chk-00008<br>ported 1 fie. | • |   |
|---------------------------------------------|-------------------------------|---|---|
| 01DA7A11-2FD8-4D64-96CF-4E18EE7D08C<br>Gang | import complete.              | e | > |

- 5. Click **OK**.
  - The attachment now appears in the Attachment pop-up, along with additional data about the attachment and the email of the individual that uploaded the attachment

| ATTACHMENT(S) LI   | NKED TO CHECKLIST 'CHK-00008'         |                           |                       | _ 0      | ×   |
|--------------------|---------------------------------------|---------------------------|-----------------------|----------|-----|
|                    |                                       | FILE FROM ARCHIVE LIBRARY | ADD ATTACHMENT        | DOWNLOAD | ALL |
| 1 Attachment(s) li | ked directly to Checklist 'Chk-00008' |                           |                       |          |     |
| 01DA7              | A11-2FD8-4D64-96CF-4E1BEE7D08C0       | K                         | aren.Loftus@ineight.e | VIEW     | 1   |
| 1.3 MB Downl       | paded                                 |                           | Checklist Docum       |          | 1   |
|                    |                                       |                           |                       |          | _   |
|                    |                                       |                           |                       |          |     |

• Additionally, you can now view the attachment by clicking the View button

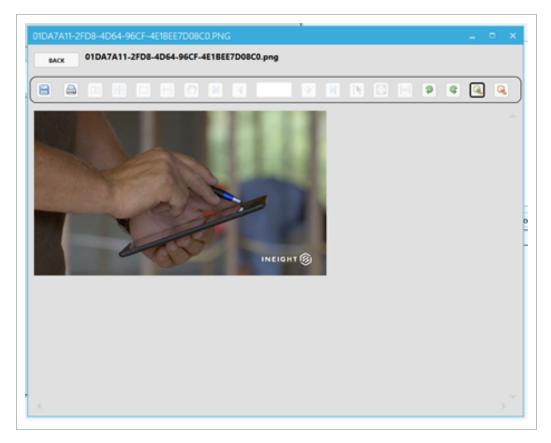

#### You can also select multiple images to bring in at once, resulting in multiple attachments NOTE being linked. FILE FROM ARCHIVE LIBRARY ADD ATTACHMENT DOWINLOAD ALL 5 Attachment(s) linked directly to Checklist 'Chk-00008' 01DA7A11-2FD8-4D64-96CF-4E18EE7D08C0 Karen.Loftus@ineight.com VIEW 1.3 MB Downloaded Checklist Documents ACD9875C-A375-4959-B484-D35A8434905 Karen.Loftus@ineight.com VIEW 941.7 KB Downloaded Checklist Documents D5EDDDF4-4ECC-45EC-89F5-0003FCF7A99-Karen.Loftus@ineight.com VIEW 872.6 KB Downloaded Checklist Documents 5 pages of notes.pdf Karen.Loftus@ineight.com VIEW 35.4 KB Downloaded Checklist Documents 5 pages of notes.docx Karen.Loftus@ineight.com . VIEW Checklist Documents 13.3 KB Downloaded

#### TIP

To remove an image, right-click on the attachment record within the Attachment(s) Linked to Checklist pop-up window.

# 7.3 ACCESS ATTACHMENTS

### 7.3.1 View an Attachment in a Desktop Application

When an Image file is attached, viewing functionality is limited to:

- 1. Save and Print
- 2. Rotate clockwise and counter-clockwise
- 3. Zoom In and Zoom Out

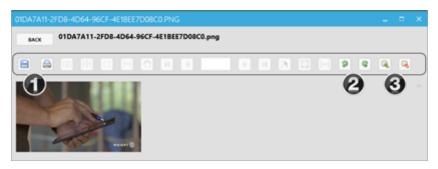

When attaching a PDF document, all functionalities exist, including:

|   | Description                                |
|---|--------------------------------------------|
| 1 | Save and Print                             |
| 2 | Facing 2-up and 4-up                       |
| 3 | Single page, Single Continuous and Pan     |
| 4 | First / Last Page and Previous / Next Page |
| 5 | Select                                     |
| 6 | Fit Page and Fit Width                     |
| 7 | Rotate Clockwise and Counter-Clockwise     |
| 8 | Zoom In and Zoom Out                       |

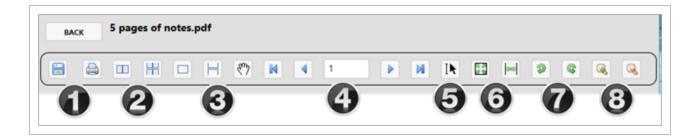

When opening a <u>Word or Excel document</u>, a pop-up asks if you would like to launch the file in its default application. Click **Yes** to proceed.

| Unsupported file | type            |                   |              | ×1  |
|------------------|-----------------|-------------------|--------------|-----|
| Would you like 6 | o launch the fi | ie in its default | application? | ·   |
|                  |                 |                   |              | _   |
|                  |                 | Ves               | No           | -11 |

TIP

We do not recommend uploading external applications such as Word or Excel, due to conversion issues when printing.

### 7.3.2 Link Attachments

Linking an attachment is useful when a desired attachment exists in one area, and also when tying it to another aspect of the project.

- Back to be Insp-00001: Ready for QC Subcontractor Location Campus A / BLD-1 / Level 2 / 1-203 This is my initial impe 11 Inlight Decoil.# Discipline Mechanical CSI Spec Section 80 Drawing # 123 Last Modified Created Submittal # n 8/15/2019 422 PM 8/15/2019 423 PM Cented By 11 Inlight Inspection History: Imp-00001-00-01 8/15/2019 422 PM \$/16/2019 8:00 AM 1t Example GC initial inc B Atlan 1 - -> Update Status > Reassign > Reschedule > Edit

Click on an Attachments button, from Inspection History in our example.

With no current attachments tied to this inspection, click on File From Archive Library.

| FILE FROM ARCHIVE LIMAARY A |                  |              |
|-----------------------------|------------------|--------------|
|                             | INIMO ATTACHMENT | DOWNLOAD ALL |
|                             |                  |              |

The **File From Archive Library** button directs you to the Archive Library where all project documentation is stored.

### 7.3.3 Store Document in the Archive Library

The Archive Library is used to store and distribute versioned project documents.

InEight Completions also automatically stores files and photos making them accessible within all Completions applications.

|                              |  |           | Archive Library |          | Q | Search |           | )     |      |   |       |     |
|------------------------------|--|-----------|-----------------|----------|---|--------|-----------|-------|------|---|-------|-----|
| Home / Checklist_Attachments |  |           |                 |          |   | ß      | $\oslash$ | ۵     | Đ    | 0 | ۲     |     |
| Checklist Attachments        |  | Chk-00002 |                 | 991.9 K8 |   |        |           |       |      |   | DOWNE | OAD |
|                              |  | Chk-00005 |                 | 1.8 MB   |   |        | De        | wnloa | led. |   | DOWNE | DAD |

The following actions in the Archive Library can be accessed:

|   | Description                          |
|---|--------------------------------------|
| 1 | Search                               |
| 2 | Download All & Remove Local Activity |
| 3 | Stop Download                        |
| 4 | New Folder                           |
| 5 | Import Files                         |
| 6 | More Info                            |
|   |                                      |

7 Label Filter

| Home / Checklist_Attachments                                      |           | Archive Library | 0        | Q Search 3 5 |         |
|-------------------------------------------------------------------|-----------|-----------------|----------|--------------|---------|
| <ul> <li>Checklist_Attachments</li> <li>Cx_Attachments</li> </ul> | Chk-00002 |                 | 991.9 KB | 2 lot Dow 4  | DAD     |
|                                                                   | Chk-00005 |                 | 1.8 MB   | Downloaded   | OWNLOAD |
|                                                                   |           |                 |          |              |         |

The following Step-By-Step outlines how to view attachments within a selected archive folder.

### 7.3 Step by Step 1 — View Attachment List Within an Archive Folder

- 1. Click on the **Archive Library** button.
- 2. Open any folder by clicking on the **folder tile** or the **Carrot** to the left of the file folder.
- 3. Click on the desired folder, being aware additional sub-folders may exist.

|                                           | Archive Library                        | q | Se | arch |   |   |   |      | ×    |
|-------------------------------------------|----------------------------------------|---|----|------|---|---|---|------|------|
| Home / Cx_Attachments / CWR-0456-02       |                                        |   |    | ß    | R | 0 | ۵ | 0    | ۲    |
| Checklist Attachments Chk-00002 Chk-00005 | Photo 2019-12-13 11-18-43 AMjpg 2.2 MB |   |    |      |   |   |   | DOWN | LOAD |
| Chk-00008<br>Chk-00009                    |                                        |   |    |      |   |   |   |      |      |
| Chk-00010                                 |                                        |   |    |      |   |   |   |      |      |
| CWR-0456-02                               |                                        |   |    |      |   |   |   |      |      |

- If the file has not yet been downloaded, the phrase *Not Downloaded* will appear in yellow, and the **Download** button is available
- If the file has already been downloaded, the term *Downloaded* will appear in Green, and the **View** button is available

4. Click on the respective **Download** or **View** button.

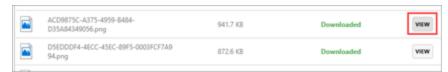

# 7.4 HQ ATTACHMENTS

### 7.4.1 View an Attachment

When an Image file is attached, viewing functionality is limited to:

- 1. Save and Print
- 2. Rotate clockwise and counter-clockwise
- 3. Zoom In and Zoom Out

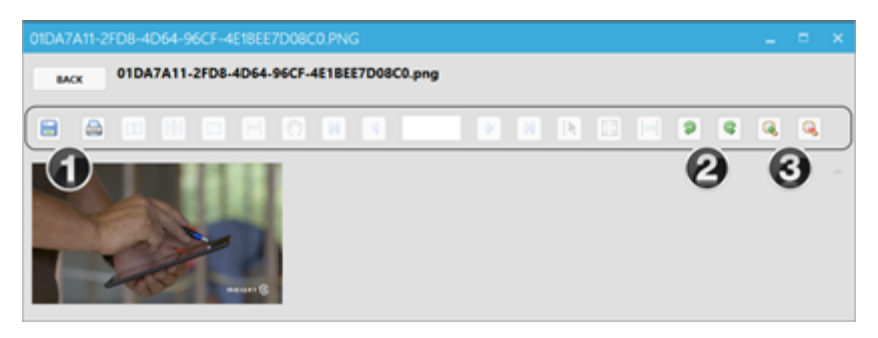

When attaching a PDF document, all functionalities exist, including:

|   | Description                                |
|---|--------------------------------------------|
| 1 | Save and Print                             |
| 2 | Facing 2-up and 4-up                       |
| 3 | Single page, Single Continuous and Pan     |
| 4 | First / Last Page and Previous / Next Page |
| 5 | Select                                     |
| 6 | Fit Page and Fit Width                     |
| 7 | Rotate Clockwise and Counter-Clockwise     |
| 8 | Zoom In and Zoom Out                       |

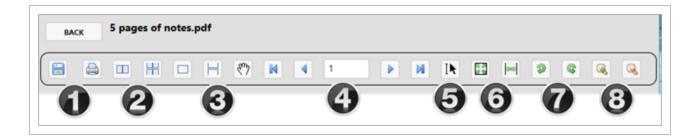

When opening a <u>Word or Excel document</u>, a pop-up asks if you would like to launch the file in its default application. Click **Yes** to proceed.

| Unsupported file type                                         | × |
|---------------------------------------------------------------|---|
| Would you like to launch the file in its default application? |   |
| Yes No                                                        | L |

### 7.4.2 Link Attachments

Linking an attachment is useful when a desired attachment exists in one area, and also when tying it to another aspect of the project.

Click on an Attachments button, from Inspection History in our example.

|                                    | le le                                                               | sp-00001: Ready for QC                |                  |
|------------------------------------|---------------------------------------------------------------------|---------------------------------------|------------------|
| Subcontractor<br>Inflight<br>jerny | Location<br>Campus A / BLD-1 / Level 2 / 1-200                      | Note<br>This is my initial inspection |                  |
| Fermit, #                          | Increment                                                           | Discipline<br>Mechanical              | B Atlaboarts     |
| Drawing #<br>111-111               | CSI Spec Section                                                    | RE1<br>120                            | Counters         |
| Submittal #<br>1111                | Last Modified<br>8/15/2019 4/22 PM                                  | Greated<br>8/15/2019 423 PM           | √ canona 0       |
| Constal By<br>LaCight<br>janny     |                                                                     | Inspection History:                   | !                |
| Datus                              | 1d<br>Assigned To                                                   | Updated                               | Scheduled Time   |
| Judated By                         |                                                                     |                                       |                  |
| Ready for QC                       | Imp-00001-IIL-01<br><u> at</u> Example GC                           | 8/15/2019 422 PM                      | 8/16/2019 800 AM |
|                                    | Insp-00001-01-01<br>the Example GC<br>This is my initial inspection | 8/15/2019 422 PM                      | 8/16/2019 BOD AM |
| Ready for QC<br>the light<br>jerry | 11 Example GC                                                       |                                       |                  |

With no current attachments tied to this inspection, click on File From Archive Library.

| 0 ATTACHMENT(S) LINKED TO INSPECTION HISTORY 'INSP-00 | 001-IR-01                 |                | _ 0 X        |
|-------------------------------------------------------|---------------------------|----------------|--------------|
|                                                       | FILE FROM ARCHIVE LIBRARY | ADD ATTACHMENT | DOWNLOAD ALL |
|                                                       |                           |                |              |

The **File From Archive Library** button directs you to the area where all attachments are housed in one area for all Checklist and Cx Item attachments.

|                                                          | FILE FROM ARCHIVE LIBRARY ADD ATTACHMENT DOWNLO |
|----------------------------------------------------------|-------------------------------------------------|
| 6 Attachment(s) linked directly to Checklist 'Chk-00008' |                                                 |
| 01DA7A11-2FD8-4D64-96CF-4E1BEE7D08C0                     | Karen.Loftus@ineight.com                        |
| 1.3 MB Downloaded                                        | Checklist Documents                             |
| ACD9875C-A375-4959-B484-D35A8434905                      | Karen.Loftus@ineight.com                        |
| 941.7 KB Downloaded                                      | Checklist Documents                             |
| D5EDDDF4-4ECC-45EC-89F5-0003FCF7A99-                     | Karen.Loftus@ineight.com                        |
| 872.6 KB Downloaded                                      | Checklist Documents                             |
| 5 pages of notes.pdf                                     | Karen.Loftus@ineight.com                        |
| 35.4 KB Downloaded                                       | Checklist Documents                             |
| 5 pages of notes.docx                                    | Karen.Loftus@ineight.com                        |
| 13.3 KB Downloaded                                       | Checklist Documents                             |
| VEO_Process-Training_Configuration_Book_                 | Karen.Loftus@ineight.com                        |
| 469.3 KB Downloaded                                      | Checklist Documents                             |

Ensure the **No Pending Updates** button is greyed out at the bottom of the page, meaning all attachments will show in the Archive Library.

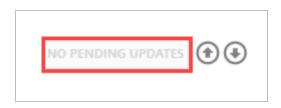

### 7.4.3 The Archive Library

The Archive Library is used to store and distribute versioned project documents.

InEight Completions also automatically stores files and photos making them accessible within all Completions and Model applications.

|                              |            | Archive Library | (        | ۹ اه | arch |    |           |     |   |      | ×    |
|------------------------------|------------|-----------------|----------|------|------|----|-----------|-----|---|------|------|
| Home / Checklist_Attachments |            |                 |          |      | B    | B  | $\oslash$ | ۵   | ۵ | 0    | ۲    |
| Checklist Attachments        | Chik-00002 |                 | 991.9 KB |      |      |    |           |     |   | DOWN | IOAD |
|                              | Chk-00005  |                 | 1.8 MB   |      |      | De | wnloa     | fed |   | DOWN | LOAD |

The following actions in the Archive Library can be accessed:

|   | Description                          |
|---|--------------------------------------|
| 1 | Search                               |
| 2 | Download All & Remove Local Activity |
| 3 | Stop Download                        |
| 4 | New Folder                           |
| 5 | Import Files                         |
| 6 | More Info                            |
| 7 | Label Filter                         |

|                                          |           | Archive Library | 0        | Q Search 3 5 ×    |
|------------------------------------------|-----------|-----------------|----------|-------------------|
| Home / Checklist_Attachments             |           |                 |          | BB0 E B0 T 🚺      |
| Checklist_Attachments     Cx_Attachments | Chk-00002 |                 | 991.9 KB | 2 tot Dow 4 6 JAD |
|                                          | Chk-00005 |                 | 1.8 MB   | Downloaded        |
| L                                        |           |                 |          |                   |

### 7.4 Step by Step 1 — View Attachment List Within an Archive Folder

- 1. Click on the Archive Library button.
- 2. Open any folder by clicking on the **folder tile** or the **Carrot** to the left of the file folder.
- 3. Click on the desired folder, being aware additional sub-folders may exist.

|                               |        |                       | Archive Library |        | q | Search |   |        |         |   |      | >    |
|-------------------------------|--------|-----------------------|-----------------|--------|---|--------|---|--------|---------|---|------|------|
| Home / Cx_Attachments / CWR-0 | 456-02 |                       |                 |        |   | E      | B | Ø      | b       | ٥ | 0    | ۲    |
| Checklist_Attachments         |        | Photo 2019-12-13 11-1 | 8-43 AM.jpg     | 2.2 MB |   |        | N | ot Dow | nloaded |   | DOWN | LOAD |
| Chk-00005                     |        |                       |                 |        |   |        |   |        |         |   |      |      |
| Chk-00008                     |        |                       |                 |        |   |        |   |        |         |   |      |      |
| Chk-00010                     |        |                       |                 |        |   |        |   |        |         |   |      |      |
| Cx_Attachments<br>CWR-0456-02 |        |                       |                 |        |   |        |   |        |         |   |      |      |

- If the file has not yet been downloaded, the phrase *Not Downloaded* will appear in yellow, and the **Download** button is available
- If the file has already been downloaded, the term *Downloaded* will appear in Green, and the **View** button is available

4. Click on the respective **Download** or **View** button.

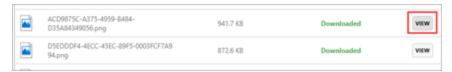

#### Lesson 7 Review

- 1. When adding an attachment, you can click on the "Add an attachment" or "File from Archive" button.
  - a. True
  - b. False
- 2. You access attachments from:
  - a. Settings
  - b. Admin
  - c. Archive Library
- 3. When selecting an image, you can: (select all that apply):
  - a. Double click on the attachment tile
  - b. Click the run button
  - c. Click the export button
  - d. Click the view button
  - e. Right-click on the attachment tile & click view

### Lesson 7 Summary

As a result of this lesson, you can:

- Upload an attachment
- View and link a Completions attachment

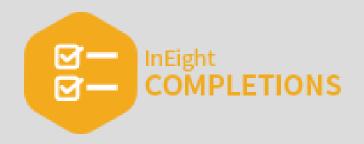

# **LESSON 8 – RUN REPORTS**

### Lesson Duration: 20 minutes

### **Lesson Objectives**

After completing this lesson, you will be able to:

- Access Reports
- Generate Excel and PDF reports
- Review Reports

### **Topics in this Lesson**

| 8.1 Access and Review Report Output | 160 |
|-------------------------------------|-----|
| Lesson 8 Review                     | 178 |
| Lesson 8 Summary                    | 178 |

# 8.1 ACCESS AND REVIEW REPORT OUTPUT

### 8.1.1 Access Report

You can access Reports within InEight Completions. Depending on how your project administrator configured your system, you can find Reports by navigating to a tab, and selecting the **Reports** option. You can generate reports within tabs Cx items, Issues, Inspections, and Checklists modules.

| Project: Training Project | t Example - 🛛 🔻                       |                  |                    |               |
|---------------------------|---------------------------------------|------------------|--------------------|---------------|
|                           |                                       | Cx Items         | Q Search           | ×             |
| In Progress 2 Not Started | Civil 5 Instrumentation 3 MEF         | Room 2 System 1  | Showing 23 of 23 i | L             |
| Cx Item Id<br>Location    | Description                           | Responsible Team | Status             | CLEAR FILTERS |
| CTS-0001                  | Cooling Tower Structural St           | eel 🗳            | In Progress        |               |
| Campus A / BLD-1 / Level  | 2 / 1-203<br>Cooling water return     |                  | In Progress        |               |
| Campus A / BLD-1 / Level  | 5                                     | <b>*</b> *       | 5                  |               |
| CWS-0456-01               | Cooling water supply                  | **               | Not Started        |               |
| > View Cx Item Detai      | ils > Reports                         |                  |                    |               |
| ¢ 1 þ                     | ns Checklists Archive Library Setting | gs               | NO PENDING         | UPDATES       |

After running an InEight Completions report, you can view the report output in Excel and/or PDF format.

### **Overview – InEight Completions Report List**

| Report<br>Name            | Cx<br>Items | lssues | Inspections | Checklists | Description                                                   |
|---------------------------|-------------|--------|-------------|------------|---------------------------------------------------------------|
| Excel Cx Item<br>Overview | х           |        |             |            | This report is consumed by project admins or management. This |

| Report<br>Name                               | Cx<br>Items | Issues | Inspections | Checklists | Description                                                                                                    |
|----------------------------------------------|-------------|--------|-------------|------------|----------------------------------------------------------------------------------------------------|
|                                              |             |        |             |            | report is mostly used to view a full<br>list of Cx item details and their<br>phases, and to quickly track<br>current status and accountability.                                                                                                    |
| Excel Item<br>Pivot Table                    | Х           |        |             |            | This is one of the more popular<br>reports used by admins,<br>management, owners users, etc.<br>This is a quick way to visualize<br>items progress, in a tabular color-<br>coded view conditioned by<br>status/date. This report includes<br>basic Cx item information and an<br>issue count summary. |
| Excel Item<br>Executive<br>Summary           | Х           |        |             |            | This report is mostly used by<br>management. Records are<br>grouped by Cx item type and<br>phases to compare counts<br>between the estimate, forecast<br>and actuals. This report is useful<br>for measures like delta, percent<br>complete, and look-ahead.                                          |
| Excel Item<br>Executive<br>System<br>Summary | Х           |        |             |            | This report is mostly used by<br>management. Records are<br>grouped by disciplines, Cx item<br>types and phases to compare<br>between the estimate, forecast,<br>and actuals. This report is useful<br>for measures like delta, percent<br>complete, and look-ahead.                                  |
| Excel Plan vs<br>Actual Type                 | Х           |        |             |            | This report is mostly used by<br>management and owners. This<br>reports the gap between planning<br>and execution, per week. The                                                                                                    |

### **Overview – InEight Completions Report List (continued)**

### **Overview – InEight Completions Report List (continued)**

| Report<br>Name                  | Cx<br>Items | Issues | Inspections | Checklists | Description                                                                                                    |
|---------------------------------|-------------|--------|-------------|------------|----------------------------------------------------------------------------------------------------|
|                                 |             |        |             |            | accumulative lines are helpful<br>visuals for evaluating<br>performance.                                                                                                    |
| Excel Issues<br>per Phase       | X           |        |             |            | This report is mostly used by<br>management and owners, and is<br>used to measure the rate of issue<br>creation vs. selected completion.                                                                                                    |
| Excel Issue<br>Overview         |             | х      |             |            | This Issues report displays a listing<br>of Issues along with columns such<br>as Status, Summary and<br>Description.                                                                                                    |
| Excel<br>Inspection<br>Overview |             |        | Х           |            | This Inspection report displays a<br>listing of Issues along with<br>columns such as Phase, Status,<br>Summary and Description.                                                                                                    |
| Generate<br>PDF Report          | X           | X      | X           | X          | This PDF report is used for final<br>hand-overs. There are two ways to<br>export this report: 1. a multiple<br>detailed report only showing<br>visible items, and 2. a summary<br>showing items all within one<br>report. This report can be<br>customized per project needs. The<br>PDF reports harvest all the data,<br>links, and attachments and<br>provide a final document. They<br>also include QR scan codes that<br>can be utilized in the field. |

NOTE

The InEight Completions Reports are configurable, therefore the structure may vary from project to project.

### 8.1.1.1 Export a PDF Report

PDF reports are based on option selections, and can be customized per your project needs. The PDF reports gather all the data, links, and attachments and provide a final document. They also include QR scan codes that can be utilized in the field.

When running any of the PDF reports at the header level, you have two options that allow you to:

- Output the report so that multiple PDF reports show all visible items
- Output a summary report

| EXPORT A PDF REPORT                                                                                                    | -     |      | ×  |
|----------------------------------------------------------------------------------------------------|-------|------|----|
| Export a PDF Report                                                                                                    |       |      |    |
| <ul> <li>Single PDF for item</li> <li>Multiple detail PDF reports for all visible items</li> <li>Summary Report</li> </ul> |       |      |    |
| <ul> <li>✓ Comments</li> <li>✓ Connected Records</li> <li>✓ Attachments</li> </ul>                                         | VE TO | CANC | EL |

When running any of the PDF reports at the detail level, you have three options that allow you to show:

- Comments
- Connected records

• Attachments

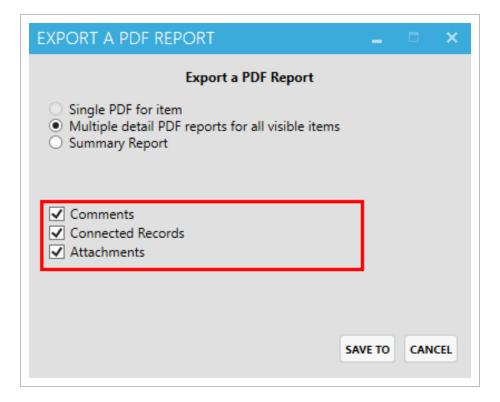

### 8.1.2 Review Report Output

### 8.1.2.2 Cx Items module reports

The Cx Item module reports can be found by navigating to **Cx Items > Reports**.

| SKIDS-0001 Excel Cx Item Executive Summary<br>Excel Cx Item Executive System Summary  | , |
|---------------------------------------------------------------------------------------|---|
|                                                                                       |   |
| TC-0010 Excel Plan vs Actual by Type<br>Excel Issues per Phase<br>Generate PDF Report |   |

### Excel Cx Item Overview

This report is mostly used to view a full list Cx item details and their phases, and to quickly track current status and accountability.

| Template Name | Discipline    | Cx Item Type | Cx Item Equipment<br>Type | Cx Item Id      | Cx Item<br>Description | Status      | Phase Name               | Finish Date<br>Estimate | Finish Date | Finish<br>Date<br>Actual Campus | Building    |
|---------------|---------------|--------------|---------------------------|-----------------|------------------------|-------------|--------------------------|-------------------------|-------------|---------------------------------|-------------|
| Room          | Architectural | Room         | Room                      | CAMPUS_A-UTLBLD | Utility Area           | Not Started |                          | 7/21/2019               | 7/24/2019   | Campus A                        | Utility BLD |
| Room          | Architectural | Room         | Room                      | CAMPUS_A-UTLBLD | Utility Area           |             | Design<br>Verification   | 7/12/2019               | 7/2/2019    | Campus A                        | Utility BLD |
| Room          | Architectural | Room         | Room                      | CAMPUS_A-UTLBLD | Utility Area           | Not Started | Quality                  | 7/12/2019               | 7/2/2019    | Campus A                        | Utility BLD |
| Room          | Architectural | Room         | Room                      | CAMPUS_A-UTLBLD | Utility Area           | Not Started | Construction<br>Complete | 7/21/2019               | 7/24/2019   | Campus A                        | Utility BLD |
| Room          | Architectural | Room         | Room                      | CAMPUS_A-UTLBLD | Utility Room           | Not Started |                          | 7/21/2019               | 7/24/2019   | Campus A                        | BLD-1       |

### Excel Cx Item Pivot Table

This is a quick way to visualize items progress, in a tabular color-coded view conditioned by status/date. This report includes basic Cx item information and an issue count summary.

|   |          |                     |                   |                        |              |             |                          |              |                                     |                     | Issues                |                        |                      |
|---|----------|---------------------|-------------------|------------------------|--------------|-------------|--------------------------|--------------|-------------------------------------|---------------------|-----------------------|------------------------|----------------------|
| • | WBS<br>v | Main Equipment      | Installation<br>v | Design<br>Verification | Quality<br>• | Safety<br>• | Construction<br>Complete | Startup<br>🔻 | Functional<br>Acceptance<br>Testing | Owner<br>Acceptance | Sum of<br>Open<br>COR | Sum of<br>Total<br>COR | Sum o<br>Open<br>PLI |
| 1 | 1000.01  | CAMPUS_A-UTLBLD-    | (blank)           | 7/2/2019               | 7/2/2019     | (blank)     | 7/24/2019                | (blank)      | (blank)                             | (blank)             | 0                     | 0                      |                      |
| 7 | 7000.01  | PMP-0001            | 7/2/2019          | 7/2/2019               | 7/2/2019     | 7/19/2019   | 7/24/2019                | 8/6/2019     | 8/15/2019                           | 8/19/2019           | 2                     | 2                      |                      |
| 2 | 2000.01  | CT-0001             | (blank)           | 2/24/2020              | 7/2/2019     | 7/19/2019   | 7/24/2019                | (blank)      | (blank)                             | (blank)             | 3                     | 3                      |                      |
| 3 | 3000.01  | CWR-0456-02         | 7/2/2019          | 2/27/2020              | 2/27/2020    | 7/19/2019   | 7/24/2019                | 8/6/2019     | 8/15/2019                           | 8/19/2019           | 2                     | 2                      |                      |
| 3 | 3000.01  | CWS-0456-01         | 7/2/2019          | 7/2/2019               | 7/2/2019     | 7/19/2019   | 7/24/2019                | 8/6/2019     | 8/15/2019                           | 8/19/2019           | 0                     | 0                      |                      |
| 3 | 3000.01  | Fuel Gas System-000 | 7/2/2019          | 7/2/2019               | 7/2/2019     | 7/19/2019   | 7/24/2019                | 8/6/2019     | 8/15/2019                           | 8/19/2019           | 0                     | 0                      |                      |
| 2 | 2000.01  | HEX-0001            | (blank)           | 7/2/2019               | 7/2/2019     | 7/19/2019   | 7/24/2019                | (blank)      | (blank)                             | (blank)             | 0                     | 0                      |                      |
| 7 | 7000.01  | IJB-00001           | 7/2/2019          | 7/2/2019               | 7/2/2019     | 7/19/2019   | 7/24/2019                | 8/6/2019     | 8/15/2019                           | 8/19/2019           | 0                     | 0                      |                      |
| 7 | 7000.01  | PMP-0001            | 7/2/2019          | 7/2/2019               | 7/2/2019     | 7/19/2019   | 7/24/2019                | 8/6/2019     | 8/15/2019                           | 8/19/2019           | 0                     | 0                      |                      |
| 3 | 3000.01  | NG-0891-01          | 7/2/2019          | 7/2/2019               | 7/2/2019     | 7/19/2019   | 7/24/2019                | 8/6/2019     | 8/15/2019                           | 8/19/2019           | 0                     | 0                      |                      |
| 1 | 1000.01  | PMP-0001            | (blank)           | 7/2/2019               | 7/2/2019     | 7/19/2019   | 7/24/2019                | (blank)      | (blank)                             | (blank)             | 0                     | 0                      |                      |
| 5 | 5000.02  | SKID-0001           | 7/2/2019          | 7/2/2019               | 7/2/2019     | 7/19/2019   | 7/24/2019                | 8/6/2019     | 8/15/2019                           | 8/19/2019           | 0                     | 0                      |                      |
| 2 | 2000.01  | SKID-0001           | (blank)           | 7/2/2019               | 7/2/2019     | 7/19/2019   | 7/24/2019                | (blank)      | (blank)                             | (blank)             | 0                     | 0                      |                      |
| 4 | 4000.01  | TK-0001             | 7/2/2019          | (blank)                | 7/2/2019     | (blank)     | 7/24/2019                | (blank)      | (blank)                             | (blank)             | 0                     | 0                      |                      |
| 4 | 4000.01  | PMP-0001            | 7/2/2019          | (blank)                | 7/2/2019     | (blank)     | 7/24/2019                | (blank)      | (blank)                             | (blank)             | 0                     | 0                      |                      |
| 4 | 4000.01  | SKID-0001           | 7/2/2019          | (blank)                | 7/2/2019     | (blank)     | 7/24/2019                | (blank)      | (blank)                             | (blank)             | 0                     | 0                      |                      |
| 1 | 1000.01  | TK-0001             | (blank)           | 7/2/2019               | 7/2/2019     | 7/19/2019   | 7/24/2019                | (blank)      | (blank)                             | (blank)             | 1                     | 1                      |                      |
| 3 | 3000.01  | Cooling System-000  | (blank)           | 7/2/2019               | 7/2/2019     | 7/19/2019   | 7/24/2019                | 8/6/2019     | 8/15/2019                           | 8/19/2019           | 0                     | 0                      |                      |

### **Excel Cx Item Executive Summary**

Records are grouped by Cx item type and phases to compare counts between the estimate, forecast and actuals. When this report is first selected, a **Create Executive Summary Report** pop-up window appears. This is where you can make selections based upon what you want to see in your report.

| CREATE EXECUTIVE SU                         | JMMARY REPORT _                                                                                                    |    | ×    |
|---------------------------------------------|----------------------------------------------------------------------------------------------------|----|------|
|                                             | Create Excel Executive Summary Report                                                                                                    |    |      |
| Cx Item Type:<br>(choose at least one)      | <ul> <li>✓ Room</li> <li>✓ Element</li> <li>✓ System</li> <li>✓ Subsystem</li> </ul>                                                                                         |    |      |
| Phase:<br>(choose at least one)             | Installation       Startup         Design Verification       Functional Acceptance Testing         Quality       Owner Acceptance         Safety       Construction Complete |    |      |
| Primary Phase:<br>Issue Types To Summarize: | Installation  COR PLI                                                                                                    |    |      |
| Report as of Date:<br>Options:              | 3/5/2020 14 WW: 2020 '10 Include Inactive Items                                                                                                    |    |      |
|                                             |                                                                                                    |    |      |
|                                             | ок                                                                                                    | CA | NCEL |

Based upon the Installation and Design Verifications Phase selections made in the above pop-up window, only those you can see in the Installation and Design Verification phase types are shown in the report below.

| 2020 '10                    |    |               |             | Executive Sur     | nmary for Project | "Training Project Exa | mple - MM" |          |              |          |
|-----------------------------|----|---------------|-------------|-------------------|-------------------|-----------------------|------------|----------|--------------|----------|
|                             |    |               |             | Baseline Forecast |                   | Actual to Baseline    |            | 1 Week   | 3 Week       | 90 Day   |
| Cx Performance              |    | Forecast Week | Actual Week | to Date           | Actual to Date    | Delta                 | % Complete | Forecast | Forecast     | Forecast |
| Room Installation           | 0  | 0             | 0           | 0                 | 0                 | 0                     | 0.00%      | 0        | 0            | 0        |
| Room Design Verification    | 2  | 0             | 0           | 2                 | 0                 | -2                    | 0.00%      | 0        | 0            | 0        |
| Element Installation        | 11 | 0             | 0           | 11                | 0                 | -11                   | 0.00%      | 0        | 0            | 0        |
| Element Design Verification | 13 | 0             | 0           | 13                | 1                 | -12                   | 7.69%      | 0        | 0            | 0        |
| System Installation         | 1  | 0             | 0           | 1                 | 0                 | -1                    | 0.00%      | 0        | 0            | 0        |
| System Design Verification  | 2  | 0             | 0           | 2                 | 0                 | -2                    | 0.00%      | 0        | 0            | 0        |
| Subsystem Installation      | 3  | 0             | 0           | 3                 | 0                 | -3                    | 0.00%      | 0        | 0            | 0        |
| Subsystem Design Verificati | 3  | 0             | 0           | 3                 | 1                 | -2                    | 33.33%     | 0        | 0            | 0        |
|                             |    |               |             |                   |                   |                       |            |          | COR Su       | mmary    |
|                             |    |               |             |                   |                   |                       |            |          | Total        |          |
|                             |    |               |             |                   |                   |                       |            |          | Not Closed   |          |
|                             |    |               |             |                   |                   |                       |            |          | CORs / Insta | N/A      |

### Excel Cx Item Executive System Summary

This report is mostly used by management. Records are grouped by disciplines, Cx item types and phases to compare between the estimate, forecast and actuals. When this report is first selected, a **Create Executive System Summary Report** pop-up window appears. This is where you can make selections based upon what you want to see in your report.

| CREATE EXECUTIV                        | E SYSTEM SUMMARY I                                                                                                    | REPORT                                                               | _ = ×             |
|----------------------------------------|----------------------------------------------------------------------------------------------------|----------------------------------------------------------------------|-------------------|
|                                        | Create Excel Exec                                                                                                    | utive Summary Report                                                 |                   |
| Cx Item Type:<br>(choose at least one) | <ul> <li>✓ Room</li> <li>✓ Element</li> <li>✓ Subsystem</li> <li>✓ System</li> </ul>                                          |                                                                      |                   |
| Discipline:<br>(choose at least one)   | <ul> <li>Architectural</li> <li>Structural</li> <li>Piping</li> </ul>                                                         | <ul> <li>Electrical</li> <li>Mechanical</li> <li>Concrete</li> </ul> | ✓ Instrumentation |
| Phase:<br>(choose at least one)        | <ul> <li>Installation</li> <li>Design Verification</li> <li>Quality</li> <li>Safety</li> <li>Construction Complete</li> </ul> | Startup<br>Functional Acceptance T<br>Owner Acceptance               | Testing           |
| Report as of Date:                     | 3/6/2020                                                                                                    | WW: 2020 '10                                                         |                   |
| Options:                               | Include Inactive Items                                                                                                    |                                                                      | OK CANCEL         |

Based upon the Installation Phase selections made above, in the example below, you can see the data represented by Discipline in the report.

| 2020 '10        |       |                     |          |          |                 |       | Exec                | utive Sy | ystem S | ummar           | y for P | roject "1           | Training | g Job"    |                 |       |                     |         |         |                 |
|-----------------|-------|---------------------|----------|----------|-----------------|-------|---------------------|----------|---------|-----------------|---------|---------------------|----------|-----------|-----------------|-------|---------------------|---------|---------|-----------------|
|                 |       | Eleme               | nt Insta | allation |                 |       | Roon                | n Instal | lation  |                 |         | Subsyst             | em Inst  | tallatior | ı               |       | Syster              | m Insta | llation |                 |
| Discipline      | Total | Forecast<br>to Date |          | % Comp   | Next 3<br>Weeks | Total | Forecast<br>to Date |          | % Comp  | Next 3<br>Weeks | Total   | Forecast<br>to Date |          | % Comp    | Next 3<br>Weeks | Total | Forecast<br>to Date |         | % Comp  | Next 3<br>Weeks |
| Architectural   | 0     | 0                   | 0        | 0%       | 0               | 0     | 0                   | 0        | 0%      | 0               | 0       | 0                   | 0        | 0%        | 0               | 0     | 0                   | 0       | 0%      | 0               |
| Concrete        | 0     | 0                   | 0        | 0%       | 0               | 0     | 0                   | 0        | 0%      | 0               | 0       | 0                   | 0        | 0%        | 0               | 0     | 0                   | 0       | 0%      | 0               |
| Electrical      | 3     | 3                   | 0        | 0%       | 0               | 0     | 0                   | 0        | 0%      | 0               | 0       | 0                   | 0        | 0%        | 0               | 0     | 0                   | 0       | 0%      | 0               |
| Instrumentation | 3     | 3                   | 0        | 0%       | 0               | 0     | 0                   | 0        | 0%      | 0               | 0       | 0                   | 0        | 0%        | 0               | 0     | 0                   | 0       | 0%      | 0               |
| Mechanical      | 5     | 5                   | 1        | 20%      | 0               | 0     | 0                   | 0        | 0%      | 0               | 0       | 0                   | 0        | 0%        | 0               | 0     | 0                   | 0       | 0%      | 0               |
| Piping          | 0     | 0                   | 0        | 0%       | 0               | 0     | 0                   | 0        | 0%      | 0               | 2       | 2                   | 0        | 0%        | 0               | 0     | 0                   | 0       | 0%      | 0               |
| Structural      | 0     | 0                   | 0        | 0%       | 0               | 0     | 0                   | 0        | 0%      | 0               | 0       | 0                   | 0        | 0%        | 0               | 0     | 0                   | 0       | 0%      | 0               |
| TOTALS:         | 11    | 11                  | 1        | 9%       | 0               | 0     | 0                   | 0        | 0       | 0               | 2       | 2                   | 0        | 0%        | 0               | 0     | 0                   | 0       | 0       | 0               |

### Excel Plan vs Actual by Type

This report addresses the gap between planning and execution, per work week. The accumulative lines are helpful visuals for evaluating performance. When this report is first selected, a **Create Plan vs Actual by Type Report** pop-up window appears. This is where you can make selections based upon what you want to see in your report.

| CREATE PLAN VS                         | ACTUAL BY TYPE REPORT                                                                                                    | -  |     | ×   |
|----------------------------------------|----------------------------------------------------------------------------------------------------|----|-----|-----|
|                                        | Create Plan vs Actual by Type Report                                                                                                    |    |     |     |
| Cx Item Type:<br>(choose at least one) | <ul> <li>✓ Room</li> <li>✓ Element</li> <li>✓ System</li> <li>✓ Subsystem</li> </ul>                                                                                         |    |     |     |
| Phase:<br>(choose at least one)        | Installation       Startup         Design Verification       Functional Acceptance Testing         Quality       Owner Acceptance         Safety       Construction Complete |    |     |     |
| Work Week Range:                       | Entire Project 🔹                                                                                                    |    |     |     |
| Options:                               | Include Inactive Items                                                                                                    |    |     |     |
|                                        |                                                                                                    | ок | CAN | CEL |

Based upon the selections made in the above pop-up window above, you can see the chosen results in the below report.

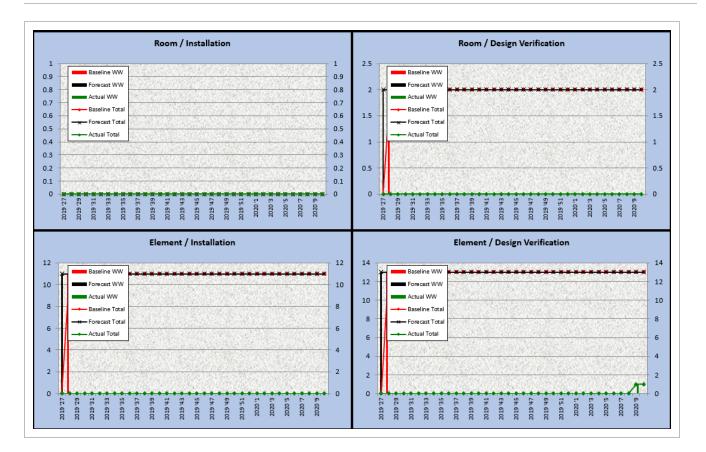

#### **Excel Issues per Phase**

This report is used to measure the rate of issue creation vs. selected completion. When this report is first selected, a **Create Issues per Phase Report** pop-up window appears. This is where you can make selections based upon what you want to see in your report.

| CREATE ISSUES PER PI       | HASE REPORT            | -                |     | ×   |
|----------------------------|------------------------|------------------|-----|-----|
|                            | Create Issues          | per Phase Report |     |     |
| Work Week Range:           | Entire Project 🔹       |                  |     |     |
| Goal:                      | 0.6 + -                |                  |     |     |
| Select Primary Issue Type: | COR -                  |                  |     |     |
| Phase:                     | Installation •         |                  |     |     |
| Options:                   | Include Inactive Items |                  |     |     |
|                            |                        |                  |     |     |
|                            |                        | 0                | CAN | CEL |
|                            |                        |                  |     |     |

#### Report results are shown below.

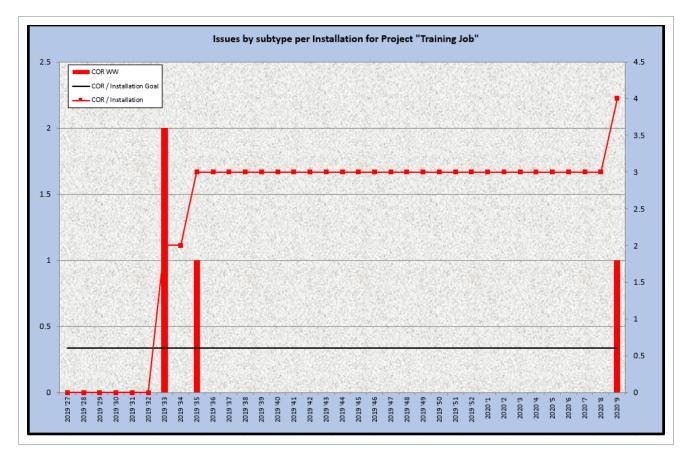

#### **Generate PDF Report**

The (Cx) Generate PDF report is summary of a Cx item that displays information such as the number of Attachments, Checklists, Comments, Inspections, and Issues. A QR scan code is also included, to be utilized in the field. While the example below is for Cx Items, the same sort of PDF Report is available in the Issues, Inspections, and Checklists modules.

| Training Job                    |                  |                        |              |                           | or the second second second second second second second second second second second second second second second |
|---------------------------------|------------------|------------------------|--------------|---------------------------|----------------------------------------------------------------------------------------------------|
| Tem                             | plate Name       |                        |              | Status                    |                                                                                                    |
|                                 | MEP              |                        |              | Not Started               |                                                                                                    |
| Attachments: 0                  | Checklists: 1    | c                      | omments: 0   | Inspections: 0            | Issues: 3                                                                                                    |
| Cx Item Informati               | on               |                        |              |                           |                                                                                                    |
| Description                     | Pump Control Pan | el                     |              |                           |                                                                                                    |
|                                 |                  |                        |              |                           |                                                                                                    |
| Discipline                      |                  | Cx Item T              | уре          | Location                  |                                                                                                    |
| Electrical                      |                  | Element                |              | Campus A / B              | LD-1 / Level 2 / 1-203                                                                                          |
| Finish Date Actual              |                  | Finish Da              | te Estimate  | Finish Dat                | e Forecast                                                                                                    |
|                                 |                  | 8/12/2019 1            | 2:00 AM      | 8/19/2019 12:             | MA 00                                                                                                    |
|                                 |                  |                        |              |                           |                                                                                                    |
| Responsible Perso               | n                | Subcontr               | actor Person | Owner Per                 | son                                                                                                    |
| Responsible Perso<br>Jack Larry | n                | Subcontr<br>Apple Tony | actor Person | Owner Per<br>Bates Sharon |                                                                                                    |
| -                               | n                |                        | actor Person |                           |                                                                                                    |

### 8.1.2.3 Issues Module reports

The Issues report module can be found by navigating to Issues > Reports

| QViev    | v Issue | Details    | > Reports                            | > Create N             | ew Issue |
|----------|---------|------------|--------------------------------------|------------------------|----------|
|          | Ĥ       | Ŕ          | Reports<br>Excel Issue<br>Generate P | Overview<br>PDF Report | Ċ.       |
| Cx Items | Issues  | Inspection | ns Checklists                        | Archive Library        | Settings |

### **Excel Issue Overview**

This Issues Overview report displays a listing of Issues along with columns such as Phase, Status, Category, Summary and Description.

| Template Name | Cx Item Id  | Cx Item Description            | Discipline | Phase                      | Subtype | Id        | Status | <b>Open Status</b> | Category        | Summary                           |
|---------------|-------------|--------------------------------|------------|----------------------------|---------|-----------|--------|--------------------|-----------------|-----------------------------------|
|               |             |                                |            |                            | COR     | COR-00002 | New    | Open               | Instrumentation | 03 - Missing/Incorrect Core Marke |
| MEP           | CWR-0456-02 | Cooling water return           | Piping     | Installation               | COR     | COR-00003 | New    | Open               | Mech            | 11 - Verify Bolt Torque           |
| MEP           | CWR-0456-02 | Cooling water return           | Piping     | Installation               | COR     | COR-00004 | New    | Open               | LSS             | 03 - Sample Ports                 |
| Civil         | CTS-0001    | Cooling Tower Structural Steel | Structural | Quality                    | COR     | COR-00005 | New    | Open               | Electrical      | 06 - Conductor Labeling           |
|               |             |                                |            |                            | COR     | COR-00006 | New    | Open               | CSA             | 01 - Support issues               |
| Civil         | TKCP-0001   | Tank Concrete Pad              | Concrete   | <b>Design Verification</b> | COR     | COR-00007 | New    | Open               | CSA             | 04 - Tagging issues               |
| Civil         | CTS-0001    | Cooling Tower Structural Steel | Structural | Quality                    | COR     | COR-00008 | New    | Open               | Electrical      | 03 - Conduit 360 Degree Rule      |
| MEP           | CP-0001     | Pump Control Panel             | Electrical |                            | COR     | COR-00009 | New    | Open               | Electrical      | 10 - Circuit Breaker AIC          |
| Civil         | TKCP-0001   | Tank Concrete Pad              | Concrete   |                            | PLI     | PLI-00001 | New    | Open               | CSA             | 11 - Other                        |

### **Generate PDF Report**

The (Issues) Generate PDF Report is a summary of an Issue that displays information such as Attachments, Checklists, Comments, Cx Items, Issues, and Issue Description. A QR scan code is also included, to be utilized in the field. While the example below is for Issues, the same sort of PDF Report is available in the Cx Items, Inspections, and Checklists modules.

| Training Project Ex      | xample                     |                              |                               |                |
|--------------------------|----------------------------|------------------------------|-------------------------------|----------------|
| Sul                      | otype                      |                              | Status                        |                |
| C                        | OR                         |                              | New                           |                |
| Attachments: 0           | Checklists: 1              | Comments: 0                  | Cx Items: 1                   | Inspections: 0 |
| ssue Information         |                            |                              |                               |                |
| Description              | Failed checklist question: | Box is clean and free of con | struciton debris'             |                |
|                          |                            |                              |                               |                |
| Category                 |                            | Due D                        | Date                          |                |
| Electrical               |                            | 11/30/2                      | 019 2:00 PM                   |                |
| Summary                  |                            | Locat                        | ions                          |                |
| 07 - Wire Management     |                            | Campu                        | s A / BLD-1 / Level 2 / 1-203 |                |
| Resolution Note          |                            |                              |                               |                |
|                          |                            |                              |                               |                |
| Subcontractor            |                            | Resp                         | onsible Team                  |                |
| Created By               |                            | •                            | Modified By                   |                |
| Nicole.Tudor@ineight.com |                            | Nicole.                      | Tudor@ineight.com             |                |
| 11/27/2019 2:24 PM       |                            | 11/27/2                      | 019 2:24 PM                   |                |

### 8.1.2.4 Inspections reports

The Inspections module reports can be found by navigating to Inspections > Reports.

| QViev    | v Inspe | ection Detai | ils | > Rep   | orts    | > Crea                | ate New  | Inspection |
|----------|---------|--------------|-----|---------|---------|-----------------------|----------|------------|
|          | n.      | ø            |     |         |         | ction Ove<br>DF Repoi |          |            |
| Cx Items | Issues  | Inspections  | Che | cklists | Archive | Library               | Settings |            |

#### **Excel Inspection Overview**

The Excel Inspection Overview report displays Inspection ID's along with columns such as: Status, Description, Created By and the various Inspection locations.

| nstance Id                           | Id         | Inspection Type    | Status               | Description                   | Created By   | Created   | Campus   | Building       | Level   | Room  | <b>Responsible Tear</b> |
|--------------------------------------|------------|--------------------|----------------------|-------------------------------|--------------|-----------|----------|----------------|---------|-------|-------------------------|
| 1da91d0-c518-42a1-a18a-468bb54a0481  | Insp-00001 | Initial Inspection | Ready for QC         | This is my initial inspection | jenny        | 8/15/2019 | Campus A | BLD-1          | Level 2 | 1-203 | Example GC              |
| ib57ef0b-70d2-47f8-96ca-0611c1da70d8 | Insp-00002 | Initial Inspection | Ready for Inspection | please inspect this and that  | jenny        | 8/28/2019 | Campus A | Office Complex |         |       | Example GC              |
| 60d91b91-f6a9-4c5e-b3c7-0870ddfc01c8 | Insp-00003 | Initial Inspection | Ready for QC         |                               | Karen Loftus | 3/2/2020  | Campus A | Office Complex | Level 1 |       | Example GC              |

#### **Generate PDF Report**

The (Inspection) Generate PDF report is a summary of an inspection that displays information such as: Attachments, Checklists, Comments, Cx Items, Issues, and Inspection Description. A QR scan code is also included, to be utilized in the field. While the example below is for Inspections, the same sort of PDF Report is available in the Cx Items, Issues and Checklists modules.

| Training Job        |                            |                 |                             |           |  |  |
|---------------------|----------------------------|-----------------|-----------------------------|-----------|--|--|
| Insp                | ection Type                |                 | Status                      |           |  |  |
| Initia              | al Inspection              |                 | Ready for QC                |           |  |  |
| Attachments: 0      | Checklists: 0              | Comments: 0     | Cx Items: 1                 | Issues: 0 |  |  |
| Inspection Inform   | ation                      |                 |                             |           |  |  |
| Description:        | This is my initial inspect | lion            |                             |           |  |  |
|                     |                            |                 |                             |           |  |  |
| Permit #            |                            |                 |                             |           |  |  |
| Discipline          | Mechanical                 |                 |                             |           |  |  |
| Scheduled Time      |                            | Locati          | ion                         |           |  |  |
| 8/16/2019 8:00 AM   |                            | Campus          | A / BLD-1 / Level 2 / 1-203 |           |  |  |
| Drawing #           |                            | CSI S           | pec Section                 |           |  |  |
| 111-111             |                            |                 |                             |           |  |  |
| RFI                 |                            | Chang           | je Order                    |           |  |  |
| 123                 |                            | 1111            |                             |           |  |  |
| Subcontractor       |                            | -               | onsible Team                |           |  |  |
| InEight             |                            | Example         |                             |           |  |  |
| Created By<br>jenny |                            | Last N<br>jenny | lodified By                 |           |  |  |
| 8/15/2019 4:23 PM   |                            |                 | 19 4:22 PM                  |           |  |  |

### 8.1.2.5 Checklists reports

The Checklists module reports can be found by navigating to **Checklists > Reports**.

| QViev    | v Chec | klist Details | > Repo     | rts > Creat      | e New Ch | ecklist |
|----------|--------|---------------|------------|------------------|----------|---------|
|          |        |               | Gene       | erate PDF Report |          |         |
|          |        | Ó             | Ę          |                  |          |         |
| Cx Items | Issues | Inspections   | Checklists | Archive Library  | Settings |         |

#### **Generate PDF Report**

The (Checklists) Generate PDF report is a summary of an inspection that displays information such as Attachments, Checklists, Comments, Cx Items, Issues, and Checklist Description. A QR scan code is also included, to be utilized in the field. While the example below is for Checklists, the same sort of PDF Report is available in the Cx Items, Issues and Inspections modules.

|                    |             | Checklist                    |                     |                                         |
|--------------------|-------------|------------------------------|---------------------|-----------------------------------------|
|                    |             | Chk-0000                     | 1                   |                                         |
|                    |             |                              |                     |                                         |
| Training Project   | t Example   |                              |                     |                                         |
|                    |             |                              |                     | eren eren eren eren eren eren eren eren |
|                    | Status      |                              |                     |                                         |
|                    | open        |                              |                     |                                         |
| Attachments: 0     | Comments: 0 | Cx Items: 1                  | Inspections: 0      | Issues: 0                               |
| Checklist Informa  | tion        |                              | _                   |                                         |
| Template Name      |             | x/Control Panel Installation |                     |                                         |
| Description        |             |                              |                     |                                         |
| Description        |             |                              |                     |                                         |
| Priority           | Ca          | tegory                       | Location            |                                         |
|                    | Ele         | ctrical                      | Campus A / Of       | fice Complex                            |
|                    |             | eneneible Teem               | Loot M 16           | and Pro                                 |
|                    |             | sponsible Team               | Last Modifi<br>Alex | ed By                                   |
| Created By<br>Alex | InF         |                              |                     |                                         |

The following Step by Step walks you through how to execute a PDF Summary Report within a tab menu path.

### 8.1 Step by Step 1 — Run a PDF Summary Report

Using the Cx Items module as an example, follow the Step by Step instructions below to run the Generate PDF Report.

- 1. Navigate to Cx Items > Reports and select **Generate PDF report**.
  - The Export a PDF Report pop-up window appears
- 2. Check the **Summary Report** radio button.
  - The selection options for Comments, Connected Records, and Attachments no longer appear
- 3. Click on Save To.
- 4. Save the Summary Report list PDF file to your **local drive**.
- 5. Open the Summary Report list PDF file.
  - Navigate through the report to become more familiar with the layout

|                 | Cx Item Summary Report |                      |                                             |                                            |  |  |  |  |
|-----------------|------------------------|----------------------|---------------------------------------------|--------------------------------------------|--|--|--|--|
| Cx Item Id      |                        | Status               | Location                                    | Template Name                              |  |  |  |  |
| CAMPUS_A        | UTLBLD-LVL1-101        | Not Started          | Campus A / Utility BLD / Level 1 /<br>1-101 | Room                                       |  |  |  |  |
|                 | Utility Area           |                      |                                             | Finish Date Forecast<br>7/24/2019 12:00 AM |  |  |  |  |
|                 | Discipline             | Subcontractor Person | Owner Person                                | Finish Date Actual                         |  |  |  |  |
| <b>0</b> 352890 | Architectural          |                      |                                             |                                            |  |  |  |  |
| CAMPUS_A        | UTLBLD-LVL1-203        | Not Started          | Campus A / BLD-1 / Level 2 / 1-203          | Room                                       |  |  |  |  |
|                 | Utility Room           |                      |                                             | Finish Date Forecast<br>7/24/2019 12:00 AM |  |  |  |  |
|                 | Discipline             | Subcontractor Person | Owner Person                                | Finish Date Actual                         |  |  |  |  |
|                 | Architectural          |                      |                                             |                                            |  |  |  |  |
| CP-0001         |                        | Not Started          | Campus A / BLD-1 / Level 2 / 1-203          | MEP                                        |  |  |  |  |
|                 | Pump Control Panel     |                      |                                             | Finish Date Forecast<br>8/19/2019 12:00 AM |  |  |  |  |
|                 | Discipline             | Subcontractor Person | Owner Person                                | Finish Date Actual                         |  |  |  |  |
|                 | Electrical             |                      |                                             |                                            |  |  |  |  |

#### Lesson 8 Review

- 1. The \_\_\_\_\_\_ report is available for all or most of the tabs:
  - a. Excel Inspection Overview
  - b. Excel Issues per Phase
  - c. Generate PDF
  - d. Excel Issue Overview
- 2. Which report shows items progress in a tabular color-coded view, conditioned by status/date?
  - a. Excel Cx Item Overview
  - b. Excel Inspection Overview
  - c. Excel Item Pivot table
  - d. None of the above
- 3. When using the Generate PDF Report, the selection options for Comments, Connected Records, and Attachments must always be checked?
  - a. True
  - b. False

### Lesson 8 Summary

As a result of this lesson, you can:

- Access Reports
- Generate Excel and PDF reports
- Review Reports

# **LESSON 8 – CERTIFICATES**

#### Lesson Duration: 20 minutes

#### **Lesson Objectives**

After completing this lesson, you will be able to:

- View Certificate Details
- Reassign a Phase
- Update a Phase Status
- Review a Progress Roll-up Report
- Generate a PDF Report
- Create an Ad Hoc Certificate

#### Topics in this Lesson

## 8.1 CERTIFICATES OVERVIEW

A Certificate is a legal document used to transition between phases of a project led by different parties, functions or companies.

|                         | Construction                                                                                                    | Pre-Commissioning                                                                                                    | Commissioning                                                                                                    | Start Up                                                                                                    | Operations                             |
|-------------------------|----------------------------------------------------------------------------------------------------|----------------------------------------------------------------------------------------------------|----------------------------------------------------------------------------------------------------|----------------------------------------------------------------------------------------------------|----------------------------------------|
| Elements                | Certification by Elements of<br>type Sub-System                                                                        | Certification by Elements of<br>type Sub-System                                                                                 | Certification by Elements of<br>type System                                                                                                    | Certification by Elements of<br>type System                                                                    | Certification by Element<br>type Block |
| <b>نے</b><br>Checklists | All CON Checklists of type A-ITR<br>must be completed                                                                  | All PRECOMMs Checklists of<br>type B-ITR must be completed                                                                      | All COMS Checklists of type C-<br>ITR must be completed                                                                                                    | Performance Test Criteria<br>Reports                                                                           |                                        |
| Issues                  | All issues of type Punch and<br>category "A"                                                                           | All issues of type Punch and<br>category "A / B"                                                                                | All issues of type Punch and category "A / B / C"                                                                                                    | All issues of type Punch and category "A / B / C"                                                              |                                        |
| Inspection              | Inspections of type "System<br>Walkdown" are completed by<br>Construction, Commissioning<br>and client representatives | Inspections of type "System<br>Walkdown" are completed by<br>Pre- commissioning,<br>Commissioning and client<br>representatives | Inspections of type "System<br>Walkdown" are completed by<br>Commissioning, Startup and<br>client representatives                                              | Inspections of type "System<br>Walkdown" are completed by<br>Startup, Operations and client<br>representatives |                                        |
| E<br>Certificate        | RFPC certificate signed by<br>Construction Authority and<br>Commissioning Authority                                    | RFC Certificate signed by the<br>Pre-Commissioning Authority<br>and the Commissioning<br>Authority                              | RFSU certificate signed by<br>Commissioning Authority and<br>Startup Authority.<br>MC Certificate sign by<br>Commissioning Authority and<br>Startup Authority. |                                                                                                    |                                        |
| <b>D</b><br>Attachment  | Turnover dossier containing<br>application redlines, and<br>reports stating how the as-is<br>conditions of the system. |                                                                                                    | Turnover dossier containing<br>application redlines, and<br>reports stating how the as-is<br>conditions of the system.                                         |                                                                                                    |                                        |
| Preservations           |                                                                                                    | Preservati                                                                                                    | ons are managed through the proje                                                                                                    | ect lifecycle                                                                                                  |                                        |

A certificate is a summary document that officiates multiple aspects of the Completions database for a scope of work. For example, in a Ready for Pre-Commissioning (RFPC) Certificate, the requirements include:

- The scope of work for the certificate is all pieces of equipment associate to the Sub-System
- All construction checklists (A-ITR) for equipment in that scope are complete
- Any issue of type Punch and Category A are resolved
- A Final Walkdown Inspection of the work has been completed
- A turnover package has been created for review

After all those conditions are met, the project can initiate the certificate sign off process where the Issuer individuals (Construction) and the Receiver individuals sign the certificate. After all signature are collected, on most projects, the scope of work transfers from the Issuer team to the Receiver team where they are able to perform their work activities.

Examples of types of Completion Certificates include:

- Construction Complete (CC)
- Ready for Commissioning (RFC)
- Ready for Start Up (RFSU)

- Ready for Operation
- Facility Acceptance

Signed Certificates becomes part of the final Turnover Package that the issuer signs off, saying that they have met all their obligations, and is handed over to the receiver.

### **8.1.1 View Certificate Details**

From the Certificates tab, certificates are listed by columns such as Certificate ID, System Number, Discipline, Status, and Template Name.

|                             |                                          |                               | Certificates                         |                            | Q Search |                                    |         | >    |
|-----------------------------|------------------------------------------|-------------------------------|--------------------------------------|----------------------------|----------|------------------------------------|---------|------|
| ÷.                          | Not Ready 6 Mechanical Completion - MC 1 | Ready for Commissioning - RFC | Ready for Pre-Commissioning - RFPC 2 | Ready for Startup - RFSU 🕕 |          | Showing 6 of 6 records             | ↓₽      | T    |
| CLEAR SELECTION             |                                          |                               |                                      |                            |          |                                    | CLEAR F | LTER |
| ertificate Id<br>escription | System Number<br>Discipline              | Status                        | Last Modified Date                   | Last Modified By           |          | Template Name                      |         |      |
| MC-00002                    | System-HVAC-0456                         | Not Ready                     | 2/2/2021 11:44 AM                    | Alex Mazepa                |          | Mechanical Completion - MC         |         |      |
| RFC-00003                   | Subsystem-HVAC-0456-01                   | Not Ready                     | 2/2/2021 11:44 AM                    | Alex Mazepa                |          | Ready for Commissioning - RFC      |         |      |
| RFC-00004                   | Subsystem-HVAC-0456-02                   | Not Ready                     | 2/2/2021 11:44 AM                    | Alex Mazepa                |          | Ready for Commissioning - RFC      |         |      |
| RFPC-00003                  | Subsystem-HVAC-0456-01                   | Not Ready                     | 2/2/2021 11:44 AM                    | Alex Mazepa                |          | Ready for Pre-Commissioning - RFPC |         |      |
| RFPC-00004                  | Subsystem-HVAC-0456-02                   | Not Ready                     | 2/2/2021 11:44 AM                    | Alex Mazepa                |          | Ready for Pre-Commissioning - RFPC |         |      |
| RFSU-00002                  | System-HVAC-0456                         | Not Ready                     | 2/2/2021 11:44 AM                    | Alex Mazepa                |          | Ready for Startup - RFSU           |         |      |
|                             |                                          |                               |                                      |                            |          |                                    |         |      |

You can double-click on a specific Certificate to show you the Certificate's detail information and Phase List. You can also select a Certificate ID, and then click **View Certificate Details**.

| Back to Certificates              |                                         |                                                     |                     | RFPC-00003          |                             |              |              |                      |               |
|-----------------------------------|-----------------------------------------|-----------------------------------------------------|---------------------|---------------------|-----------------------------|--------------|--------------|----------------------|---------------|
| ertificate.ld<br>PC-00003         | System Number<br>Subsystem-HVAC-0456-01 | Template Name<br>Ready for Pre-Commissioning - RFPC | Status<br>Not Ready | Inactive<br>0       | Contractor Person           | Cont         | tractor Team | Owner Person         | Attachments   |
| wner Team                         | Description                             |                                                     | Discipline          | Start Date Estimate | Start Date Forecast         | Start        | Date Actual  | Finish Date Estimate | Checklists    |
| nish Date Forecast                | Finish Date Actual                      | Last Modified Date                                  | Last Modified By    |                     |                             |              |              |                      | Comments      |
| In the second second              | LINE CAR PROM                           | 2/2/2021 1:23 PM                                    | Alex Mazepa         |                     |                             |              |              |                      | Elements      |
|                                   |                                         |                                                     |                     |                     |                             |              |              |                      | D Inspections |
|                                   |                                         |                                                     |                     |                     |                             |              |              |                      | I Issues      |
|                                   |                                         |                                                     |                     | Phase List:         |                             |              |              |                      |               |
| ise Name:                         | Phase Group Name:                       |                                                     | t Date Actual:      | Finish Date Actual: | Updated By:                 | Assigned To: |              |                      |               |
| Instruction Mechanical            | Issuer Mechanical                       | Not Signed                                          |                     |                     | Alex Mazepa                 | Alex Ma      |              |                      |               |
| scription:                        | Signature:                              |                                                     |                     |                     |                             |              | Attachments  |                      |               |
|                                   | Signed Date:                            |                                                     |                     |                     |                             |              | Checklists   |                      |               |
|                                   |                                         |                                                     |                     |                     |                             | -            | Comments     |                      |               |
|                                   |                                         |                                                     |                     |                     |                             | _            | Issues       |                      |               |
| nstruction E&I Authority          | Issuer E&d                              | Not Signed                                          |                     |                     | Alex Mazepa                 | InEight      | t Demo       |                      |               |
| mmissioning Mechanical<br>thority | Receiver Mechanical                     | Not Signed                                          |                     |                     | InEight Demo<br>Alex Mazepa | InEight      | t Demo       |                      |               |
| mmissioning E&I Authority         | Receiver E&d                            | Not Signed                                          |                     |                     | Alex Mazepa                 | 1nEight      | t Demo       |                      |               |
| nstruction Manager                | Issuer Authority                        | Not Signed                                          |                     |                     | Alex Mazepa                 | InEight      | t Demo       |                      |               |
| mmissioning Manager               | Receiver Authority                      | Not Signed                                          |                     |                     | Alex Mazepa                 | InEight      | t Demo       |                      |               |
|                                   |                                         |                                                     |                     |                     |                             |              |              |                      |               |

### 8.1.2 Reassign a Phase

Before the certificate phases can be signed by the appropriate authorities, the project admin is required to reassign each phase to the appropriate team responsible for signing the Phase. Reassigning tells the user who is responsible to sign that line item, and tells the application to allow signatures.

Although editing a certificate's Phase Status is a function of the Completions Coordinator or Admin, reassigning a Phase is used by the Coordinator to tell the system, and the user, who is supposed to sign that line item.

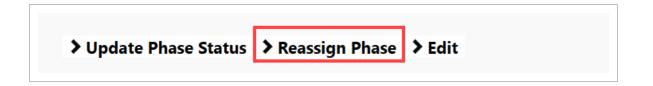

#### 8.1 Step by Step 1 — Reassign a Phase

- 1. From the Certificate tab, select a Certificate ID to reassign.
- 2. Select a Phase.

- 3. Select Reassign Phase.
- 4. Select a new Responsible Team.
- 5. Click **OK**.

At this point, Completions starts to evaluate the Workflow Gates defined by the project. It evaluates content for a scope of work such as completion of:

- Checklists of a certain type
- Issues of a certain type and severity
- Inspection of a certain type

### 8.1.3 Bulk Reassign a Phase

Assigning each phase of a certificate can be a long task for an admin. The admin can assign multiple phases of multiple certificate records at the same time.

Bulk Reassign a Phase

- 1. From the Certificate tab, select one or many Certificates while holding the CTRL key.
- 2. Select Reassign Phases.
- 3. Choose Phases from the lower drop-down menu, and then select to add them.
- 4. Choose the Responsible Team and add any notes.
- 5. Select Save.
  - The system reassigns the phases for all selected certificates with those phases

| ect phases to reassign:                                               |                    |      |         |
|-----------------------------------------------------------------------|--------------------|------|---------|
| PHASE NAME                                                            | RESPONSIBLE TEAM   | NOTE | WARNING |
| onstruction Mechanical Authority (Ready for Pre-Commissioning - RFPC) | ee OGC Testing     |      |         |
| onstruction E&I Authority (Ready for Pre-Commissioning - RFPC)        | 🚉 InEight Demo 🗸   |      |         |
| Commissioning Mechanical Authority (Ready for Pre-Commissioning       | L <sup>RFPC)</sup> |      |         |
|                                                                       | 20                 |      |         |

### 8.1.4 Update Phase Status

After all Completions requirements are met, you can update the Phase Status to Signed.

A sequencing of certificate signatures is built into Completions to ensure the proper authorities review the turnover package.

In the example of this certificate:

- Construction Discipline signatures need to sign first
- After a single Construction Discipline has been signed, the Commissioning Authority of the same discipline can sign
- The Construction Manager can only sign after all the Commissioning Discipline Authorities have signed
- The Commissioning Manger can only sign after the Construction Manager has signed

| Phase Name:                           | Phase Group Name:   | Status:    |
|---------------------------------------|---------------------|------------|
| Construction Mechanical<br>Authority  | Issuer Mechanical   | Signed     |
| Description:                          | Signature:          |            |
|                                       |                     |            |
|                                       | Signed Date:        |            |
|                                       | -                   |            |
|                                       |                     |            |
|                                       |                     |            |
| Construction E&I Authority            | Issuer E&I          | Signed     |
|                                       |                     | <i>a</i>   |
| Commissioning Mechanical<br>Authority | Receiver Mechanical | Signed     |
| Commissioning E&I Authority           | Receiver E&I        | Not Signed |
| Construction Manager                  | Issuer Authority    | Not Signed |
| Commissioning Manager                 | Receiver Authority  | Not Signed |
|                                       |                     |            |

It is critical to know that Certificate Gates, created at the admin level, prevent someone from signing off on a Sub-System Certificate unless all Phase Checklists have previously been signed off on.

In the example shown, this system has seven pieces of tagged equipment with a total of 17 checklists. Each checklist must be completed as dictated by the created Certificate Gates.

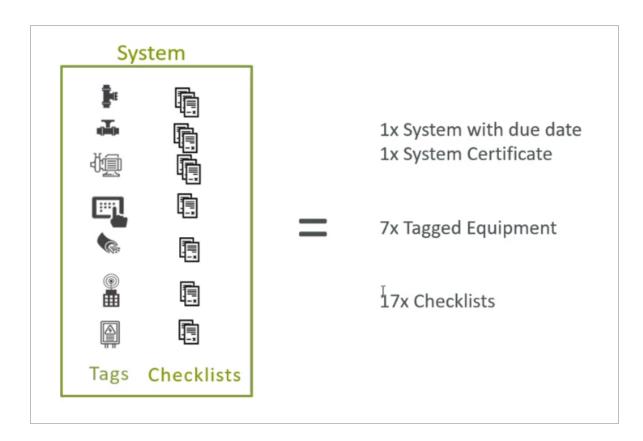

#### 8.1.4.1 Progress Roll-Up Reports

To validate that all certificates are completed, you can look at the Progress Roll-up Reports. These reports are configured to be in the context of how the project evaluates completeness.

#### 8.1 Step by Step 2 — Progress Roll-Up Report Review

- 1. From the Certificates tab, double-click to select a Certificate ID.
- 2. Click on the **Elements** context path button.
- 3. Click to open the Sub-System.
- 4. Click on the Sub-System Readiness Reporting drop-down arrow.
- 5. View the number of Completed Checklists as compared to Total Checklists.

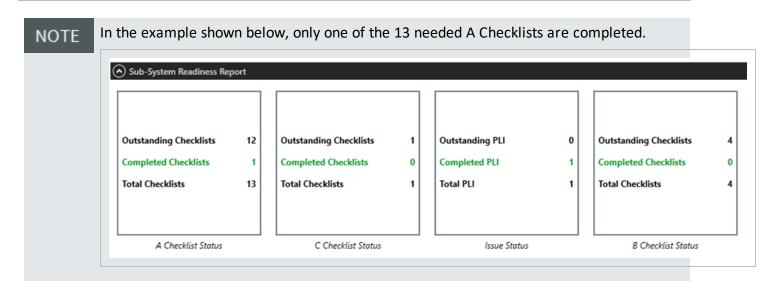

To view the details on those certificates, click the Certificates context path button to view the current status of the Certificates linked to the Sub-System.

|                                   | System Position                    |                                    |                              | Attachments   |
|-----------------------------------|------------------------------------|------------------------------------|------------------------------|---------------|
| OUT OF 2 CERTIFICATI              | E(S) LINKED TO SUBSYSTEM-HVAG      | 2-0456-01                          | - 🗆 ×                        | Certificates  |
|                                   |                                    | ADD CERTIFICATE                    | LINK EXISTING CERTIFICATE(S) | = Checklists  |
| 2 out of 2 Certificate linked d   | lirectly to Subsystem-HVAC-0456-01 |                                    | Hide                         | Comments      |
| Certificate Id                    | System Number                      | Status                             |                              |               |
| Last Modified Date<br>Description | Last Modified By<br>Discipline     | Template Name                      |                              | Elements      |
| RFC-00005                         | Subsystem-HVAC-0456-01             | Not Ready                          |                              | D Inspections |
| 2/2/2021 2:08 PM                  | Alex Mazepa                        | Ready for Commissioning - RFC      |                              | Issues        |
| RFPC-00005                        | Subsystem-HVAC-0456-01             | Issuer Signed                      |                              |               |
| 2/2/2021 3:41 PM                  | Alex Mazepa                        | Ready for Pre-Commissioning - RFPC |                              |               |
|                                   |                                    |                                    |                              |               |

Type A (AITR) qualify against the Construction Complete (CC) Certificate. Type B (BITR) looks at the Ready for Commissioning (RFC) Certificate. Type C (CITR) looks at the Ready For Startup (RFSU) Certificate.

If all Certificates are complete, go back into the Certificate and click Update Phase Status > SIGN.

#### 8.1.4.2 Role of Pending Update

When changes have been made, updates need to be synced to send all updates to the server.

TIP

#### 8.1 Step by Step 3 — Pending Updates

1. Hover over the up arrow to show the number of changes waiting to be published.

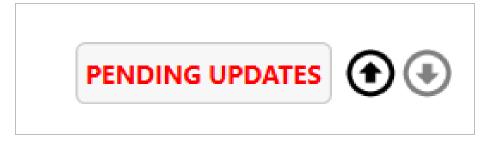

- 2. Click Pending Updates.
- 3. Review the pending changes.
- 4. Click Publish.
  - After doing so, the red Pending Updates button changes to a dimmed No Pending Updates

#### 8.1.5 PDF Reports

Certificate status can be documented as an artifact, or snapshot, of progress.

#### 8.1 Step by Step 4 — Generate PDF Report

1. Click Certificates > Reports..., and then select Generate PDF Report.

| ate New Certif  | icate 🔉  | Reports      |           |          |
|-----------------|----------|--------------|-----------|----------|
|                 | 8        | Generate PI  | OF Report |          |
| Archive Library | Elements | Certificates | Admin     | Settings |

2. In the dialog box, adjust the options, if necessary.

| EXPORT A PDF REPORT                                                                                                    | -     |     | ×   |
|----------------------------------------------------------------------------------------------------|-------|-----|-----|
| Export a PDF Report                                                                                                    |       |     |     |
| <ul> <li>Single PDF for item -00025</li> <li>Multiple detail PDF reports for all visible items</li> <li>Summary Report</li> </ul> |       |     |     |
| <ul> <li>✓ Comments</li> <li>✓ Connected Records</li> <li>✓ Attachments</li> </ul>                                                |       |     |     |
| SA                                                                                                    | VE TO | CAN | CEL |

- 3. Click Save To.
- 4. Navigate to the folder where you want to save the PDF file.
- 5. Rename the file, if necessary.
- 6. Click Save.
- Wait for the file to be generated
- The PDF shows in a separate window

|                   |                     | -00                   | 025       |                     |                     |       |
|-------------------|---------------------|-----------------------|-----------|---------------------|---------------------|-------|
| nstruction        |                     | Cinace T              | No        | Certifica<br>-00025 | tes                 |       |
| Construc<br>No    | N0 UAT Testing 2    | 2<br>Diate Name<br>CC |           | _                   | Status<br>Not Ready |       |
| missionin         | Attachments: 0      | Checklists: 0         | 8         | ements: 1           | Issues: 0           |       |
| No                | Certificates Inform |                       |           |                     |                     |       |
|                   |                     |                       |           |                     |                     | CC    |
| commissio         | Finish Date Actual  |                       | Finish Da | te Estimate         | Finish Date         |       |
| T NC              | Description         |                       |           |                     |                     |       |
| onstructio        |                     |                       |           |                     |                     |       |
| No                |                     |                       |           |                     |                     |       |
| nmissioni         |                     |                       |           |                     |                     |       |
| No                |                     |                       |           |                     |                     |       |
|                   |                     |                       |           |                     |                     |       |
|                   |                     |                       |           |                     |                     |       |
|                   |                     |                       |           |                     |                     |       |
|                   |                     |                       |           |                     |                     |       |
|                   |                     |                       |           |                     |                     |       |
| September 23, 202 | Responsible         | Person                |           |                     | Owner Pers          | ion . |
|                   |                     |                       |           |                     |                     |       |

# **LESSON 8 – PRESERVATION PLAN**

#### Lesson Duration: 20 minutes

#### Lesson Objectives

After completing this lesson, you will be able to:

- Install, launch, and login to InEight Completions
- Select a project
- Navigate between tabs

#### **Topics in this Lesson**

| 8.1 Preservation Plan Setup Overview          | 190   |
|-----------------------------------------------|-------|
| 8.2 Question Templates                        | 191   |
| 8.3 Register the Checklist Template Classes   | 194   |
| 8.4 Preservation Template                     | 196   |
| 8.5 Import Preservation Template              | . 199 |
| 8.6 Edit a Preservation Plan                  | 200   |
| 8.7 Transition to Different Preservation Plan | 203   |
| 8.8 Pause a Preservation Plan                 | 203   |
| 8.9 Ad Hoc Preservation Plan                  | 205   |

# 8.1 PRESERVATION PLAN SETUP OVERVIEW

### 8.1.1 Role of Project Admin

All equipment that is subject to a reoccurring Preservation activity requires a Preservation Plan. For each piece of equipment, a scheduled frequency of care is identified. Each of these scheduled frequencies is called a Preservation Plan. The schedule of steps to be completed is configured by the Project Admin in the InEight Excel Plugin.

#### 8.1.2 Setting up a Preservation Plan

To set up frequency-bound Preservations, the following tasks need to be completed by the Project Admin.

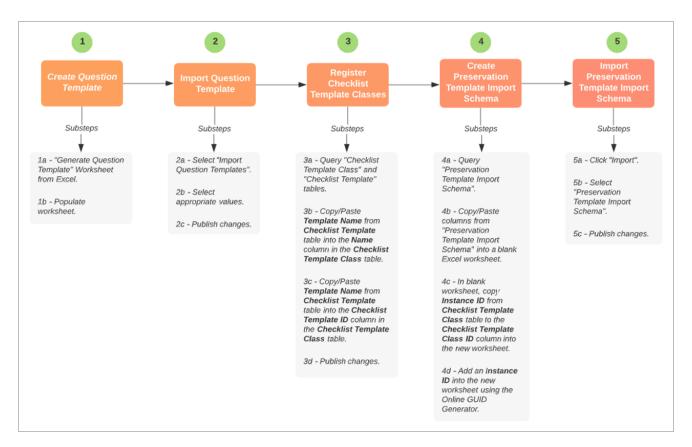

### 8.1.2.1 Preservation Plan Setup in a Nutshell

# **8.2 QUESTION TEMPLATES**

Question Template creation has the same process as Checklist question creation.

### 8.2.1 Create the Question Template

Follow this step-by-step to create the question template.

#### 8.2 Step by Step 1 — Create the Question Template

- 1. Login to the Excel Plugin and select your project.
- 2. Select the Generate Question Template Worksheet.

| File | Home Insert Pa | ge Layout Fo | ormulas Data                                                               | Review View | Help          | InEight <sup>™</sup>                                                       | Debug Act                                                                      | robat                                                             |
|------|----------------|--------------|----------------------------------------------------------------------------|-------------|---------------|----------------------------------------------------------------------------|--------------------------------------------------------------------------------|-------------------------------------------------------------------|
| Log  |                | Table Import | Set ID Tag <none><br/>Set ID Tag <none><br/>Bulk Assign Tags</none></none> | Auto Select | Audit<br>Tags | Set ID Tag <none><br/>Set Color <none><br/>Show in<br/>Model</none></none> | Pending<br>Changes Settings Team Info<br>Define Spaces<br>Mark Editable Fields | Generate Question Template Worksheet<br>Import Question Templates |
|      | Project        | Data         | Actions                                                                    | Modifiers   |               | Visual Reporting                                                           | Settings                                                                       | Question Template Tool                                            |

- 3. In the Type column, specify the applicable checklist type by selecting the Type drop-down.
- 4. Then, select either checklist or preservation.
  - If the project has the Preservations module enabled, it shows as an option in the dropdown menu.

| Δ            | В                  | С             | D                 | E                    | F             | G             | н           | 1                          |
|--------------|--------------------|---------------|-------------------|----------------------|---------------|---------------|-------------|----------------------------|
| Туре         | Ten plate Category | Template Name | Question Category | Question Subcategory | Question Text | Question Type | Input Range | <b>Resolution Criteria</b> |
|              | ¥                  |               |                   |                      |               |               |             |                            |
| checklist    |                    |               |                   |                      |               |               |             |                            |
| preservation | on                 |               |                   |                      |               |               |             |                            |

• If the project does not have the Preservations module enabled, checklist is then the only option in the drop-down menu

| ^         | В                 | С             | D                 | E                    | F             | G             | н           | 1                   |
|-----------|-------------------|---------------|-------------------|----------------------|---------------|---------------|-------------|---------------------|
| Туре      | Template Category | Template Name | Question Category | Question Subcategory | Question Text | Question Type | Input Range | Resolution Criteria |
|           | <b>•</b>          |               |                   |                      |               |               |             |                     |
| checklist |                   |               |                   |                      |               |               |             |                     |
|           |                   |               |                   |                      |               |               |             |                     |

- If left blank, the template can be used in both modules.
- 5. Enter the values from the Checklist Template tab in your Config Book into the **Question Template** worksheet.

| Туре         | Checklist Template<br>Category | Name of the Checklist<br>*Required | Parent Category       | Name of the Category<br>for the Question<br>*Required | The Text of the Question<br>*Required                                                               |
|--------------|--------------------------------|------------------------------------|-----------------------|-------------------------------------------------------|----------------------------------------------------------------------------------------------------|
|              | 3                              |                                    |                       |                                                       |                                                                                                    |
| reservation  | Preservation                   | Shaft Rotation R00                 | General               | Activity                                              | Rotate Shaft clockwise 3 times                                                                      |
| reservation  | Preservation                   | Shaft Rotation R00                 | General               | Signature                                             | Technician Signature                                                                                |
| reservation  | Preservation                   | Equipment Storage R00              | General               | Activity                                              | Ensure equipment is stored in a dry location and sheltered from the elements                        |
| reservation  | Preservation                   | Equipment Storage R00              | General               | Signature                                             | Technician Signature                                                                                |
| Preservation | Preservation                   | Preservation Oil R00               | General               | Activity                                              | Drain and replace the preservation Oil with the project approved oil                                |
| reservation  | Preservation                   | Preservation Oil R00               | General               | Signature                                             | Technician Signature                                                                                |
| reservation  | Preservation                   | Pause Perservation                 | General               | Activity                                              | Reason for Pausing the Preservation                                                                 |
| reservation  | Preservation                   | Pause Perservation                 | General               | Signature                                             | Authorized Signature                                                                                |
| reservation  | Preservation                   | Check for Leaks R00                | General               | Activity                                              | Inspect equipment for fluid leaks                                                                   |
| reservation  | Preservation                   | Check for Leaks R00                | General               | Activity                                              | Inspect Equipment for decrease in Nitrogen purge pressure                                           |
| reservation  | Preservation                   | Check for Leaks R00                | General               | Activity                                              | Nitrogen purge pressure value (psi)                                                                 |
| reservation  | Preservation                   | Check for Leaks R00                | General               | Signature                                             | Technician Signature                                                                                |
| reservation  | Preservation                   | Temperature Storage                | General               | Activity                                              | Confirm the temperature of the area the equipment is stored in has not dropped be<br>degree celcius |
| reservation  | Preservation                   | Temperature Storage                | General               | Activity                                              | Temperature Recorder Lowest temperature reading                                                     |
| reservation  | Preservation                   | Temperature Storage                | General               | Signature                                             | Technician Signature                                                                                |
|              | Flow Issue Categories          | Issue Template Spatial Hierarchy   | Preservation Document | ation Target Noun Matri                               | x Checklist Workflow Context Path Documentation Checklist Template                                  |

# NOTE It is best practice to always include a revision number to the Template Name. This will serve an important role in the Register the Checklist Template Classes step-by-step.

### 8.2.2 Import Question Templates

Follow this step-by-step to import question templates.

### 8.2 Step by Step 2 — Import Question Templates

1. Select Import Question Templates

| File Home Insert Page | Layout Forn  | nulas Data F                                                    | Review View I | Help          | InEight™                                                                   |                                                                                | Debug Acrobat                        |
|-----------------------|--------------|-----------------------------------------------------------------|---------------|---------------|----------------------------------------------------------------------------|--------------------------------------------------------------------------------|--------------------------------------|
| Acct:                 | Table Import | et ID Tag <none><br/>≫ Bulk Assign Tags<br/>≫ Select Tag</none> | Auto Select   | Audit<br>Tags | Set ID Tag <none><br/>Set Color <none><br/>Show in<br/>Model</none></none> | Pending<br>Changes Settings Team Info<br>Define Spaces<br>Mark Editable Fields | Generate Question Template Worksheet |
| Project               | Data         | Actions                                                         | Modifiers     |               | Visual Reporting                                                           | Settings                                                                       | Question Template Tool               |

2. Make the appropriate selections based on the values expected by the application.

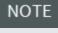

If the headers in the worksheet match the information in the Question Template Tool, the values then autofill.

| Type Template Category | Template Name     | Question Category | Question Subcategory |                                                                    | Question Type                 | Input Range                 | Resolution Crite |
|------------------------|-------------------|-------------------|----------------------|--------------------------------------------------------------------|-------------------------------|-----------------------------|------------------|
|                        |                   |                   |                      | Rotate Shaft                                                       |                               |                             |                  |
|                        |                   |                   |                      | clockwise 3                                                        |                               |                             |                  |
| Prese Preservation     | Shaft Rotation RC | General           | Activity             | times                                                              | choice                        | Pass,Fail                   | Pass             |
|                        |                   |                   |                      | Technician                                                         |                               |                             |                  |
| Prese Preservation     | Shaft Rotation RC | General           | Signature            | Signature                                                          | signature                     |                             |                  |
|                        |                   |                   |                      | Ensure                                                             |                               |                             |                  |
|                        |                   |                   |                      | equipment is                                                       |                               |                             |                  |
|                        |                   |                   |                      | stored in a dry                                                    |                               |                             |                  |
|                        |                   |                   |                      | location and                                                       |                               |                             |                  |
|                        |                   |                   |                      | sheltered                                                          |                               |                             |                  |
|                        |                   |                   |                      | from the                                                           |                               |                             |                  |
| Prese Preservation     | Equipment Stora   | General           | Activity             | elements                                                           | choice                        | Pass,Fail                   | Pass             |
|                        |                   |                   |                      | 🖳 Questi                                                           | on Templates Tool             | _                           | • x              |
|                        |                   |                   |                      | Туре                                                               |                               | Туре                        | ~                |
|                        |                   |                   |                      | 1,120                                                              |                               |                             |                  |
|                        |                   |                   |                      | Template                                                           |                               |                             |                  |
|                        |                   |                   |                      | Choose Ca                                                          | ategory                       | Template Cate               | egory ~          |
|                        |                   |                   |                      | Choose Te                                                          | emplate                       | Template Nam                | ie v             |
|                        |                   |                   |                      | Question C                                                         | ategory                       |                             |                  |
|                        |                   |                   |                      | Choose Pa                                                          | rent Category                 | Question Category ~         |                  |
|                        |                   |                   |                      | Choose Ca                                                          | ategory                       | Question Subcategory $\sim$ |                  |
|                        |                   |                   |                      | Question                                                           |                               |                             |                  |
|                        |                   |                   |                      | Choose Question Text<br>Choose Question Type<br>Choose Input Range |                               | Question Text ~             |                  |
|                        |                   |                   |                      |                                                                    |                               | Question Type V             |                  |
|                        |                   |                   |                      |                                                                    |                               | Input Range                 | ~                |
|                        |                   |                   |                      |                                                                    | solution Criteria             | Resolution Crit             | eria 🗸           |
|                        |                   |                   |                      | Choose he                                                          | or a contraction of the first | 1 ISSNULUTI CI              |                  |
|                        |                   |                   |                      |                                                                    |                               |                             |                  |
|                        |                   |                   |                      |                                                                    |                               | OK                          | Cancel           |

3. Publish the pending changes.

# 8.3 REGISTER THE CHECKLIST TEMPLATE CLASSES

Checklist Template class registration is important because the Preservations module references the Template Class as opposed to the Checklist Template. This allows a Project Admin revise the checklist template in the application without first having to delete the existing preservation.

Follow this step-by-step to register checklist template classes.

#### 8.3 Step by Step 1 — Register Checklist Template Classes

- 1. From the Excel Plugin, query the following tables:
  - Checklist Template Class

NOTE This table may be blank is data does not exist.

- Checklist Template
- 2. Copy and then paste the **Template Name**column from the Checklist Template table into the Name column of the Checklist Template Class table.

If editing the Checklist Template ID is all that is needed, use of the drop-down selection in the CHECKLIST TEMPLATE ID column.

| Instance Id                         | Created Date     | Created By | Last Modified Date | Last Modified By | Name                              | Current Template Id                                  | Noun Type |
|-------------------------------------|------------------|------------|--------------------|------------------|-----------------------------------|------------------------------------------------------|-----------|
| 2e4f970-3a9c-4831-80e1-52f8ede702e8 | 6/8/2021 8:20 AM | username   | 6/8/2021 8:24 AM   | username         | E-001A-Motor Control Center       | E-001A-Motor Control Center                          | -         |
| ae5413e-c0af-451e-acbb-32550b9506d5 | 6/8/2021 8:20 AM |            | 6/8/2021 8:24 AM   |                  | P-01C Gross Leak Test             | E-001A-Motor Control Center<br>Equipment Storage R00 | ~ ~       |
| bb53056-b5a5-4580-9573-ce18b62d8018 | 6/8/2021 8:20 AM |            | 6/8/2021 8:24 AM   |                  | M-005A-Pump Alignment             | Exchanger System Commissioning Procedure             |           |
| dc95278-1ca2-41b2-8449-7380ed0da27a | 6/8/2021 8:20 AM |            | 6/8/2021 8:24 AM   |                  | P-02B Piping Cleaning Restoration | H-01B Skid Check<br>I-001A-Instrument Installation   |           |
| 04659a9-99aa-4a8b-8bb3-1403e4893cad | 6/8/2021 8:20 AM |            | 6/8/2021 8:24 AM   |                  | I-01B Instrument Calibration      | I-01B Instrument Calibration                         |           |
| 058941a-5ca2-4cb6-b9ec-d40296680fdb | 6/8/2021 8:20 AM |            | 6/8/2021 8:24 AM   |                  | I-02B Loop Check                  | I-02B Loop Check<br>M-001A-Equipment Setting         | ~         |
| 4ba446f-31d2-4f10-b4ee-2fd026216827 | 6/8/2021 8:20 AM |            | 6/8/2021 8:24 AM   |                  | M-03A Equipment Closure           | M-03A Equipment Closure                              |           |

3. Copy and then paste the **Template Name** column from the Checklist Template table to the Current Template ID column in the Checklist Template Class table.

| 12137d17-ab16-dd0-864c-dd9324b9a333<br>1656la0e-db4e-4156-b051-f5911976e079<br>193ec575-8103-4fdd 9092-c0545650987d<br>1dd932cb-b360-42b9-bf4f-96df1731e9a<br>1754c50-d23-4559-4754-4363da2ecc17<br>1746c0-d23-4559-4754-4363da2ecc17<br>1430a6a6-3c25-4c7f-a342-f494b1dad9f3 | 6/7/2021 1:10 PM u<br>6/7/2021 1:10 PM | sername | Last Modified Date Last Modifie<br>§/17/2021 10.15 AM usemame<br>§/17/2021 10.53 AM<br>§/17/2021 10.53 AM<br>§/17/2021 10.53 AM<br>§/17/2021 10.53 AM<br>§/17/2021 10.53 AM<br>§/17/2021 10.53 AM | Temperature Stor.<br>M-02B Reservoir.r<br>M-001A-Equipmen<br>M-03A Equipment<br>Pause Perservation<br>P-02A Pipe Test Pa | o<br>nt Settr0<br>Closur                                                                                                    | Inactive Categori<br>O Preserva<br>O Mechan<br>O Mechan<br>O Preserva<br>O Piping<br>O System                                        | ical   |                                                                                                    | mplate Nam<br>d current T |                                                                                                    |                                                                                                    |          |
|----------------------------------------------------------------------------------------------------|----------------------------------------|---------|----------------------------------------------------------------------------------------------------|----------------------------------------------------------------------------------------------------|----------------------------------------------------------------------------------------------------|----------------------------------------------------------------------------------------------------|--------|----------------------------------------------------------------------------------------------------|---------------------------|----------------------------------------------------------------------------------------------------|----------------------------------------------------------------------------------------------------|----------|
| Checklist                                                                                                    | Femplate                               | e tabl  | e                                                                                                    | 7e7047e6-7c<br>f2b7dfe1-98<br>14ba446f-31<br>3e06fb53-59<br>a8642871-2c                                                  | 86-4ee4-8[36-b1bd39bd9fef<br>74-4951-b2e5-e375eccma56]<br>64-48ce-b04a-3cd303696d30<br>d2-4f10-b4ee-2fd026216827<br>53-64b0-bb1b-a0aef159c875<br>2e-4751-89[3-bb46f57c20ab | Created Date<br>6/8/2021 8:20 AM<br>6/8/2021 8:20 AM<br>6/8/2021 8:20 AM<br>6/8/2021 8:20 AM<br>6/8/2021 8:20 AM<br>6/8/2021 8:20 AM |        | Last Modified Date<br>6/17/2021 10:57 AM<br>6/17/2021 10:58 AM<br>6/8/2021 8:24 AM<br>6/8/2021 8:24 AM<br>6/8/2021 8:24 AM<br>6/8/2021 8:24 AM<br>6/8/2021 8:24 AM |                           | Name<br>Temperature Storage<br>M-03B Reservoir<br>M-03A Equipment Setting<br>M-03A Equipment Closure<br>Paule Penservoitain<br>P.02A Ripe Test Package Record<br>Exchanger System Commissioning Procedure | Current Template Id<br>Temperature Storage.rd<br>M 03D Reserved. Settl<br>M 04D Reserved. Settl<br>Pause Preserved.<br>Pause Preserved.<br>Peaker Preserved.<br>Exchanger System Commissioning Procedure.r0 | Noun Typ |
|                                                                                                    |                                        |         |                                                                                                    |                                                                                                    |                                                                                                    |                                                                                                    | 1      | Checklist                                                                                                    | Templa                    | ate Class table                                                                                                    |                                                                                                    |          |
| Checklist Template Class     Check                                                                                                    | dist Template Sho                      | x1   ⊙  |                                                                                                    |                                                                                                    |                                                                                                    |                                                                                                    |        |                                                                                                    |                           |                                                                                                    |                                                                                                    |          |
|                                                                                                    |                                        |         |                                                                                                    |                                                                                                    |                                                                                                    |                                                                                                    |        |                                                                                                    |                           |                                                                                                    |                                                                                                    |          |
|                                                                                                    |                                        |         |                                                                                                    | • 0                                                                                                    | ecklist Template Class Chec                                                                                                    | klist Template Sh                                                                                                    | eet1 🤆 | )                                                                                                    |                           |                                                                                                    |                                                                                                    |          |

As a best practice, add a revision number to each Template Name, similar to the circled labels in the screenshot above, in the checklist Template table. Then in the Checklist Template Class table, remove the revision number from the Name column and keep it in the Current Template ID column.

| Сору   | From                  | То                                 |
|--------|-----------------------|------------------------------------|
| Table  | Checklist<br>Template | Checklist<br>Template Class        |
| Column | Template<br>Name      | Name and<br>Current<br>Template ID |

#### 8.3.0.1 Noun Type Column

Similar to the Question Template Worksheet, there is a column in the Checklist Template Class table called **Noun Type**. This column is used to indicate a Checklist or Preservation.

If you do not specify a Noun Type, the template is then accessible in both the Checklist and Preservation modules. This is identified in both tables because there may be times that a checklist may not contain a checklist template class, but the admin still wants to make the checklist visible in only one of the modules.

# **8.4 PRESERVATION TEMPLATE**

### 8.4.1 Create the Preservation Template Import Schema

Follow this step-by-step to create the Preservation Template Import Schema.

#### 8.4 Step by Step 1 — Create the Preservation Template Import Schema

- 1. Query the Preservation Template Import Schema table.
- 2. Copy and then paste the columns from the Preservation Template Import Schema table into a blank Excel Worksheet

NOTE You cannot directly edit the queried table from step 1. New Preservation Plans need to be imported from an offline worksheet.

3. In the blank worksheet, copy the Instance ID from the Checklist Template Class table to the Checklist Template Class ID column into the new worksheet, Preservation Import Template Schema.

- 4. Add an Instance ID into the new worksheet, Preservation Template Import Schema
  - NOTE The import does not create an Instance ID. To obtain Instance IDS, go to the Online GUID Generator and generate values based on the number of rows. These values remain permanently static.

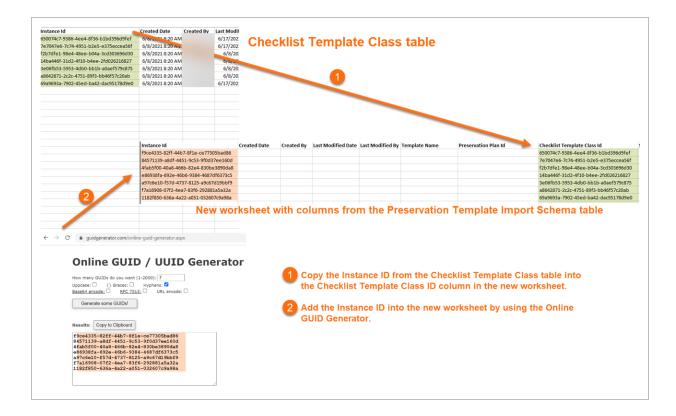

#### 8.4.1.1 Notable Columns in the Preservation Import Template Schema

| Column Name          | Value Description                                                                              |
|----------------------|------------------------------------------------------------------------------------------------|
| Template Name        | This is the NAME from the Checklist Template Class table.                                      |
| Preservation Plan ID | This can be anything you assign to this column name. It does not need to be a unique value.    |
| Scheduled Value      | This is the unit of how many days, weeks, months, or years new Preservation Plans are created. |
| Scheduled Time Unit  | This is the unit of reoccurrence. Acceptable values are Days, Weeks, Months, or Years.         |

| Column Name | Value Desc | ription                                                              |
|-------------|------------|----------------------------------------------------------------------|
|             | NOTE       | The Schedule Value <b>MUST</b> be plural. For example, days not day. |

#### **Trigger Columns**

Trigger columns represent different conditions that define whether a Preservation Plan is going to be created or not.

Trigger columns include the following:

- element: Sub Type Trigger
- element\_tagdetails: Manufacturer Trigger
- element\_tagclassification: Preservation Pause Trigger

An example of this is shown in the screenshot below. For the Circulation Pump Sub-Type, if the physical location is Energized, for any manufacturer type (\*) including blank, and preservation is not paused, the system creates this Preservation Plan. Provided that the triggers do not change, the system continues to make the Preservation Template, Preservation Oil R00, every six months.

| l              |                    | K                         | L                                             | M                                        | N                                                     |
|----------------|--------------------|---------------------------|-----------------------------------------------|------------------------------------------|-------------------------------------------------------|
| Schedule Value | Schedule Time Unit | element: Sub Type Trigger | element_tagdetails: Physical Location Trigger | element_tagdetails: Manufacturer Trigger | element_tagclassification: Preservation Pause Trigger |
| 1              | Weeks              | Heat Exchanger            | Laydown, Warehouse, Installed                 | *                                        | No                                                    |
| 1000           | Days               | *                         | *                                             | *                                        | Yes                                                   |
| 1              | Days               | Circulation Pump          | Laydown, Warehouse                            | *                                        | No                                                    |
| 1              | Days               | Heat Exchanger            | Laydown, Warehouse                            | *                                        | No                                                    |
| 1              | Weeks              | Air Handler Unit          | Laydown, Warehouse, Installed                 | *                                        | No                                                    |
| 1              | Dave               | Air Handler Unit          | Laydown, Warehouse                            | *                                        | No                                                    |
| 6              | Months             | Circulation Pump          | Energized                                     | *                                        | No                                                    |
| 1              | Months             | Circulation Pump          | Laydown, Warehouse                            | •                                        | No                                                    |
| 3              | Months             | Circulation Pump          | Energized                                     | •                                        | No                                                    |
| 3              | Months             | Circulation Pump          | Laydown, Warehouse, Installed                 | •                                        | No                                                    |
| 3              | Months             | Air Handler Unit          | Energized                                     | *                                        | No                                                    |
| 1              | Weeks              | Circulation Pump          | Laydown, Warehouse, Installed                 | *                                        | No                                                    |
| 6              | Months             | Circulation Pump          | Laydown, Warehouse, Installed                 | *                                        | No                                                    |
| 1              | Months             | Air Handler Unit          | Laydown, Warehouse, Installed                 | *                                        | No                                                    |
| 1              | Months             | Heat Exchanger            | Laydown, Warehouse                            | *                                        | No                                                    |

The Pause Preservation trigger allows for a pause in the Preservation Plan. For example, a vendor may have taken the equipment off-site to work on it for a given period, for which that Preservation Plan can be paused. To create a pause in the preservation for a particular element, the Project Admin can Edit the element data field called **Preservation Pause** to Yes. See below screenshot.

| ← Tag-12-VN-1710                          |   |                                  |   | Edit Element                                |           |
|-------------------------------------------|---|----------------------------------|---|---------------------------------------------|-----------|
| Element Id                                | I | ype                              |   | Sub Type                                    |           |
| Tag-12-VN-1710                            |   | Engineering Tag                  | • | Vessel                                      |           |
| <u>Location</u><br>Transport-400 / CWA-01 |   |                                  |   | System Position<br>.LARE-1200-1710 / Tag-12 | 2-VN-1710 |
| Tag Classification <u>Vendor</u> PLD      |   | Vendor Installed                 |   | <u>ls Maintainable</u><br>N/A               | 1         |
| Preservation Pause<br>Yes                 |   | <u>Commissionable</u><br>No      | / | Production Critical<br>No                   | 1         |
| Function Description<br>Mechanical Vessel |   | Area Classification<br>Hazardous | 1 | Zone<br>None                                |           |

# **8.5 IMPORT PRESERVATION TEMPLATE**

Delete this text and replace it with your own content.

Follow this step-by-step to import the Preservation Template Import Schema.

#### 8.5 Step by Step 1 — Import the Preservation Template Import Schema

- 1. Click Import.
- 2. Select the Preservation Template Import Schema.
- 3. Click **Ok**.
- 4. Publish pending changes.

The system will recognize if there are any Preservations that need immediate action that need to be created immediately

| User:<br>Acct:<br>Log<br>out Project: Preserv | Tabl                        | le Import   | Set ID Tag<br>Bulk A<br>Select | ssign Tags  | Auto Se    | Selected      | ludit<br>Tags | Set ID Tag <<br>Set Color < |               |          | ding Advanced                    |                            | Generate Question<br>mport Question Te |
|-----------------------------------------------|-----------------------------|-------------|--------------------------------|-------------|------------|---------------|---------------|-----------------------------|---------------|----------|----------------------------------|----------------------------|----------------------------------------|
| Project                                       |                             | Data        | Act                            | ions        | N          | lodifiers     |               | Visual                      | Reporting     |          | Setting                          | IS                         | Question Te                            |
| <b>19 </b> ▼ :                                | × √ f                       | e 0a2       | 65c00-9f8a-4                   | 886-8a6c-d  | 5a1953fb47 | d             |               |                             |               |          |                                  |                            |                                        |
|                                               | A                           | _           |                                |             |            | D             |               |                             |               |          |                                  |                            |                                        |
| Instance Id                                   |                             | - (         | reated Da                      | Created     | Last Mod   | ified Da      | Last M        | odified ( 💌                 | Template Na   | me       | <ul> <li>Preservation</li> </ul> | Plan Id                    | T Checklist Ten                        |
| 6175da55-c692-417                             | 3-aa7c-9d9111c4             | 7401        |                                |             |            |               |               |                             | Temperature   | Storage  | AHU Constru                      | ction Preservation         | 69b440e7-bc                            |
| 5e5591e5-95df-4ad                             | e-ac60-6dac02d              | 95aba       |                                |             |            |               |               |                             | Equipment St  | torage F | 00 AHU Constru                   | ction Preservation         | 8ebdf22e-fba                           |
| ecdcd09b-4f1e-467                             | F.9540-0006-220             | 2967        |                                |             |            |               |               |                             | Chack for Los | ke RAA   | AHUConstru                       | tion Preservation          | 6b0e12d5-56                            |
| bf69c11d-ce44-43                              | Import Records              |             |                                |             |            |               |               |                             |               |          |                                  | d Preservation             | 6b0e12d5-56                            |
| 1b6f3182-1e65-42                              |                             |             |                                |             |            |               |               |                             |               |          |                                  | on Preservation            | 69b440e7-bc                            |
| 09d62d2c-2008-4d                              | Schema                      | Preservatio | on Template Imp                | ort Scher V |            |               |               |                             |               |          |                                  | on Preservation            | 8ebdf22e-fba                           |
| f457e526-7c3b-4d                              |                             |             |                                |             |            |               |               |                             |               |          |                                  | on Preservation            | 6b0e12d5-56                            |
| 0a265c00-9f8a-488                             | Worksheet<br>Column Headers | Instance    | ld Create                      | d Date Cr   | eated By   | Last Modifie  | d Date        | Last Modified               | By Template   | Name     | Preservation Plan Id             | ration                     | 9edb4ae6-e7                            |
| 64ac3c31-f320-477                             | Schema Fields               | Instance I  |                                |             | ated By    |               |               | Last Modifie                | -/            |          | ignore> *                        | ioning Preservation        | e6326c18-92b                           |
| 99acb35f-b6d1-42                              | Schema Fields               | Instance I  | Created                        |             | sated by . | Last modified | · ·           | Last modifie                | · agnore>     | -   -    | ignore>                          | ioning Preservation        | 6b0e12d5-56                            |
| 0c0778da-1c09-49a                             |                             |             |                                |             |            |               |               |                             |               | -        | -                                | atter Deservation          | COL 440-7 L                            |
| 9b4348e7-8ccf-4ff                             |                             |             |                                |             |            |               |               |                             |               | Info     |                                  |                            | >                                      |
| cfc5f7b2-55c8-443                             |                             |             |                                |             |            |               |               |                             | L             | -        |                                  |                            |                                        |
| e6ab2c6e-d554-4f5                             | 5-8868-b1f3e8fd             | 3b73        |                                |             | 1          |               |               |                             | Shaft Rotatio |          |                                  | ble already exists with th |                                        |
| 89b83201-f997-4a9                             | 1-a80a-32ab0223             | 4c08        |                                |             |            |               |               |                             | Check for Lea | aks      | orted data will be ac            | Ided to the existing data  | base table.                            |
|                                               |                             |             |                                |             | -          |               |               |                             |               | -        |                                  |                            | OK                                     |

NOTE If you import an item that currently has a value registered in the system, a value you forgot to strike out for example), it will be rejected **without** providing an alert. Only add records through the import. If you need to change these values after the fact, this can only completed through querying and editing the Preservation Template Import Schema table.

## 8.6 EDIT A PRESERVATION PLAN

### 8.6.1 Completing a Preservation Activity

When completing a Preservation activity, the next plan date reflects the completed date cadence specified in the template. For example, 1 week.

There are now two dates presented in Update Checklist Resolution:

- Resolution Date (non-editable): This date represents when the activity is closed in the system.
- Completed Date (editable): This date represents when the activity was physically completed.

The reason both fields exist is because you may have completed the activity out in the field on Monday but did not have access to Wi-Fi until Wednesday. Resolution Date is then set as that Wednesday and the Completed Date is set as that Monday.

|                                                                                                    | COMPLETIONS HQ                                      |                                   |                           |                     |
|----------------------------------------------------------------------------------------------------|-----------------------------------------------------|-----------------------------------|---------------------------|---------------------|
| Itemestion Number       Status<br>open       Element Id<br>Tag-AHU-0304       Element Description         reservation Template Name<br>quipment Storage R00       Creating Instance Type<br>preservation_plan       Preservation Plan Id       Category<br>Preservation         Nexcription       Preservation Checklist       Preservation Template By       Preservation Date         Schedule Information       PRES-00018       Resolution Date       Image: Complete Date         Preservation Information       Preservation Date       Image: Complete Date       Image: Complete Date         wr Resolved:       Constions: 2 quest       Resolution Date       Image: Complete Date       Image: Complete Date         Insure equipment is stored in       Resolution Note       Resolution Note       Image: Complete Date       Image: Complete Date | oject: Preservation Demo                            | •                                 |                           |                     |
| RES-00018       open       Tag-AHU-0304         Inservation Template Name<br>quipment Storage R00       Creating Instance Type<br>preservation_plan       Preservation Plan Id       Category<br>Preservation         Association Checklist       Preservation Plan Id       Category<br>Preservation Date       Preservation Date         Schedule Information       Presolution Date       6/15/2021 2:13 PM       PM         Own Resolved:       Questions: 2 quest       Resolution Nate       Resolution Nate         Category: General       Resolution Nate       (0 out of 750 characters)       OK       ANCEL                                                                                                    | Back to Preservations                               |                                   |                           |                     |
| Preservation Template Name Creating Instance Type Preservation Plan Id Category   preservation Storage R00 Priority Resolution Date   Preservation checklist Preservation Checklist   ast Modified By PRES-00018   Schedule Information Preservation Date   Preservation Information Complete Date   Over Resolved: Question: 2 quest   Category: General Resolution Note   Category: Signature (0 out of 750 characters)                                                                                                    |                                                     |                                   |                           | Element Description |
| A preservation checklist  A preservation checklist UPDATE CHECKLIST RESOLUTION  PRES-00018  Resolved By  Resolution Date 6/15/2021 2:13 PM  Complete Date 6/15/2021 2:13 PM  Resolution Tate Complete Date 6/15/2021 2:13 PM  Resolution Note  (0 out of 750 characters) OK CANCEL                                                                                                    | Preservation Template Name<br>Equipment Storage R00 | Creating Instance Type            | -                         |                     |
| Last Modified By   Schedule Information   Preservation Information   Preservation Information   Resolution Date   6/15/2021 2:13 PM   Complete Date   6/15/2021 2:13 PM   Category: General   Category: General   Category: Activity   Ensure equipment is stored in   (0 out of 750 characters)   OK                                                                                                    |                                                     | UPDATE CHECKLIST F                |                           |                     |
| Schedule Information     Preservation Information     Resolution Date     6/15/2021 2:13 PM     Complete Date     6/15/2021 2:13 PM     Category: General     Category: Activity     Ensure equipment is stored in     Resolution Note     (0 out of 750 characters)     OK     CANCEL                                                                                                    | ast Modified By                                     | PRES-00018                        | _                         |                     |
| Implementation   Category: General   Category: Activity   Ensure equipment is stored in   (0 out of 750 characters)   OK   CANCEL                                                                                                    | -                                                   | Resolved By                       |                           |                     |
| ow Resolved: <ul> <li>Questions: 2 question</li> <li>Category: General</li> </ul> <ul> <li>Category: Activity</li> <li>Ensure equipment is stored in</li> </ul> <ul> <li>Category: Signature</li> </ul> (0 out of 750 characters) OK CANCEL                                                                                                    | <ul> <li>Preservation Information</li> </ul>        | Resolution Date                   |                           |                     |
| Category: General Category: Activity Ensure equipment is stored in Category: Signature (0 out of 750 characters) OK CANCEL                                                                                                    |                                                     | Complete Date                     | 2021 2:13 PM              |                     |
| Category: Activity     Ensure equipment is stored in     Category: Signature     (0 out of 750 characters)     OK CANCEL                                                                                                    |                                                     | questi                            |                           |                     |
| Category: Signature     (0 out of 750 characters)     OK CANCEL                                                                                                    |                                                     |                                   |                           |                     |
| OK CANCEL                                                                                                    | Ensure equipment is sto                             | red in Resolution Note            |                           |                     |
| OK CANCEL                                                                                                    |                                                     |                                   |                           |                     |
| OK CANCEL                                                                                                    |                                                     |                                   |                           |                     |
| Technician Signature                                                                                                    | Category: Signature                                 | (0 o                              | ut of 750 characters)     | OK CANCEL           |
|                                                                                                    | Technician Signature                                |                                   |                           |                     |
|                                                                                                    |                                                     |                                   |                           |                     |
|                                                                                                    |                                                     |                                   |                           |                     |
|                                                                                                    |                                                     |                                   |                           |                     |
|                                                                                                    |                                                     |                                   |                           |                     |
|                                                                                                    |                                                     |                                   |                           |                     |
|                                                                                                    | > Update Status > Reassi                            | an > Reschedule > Edit            | Reports                   |                     |
| > Update Status > Reassion > Reschedule > Edit > Reports                                                                                                    |                                                     |                                   |                           |                     |
| > Update Status > Reassign > Reschedule > Edit > Reports                                                                                                    | ments Checklists Issues Inspe                       | ctions Archive Library Certificat | es Preservations Settings |                     |

### 8.6.2 Edit a Preservation Plan

As a Project Admin, you can edit conditions in a Preservations Plan. Simply query the **Preservation Template Import Schema** and edit as needed. The changes then reflect on the Preservation Plan Template in the Completions HQ and Mobile applications.

The changes are not reflected in Preservation activities that are in progress, but rather on the next scheduled activity. For example, if you change the Preservation activity in the screenshot below from 1 week to 3 weeks, the Frequency is then shown as 3 weeks next time it iterates and creates a new activity.

NOTE

If you delete a line in the Preservation Template Import Schema Worksheet, the current activity cannot be deleted and it will prevent the next activity from being created.

| <ul> <li>Back to Preservations</li> </ul>                                       |                                             |                                           |                                  | PRES-00001: Equipment | Storage R00                 |
|---------------------------------------------------------------------------------|---------------------------------------------|-------------------------------------------|----------------------------------|-----------------------|-----------------------------|
| Preservation Number<br>RES-00001                                                | <u>Status</u><br>open                       | Element Id<br>Tag-HEX-0001                | Element Description              | Tag Type              | Element Type                |
| Preservation Template Name<br>quipment Storage R00                              | Creating Instance Type<br>preservation_plan | Preservation Plan Id                      | Category<br>Preservation         | Responsible Person    | Responsible Tea             |
| Description<br>A preservation checklist                                         |                                             | Priority<br>Normal                        | Resolution Date                  | Resolved By           | Resolution Note             |
| ast Modified By<br>n6admin                                                      | <u>Created By</u><br>m6admin                | Created Date<br>6/9/2021 9:33 AM          |                                  |                       |                             |
| Schedule Information                                                            |                                             |                                           |                                  |                       |                             |
| Planned Date<br>6/10/2021 9:33 AM                                               | Scheduled Date<br>6/10/2021 9:33 AM         | Complete Date                             | Days Overdue<br>0 days remaining |                       |                             |
| Preservation Information                                                        |                                             |                                           |                                  |                       |                             |
| Frequency<br>1 Week<br>W<br>M 1 Week St <u>an</u><br>M 1 Week st ctions for the | Element ID<br>Tag-HEX-0001                  | <u>Element Sub Type</u><br>Heat Exchanger | <u>Manufacturer</u>              | <u>WBS</u><br>6200.3  | <u>Vendor Require</u><br>No |

NOTE Be mindful if you change the frequency midstream, 3 weeks to 2 weeks for example. The Project Admin needs to change the Planned Date on the current activity to ensure it is not done late.

# 8.7 TRANSITION TO DIFFERENT PRESERVATION PLAN

There are circumstances that warrant the transition of a piece of equipment to a different Preservation Plan.

The Project Admin needs to reconcile between the previous and new plans to ensure continuity in the maintenance. For example, if a piece of equipment is changed from **Energized** to **Laydown**, **Warehouse**, the frequency changes and needs to be reconciled.

For another example, the equipment is moving from a 3-month to a 6-month frequency cadence. If the activity for the first month was completed under the previous plan, then the new plan date needs to reflect a completed date 5 months out. The old plan is then abandoned.

| E COMPLETIONS HQ                                                |                                                        |                                   |                     |                   |
|-----------------------------------------------------------------|--------------------------------------------------------|-----------------------------------|---------------------|-------------------|
| Project: Preservation Demo                                      | •                                                      |                                   |                     |                   |
| ← PRE5-00002                                                    |                                                        |                                   |                     | Edit Preservation |
| Preservation Number<br>PRES-00002                               | <u>Status</u><br>open                                  | <u>Element Id</u><br>Tag-PMP-0001 | Element Description | <u>Тад Туре</u>   |
| Creating Instance Type<br>preservation_plan                     | Preservation Plan Id                                   | <u>Category</u><br>Preservation   | Responsible Person  | Responsible Team  |
| Priority<br>•                                                   | Resolution Date       Select a date                    | Resolved By                       | Resolution Note     |                   |
| Schedule Information                                            |                                                        |                                   |                     |                   |
| Planned Date<br>6/16/2021 8:38 AM<br>↔ Preservation Information | Scheduled Date           6/16/2021 8:38 AM         114 | Complete Date Select a date       | 0 DAYS              |                   |

# 8.8 PAUSE A PRESERVATION PLAN

A Preservation can be paused directly from Completions. If a piece of equipment is paused, the current Preservation Plan is abandoned, and it transitions to the Pause Preservation Plan.

Follow this step-by-step to pause a Preservation Plan.

#### 8.8 Step by Step 1 — Pause a Preservation Plan

1. From the Elements module, select the equipment you need to pause the Preservation Plan and click **Edit**.

| Back to Elements                                            |                         |                           | -                                         | Tag-12-VN-1710 Engineering Tag |
|-------------------------------------------------------------|-------------------------|---------------------------|-------------------------------------------|--------------------------------|
| Element Id<br>Tag-12-VN-1710                                | Type<br>Engineering Tag | <u>Sub Type</u><br>Vessel | <u>Location</u><br>Transport-400 / CWA-01 | Syste<br>LARE                  |
| Tag Classification                                          |                         |                           |                                           |                                |
| <ul> <li>Tag Details</li> <li>Mechanical Details</li> </ul> |                         |                           |                                           |                                |
|                                                             |                         |                           |                                           |                                |
| AWP Details                                                 |                         |                           |                                           |                                |
| Material                                                    |                         |                           |                                           |                                |
|                                                             |                         |                           |                                           |                                |
|                                                             |                         |                           |                                           |                                |
|                                                             |                         |                           |                                           |                                |
|                                                             |                         |                           |                                           |                                |
|                                                             |                         |                           |                                           |                                |

2. Click to Edit the Preservation Pause field. Then, select Yes, and then Save.

| Project: Preservation C                             | Demo 👻                  |                       |                                    |                                    |                                                       |   |                        |                                            |
|-----------------------------------------------------|-------------------------|-----------------------|------------------------------------|------------------------------------|-------------------------------------------------------|---|------------------------|--------------------------------------------|
| ag-12-VN-1710                                       | Type<br>Engineering Tag | Sub Type  Vessel      | Location<br>Transport-400 / CWA-01 | Edit Eleme                         | System Position<br>LARE-1200-1710 / Tag-12-VN-1710    |   |                        |                                            |
| Tag Classification<br><u>/endor</u><br>LD           | Vendor Installed<br>N/A | Is Maintainable       | Preservations Required             | Preservation Pause<br>Yes          | No / No                                               |   | Safety Critical<br>Yes | Eunction Description     Mechanical Vessel |
| Area Classification<br>lazardous                    | Zone<br>None            | Safety Plan<br>TQE065 | Sequence Number<br>SQ:032007       | Engineering Tag Status<br>Designed | Select item Q Search X<br>Selection summary:<br>• Yes | • |                        |                                            |
| ) Tag Details<br>) Mechanical Details<br>) Drawings |                         |                       |                                    |                                    | Ves or No:                                            |   |                        |                                            |
| ) Drawings<br>AWP Details<br>Material               |                         |                       |                                    |                                    | 2                                                     |   |                        |                                            |
|                                                     |                         |                       |                                    |                                    |                                                       |   |                        |                                            |
|                                                     |                         |                       |                                    |                                    |                                                       |   |                        | 6                                          |

3. Publish pending changes.

In the screenshot below, you will see Tag-12-VN-1710 is on a Pause Preservation Plan. Change the Pause Preservation to **No** to restart the previous Preservation Plan based on the date it was unpaused.

| oject: Preservation Demo                 | •                                |                               |                                    |                              |                                                    |                           |                                           |                                     |
|------------------------------------------|----------------------------------|-------------------------------|------------------------------------|------------------------------|----------------------------------------------------|---------------------------|-------------------------------------------|-------------------------------------|
| Back to Elements                         |                                  |                               |                                    | Tag-12-VN-1710: Engin        | eering Tag                                         |                           |                                           |                                     |
| <u>ement Id</u><br>g-12-VN-1710          | Type<br>Engineering Tag          | <u>Sub Type</u><br>Vessel     | Location<br>Transport-400 / CWA-01 |                              | System Position<br>LARE-1200-1710 / Tag-12-VN-1710 | D                         |                                           |                                     |
|                                          |                                  |                               |                                    |                              |                                                    |                           |                                           | Attachments                         |
|                                          |                                  |                               |                                    |                              |                                                    |                           |                                           | Certificates                        |
|                                          |                                  |                               |                                    |                              |                                                    |                           |                                           | <b>≡</b> <sub>©</sub> Checklists    |
| ) Tag Classification                     |                                  |                               |                                    |                              |                                                    |                           |                                           | Comments                            |
| endor<br>D                               | Vendor Installed<br>N/A          | <u>Is Maintainable</u><br>N/A | Preservations Required<br>Yes      | Preservation Pause<br>Yes    | Commissionable<br>No                               | Production Critical<br>No | Safety Critical<br>Yes                    | <b>Elements</b>                     |
| unction Description<br>lechanical Vessel | Area Classification<br>Hazardous | Zone                          | Safety Plan<br>TQI:065             | Sequence Number<br>SQ:032007 | Engineering Tag Status<br>Designed                 |                           |                                           | D Inspections                       |
| ) Tag Details                            |                                  |                               |                                    |                              | ATION(S) LINKED TO TAG-12-VN-1                     | 1710                      | - 🗆 ×                                     | Issues                              |
| ) Tag Details<br>) Mechanical Details    |                                  |                               |                                    |                              | Show closer                                        | d Preservations ADD P     | RESERVATION LINK EXISTING PRESERVATION(S) | <b>₽</b> <sub>0</sub> Preservations |
| ) Drawings                               |                                  |                               |                                    | 1 out of 1 Preservation      | inked directly to Tag-12-VN-1710                   |                           | Hide                                      |                                     |
| ) AWP Details<br>) Material              |                                  |                               |                                    | Status<br>Element Tune       | Preservation Number                                | Element Id                | -                                         |                                     |
| material                                 |                                  |                               |                                    | open                         | Pres-00022<br>Pause Perservation                   | Tag-12-VN-1710            |                                           |                                     |

## 8.9 AD HOC PRESERVATION PLAN

Follow this step-by-step to create an Ad Hoc Preservation Plan from an Element.

#### 8.9 Step by Step 1 — Create an Ad Hoc Preservation Plan from an Element

1. Click Preservations, and then Add Preservation.

| Back to Elements                      |                                |                              | Tag-I                                       | PMP-0001: Engineerin                                   | ig Tag                                                               |                                |      |                                                      |
|---------------------------------------|--------------------------------|------------------------------|---------------------------------------------|--------------------------------------------------------|----------------------------------------------------------------------|--------------------------------|------|------------------------------------------------------|
| <u>ement ld</u><br>g-PMP-0001         | <u>Type</u><br>Engineering Tag | Sub Type<br>Circulation Pump | Location<br>Plant-200 / CWA-01 / Module-211 |                                                        | System Position<br>tem-CWS-0456-01 / Tag-PMP-0001                    |                                |      | Attachments                                          |
|                                       |                                |                              |                                             |                                                        |                                                                      |                                |      | <ul> <li>Certificates</li> <li>Checklists</li> </ul> |
| ) Tag Classification                  |                                |                              |                                             |                                                        |                                                                      |                                |      | Comments                                             |
| ) Tag Details<br>) Mechanical Details |                                |                              |                                             | -<br>5 OUT OF 15 PRESERVA                              | ATION(S) LINKED TO TAG-PMP-00                                        | 01                             | ×    | Inspections                                          |
| Drawings<br>AWP Details               |                                |                              |                                             |                                                        | Show closed F                                                        | Preservations ADD PRESERVATION |      | Preservations                                        |
| Material                              |                                |                              |                                             | 5 out of 15 Preservation lin<br>Status<br>Element Type | ked directly to Tag-PMP-0001<br>Preservation Number<br>Template Name | Doment Id                      | Hide |                                                      |
|                                       |                                |                              |                                             | open                                                   | PRES-00019<br>Pause Perservation                                     | Tag-PMP-0001                   |      |                                                      |
|                                       |                                |                              |                                             | open                                                   | PRES-00003<br>Preservation Oil R00                                   | Tag-PMP-0001                   |      |                                                      |
|                                       |                                |                              |                                             | open                                                   | PRES-00002<br>Shaft Rotation R00                                     | Tag-PMP-0001                   |      |                                                      |
|                                       |                                |                              |                                             | open                                                   | PRES-00015<br>Check for Leaks R00                                    | Tag-PMP-0001                   |      |                                                      |
|                                       |                                |                              |                                             | open                                                   | PRES-00014<br>Preservation Oil R00                                   | Tag-PMP-0001                   |      |                                                      |

- 2. From the Select Checklist Template window, select the appropriate Checklist. Then click Next.
- 3. Fill in required preservation detail information. Then click **OK**.
- 4. Click **Pending Updates** to publish pending changes.

NOTE An Ad Hoc Preservation Plan does not include scheduled information by default as it does not follow a plan. It includes the information from the creating Element.

# **LESSON 8 – ADMIN TOOLS**

#### **Topics in this Lesson**

| 8.1 Introduction            | 207 |
|-----------------------------|-----|
| 8.2 Login                   |     |
| 8.3 Slide-out Panel         | 211 |
| 8.4 Projects                | 213 |
| 8.5 Duplicate a Project     | 213 |
| 8.6 Configuration           | 215 |
| 8.7 User Account Management | 216 |

| 8.8 Project Roles Assignment | 222 |
|------------------------------|-----|
|------------------------------|-----|

# **8.1 INTRODUCTION**

Admin Tools is a central portal for administrators to configure the settings for Completions and Model projects and user accounts.

#### 8.1.1 Browser compatibility

Admin Tools is compatible with the following browsers:

- Chrome
- Firefox
- Safari
- Edge

# 8.2 LOGIN

Single sign-on (SSO) reduces the need to maintain separate credentials to access Admin Tools. You can use existing credentials to open Admin Tools.

| NOTE | Conversion to single sign-on (SSO) applies across all InEight Model and Completions applications including Admin Tools and the Excel Plugin. |
|------|----------------------------------------------------------------------------------------------------|
| NOTE | You must go through your InEight services representative to convert to SSO.                                                                  |
| NOTE | One SSO user per email address is permitted in an account.                                                                                   |

The Login screen lets you use a single set of credentials and authenticate with SSO provide (Google or Microsoft) to sign into any projects that you have access to. SSO increases administrative efficiency by mitigating new user creation. Existing users can continue to sign in using their existing user name and password.

SSO authentication reduces the need to maintain separate credentials, and also minimizes the need to maintain a standalone set of credentials.

To enable SSO functionality for your organization, contact your account administrator.

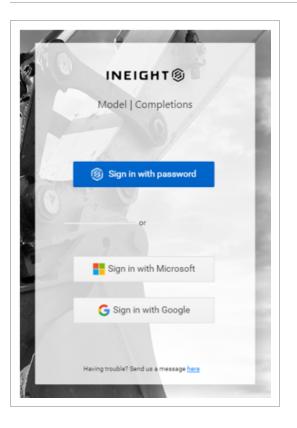

User organizations can integrate with the Excel Plugin authentication service with their own existing authentication servers, which eliminates the need for standalone Excel Plugin user credentials.

Single sign-on recognizes which accounts users have access to, and presents a helpful account dropdown list. Authenticated users are then presented with a list of projects within the selected account that are controlled and assigned by the administrator.

### 8.2.1 Log-in Options

#### 8.2.1.1 Username and Password Credentials

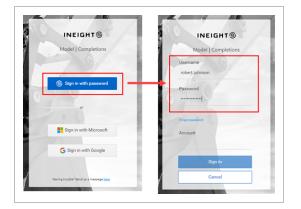

#### Reset password

If you forget your password when signing in via your username and password, click Forgot Password. Enter your user name, account, and email address, and then click Submit. If your request is successful, an email is sent to you with instructions to complete your password reset. Return to the login page to enter your new password.

NOTE The Submit button is disabled until you enter a valid email address.

#### 8.2.1.2 SSO by Microsoft

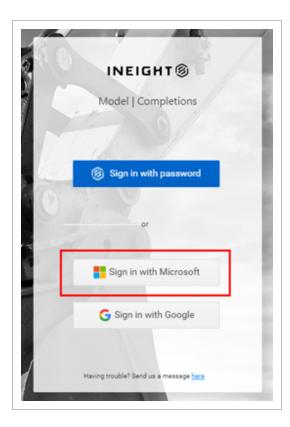

#### 8.2.1.3 SSO by Google

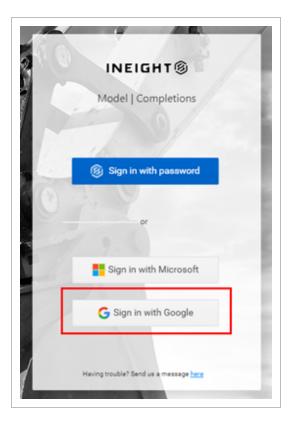

### 8.2.2 Switch account

The Switch account button, located on the lower left panel, lets SSO users change between accounts to access different project lists.

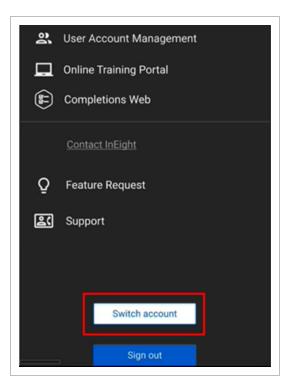

# **8.3 SLIDE-OUT PANEL**

The slide-out panel gives you quick links to pages both inside and outside of Admin Tools. You can also use the slide-out panel to log out of Admin Tools.

| E Sh       | ow apps<br>uu Projects                      |
|------------|---------------------------------------------|
|            |                                             |
|            | paul.trippi@ineight.com<br><sub>АДМIN</sub> |
|            | Quick Links                                 |
| <b>2</b> U | lser Account Management                     |
| <b></b> 0  | Inline Training Portal                      |
| C 🕀        | completions Web                             |
|            | Contact InEight                             |
| Q F        | eature Request                              |
| ec s       | upport                                      |
|            |                                             |
|            |                                             |
|            | Switch Account                              |
|            | Log Out                                     |
|            |                                             |

To open the slide-out panel, click the hamburger menu icon.

The slide-out panel contains the following links:

- User Account Management See User Account Management for information about this page
- Online Training Portal Takes you to the Knowledge Library
- Completions Web Opens the Completions web interface in your browser
- Feature Request Submit a request for a new feature
- Support Opens an email to InEight support
- Switch Account Lets SSO users change between accounts to access different project lists

## 8.4 PROJECTS

The Projects page shows all available projects. When you log into Admin Tools, the Projects page is the first page that opens. You can also click the Home icon to open the Projects page.

There are several methods to open the Configurations page opens for a specific project:

- Double-click the project name.
- Select a project, and then click **Configure**.
- Right-click a project, and then select **Configure** from the drop-down menu.

|         | Search Q                                                                                                    |
|---------|----------------------------------------------------------------------------------------------------|
| Created | Created by                                                                                                    |
| 4/28/21 | Jay                                                                                                    |
| 4/28/21 | Jay                                                                                                    |
| 7/26/19 | and a                                                                                                    |
| 1/25/17 | Minus .                                                                                                    |
| 1/22/18 | Vickie                                                                                                    |
| 3/28/18 | and a                                                                                                    |
| 3/29/18 | in the second second second second second second second second second second second second second second second |
|         | 4/28/21<br>4/28/21<br>7/26/19<br>1/25/17<br>1/22/18<br>3/28/18                                                  |

# **8.5 DUPLICATE A PROJECT**

You can create a new project by duplicating an existing project and adjusting certain project settings, as necessary.

NOTE You must be an account administrator to duplicate a project.

### 8.5.1 Duplicate a project

You can duplicate a project in the following ways from the Projects list:

- Select a project, and then click the **Duplicate** button.
- Right-click a project, and then select **Duplicate** from the drop-down menu.

The following Step by Step walks through how to duplicate a project using the Duplicate button.

#### 8.5 Step by Step 1 — Duplicate a project

- 1. From the Projects list, select a project, and then click the **Duplicate** button.
- 2. In the dialog box, enter a name for the new project in the top field.
  - NOTE You can use the same name as an existing project, but this is not recommended. If the new project name matches an existing project name, a warning message is shown.

|                                                        | Projec | ot name                                                                                                    |                       |
|--------------------------------------------------------|--------|----------------------------------------------------------------------------------------------------|-----------------------|
| Modules                                                |        | Required                                                                                                    |                       |
| Cx<br>Cx Item Templates and Phases<br>Issues           |        | Roles<br>Picklists                                                                                                    | •                     |
| Category Summary<br>Checklists<br>Checklist Templates  |        | Optional                                                                                                    |                       |
| Preservations<br>Preservation Templates<br>Inspections |        | PDF Templates<br>Email Notifications<br>Archive Folders                                                                                                    |                       |
| Elements<br>Certificates                               |        | Locations                                                                                                    |                       |
| Certificate Templates and Phases                       | •      | This will create a duplicate propression of the second second sec | iect, which cannot be |
|                                                        |        |                                                                                                    | Cancel Create         |

3. In the Modules section, turn on the toggle for content from each module, such as templates, that you want to include in this project.

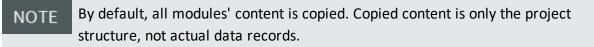

4. In the Optional section, turn on or off the toggles for PDF Templates, Email Notifications, Archive Folders, or Locations, as necessary.

NOTE The Archive Folders toggle is set to off by default.

5. Click Create.

NOTE After you create a duplicate project, you cannot remove it.

After you create the project, the Configurations page opens for the new project. You can now assign user groups and use Completions HQ and Microsoft Excel to import project-specific data. You are also assigned project administrator permissions so you can update project configurations.

# **8.6 CONFIGURATION**

The Configuration page lets you manage the configuration related settings for a project. The page is organized into tiles for each group of settings.

You can currently manage configurations for the User Account Management tile if you have account administrator permissions.

Project Roles is a project role based configuration setting where you can assign roles to teams and individuals.

| ☰ û Configuration                               |                                                                              | !Duplicateeddemo                         |  |  |  |
|-------------------------------------------------|------------------------------------------------------------------------------|------------------------------------------|--|--|--|
| All                                             | Project Configurations                                                       |                                          |  |  |  |
| Elements                                        | Project Roles<br>Assignment                                                  | User Account<br>Management               |  |  |  |
| <ol> <li>Issues</li> <li>Inspections</li> </ol> | Define roles and assign them to Teams and Individuals                        | Manage Users, Groups, and Project Access |  |  |  |
| E Checklists                                    |                                                                              |                                          |  |  |  |
| Preservations                                   | Open                                                                         | Open                                     |  |  |  |
|                                                 | Excel Tasks                                                                  |                                          |  |  |  |
|                                                 | Locations<br>Excel                                                           |                                          |  |  |  |
|                                                 | Use the Excel Plugin to Define Spaces and configure the Spatial<br>Hierarchy |                                          |  |  |  |
|                                                 | Help                                                                         |                                          |  |  |  |

# 8.7 USER ACCOUNT MANAGEMENT

User Account Management settings let you manage users, user groups, and their access to projects. You can get to User Account Management through either the tile in Configurations or the quick link in the slide-out panel.

**NOTE** You must be an account administrator to manage user accounts.

The User Account Management page is organized into the following tabs:

- Users & Groups Manage users and user groups
- Project Access Assign users and user groups to projects

#### 8.7.1 Users & Groups Tab

The Users & Groups tab is organized into two panels. The Users panel lets you manage users and the Groups panel lets you manage groups. You can use the buttons in the center of the page to add and remove selected users to and from groups.

| rs & Groups P | roject Permissions |                           |           |     |          |                      |        | Ŀ |
|---------------|--------------------|---------------------------|-----------|-----|----------|----------------------|--------|---|
|               |                    |                           |           |     |          |                      |        |   |
|               |                    |                           |           |     |          |                      |        |   |
| Users         |                    |                           | Search    | Q   |          | Groups               | Search | Q |
| ⊕ Ľ           |                    |                           |           |     |          | $\oplus$             |        |   |
| Туре          | User Name          | Email                     | Status    | SSO |          | ≫ Name               |        |   |
| Admin         | ‼aditi             | testsso030@gmail.com      | Activated | *   |          | 12 ITEST             |        |   |
| Admin         | !!aditi_g1         | i@gmail.com               | Activated |     |          | VII lattest          |        |   |
| Admin         | ‼aditi_g2          | testssoflow222@gmail.com  | Activated | ~   |          | 12 !Steve SSO Test   |        |   |
| Admin         | !!aditi_google     | testssoflow111@gmail.com  | Activated | ~   |          | V 12 !Test Read Only |        |   |
| Admin         | ‼aditi_ms          | i@ineight.com             | Activated | ~   |          | V 12 !Testers        |        |   |
| Read_only     | !aditi_ro          | test                      | Activated |     |          | V 😫 ITLC Test 1      |        |   |
| Admin         | lalina             | >@ineight.com             | Activated |     |          | ✓ 12 0_miscreants    |        |   |
| Admin         | 1000               | )@ineight.com             | Pending   |     | Add >    | V 1274 AZTRIO - E    | DESIGN |   |
| Admin         | Lanother           | t                         | Activated |     |          | V 1274 AZTRIO - E    | HS     |   |
| Standard      | !alina_ext         | pw                        | Activated |     | ← Remove | V 12 1274 AZTRIO - 0 | 3C     |   |
| Admin         | _google            | letustest2021@gmail.com   | Activated | ~   |          | V 1274 AZTRIO - 0    | WNER   |   |
| Admin         | !alina_google1     | ineight.testing@gmail.com | Activated |     |          | V 1274 AZTRIO - S    |        |   |
| Read_only     | !alina_guest       | a                         | Activated |     |          | ABEL                 |        |   |
| Admin         | !alina_ms          | >@ineight.com             | Activated | ~   |          |                      |        |   |
| Admin         | !alina_ms_2        | letustest2021@outlook.com | Activated |     |          |                      |        |   |
| Admin         | lalina_multiple    | multiplesso@gmail.com     | Activated | ~   |          | ABM CX               |        |   |
| Standard      | !alina_read_only   | d                         | Activated |     |          |                      |        |   |
| Admin         | la_g1              | ssotesting7@gmail.com     | Activated | ~   |          |                      |        |   |
| Standard      | !Billy             | @gmail.com                | Activated | ~   |          | AERO CX              |        |   |
| Admin         | lcolin             | test-mail@m-six.com       | Activated |     |          | AES                  |        |   |
| Admin         | !colin2            | test-mail@m-six.com       | Activated | •   |          | ~ 12                 |        |   |

#### 8.7.1.1 Users

Users can be of the following types:

- Standard
- Read Only Cannot make changes to the project even if they have roles that would otherwise allow it.
- Admin Can create and manage users, and duplicate projects.

### 8.7.1.2 Create SSO or Password User

When creating a new user, the SSO toggle lets you choose between creating an SSO user, or as a user that signs in via user name and password. The default setting is SSO On and it cannot be changed in edit mode.

| SSO On * Confirm Email | SSO C                              | Off (                                                |
|------------------------|------------------------------------|------------------------------------------------------|
| * Confirm Email        | _                                  |                                                      |
|                        |                                    |                                                      |
| * User Type            |                                    |                                                      |
| STANDARD               | •                                  |                                                      |
| * Last Name            |                                    |                                                      |
| Mobile Phone Number    |                                    |                                                      |
| Title                  |                                    |                                                      |
|                        |                                    |                                                      |
|                        | * Last Name<br>Mobile Phone Number | STANDARD     ▼     Asst Name     Mobile Phone Number |

#### Add a User

The following Step by Step walks you through how to add a new user.

### 8.7 Step by Step 1 - Add a User

- 1. Click the Add user icon in the Users panel.
- 2. In the dialog box, fill out the required fields indicated by an asterisk.

• The SSO toggle lets you choose between creating an SSO user, or as a user that signs in via user name and password.

| User Details                      | SSO On 🤁                           |
|-----------------------------------|------------------------------------|
| * Email                           | * Confirm Email                    |
| * User Name                       | * User Type                        |
|                                   | STANDARD 🔻                         |
| * First Name<br>Work Phone Number | * Last Name<br>Mobile Phone Number |
| Address                           | Title                              |
|                                   |                                    |

#### 3. Click Save.

#### Edit a User

You can edit an existing user in the following ways:

- Click the Edit user icon at the top of the Users panel.
- Right-click a user, and then select Edit User in the drop-down menu.

The following Step by Step walks you through how to edit a user using the Edit button.

### 8.7 Step by Step 2 — Edit a User

- 1. Click the Edit user icon in the Users panel.
- 2. In the dialog box, edit the fields you want to change.
  - The SSO toggle cannot be changed in edit mode.

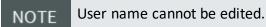

3. Click Save.

#### Activate a User

To activate a user, right-click the user, and then select **Activate user** in the drop-down menu.

NOTE To see deactivated users that you want to activate, enable the **Show deactivated Users** toggle at the bottom of the Users panel.

#### Deactivate a User

To deactivate a user, right-click the user, and then select **Deactivate User** in the drop-down menu. A deactivated user can no longer access their account.

Reset a User's Password (SSO off)

To reset a user's password, right-click the user, and then select **Reset Password** in the drop-down menu. The user receives an email with instructions and a link to reset their password.

Set a User's Temporary Password (SSO off)

To set a temporary password for a user, right-click the user, and then select **Set Temp Password** in the drop-down menu. A temporary password lets you manually set a new password for the user.

#### Delete a Pending User

To delete a pending user, right-click the user, and then select **Delete User** in the drop-down menu.

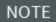

You can only delete pending users for non-sso users.

### Resend Activation Email (SSO off)

To resend an activation email to a pending user, right-click the user, and then select **Resend Account Activation Email** in the drop-down menu.

### 8.7.1.3 Groups

Groups are made up of users and let you assign multiple users to projects at once.

#### Add a Group

To add a new group, click the **Add group** icon at the top of the Groups panel. In the dialog box, enter a group name, and then click **Save**.

#### Delete a Group

To delete a group, right-click a group, and then select **Delete Group** in the drop-down menu.

NOTE A group must unassigned to be deleted.

#### Rename a Group

To change a group's name, right-click a group, and then select Rename Group in the drop-down menu.

NOTE The new group name is shown in all historical data about the group.

### 8.7.2 Project Permissions Tab

The Project Permissions tab is organized into two panels. The Groups panel shows groups and their users. The Projects panel shows projects and the users and groups assigned to each project. The Projects panel also lets you manage what type of access users and groups have to a project. You can use the buttons in the center of the page to add and remove selected users and groups to and from projects.

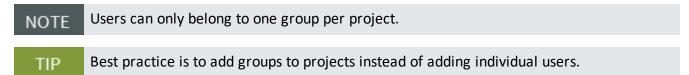

| Groups                 | ۹        |          | Projects                            |           | Q     |
|------------------------|----------|----------|-------------------------------------|-----------|-------|
| ✓ Name                 |          |          | Project name                        | Read Only | Write |
| V 12 All Users -       | <u>^</u> |          | × 11                                | ,         |       |
|                        | - 11     |          | ∨ !2                                |           |       |
| ✓ 12 lattest           | - 11     |          | ∨ !3                                |           |       |
| SSO Test               |          |          | ~ 14                                |           |       |
| ✓ 12 ITest Read Only   |          |          | ✓ !copyElementsTest                 |           |       |
| ✓ 12 ITesters          |          |          | ✓ !copyElementsTest2                |           |       |
| V 12 ITLC Test 1       |          |          | ✓ !duplicateEdDemo                  |           |       |
| V 12 0_miscreants      |          |          | ✓ !duplicateEdDemo                  |           |       |
| V 1274 AZTRIO - DESIGN |          | Add →    | ✓ !Elements_Test_Preservations_Demo |           |       |
| 2 1274 AZTRIO - EHS    |          |          | ✓ !Steve_Preservation_Test          |           |       |
| 1274 AZTRIO - GC       |          | ← Remove | ✓ !TestCopy                         |           |       |
| 1274 AZTRIO - OWNER    |          |          | ×                                   |           |       |
| 1274 AZTRIO - SUB      |          |          | ×                                   |           |       |
| 12 ABEL                |          |          | V !Test_FSB_TWR_Cx                  |           |       |
| ✓ 12 ABM               |          |          | ✓ !This is a Test                   |           |       |
|                        |          |          | ∨ DacadB                            |           |       |
|                        |          |          | V Difc8                             |           |       |
|                        |          |          | V Difc9                             |           |       |
|                        |          |          | ✓ Difc9-a                           |           |       |
| AEN CA                 |          |          | V DifcA                             |           |       |
| A AEO                  |          |          | SZ Dmiv                             |           |       |

Users and groups assigned to projects can be given the following types of access:

- Read Only
- Write Default access given to a user or group

### 8.7.3 Export

You can export a Microsoft Excel file with user information and which projects users are assigned to. Export files are useful for audits.

To export, click **Export** in the upper right of the page to download the file.

## **8.8 PROJECT ROLES ASSIGNMENT**

Project Roles Assignment lets you assign roles for groups or individuals in a given project.

| Groups Search Q |          | Roles Search Q      |  |
|-----------------|----------|---------------------|--|
| ≫ Name          |          | ➢ Role name         |  |
| V 12 All Users  |          | Archive Only        |  |
| ~ 12            |          | ∽ Beta Tester       |  |
|                 |          | Checklist Admin     |  |
|                 |          | ✓ Cx Coordinator    |  |
|                 |          | Cx Lead Coordinator |  |
|                 |          | Cx Manager          |  |
|                 |          | ~                   |  |
|                 |          |                     |  |
|                 |          | ×                   |  |
|                 |          | ~                   |  |
|                 |          |                     |  |
|                 |          |                     |  |
|                 | ← bbA    | V Project Admin     |  |
|                 | - Remove | ×                   |  |
|                 |          | ×                   |  |
|                 |          | ~                   |  |
|                 |          |                     |  |

NOTE If the group is not listed, navigate back to UAM and assign the group to the project.

### 8.8.1 Add a group to a role

The following step-by-step walks you through how to add a group or user to a role.

### 8.8 Step by Step 1 - Add a group or user to a role

- 1. From the Groups column, select the group or user you want to add to a role.
- 2. From the Roles column, select the role the previously selected group will be added to.
- 3. Click Add.

### 8.8.2 Remove a group from a role

The following step-by-step walks you through how to remove a group from a role.

### 8.8 Step by Step 2 — Remove a group or user from a role

- 1. Click the role drop-down to find the group or user you want to remove from a role.
- 2. Select the group or user you want to remove from the drop-down.
- 3. Click Remove.

### 8.8.3 Export

You can export a Microsoft Excel file to show the users and group of the project. To export, click **Export** in the upper right of the page to download the file.

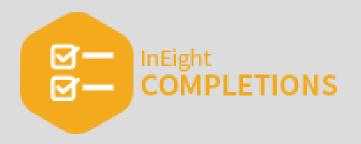

# **LESSON 9 – COMPLETIONS MOBILE**

**Topics in this Lesson** 

| 9.1 Launch Completions Mobile        | . 225 |
|--------------------------------------|-------|
| 9.2 View Mode                        | . 227 |
| 9.3 Checklists                       | . 229 |
| 9.4 Create a Standalone Checklist    | . 229 |
| 9.5 View a Checklist Template        | 231   |
| 9.6 Answer a Checklist               | 232   |
| 9.7 Bulk Answer a Checklist          | . 234 |
| 9.8 Reassign a Checklist             | . 236 |
| 9.9 Update the Status of a Checklist | . 237 |

## 9.1 LAUNCH COMPLETIONS MOBILE

Completions mobile is an iOS iPad application that is used for process and document management.

NOTE Your Completions project administrator is responsible for creating user accounts and also providing you with the proper credentials before downloading and installing the Completions mobile application. The Completions project administrators are also the first to contact for any sign-in or account access issues.

### 9.1.1 Install Completions Mobile

Completions mobile should only be installed if instructed by your project administrator. The InEight Completions application is available for installation in the Apple App Store.

### 9.1.2 Launch Completions Mobile

When you open Completions Mobile, the sign-in page has multiple sign-in options:

- Sign in with Password
- Sign in with Microsoft
- Sign in with Google

### 9.1.2.1 Single sign-on

Microsoft and Google are single sign-on (SSO) options. SSO reduces the need to maintain separate credentials to access Completions Mobile.

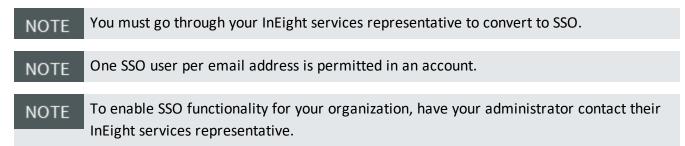

When you tap on **Sign in with Microsoft**, you are redirected to the default browser. When you tap on **Sign in with Google**, you are redirected to accounts.google.com.

|             | Microsoft               |  |
|-------------|-------------------------|--|
|             |                         |  |
| SI          | gn in                   |  |
| Em          | ail, phone, or Skype    |  |
| No          | account? Create one!    |  |
| Can         | 't access your account? |  |
|             | Next                    |  |
|             | NOAL STREET             |  |
|             |                         |  |
|             | Sign-in options         |  |
|             |                         |  |
|             |                         |  |
|             |                         |  |
| Terms of us | e Privacy & cookies     |  |

If it is your first time signing in, enter the Microsoft email or Gmail linked to the project and you are directed to the company sign-in page. After you successfully authenticate and you have a single account, the Project selection page opens.

If you have multiple accounts, a new account selection page opens before the Project selection page opens. If the email address is not valid, an error message is shown.

| Projects                                                               |  |
|------------------------------------------------------------------------|--|
| Q                                                                      |  |
| 12/06/2021 16:27 PM<br>Not Loaded<br>12/03/2021 08:59 AM<br>Not Loaded |  |
| Cancel                                                                 |  |
|                                                                        |  |

If you are a returning user, select your Microsoft or Gmail account. If the authentication token is valid, the Project selection page opens.

If you have multiple accounts, a new account selection page opens before the Project selection page opens.

#### SSO in Offline Mode

You can sign in in offline mode, but you should sign in to the Completions app at least once with internet connectivity so that all projects you have access to are loaded.

You can sign in with password in offline mode if you have already logged in with SSO and the authentication token is not expired.

You can sign in with Microsoft or Google in offline mode if you have already logged in with SSO within 24 hours of authentication token expiration. When the Project selection page opens, you can select highlighted projects in offline mode that are already loaded. Unloaded projects are dimmed.

If you have exceeded the authentication token timeout by more than 24 hours, then you are prompted to sign in online.

## 9.2 VIEW MODE

This topic explains how to use View Mode in Completion Mobile.

View Mode lets you select prefilters after you sign into Completions Mobile. This reduces the amount of information that loads into the application so you can view the required data quickly and perform necessary actions.

To see available views, in the Projects list, tap the **Views** binoculars icon. The list of available views opens.

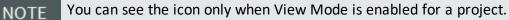

| Cancel                                                | Projects                           |   |
|-------------------------------------------------------|------------------------------------|---|
| Q Search                                              |                                    |   |
| Client OGC Marke<br>09/16/2021 19:06 PM<br>Not Loaded | et Template                        | Ĩ |
| Notice For Inspecti                                   | ion / Witness and Hold Inspections |   |
| All Assigned to Me                                    |                                    |   |
| Punch List Item Iss                                   | ues                                |   |
| All Open Records                                      |                                    |   |
| Due in Two Weeks                                      |                                    |   |
| All Assigned to My                                    | Team                               |   |
| Final Walkdown Ins                                    | pections                           |   |
| Due in a Week                                         |                                    |   |
| Notice For Inspect                                    | ion Inspections                    |   |
| Completions Dem<br>10/06/2021 11:47 AM<br>Not Loaded  | 10                                 |   |
| Low Valley Oil De                                     | mo                                 |   |

Under each project name, you can see whether the project or view is already loaded or not.

From the Setting page, you can switch between multiple views and projects. To switch, tap on Settings > Switch Project.

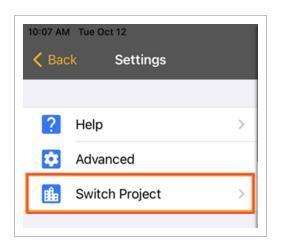

## 9.3 CHECKLISTS

### 9.3.1 Summary

This topic gives a brief description of checklists in Completions Mobile.

Checklists in Completions are electronic forms that admin users can generate as a checklist template, which is a list of tasks required, things to be done, a reminder, and/or sign off. Generating checklist templates creates consistency when creating tasks.

### 9.3.2 Links

For more information about checklists in Completions HQ, see Checklists.

## 9.4 CREATE A STANDALONE CHECKLIST

This topic explains how to create a standalone checklist in Completion Mobile.

### 9.4.1 Considerations

The ability to create a standalone checklist is based on permissions. If you do not have permission to create standalone checklist, then you can create a new checklist based on other modules through Create & Connect.

### 9.4 Step by Step 1 — Create a Standalone Checklist

After you log into Completions Mobile and select a project, follow the steps below to create a standalone checklist:

- 1. Tap on the **Checklists** module.
- 2. At the bottom of the Checklists side panel, tap the **Add** icon.

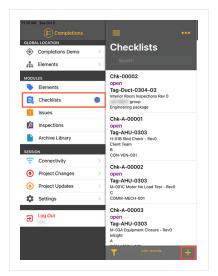

3. Tap Select Template.

|                  |          |               |               |                  | 🗢 🕬 60% 🗖   |
|------------------|----------|---------------|---------------|------------------|-------------|
| Cancel           |          | С             | reate         |                  | Done        |
|                  |          | Chl           | k-TBD         |                  |             |
|                  |          | c             | pen           |                  |             |
| 0<br>Attachments | Comments | New! Cx Items | New! Elements | New! Inspections | New! Issues |
| Select Template  |          |               |               |                  |             |
| ld<br>Chk-TBD    |          |               |               |                  |             |
| Status<br>open   |          |               |               |                  |             |

4. In the Templates list, select a template, and then fill in the details of the Checklist.

| ✓ Create                    | ॡ 28% ∎      |
|-----------------------------|--------------|
| Templates                   | Placeholders |
| Q. Search                   |              |
| Civil                       | ^            |
| Underground Utilities Rev 0 | (j) >        |
| Concrete                    | ~            |

5. Tap **Done** to create the standalone checklist.

All unsaved changes of the checklist are discarded if you tap Cancel.

## 9.5 VIEW A CHECKLIST TEMPLATE

This topic explains how to search for and view a checklist template in Completion Mobile.

### 9.5 Step by Step 1 — Search for and View a Checklist Template

After you log into Completions Mobile and select a project, follow the steps below to search for and view a checklist template:

- 1. Tap on the **Checklists** module.
- 2. At the bottom of the Checklists side panel, tap the **Add** icon.

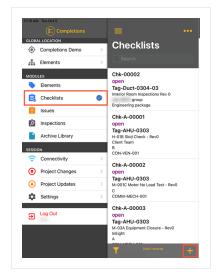

3. Tap Select Template.

|                |          |               |               |                                           | 🗢 🕬 60% 🔳   |
|----------------|----------|---------------|---------------|-------------------------------------------|-------------|
| Cancel         |          | C             | reate         |                                           | Done        |
|                |          | Chl           | <-TBD         |                                           |             |
|                |          | o             | pen           |                                           |             |
| 0              |          | $\checkmark$  |               | $\left  \boldsymbol{\varnothing} \right $ |             |
| Attachments    | Comments | New! Cx Items | New! Elements | New! Inspections                          | New! Issues |
|                |          | * Selec       | t Template    |                                           |             |
| ld<br>Chk-TBD  |          |               |               |                                           |             |
| Status<br>open |          |               |               |                                           |             |

- 4. Enter the template name in the search bar. You can also tap on the one of the disciplines to see a list of available templates.
- 5. Tap the Information icon to view details of the checklist template.

| Create                      | <b>२२३% </b> ि १ |
|-----------------------------|------------------|
| Templates                   | Placeholders     |
| Q Search                    |                  |
| Civil                       | ^                |
| Underground Utilities Rev 0 | ( <u>)</u> >     |
| Concrete                    | ~                |

## 9.6 ANSWER A CHECKLIST

This topic explains how to answer a checklist in Completion Mobile.

When answering checklist questions, you can do the following:

- Select options for Pass, Fail, or NA.
- Add attachments, comments, and link issues related to the checklist.
- See the last updated or resolved time stamp for each question in the checklist questions.

NOTE You cannot answer checklist questions for a checklist placeholder.

### 9.6 Step by Step 1 — Answer a Checklist

After you log into Completions Mobile and select a project, follow the steps below to answer a checklist:

- 1. Tap on the **Checklists** module.
- 2. In the side panel, use the search or filter options to look up a checklist.

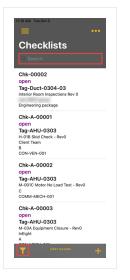

- 3. Open a checklist.
- 4. Tap Checklist Questions.

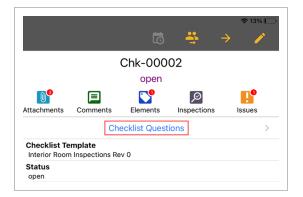

5. Answer the questions in the checklist.

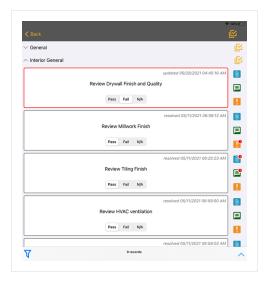

## 9.7 BULK ANSWER A CHECKLIST

This topic explains how to answer checklist questions in bulk in Completion Mobile.

Bulk answering supports all question types.

### 9.7.1 Considerations

- The ability to bulk answer is based on permissions. If you do not have permission to answer checklist questions in bulk, the buttons and action items that initiate a bulk operation are disabled.
- If an entire set of questions contains distinct types and input ranges, an alert is shown instead of the Bulk Answer Questions dialog box.
- If you try to answer questions in bulk for a set with only a single question, an alert is shown instead of the Bulk Answer Questions dialog box.
- If you try to bulk answer a set of questions that has both answered and unanswered questions at the start of the bulk operation, an alert is shown with the following options when you try to commit the bulk operation:
  - Override: All questions, either answered or unanswered originally, get updated with the bulk response.

- Don't Override: Only questions that were unanswered before the bulk operation are answered with the bulk response. Answered questions are left intact.
- Cancel: The bulk operation is canceled and no question responses are updated.

### 9.7 Step by Step 1 — Bulk Answer a Checklist

After you log into Completions Mobile and select a project, follow the steps below to answer checklist questions in bulk:

- 1. Tap on the **Checklists** module.
- 2. Tap on a checklist to open it, and then tap Checklist Questions.

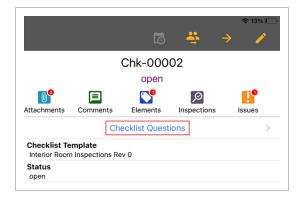

3. Tap on the **Bulk Answer** icon to the right of the checklist question category name.

| 2 38 PM Wed Sep 28                                                     | •••• < Back                                                  | ć |
|------------------------------------------------------------------------|--------------------------------------------------------------|---|
| Checklists                                                             | ∨ General                                                    | Ľ |
| 0. Bearch                                                              | Cancel   Inspection Test                                     | Ľ |
| Chk-00001<br>open<br>Check for Leaks R00<br>M-SX<br>Electrical<br>Test | Components are undamaged, have no defects & are not corroded |   |
| Chk-00002<br>open<br>H-018 Skid Check<br>M-SIX                         | Ductwork Leak Test complete Pass Fail                        | • |
|                                                                        | Control Valves/actuators installed and operable Pass Fail    |   |
|                                                                        | Dampers/Actuators installed and operable Pass Fail           |   |

- 4. Tap the arrow in the Bulk Answer Questions dialog box.
- 5. Select your answer, and then tap **Done**.

| Cancel        | Bulk Answer Questions | ce. |
|---------------|-----------------------|-----|
| MULTIPLE CHOI |                       |     |
| 6 questions i | n this category       | >   |

## 9.8 REASSIGN A CHECKLIST

This topic explains how to reassign a checklist to another team in Completion Mobile.

#### 9.8 Step by Step 1 — Reassign a Checklist

After you log into Completions Mobile and select a project, follow the steps below to reassign a checklist:

- 1. Tap on the **Checklists** module.
- 2. In the side panel, use the search or filter options to look up a checklist.

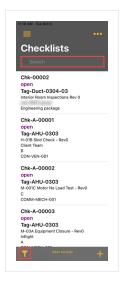

3. Tap the Assign Team icon in the upper right in detail view.

|                               |                          |          |              |         | 5 | <b>*</b> | ÷ | ≈ 8% □<br>∕ |
|-------------------------------|--------------------------|----------|--------------|---------|---|----------|---|-------------|
|                               |                          |          | Chk-00       | 0002    |   |          |   |             |
|                               |                          |          | ope          | en      |   |          |   |             |
| Attachments                   | Comments                 | Elements | Dinspections | Issues  |   |          |   |             |
|                               |                          |          | Checklist Qu | estions |   |          |   | >           |
| Checklist Te<br>Interior Room | mplate<br>Inspections Re | v 0      |              |         |   |          |   |             |
| Status<br>open                |                          |          |              |         |   |          |   |             |

- 4. In the Assign Team dialog box, select the team you want to assign. Optionally, add a note.
- 5. Tap **Save**.

|                             | Save                        |
|-----------------------------|-----------------------------|
|                             |                             |
|                             |                             |
|                             |                             |
| odified unless the checklis | st is moving from           |
|                             |                             |
|                             |                             |
|                             | odified unless the checklis |

## 9.9 UPDATE THE STATUS OF A CHECKLIST

This topic explains how to update the status of a checklist in Completion Mobile.

### 9.9 Step by Step 1 — Update the Status of a Checklist

After you log into Completions Mobile and select a project, follow the steps below to reassign a checklist:

- 1. Tap on the **Checklists** module.
- 2. In the side panel, use the search or filter options to look up a checklist.
- 3. Tap the **Update status** icon in the upper right in detail view.

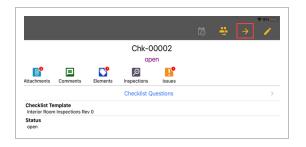

- 4. In the Assign Team dialog box, select the appropriate team to assign to the checklist. Optionally, add a note.
- 5. Tap **Save**.

| < Assign Team | Save |
|---------------|------|
| Status:       |      |
| closed        |      |
| Note:         |      |
|               |      |
|               |      |
|               |      |
|               |      |
|               |      |